# **SONY**

# **M-crew Server Ver. 2.5**

## Installation Instructions

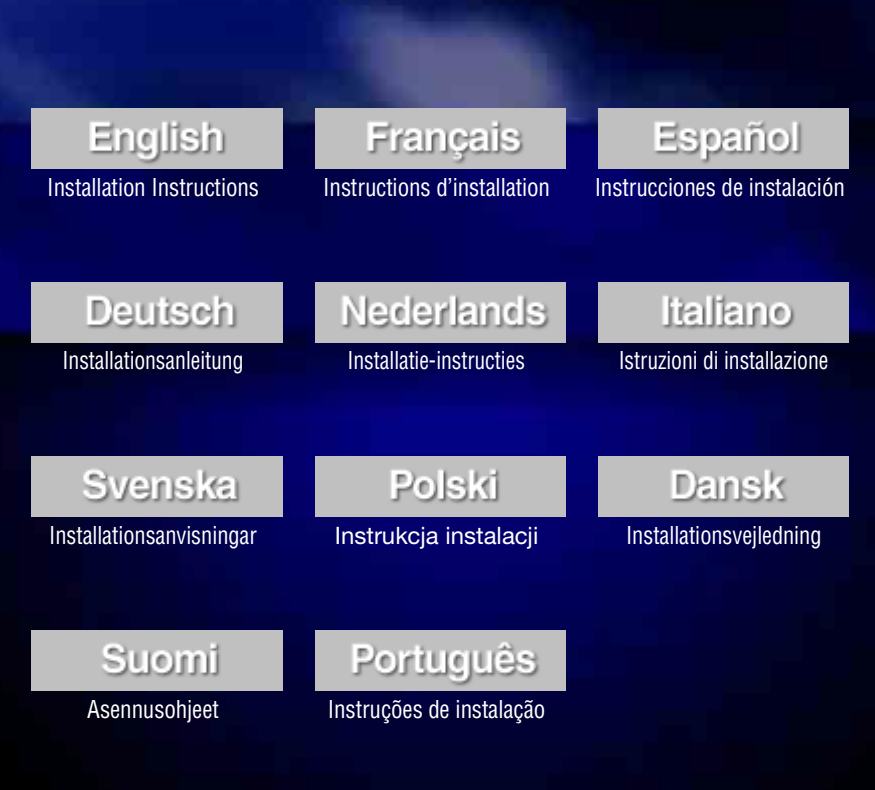

©2007 Sony Corporation

## **Notice for users**

- **•** Copyright laws prohibit reproducing the software or the manual accompanying it in whole or in part, or renting the software without the permission of the copyright holder.
- **•** In no event will Sony be liable for any financial damage, or loss of profits, including claims made by third parties, arising out of the use of the software supplied with this unit.
- In the event a problem occurs with this software as a result of defective manufacturing, Sony will replace it. However, Sony bears no other responsibility.
- **•** The software provided with this unit cannot be used with equipment other than that which is so designated.
- Please note that, due to continued efforts to improve quality, the software specifications may be changed without notice.
- **•** Operation of this unit with software other than that provided is not covered by the warranty.
- **•** "M-crew Server" is a trademark of Sony Corporation.
- **•** Microsoft, Windows, Windows NT and Windows Media are trademarks or registered trademarks of Microsoft Corporation in the United States and/or other countries.
- **•** IBM and PC/AT are registered trademarks of International Business Machines Corporation.
- **•** Macintosh is the registered trademark of Apple Inc. in the United States and/or other countries.
- **•** Pentium and Celeron are trademarks or registered trademarks of Intel Corporation.
- **•** All other trademarks and registered trademarks are trademarks or registered trademarks of their respective holders.
- **•** ™ and ® marks are omitted in this manual.

#### **Gracenote**

#### **Corporate Description**

**•** Music recognition technology and related data are provided by Gracenote®. Gracenote is the industry standard in music recognition technology and related content delivery. For more information visit [www.gracenote.com.](http://www.gracenote.com/)

#### **Proprietary Legends**

- **•** CD and music-related data from Gracenote, Inc., copyright © 2000-2007 Gracenote. Gracenote Software, copyright © 2000-2007 Gracenote. This product and service may practice one or more of the following U.S. Patents: #5,987,525; #6,061,680; #6,154,773, #6,161,132, #6,230,192, #6,230,207, #6,240,459, #6,330,593, and other patents issued or pending. Some services supplied under license from Open Globe, Inc. for U.S. Patent: #6,304,523.
- **•** Gracenote® is a registered trademark of Gracenote, Inc. The Gracenote logo and logotype, and the "Powered by Gracenote" logo are trademarks of Gracenote.

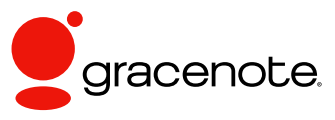

Program © 2007 Sony Corporation Documentation © 2007 Sony Corporation

#### **OpenSSL**

- **•** Copyright © 1998-2001 The OpenSSL Project. All rights reserved.
- Copyright © 1995-1998 Eric Young ([eay@cryptsoft.com](mailto:eay@cryptsoft.com)). All rights reserved.
- **•** "This product includes software developed by the OpenSSL Project for use in the OpenSSL Toolkit (<http://www.openssl.org/>)"
	- **1** Redistributions of source code must retain the above copyright notice, this list of conditions and the following disclaimer.
	- **2** Redistributions in binary form must reproduce the above copyright notice, this list of conditions and the following disclaimer in the documentation and/or other materials provided with the distribution.
	- **3** All advertising materials mentioning features or use of this software must display the following acknowledgment: "This product includes software developed by the OpenSSL Project for use in the OpenSSL Toolkit. ([http://www.openssl.org/\)](http://www.openssl.org/)"
	- **4** The names "OpenSSL Toolkit" and "OpenSSL Project" must not be used to endorse or promote products derived from this software without prior written permission. For written permission, please contact [openssl-core@openssl.org](mailto:openssl-core@openssl.org).
	- **5** Products derived from this software may not be called "OpenSSL" nor may "OpenSSL" appear in their names without prior written permission of the OpenSSL Project.
	- **6** Redistributions of any form whatsoever must retain the following acknowledgment: "This product includes software developed by the OpenSSL Project for use in the OpenSSL Toolkit ([http://www.openssl.org/\)](http://www.openssl.org/)".
- **•** THIS SOFTWARE IS PROVIDED BY THE OpenSSL PROJECT "AS IS" AND ANY EXPRESSED OR IMPLIED WARRANTIES, INCLUDING, BUT NOT LIMITED TO, THE IMPLIED WARRANTIES OF MERCHANTABILITY AND FITNESS FOR A PARTICULAR PURPOSE ARE DISCLAIMED. IN NO EVENT SHALL THE OpenSSL PROJECT OR ITS CONTRIBUTORS BE LIABLE FOR ANY DIRECT, INDIRECT, INCIDENTAL, SPECIAL, EXEMPLARY, OR CONSEQUENTIAL DAMAGES (INCLUDING, BUT NOT LIMITED TO, PROCUREMENT OF SUBSTITUTE GOODS OR SERVICES; LOSS OF USE, DATA, OR PROFITS; OR BUSINESS INTERRUPTION) HOWEVER CAUSED AND ON ANY THEORY OF LIABILITY, WHETHER IN CONTRACT, STRICT LIABILITY, OR TORT (INCLUDING NEGLIGENCE OR OTHERWISE) ARISING IN ANY WAY OUT OF THE USE OF THIS SOFTWARE, EVEN IF ADVISED OF THE POSSIBILITY OF SUCH DAMAGE.
	- **1** Redistributions of source code must retain the copyright notice, this list of conditions and the following disclaimer.
	- **2** Redistributions in binary form must reproduce the above copyright notice, this list of conditions and the following disclaimer in the documentation and/or other materials provided with the distribution.
	- **3** All advertising materials mentioning features or use of this software must display the following acknowledgement: "This product includes cryptographic software written by Eric Young ([eay@cryptsoft.com](mailto:eay@cryptsoft.com))". The word 'cryptographic' can be left out if the rouines from the library being used are not cryptographic related :-).
	- **4** If you include any Windows specific code (or a derivative thereof) from the apps directory (application code) you must include an acknowledgement: "This product includes software written by Tim Hudson [\(tjh@cryptsoft.com\)](mailto:tjh@cryptsoft.com)".
- **•** THIS SOFTWARE IS PROVIDED BY ERIC YOUNG "AS IS" AND ANY EXPRESS OR IMPLIED WARRANTIES, INCLUDING, BUT NOT LIMITED TO, THE IMPLIED WARRANTIES OF MERCHANTABILITY AND FITNESS FOR A PARTICULAR PURPOSE ARE DISCLAIMED. IN NO EVENT SHALL THE AUTHOR OR CONTRIBUTORS BE LIABLE FOR ANY DIRECT, INDIRECT, INCIDENTAL, SPECIAL, EXEMPLARY, OR CONSEQUENTIAL DAMAGES (INCLUDING, BUT NOT LIMITED TO, PROCUREMENT OF SUBSTITUTE GOODS OR SERVICES; LOSS OF USE, DATA, OR PROFITS; OR BUSINESS INTERRUPTION) HOWEVER CAUSED AND ON ANY THEORY OF LIABILITY, WHETHER IN CONTRACT, STRICT LIABILITY, OR TORT (INCLUDING NEGLIGENCE OR OTHERWISE) ARISING IN ANY WAY OUT OF THE USE OF THIS SOFTWARE, EVEN IF ADVISED OF THE POSSIBILITY OF SUCH DAMAGE.

## **Table of Contents**

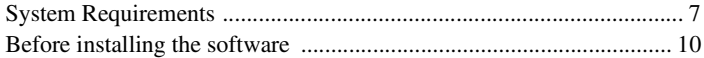

### **[Installing](#page-10-0)**

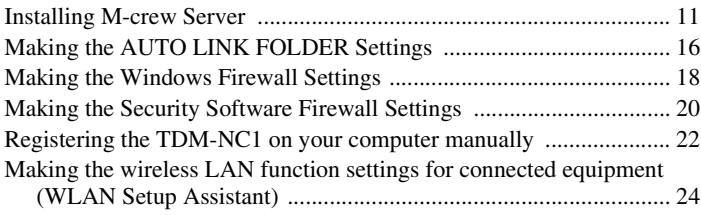

## **[Other Information](#page-25-0)**

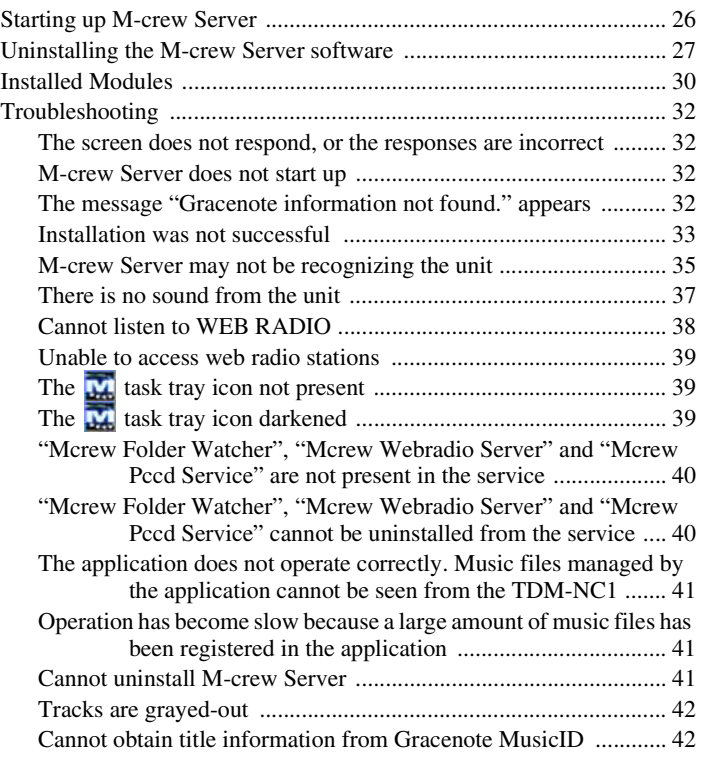

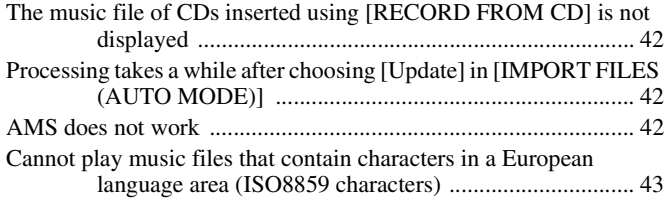

## <span id="page-6-0"></span>**System Requirements**

The following software and hardware are required to run M-crew Server.

### □ A compatible PC/AT that satisfies the **performance requirements described below.**

M-crew Server does not run in an Apple Macintosh environment.

- CPU\*: Intel Pentium III 1 GHz (1 GHz or more is recommended) or Celeron 1 GHz (1 GHz or more is recommended) or better
	- \* Operation is guaranteed with processors equal to or greater than the abovementioned class. 64 bit CPUs are noncompliant.
- RAM: 256 MB or more is recommended (Windows XP) 512 MB or more is recommended (Windows Vista)
- Video board and display driver: Must be capable of XGA (1024  $\times$  768 pixels) display with at least 65,536 colors.
- Free space on hard disk: At least 50 MB (including M-crew Server, help and related modules) free space on the system drive. This does not include the space for storing the database and music files. In addition, 300 MB is needed on the system drive for the Microsoft related modules, and 100 MB on the hard disk for Adobe Reader. However, these may not be necessary depending on the operating environment.
- CD-ROM or DVD drive (for software installation and recording music files from CD)
- Available 10Base-T, 100Base-TX: At least one
- Sound board

□ OS: Windows Vista Ultimate, Windows Vista **Business, Windows Vista Home Premium, Windows Vista Home Basic, Windows XP Home Edition (SP2 or higher), Windows XP Professional (SP2 or higher), Windows XP Media Center Edition 2004 (SP2 or higher), Windows XP Media Center Edition 2005 (SP2 or higher)**

M-crew Server does not run on Microsoft Windows 3.1, Windows 95, Windows 98, Windows Me, Windows NT, Windows 2000 Professional, Windows XP (prior to SP2), Windows Vista Starter Edition or Windows Vista Enterprise environment.

When installing, log on as the administrator.

### □ Microsoft .NET Framework module version 2.0 or **higher**

□ Internet access (for Gracenote access and WEB **RADIO)**

### s **Display: XGA (1024** × **768 pixels)**

Must be able to display at least 65,536 colors.

### s **Used Language: English/German/French**

### s **User privileges**

- M-crew Server can be used only by users with administrator privileges.
- M-crew Server does not support the switching users function.

#### **Notes**

- Operations are not guaranteed for all the recommended computer environments mentioned above.
- Operation is not assured in personally constructed computers.
- Operation is assured in personally upgraded (to Windows Vista) computers.
- Original brand and home\_made personal computers do not apply.
- Music files that can be registered have file names ending in ".wav", ".omg", ".oma", ".mp3", ".m4a" and ".wma". However, note that registration may not be possible in some cases.
- If you perform an operation (recording, file importing, using other applications, etc.) that places a load on the server computer while playing back a track registered to the server computer, the sound may skip. In addition, the sound may also skip depending on the network status.
- Depending on the network condition, you may not be able to play some stations with WEB RADIO.

## <span id="page-9-0"></span>**Before installing the software**

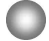

**Do not connect the TDM-NC1 to your computer before the installation is completed.**

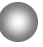

**Close down all applications running on the computer before installing the software.**

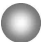

**Be sure to log on through a user name which belongs to the computer's administrator to install the software.**

#### **Note for NAS-CZ1 or CPF-IX001 users**

Install M-crew Server Ver. 2.5 (this software) without uninstalling M-crew Server Ver. 1.0 or 2.0. M-crew Server Ver. 1.0 or 2.0 is uninstalled automatically. The content information can be used even after installing M-crew Server Ver. 2.5.

## <span id="page-10-1"></span><span id="page-10-0"></span>**Installing M-crew Server**

Installation may take some time depending on the environment. A progress bar is displayed while installation is underway. Wait until the installation is finished.

- **1 Turn on your computer and login as an administrator.** Wait for Windows to load.
- **2 Insert the supplied CD-ROM into the CD-ROM drive of your computer.**

The "M-crew Server SETUP" window appears.

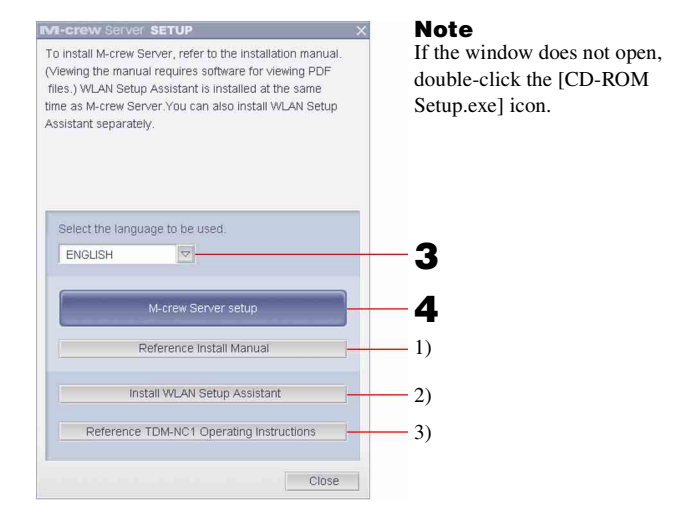

- 1) Click to display the M-crew Server Installation Instructions (this manual).
- 2) Click to start up the WLAN Setup Assistant.
- 3) Click to display the TDM-NC1 Operating Instructions.

#### **For Windows Vista users**

The "Auto Play" window appears. Click [Run setup.exe] to install the program.

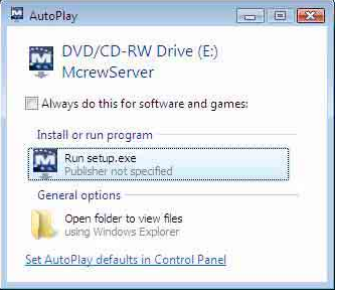

Then the "User Account Control" (UAC) window appears.

Click [Allow]. If you click [Cancel], you will be unable to start the installation.

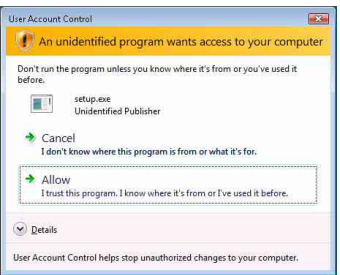

## **3 Select the language to be used.**

## **4 Click [M-crew Server setup].**

The "Server SETUP" window appears. Click [OK]. If ".NET Framework" (2.0 or higher) is installed on your computer, the "M-crew Server License Agreement" window appears.

#### **Note**

If ".NET Framework" (2.0 or higher) is not installed on your computer, the ".NET Framework Installer" window appears. Click [Install] to install ".NET Framework 2.0" and follow the displayed instructions.

## **5 Read the license agreement.**

If you accept the following license agreement, check [I accept these terms.] and click [NEXT]. The "INSTALL LAUNCHER" window appears. If you do not accept the license agreement, check [I do not accept these terms.] and click [CANCEL].

## **6 Click [Install].**

The installation of M-crew Server starts. If you click [Cancel], M-crew Server is not installed.

#### **Note**

A warning window may appear during installation of Windows Media Format SDK 9.5.

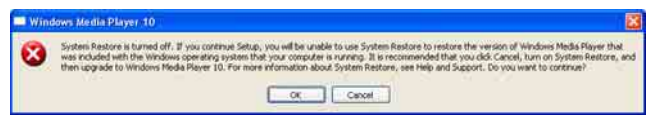

If you click [OK] at this time, M-crew Server will be installed correctly; however, Windows Media Player will not be registered at the Windows system restore point.

If you click [Cancel], M-crew Server is not installed correctly. Click [Cancel] on the M-crew Server INSTALL LAUNCHER to cancel the installation, then set "System Restore" to [ON] and perform installation again.

## **7 After the installation is completed, click [Reboot] to restart your computer.**

After restarting your computer, the "AUTO LINK FOLDER SETUP" window appears automatically.

#### **If the "Windows Security Alert" window appears**

#### **Click [Unblock] to unblock the program.**

Make sure that "M-crew Server task tray icon" appears in "Name", then click [Unblock]. If you click [Keep Blocking], you will be unable to use M-crew Server [\(page 33\).](#page-32-1)

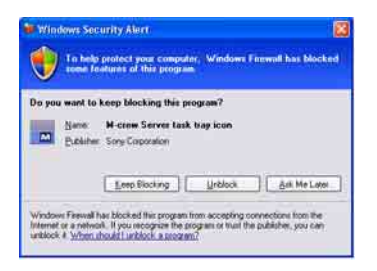

### **8 Make the AUTO LINK FOLDER settings.**

<span id="page-13-0"></span>For details, see ["Making the AUTO LINK FOLDER Settings"](#page-15-0)  [\(page 16\).](#page-15-0) After the settings are done, the "ICF SETTINGS" window appears.

### **9 Make the Windows firewall settings.**

<span id="page-13-1"></span>For details, see ["Making the Windows Firewall Settings"](#page-17-0)  [\(page 18\).](#page-17-0) After the settings are done, the "Security software Firewall setting guide" window appears.

### **10 Make the security software firewall settings.**

<span id="page-13-2"></span>For details, see ["Making the Security Software Firewall](#page-19-0)  [Settings" \(page 20\).](#page-19-0)

### <span id="page-13-3"></span>**11 Make the unit settings, referring to the Operating Instructions or Quick Setup Guide.**

#### **Notes**

- The M-crew Server software uses the installed folders, so do not delete, move, or edit any of the installed folders. Managing these folders like general files on Windows Explorer could cause the contents to become unstable or corrupted.
- While the installation is still in progress, do not interrupt the operation or take the CD-ROM out of the CD-ROM drive. Doing so may render it impossible to install the software thereafter.
- When M-crew Server is installed correctly, the **task tray icon is displayed on the** task bar.

## <span id="page-15-0"></span>**Making the AUTO LINK FOLDER Settings**

When the AUTO LINK FOLDER settings are completed, all supportable music files in the folder and the sub folder that exists on the path indicated in the window are automatically loaded to M-crew Server.

Here is the detailed explanation of step 8 [\(page 14\)](#page-13-0) of "Installing Mcrew Server".

To skip this setting, click [Skip].

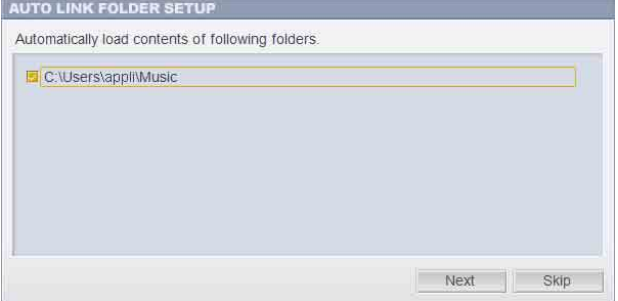

#### **Notes**

- If the "AUTO LINK FOLDER SETUP" window does not automatically appear after rebooting, click [Start] – [All Programs] – [M-crew Server] – [TOOLS] – [AUTO LINK] in that order. In this case, [Next] and [Skip] become [OK] and [Cancel].
- Operation has become slow because a large amount of music files has been registered in the application.

**1 Click to place a check next to the directory path that contains the files to be loaded.**

Click again to remove checks next to paths that are not to be loaded.

#### **Tip**

Sub-folders of the selected folder are also subject to the AUTO LINK function. Example: When the two paths [C:\AAA\BBB\CCC] and [C:\AAA\BBB\CCC\DDD] can be selected.

When [C:\AAA\BBB\CCC] is selected, the DDD folder which is located below the CCC folder is also automatically subject to the AUTO LINK function. Therefore, [C:\AAA\BBB\CCC\DDD] is disabled.

## **2 Click [Next].**

The music files located in the checked directory path(s) are loaded automatically.

#### **For Windows Vista users**

After making the AUTO LINK FOLDER settings in installing M-crew Server, the "User Account Control" (UAC) window appears.

Click [Allow]. If you click [Cancel], you will be unable to start up the ICF settings.

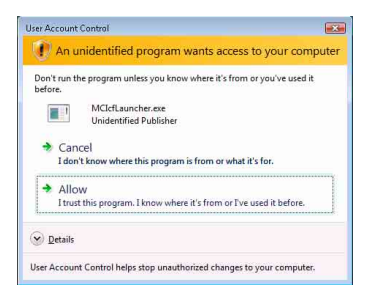

#### **Note**

All supportable music files that exist in the path indicated in the window are automatically imported to M-crew Server.

## <span id="page-17-0"></span>**Making the Windows Firewall Settings**

This setting opens the Windows Firewall so you can enjoy music files stored on your computer via the unit.

Here is the detailed explanation of step 9 [\(page 14\)](#page-13-1) of "Installing Mcrew Server".

Windows XP and later versions have a simple firewall function as a standard feature. This firewall function is called "ICF", and lets users limit communications between home networks or small-scale office networks and the Internet. When this firewall is enabled, the firewall must be set to allow communication of specific ports and programs in order to perform communication between M-crew Server and this unit. These settings are made at the "ICF SETTINGS" window. However, note that making these settings may expose your computer to illicit access.

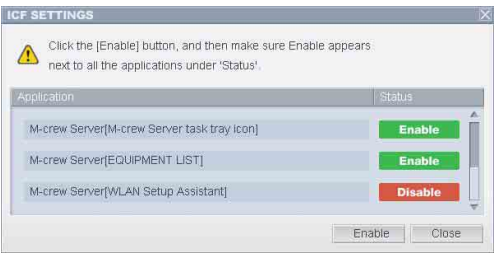

#### **Notes**

- If the "ICF SETTINGS" window does not automatically appear even after the AUTO LINK FOLDER Settings has completed, click [Start] – [All Programs] – [M-crew Server] – [TOOLS] – [ICF Settings] in that order.
- When a check mark is placed in [Don't allow exceptions] under [On (recommended)] in the Windows Firewall settings, M-crew Server cannot be used even if the ICF settings are made in the "ICF SETTINGS" window. To use M-crew Server, remove the check mark from this checkbox.

#### **For Windows Vista users**

The "User Account Control" (UAC) window appears.

Click [Allow]. If you click [Cancel], you will be unable to make the ICF settings.

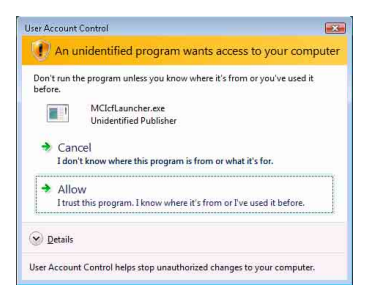

## **1 Click [Enable].**

"Enable" or "Disable" appears for each items.

If "Disable" appears, click [Enable] repeatedly until "Enable" appears for all status items.

## **2 Click [Close].**

The "Security software Firewall setting guide" window appears automatically.

## <span id="page-19-0"></span>**Making the Security Software Firewall Settings**

If commercially available anti-virus software is installed on your computer, this setting opens the Firewall.

Here is the detailed explanation of step 10 [\(page 14\)](#page-13-2) of "Installing Mcrew Server".

If the security software is not installed on your computer, click [Close] then go to step 11 [\(page 14\)](#page-13-3) of "Installing M-crew Server".

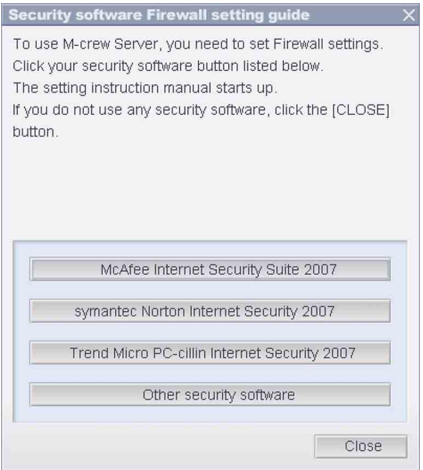

#### **Note**

If the "Security software Firewall setting guide" window does not automatically appear after setting "ICF SETTINGS" [\(page 18\),](#page-17-0) click [Start] – [All Programs] – [M-crew Server] – [TOOLS] – [Security Software Firewall Setting guide] in that order.

## **1 Click your security software.**

The following .exe files need to be enabled using the configuration table below. For a detailed description of how to configure your firewall software, view the operation manual of the firewall software used.

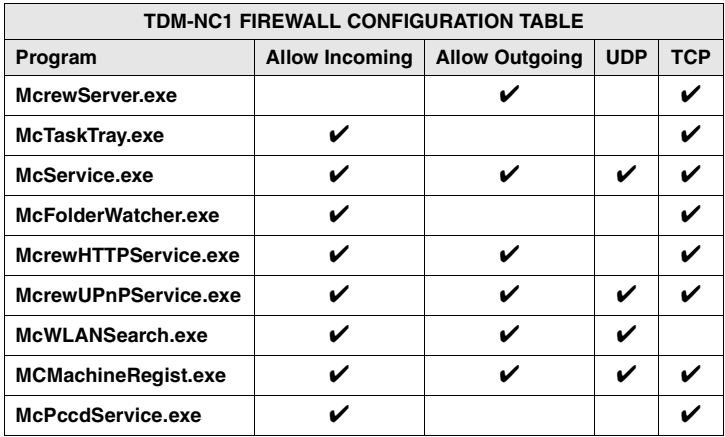

The web browser is activated, and the setting guide of your security software appears. If your security software is not on the list, click [Other security software].

#### **Note**

To display the guide (web browser), your computer needs to be connected to the Internet.

## **2 Follow the on-screen message.**

#### **Note**

After installing M-crew Server, the  $\mathbf{w}$  task tray icon appears on the taskbar. Refer to "Troubleshooting" in the Operating Instructions.

## <span id="page-21-0"></span>**Registering the TDM-NC1 on your computer manually**

When the TDM-NC1 is connected to your computer after installing the M-crew Server, the TDM-NC1 is registered automatically on your computer. Register the TDM-NC1 on your computer manually for higher security.

- **1 Turn on the AV system with DIGITAL MEDIA PORT interface (Sony DAV series, etc.).**
- **2 Press MENU**\*1 **on the remote.**
- **3** Press  $\leftarrow$  or  $\rightarrow$  on the remote repeatedly until **"REGISTER?"**\*2 **appears, and then press ENTER on the remote.**

The count down display appears in the display of the TDM-NC1.

## **4 Click [Start] – [All Programs] – [M-crew Server] – [TOOLS] – [EQUIPMENT LIST] in that order.**

The "M-crew Server EQUIPMENT LIST" window appears on your computer screen.

## **5 Set "Equipment selection mode:" to "Manual", and click [Add] on your computer.**

The registration starts.

"Complete!" appears in the display of the TDM-NC1 when the registration is complete.

- \*1 "NETWORK MENU" appears in the case of NAS-CZ1 and "MENU" appears in the case of CPF-IX001.
- \*2 "REGISTRATION?" appears in the case of NAS-CZ1 and "REGISTER?" appears in the case of CPF-IX001.

#### **If the "Windows Security Alert" window appears**

#### **Click [Unblock] to unblock the program.**

Make sure that "EQUIPMENT LIST Application" appears in "Name", then click [Unblock]. If you click [Keep Blocking], you will be unable to use M-crew Server [\(page 33\).](#page-32-1)

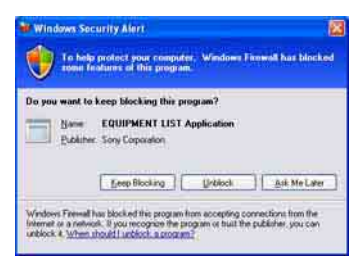

## <span id="page-23-0"></span>**Making the wireless LAN function settings for connected equipment (WLAN Setup Assistant)**

Search for connected equipment in order to make the wireless LAN function settings for the connected equipment.

"WLAN Setup Assistant" is installed at the same time as M-crew Server, but it can also be installed independently.

For details on the wireless LAN setup, see "Case C: Wireless connection (setting up by the computer)" of the Operating Instructions supplied with the TDM-NC1.

- **1 Turn on the AV system with DIGITAL MEDIA PORT interface (Sony DAV series, etc.).**
- **2 Press MENU on the remote.**
- **3 Press** . **or** > **on the remote repeatedly until "SETUP BY PC?" appears, then press ENTER on the remote.**

The count down display appears in the display of the TDM-NC1.

**4 Click [Start] – [All Programs] – [M-crew Server] – [TOOLS] – [WLAN Setup Assistant] in that order.**

The "WLAN Setup Assistant" window appears on your computer screen.

## **5 Click [Next].**

Equipment search starts.

When connected equipment is found, the wireless LAN setup screen for that equipment is displayed.

If no equipment is found, check the connection and perform the procedure again from step 3. For details on connections, see "Case C: Wireless connection (setting up by the computer)" of

the Operating Instructions supplied with the TDM-NC1.

#### **If the "Windows Security Alert" window appears**

#### **Click [Unblock] to unblock the program.**

Make sure that "McWLANSearch.exe" appears in "Name", then click [Unblock]. If you click [Keep Blocking], you will be unable to use M-crew Server [\(page 33\).](#page-32-1)

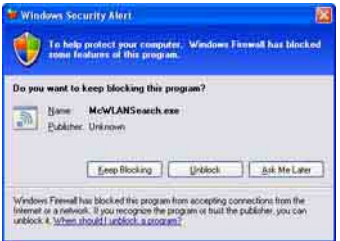

## <span id="page-25-1"></span><span id="page-25-0"></span>**Starting up M-crew Server**

**Click [Start] – [All Programs] – [M-crew Server] – [M-crew Server] in that order.**

**Or, double-click the task tray icon.** 

### **Or, right-click the**  $\frac{1}{N}$  **task tray icon, and select [M-crew Server].**

For details about the M-crew Server operation, refer to the M-crew Server Help. Click [Start] – [All Programs] – [M-crew Server] – [MANUAL] – [HELP] in that order to run M-crew Server Help.

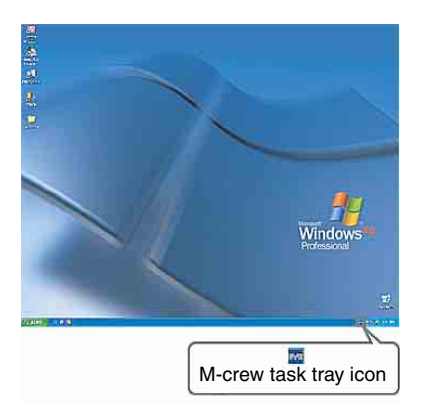

## <span id="page-26-0"></span>**Uninstalling the M-crew Server software**

Log on through a user name which belongs to the computer's administrator and follow the procedures below.

Refer to the operating instructions of your computer for details on logging on as a user name which belongs to the computer's administrator.

**1 Stop the service. Right-click the task tray icon, then click [Stop Music Service] in the menu.**

The  $\blacksquare$  task tray icon display becomes dim.

## **Click [Uninstall/Change] (Windows Vista).**

The "User Account Control" (UAC) window appears. Click [Allow].

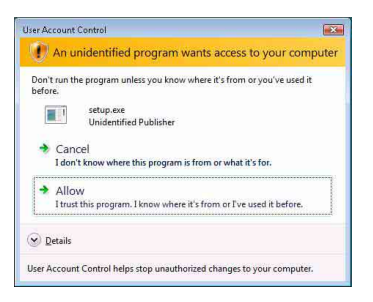

**2 Hide the M** task tray icon. **Right-click the task tray icon, then click [Exit] in the menu.**

The  $\mathbf{\overline{w}}$  task tray icon display disappears.

## **3 Click [Start] – [Control Panel] in that order.**

The "Control Panel" window appears.

**4 When Windows XP is in Classic View, switch to Category View, then click [Add or Remove Programs].**

The "Add or Remove Programs" window appears.

## **When Windows Vista is in Classic View, click [Control Panel Home], then click [Uninstall a Program] under [Programs].**

The "Uninstall or change a program" window appears.

## **5 Select and click [M-crew Server] in the "Currently Installed Programs" list (Windows XP).**

When [M-crew Server] does not appear in the "Currently Installed Programs" list, click [Change/Remove] and proceed to step 7.

## **Select and click [M-crew Server] in the list (Windows Vista).**

## **6 Click [Change/Remove] (Windows XP).**

## **Click [Uninstall/Change] (Windows Vista).**

The "User Account Control" (UAC) window appears. Click [Continue].

## **7 Reboot the computer.**

#### **Notes**

- When uninstalling M-crew Server, a command prompt window appears. Command prompt processing may take some time. However, the uninstall work is proceeding during this time, so do not click [Cancel] in the "Installsheild" window.
- When uninstalling "Mcrew Music Server", the window indicating that uninstall is underway may be displayed for a long time. This means that the uninstall process is underway, so do not close the window. (Do not click the  $\times$  or  $\parallel$  cancel in the window.)
- When "WLAN Setup Assistant" is installed separately from M-crew Server, it can be uninstalled in the "Add or Remove Programs" window (Windows XP) or the "Uninstall or change program" window (Windows Vista).
- Even if "WLAN Setup Assistant" was installed by a separate setup window from Mcrew Server, it is uninstalled when M-crew Server is uninstalled.
- "OpenMG Limited Patch"\* and "OpenMG Secure Module"\* may be used by other software (SonicStage, VAIO Media, etc.). If OpenMG SDK is not being used, uninstall "OpenMG Limited Patch"\* and "OpenMG Secure Module"\* in the "Add or Remove Programs" window (Windows XP) or the "Uninstall or change a program" window (Windows Vista).

\*Version numbers and other information are attached to these modules and patches.

• After uninstalling M-crew Server, the following folders can be deleted. However, since a database is also deleted, the registration information on music file of M-crew Server is lost.

– C:\Program Files\Mcrewserver

– C:\Program Files\Sony\Mcrew Music Server

# <span id="page-29-0"></span>**Installed Modules**

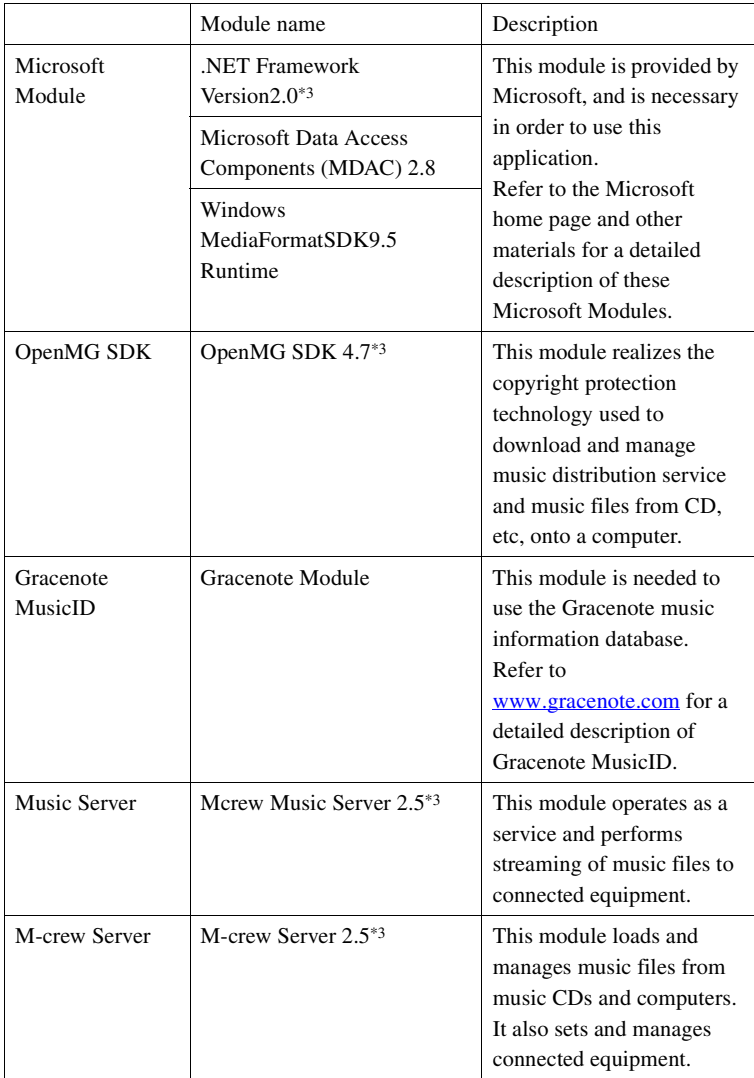

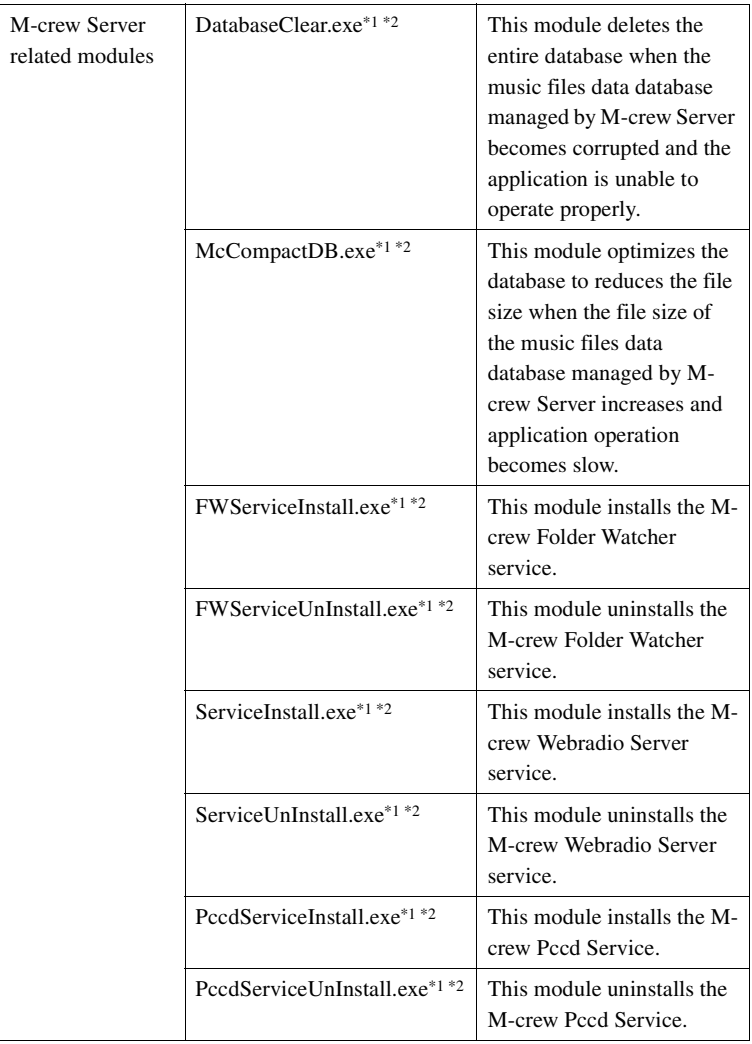

\*1 These modules are located in the folder where M-crew Server is installed. Normally this is below C:\Program Files\Mcrewserver.

- \*2 The "User Account Control" (UAC) window appears when these modules starting. Click [Allow] to start them.
- \*3 These modules are displayed in the "Add or Remove Programs" window (Windows XP) or the "Uninstall or change program" window (Windows Vista).

## <span id="page-31-0"></span>**Troubleshooting**

Should you encounter a problem while installing or uninstalling Mcrew Server, use the following troubleshooting to remedy the problem. If the problem persists after checking all the below items, consult your nearest Sony dealer.

In case an error message appears, it is recommended that you write it down.

### <span id="page-31-1"></span>**The screen does not respond, or the responses are incorrect**

- **Try turning the unit off and then on again, and restart your computer.**
- **Start up another software that you use frequently, and confirm that the computer is functioning normally.**
- **Try uninstalling M-crew Server and then reinstalling it again.**

## <span id="page-31-2"></span>**M-crew Server does not start up**

**• The user privileges are not administrator.** M-crew Server can be used only by users with administrator privileges. To use M-crew Server, change the user privileges to administrator or log on as a user with administrator privileges.

## <span id="page-31-3"></span>**The message "Gracenote information not found." appears**

- **Make sure that Internet access has been properly performed.**
- **If using a proxy server, make sure that the proxy server is set correctly in the "PROXY SETTINGS" window.**

### <span id="page-32-0"></span>**Installation was not successful**

**• Be sure to close down all applications before installing the software.**

If you start the installation while other programs are running, a malfunction may occur. This is especially true for programs that require large amounts of system resources, such as virus-check software.

**• Make sure your computer has enough hard disk drive space.**

At least 50 MB (including M-crew Server, help and related modules) free space on the system drive. This does not include the space for storing the database and music files. In addition, 300 MB is needed on the system drive for the Microsoft related modules, and 100 MB on the hard disk for Adobe Reader. However, these may not be necessary depending on the operating environment. If your computer does not have enough space, the installation may not be possible.

### <span id="page-32-1"></span>**• [Keep Blocking] was clicked in the "Windows Security Alert" window.**

- **1 Click [Start] [Control Panel] in that order.** The "Control Panel" window appears.
- **2 When Windows XP is in Category View, switch to Classic View, then click [Network Connections].**
- **3 Click [Change Windows Firewall settings] on the left edge.**

The "Windows Firewall" window appears.

### **4 Click [Exceptions].**

### **5 Click [Add Program].**

The "Add a program" window appears.

### **6 Select [M-crew Server task tray icon] from the "Programs" list, then click [OK].**

Make sure that the  $\mathbf{\overline{w}}$  task tray icon appears and is checked in the "Programs and Services" list in [Exceptions] of the "Windows Firewall" window.

### **7 Click [OK].**

**• If the installation is still unsuccessful after trying all the above remedies.**

Uninstall M-crew Server and reinstall it. For details, see ["Installing M-crew Server" \(page 11\)](#page-10-1) and ["Uninstalling the M-crew Server software" \(page 27\)](#page-26-0).

### **• If the installation seems to be stopped.**

The installation may take 10 minutes or more depending on your computer or CD-ROM drive. During the installation, watch out for the occurrence of any of the following problems.

### **• The progress bar on the display is not moving. The access lamp has not lit for a few minutes.**

The installation is progressing normally. Please wait.

## <span id="page-34-0"></span>**M-crew Server may not be recognizing the unit**

**• Check the "ICF SETTINGS" window.**

### **1 Click [Start] – [All Programs] – [M-crew Server] – [TOOLS] – [ICF Settings] in that order.**

The "ICF SETTINGS" window appears.

#### **For Windows Vista users**

The "User Account Control" (UAC) window appears. Click [Allow]. If you click [Cancel], you will be unable to make the ICF settings.

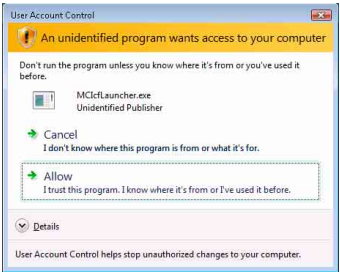

### **2 Click [Enable].**

"Enable" or "Disable" appears for each item.

If "Disable" appears, click [Enable] repeatedly until "Enable" appears for all status items.

### **3 Click [Close].**

- **Check that there is no check mark in [Don't allow exceptions] under [On (recommended)] in the Windows Firewall settings.**
- **Check that the connection status information matches the TDM-NC1's network settings.**
- **1 Click [Start] [Control Panel] [Network Connections] in that order (Windows XP). Click [Start] – [Control Panel] in that order (Windows Vista).**
- **2 Double-click [Local Area Connection] (Windows XP). Click [View network status and tasks] under [Network and Internet] (Windows Vista).**
- **3 Click [Support], then check the connection status (Windows XP). Click [View status] in [Network] (Windows Vista).**
- **Restart your computer.**
- **When communication is limited by firewall software other than the OS functions, enable the following .exe files.**

For a detailed description of the setting method, see the operation manual of the firewall software used.

**• If have security software installed, confirm the security software settings, following the instructions in the "Security software Firewall setting guide" window.**

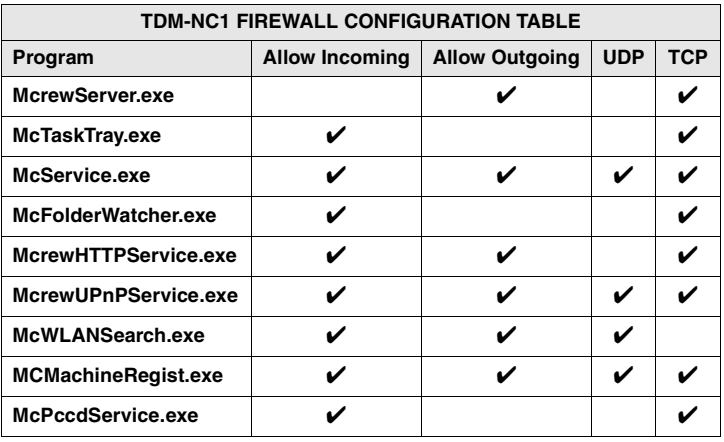
### **There is no sound from the unit**

- **M-crew Server is not selected by the server selection on the TDM-NC1 side.**
- **The server side unit registration is not correct.** 
	- **1 Check the connection between the TDM-NC1 and your computer.**

For details on connections, see "STEP  $\mathcal{D}$ : Connecting the TDM-NC1 to the network" of the Operating Instructions provided with the TDM-NC1.

**2 Turn on the AV system with DIGITAL MEDIA PORT interface (Sony DAV series, etc.).**

The TDM-NC1 is registered automatically on your computer.

The server side must also be set when performing unit registration manually. See ["Registering the TDM-NC1 on your computer](#page-21-0)  [manually" \(page 22\).](#page-21-0)

#### **• Make sure the TDM-NC1 is properly connected.**

For details, see "STEP  $\overline{Q}$ : Connecting the TDM-NC1 to the network" of the Operating Instructions provided with the TDM-NC1. Also check your computer's network settings.

#### • Check for the **M** task tray icon.

Refer to the startup instructions. Also refer to "The  $\mathbf{w}$  task tray icon not present" [\(page 39\)](#page-38-0).

#### • Make sure the **the task tray icon is lighting.**

If the  $\mathbf{\mathbf{w}}$  task tray icon is darkened like  $\mathbf{\mathbf{w}}$ , refer to "The  $\mathbf{\mathbf{w}}$  task tray icon darkened" [\(page 39\).](#page-38-1)

### **• Make sure the TDM-NC1 is registered in M-crew Server.**  Refer to the instructions for confirming registration.

#### **• Check the ERROR LOG VIEWER.**

Start up M-crew Server, then click [ERROR LOG] in the LAUNCHER window, or right-click the  $\mathbf{\dot{M}}$  task tray icon and click [ERROR LOG VIEWER]. Check the contents displayed in the ERROR LOG VIEWER.

#### **• Initialize the database.**

The database has entered an illegal status, and may need to be initialized. Execute "DatabaseClear.exe" [\(page 31\)](#page-30-0). Care should be taken when initializing the database, as the registered music files information will be initialized if you execute "DatabaseClear.exe".

**• Restart your computer.** 

### **Cannot listen to WEB RADIO**

**• Make sure that the computer's Internet access is correct.**

If using a proxy server, make sure that the proxy server is set correctly in the "PROXY SETTINGS" window.

The IE setting is reflected when the "PROXY SETTINGS" window is closed or M-crew Server is started. If you change the IE setting, close the "PROXY SETTINGS" window, or start M-crew Server agatin.

**• Wait for stability of tuning from web radio station.**

You may not be able to hear broadcasts in some cases depending on the station's server status.

#### **Unable to access web radio stations**

- **Make sure that the computer's Internet access is correct.**
- **The WEB RADIO function supports only internet URLs that start with "http://" and end with ".asx". (Example: http://www.example.com/radio.asx) Also, playback may not be possible depending on the broadcast station.**
- **If using a proxy server, make sure that the proxy server is set correctly in the "PROXY SETTINGS" window.**

### <span id="page-38-0"></span>**The <b>x** task tray icon not present

- **Click [Start] [All Programs] [M-crew Server] [TOOLS] – [M-crew Server task tray icon] in that order.**
- Right-click the **M** task tray icon. Click [Start Music **Service].**
- **Uninstall M-crew Server and reinstall it.**

#### <span id="page-38-1"></span>**The task tray icon darkened**

The service is not active. Check the following items.

- Right-click the **M** task tray icon. Click [Start Music **Service].**
- **Click [Start] [All Programs] [M-crew Server] [TOOLS] – [ICF Settings] in that order and check the application condition.**
- **Uninstall M-crew Server and reinstall it.**

**• When Windows XP is in Category View, switch to Classic View, then click [Start] – [Control Panel] – [Administrative Tools] – [Services] in that order to open the window.** 

**Check that "Mcrew Folder Watcher", "Mcrew Music Streaming Server", "Mcrew Webradio Server", "Mcrew UPnP Music Server" and "Mcrew Pccd Service" are present, and that "Status" is set to "Started".**

**• When Windows Vista is in Category View, switch to Classic View, then click [Start] – [Control Panel] – [Administrative Tools] – [Services] in that order to open the window.** 

**The "User Account Control" (UAC) window appears. Click [Continue]. Check that "Mcrew Folder Watcher", "Mcrew Music Streaming Server", "Mcrew Webradio Server", "Mcrew UPnP Music Server" and "Mcrew Pccd Service" are present, and that "Status" is set to "Started".**

### **"Mcrew Folder Watcher", "Mcrew Webradio Server" and "Mcrew Pccd Service" are not present in the service**

**• Start up "FWServiceInstall.exe", "ServiceInstall.exe" and "PccdServiceInstall.exe" located in the folder where M-crew Server is installed, or reinstall M-crew Server.**

### **"Mcrew Folder Watcher", "Mcrew Webradio Server" and "Mcrew Pccd Service" cannot be uninstalled from the service**

**• Start up "FWServiceUnInstall.exe", "ServiceUnInstall.exe" and "PccdServiceUnInstall.exe" located in the folder where M-crew Server is installed, or in the INSTMODULE folder of the installation CD.**

**The application does not operate correctly. Music files managed by the application cannot be seen from the TDM-NC1**

> **• The database has entered an illegal status, and may need to be initialized.**

Run "DatabaseClear.exe" located in the folder where M-crew Server is installed, and delete the entire database. Care should be taken when initializing the database, as the registered music files information will be deleted if you execute "DatabaseClear.exe".

### **Operation has become slow because a large amount of music files has been registered in the application**

**• Run "McCompactDB.exe" located in the folder where Mcrew Server is installed, and optimize the database.**

#### **Cannot uninstall M-crew Server**

- **1 Stop the service. Right-click the task tray icon, then click [Stop Music Service] in the menu.**
- **2 Hide the M task tray icon.** Right-click the **W** task tray icon, then click [Exit] in the **menu.**
- **3 Click [Start] [Control Panel] [Add or Remove Programs] in that order (Windows XP). Select [M-crew Server] and remove it.**

**Click [Start] – [Control Panel] – [Programs and Features] in that order (Windows Vista). Select [M-crew Server] and remove it.**

#### **Tracks are grayed-out**

**• There are no corresponding files.**

### **Cannot obtain title information from Gracenote MusicID**

- **The setting is CD TEXT.**
- **The tracks are not registered at Gracenote MusicID.**
- **Bad network connection.**
- **The proxy settings are incorrect.**
- **[Access Gracenote automatically] is not checked in the "Gracenote MusicID" window.**

### **The music file of CDs inserted using [RECORD FROM CD] is not displayed**

**• The CD-ROM drive was not selected correctly.**

### **Processing takes a while after choosing [Update] in [IMPORT FILES (AUTO MODE)]**

**• The processing time varies depending on the music file of folders to be imported.**

Please wait a while. Note that there is usually no need to use [Update].

### **AMS does not work**

**• AMS is not available for tracks listed on the left side in [IMPORT FILES (MANUAL MODE)].**

This is not an error. It is part of the M-crew Server specifications.

**Cannot play music files that contain characters in a European language area (ISO8859 characters)**

- **When Windows XP is in Category View, switch to Classic View, then click [Start] – [Control Panel] – [Regional and Language Options] in that order. Click [Advanced] and select a language that can handle ISO8859 in "Language for non-Unicode programs".**
- **When Windows Vista is in Category View, switch to Classic View, then click [Start] – [Control Panel] – [Regional and Language Options] in that order. Click [Administrative] and [Change system locale...]. The "User Account Control" (UAC) window appears. Click [Continue]. Then select a language that can handle ISO8859 in "Language for non-Unicode programs".**

### **Avis aux utilisateurs**

- **•** La législation sur la propriété littéraire et intellectuelle interdit la reproduction du logiciel ou du manuel l'accompagnant en tout ou partie, ou de louer le logiciel sans autorisation du détenteur du copyright.
- **•** Sony ne pourra en aucun cas être tenu responsable de dommages financiers, perte de profits, y compris de revendications de tiers, résultant de l'utilisation du logiciel fourni avec cet appareil.
- **•** Au cas où un problème se produit avec ce logiciel résultant d'un défaut de fabrication, Sony le remplacera. Sony n'assume toutefois aucune autre responsabilité.
- **•** Le logiciel fourni avec cet appareil ne peut être utilisé avec un équipement autre que celui qui est spécifié.
- **•** Notez que du fait d'efforts permanents d'amélioration de la qualité, les spécifications du logiciel peuvent être modifiées sans préavis.
- **•** L'utilisation de cet appareil avec un logiciel autre que celui fourni n'est pas couverte par la garantie.
- **•** « M-crew Server » est une marque commerciale de Sony Corporation.
- **•** Microsoft, Windows, Windows NT et Windows Media sont des marques ou marques déposées de Microsoft Corporation aux Etats-Unis et/ou dans d'autres pays.
- **•** IBM et PC/AT sont des marques déposées de International Business Machines Corporation.
- **•** Macintosh est la marque déposée de Apple Inc. aux Etats-Unis et/ou dans d'autres pays.
- **•** Pentium et Celeron sont des marques ou marques déposées de Intel Corporation.
- **•** Toutes les autres marques et marques déposées sont des marques ou marques déposées de leurs titulaires respectifs.
- **•** Les marques ™ et ® sont omises dans ce manuel.

#### **Gracenote**

#### **Corporate Description**

**•** Music recognition technology and related data are provided by Gracenote®. Gracenote is the industry standard in music recognition technology and related content delivery. For more information visit [www.gracenote.com.](http://www.gracenote.com/)

#### **Proprietary Legends**

- **•** CD and music-related data from Gracenote, Inc., copyright © 2000-2007 Gracenote. Gracenote Software, copyright © 2000-2007 Gracenote. This product and service may practice one or more of the following U.S. Patents: #5,987,525; #6,061,680; #6,154,773, #6,161,132, #6,230,192, #6,230,207, #6,240,459, #6,330,593, and other patents issued or pending. Some services supplied under license from Open Globe, Inc. for U.S. Patent: #6,304,523.
- **•** Gracenote® is a registered trademark of Gracenote, Inc. The Gracenote logo and logotype, and the "Powered by Gracenote" logo are trademarks of Gracenote.

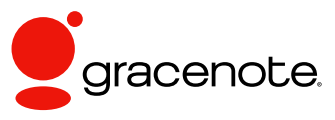

Program © 2007 Sony Corporation Documentation © 2007 Sony Corporation

#### **OpenSSL**

- **•** Copyright © 1998-2001 The OpenSSL Project. All rights reserved.
- Copyright © 1995-1998 Eric Young ([eay@cryptsoft.com](mailto:eay@cryptsoft.com)). All rights reserved.
- **•** "This product includes software developed by the OpenSSL Project for use in the OpenSSL Toolkit (<http://www.openssl.org/>)"
	- **1** Redistributions of source code must retain the above copyright notice, this list of conditions and the following disclaimer.
	- **2** Redistributions in binary form must reproduce the above copyright notice, this list of conditions and the following disclaimer in the documentation and/or other materials provided with the distribution.
	- **3** All advertising materials mentioning features or use of this software must display the following acknowledgment: "This product includes software developed by the OpenSSL Project for use in the OpenSSL Toolkit. ([http://www.openssl.org/\)](http://www.openssl.org/)"
	- **4** The names "OpenSSL Toolkit" and "OpenSSL Project" must not be used to endorse or promote products derived from this software without prior written permission. For written permission, please contact [openssl-core@openssl.org](mailto:openssl-core@openssl.org).
	- **5** Products derived from this software may not be called "OpenSSL" nor may "OpenSSL" appear in their names without prior written permission of the OpenSSL Project.
	- **6** Redistributions of any form whatsoever must retain the following acknowledgment: "This product includes software developed by the OpenSSL Project for use in the OpenSSL Toolkit ([http://www.openssl.org/\)](http://www.openssl.org/)".
- **•** THIS SOFTWARE IS PROVIDED BY THE OpenSSL PROJECT "AS IS" AND ANY EXPRESSED OR IMPLIED WARRANTIES, INCLUDING, BUT NOT LIMITED TO, THE IMPLIED WARRANTIES OF MERCHANTABILITY AND FITNESS FOR A PARTICULAR PURPOSE ARE DISCLAIMED. IN NO EVENT SHALL THE OpenSSL PROJECT OR ITS CONTRIBUTORS BE LIABLE FOR ANY DIRECT, INDIRECT, INCIDENTAL, SPECIAL, EXEMPLARY, OR CONSEQUENTIAL DAMAGES (INCLUDING, BUT NOT LIMITED TO, PROCUREMENT OF SUBSTITUTE GOODS OR SERVICES; LOSS OF USE, DATA, OR PROFITS; OR BUSINESS INTERRUPTION) HOWEVER CAUSED AND ON ANY THEORY OF LIABILITY, WHETHER IN CONTRACT, STRICT LIABILITY, OR TORT (INCLUDING NEGLIGENCE OR OTHERWISE) ARISING IN ANY WAY OUT OF THE USE OF THIS SOFTWARE, EVEN IF ADVISED OF THE POSSIBILITY OF SUCH DAMAGE.
	- **1** Redistributions of source code must retain the copyright notice, this list of conditions and the following disclaimer.
	- **2** Redistributions in binary form must reproduce the above copyright notice, this list of conditions and the following disclaimer in the documentation and/or other materials provided with the distribution.
	- **3** All advertising materials mentioning features or use of this software must display the following acknowledgement: "This product includes cryptographic software written by Eric Young ([eay@cryptsoft.com](mailto:eay@cryptsoft.com))". The word 'cryptographic' can be left out if the rouines from the library being used are not cryptographic related : -).
- **4** If you include any Windows specific code (or a derivative thereof) from the apps directory (application code) you must include an acknowledgement: "This product includes software written by Tim Hudson [\(tjh@cryptsoft.com\)](mailto:tjh@cryptsoft.com)".
- **•** THIS SOFTWARE IS PROVIDED BY ERIC YOUNG "AS IS" AND ANY EXPRESS OR IMPLIED WARRANTIES, INCLUDING, BUT NOT LIMITED TO, THE IMPLIED WARRANTIES OF MERCHANTABILITY AND FITNESS FOR A PARTICULAR PURPOSE ARE DISCLAIMED. IN NO EVENT SHALL THE AUTHOR OR CONTRIBUTORS BE LIABLE FOR ANY DIRECT, INDIRECT, INCIDENTAL, SPECIAL, EXEMPLARY, OR CONSEQUENTIAL DAMAGES (INCLUDING, BUT NOT LIMITED TO, PROCUREMENT OF SUBSTITUTE GOODS OR SERVICES; LOSS OF USE, DATA, OR PROFITS; OR BUSINESS INTERRUPTION) HOWEVER CAUSED AND ON ANY THEORY OF LIABILITY, WHETHER IN CONTRACT, STRICT LIABILITY, OR TORT (INCLUDING NEGLIGENCE OR OTHERWISE) ARISING IN ANY WAY OUT OF THE USE OF THIS SOFTWARE, EVEN IF ADVISED OF THE POSSIBILITY OF SUCH DAMAGE.

## **Table des matières**

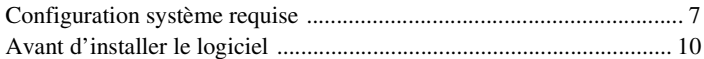

#### **[Installation](#page-52-0)**

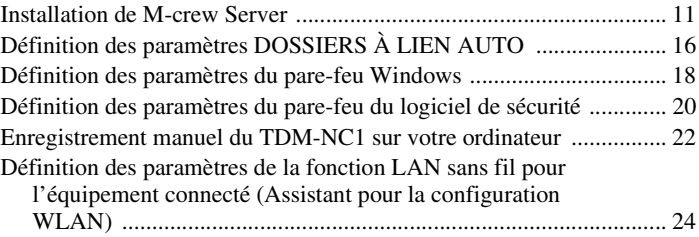

### **[Autres informations](#page-67-0)**

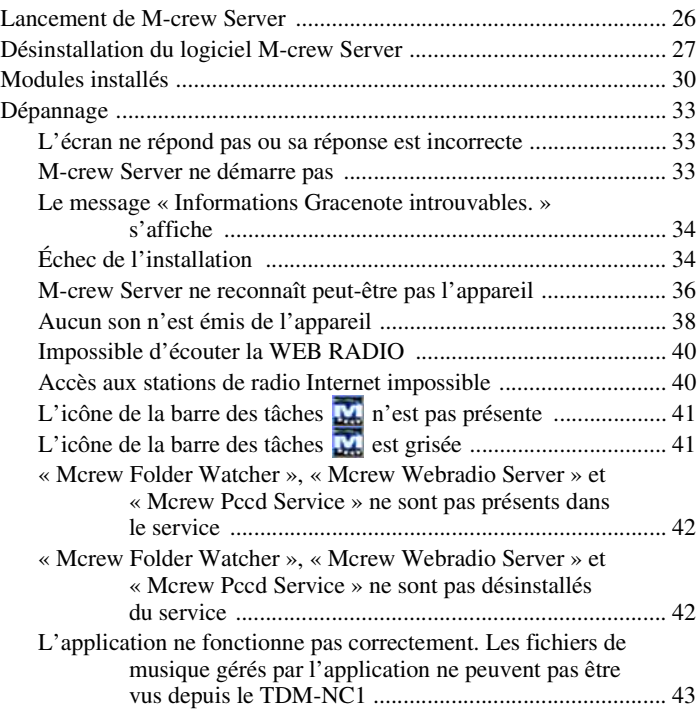

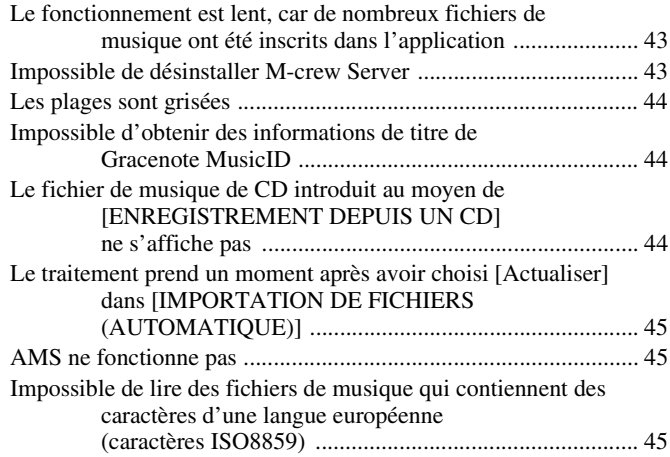

# <span id="page-48-0"></span>**Configuration système requise**

La configuration logicielle et matérielle suivante est nécessaire pour utiliser M-crew Server.

□ Ordinateur compatible PC/AT répondant aux **conditions de performances suivantes.**

M-crew Server ne fonctionne pas dans un environnement Apple Macintosh.

- Processeur\* : Intel Pentium III 1 GHz (1 GHz ou plus est recommandé) ou Celeron 1 GHz (1 GHz ou plus est recommandé) ou plus puissant
	- \* Le fonctionnement est garanti avec des processeurs équivalant ou supérieurs à la classe mentionnée ci-dessus. Les processeurs 64 bits ne sont pas compatibles.
- Mémoire RAM : 256 Mo ou plus est recommandé (Windows XP) 512 Mo ou plus est recommandé (Windows Vista)
- Carte vidéo et pilote d'affichage : Doivent avoir une capacité d'affichage XGA (1 024  $\times$  768 pixels) avec au moins 65 536 couleurs.
- Espace libre sur le disque dur : Au moins 50 Mo (pour M-crew Server, l'aide et les modules associés) d'espace libre sur l'unité système. Cela n'inclut pas l'espace pour stocker la base de données et les fichiers de musique. En outre, 300 Mo sont nécessaires sur l'unité système pour les modules Microsoft associés et 100 Mo sur le disque dur pour Adobe Reader. Il est toutefois possible qu'ils ne soient pas nécessaires selon le contexte d'exploitation.
- Lecteur CD-ROM ou DVD (pour l'installation du logiciel et l'enregistrement de fichiers de musique à partir d'un CD)
- 10Base-T, 100Base-TX disponible : Au moins une
- Carte son

□ Système d'exploitation : Windows Vista Édition **Intégrale, Windows Vista Professionnel, Windows Vista Édition Familiale Premium, Windows Vista Édition Familiale Basique, Windows XP Édition familiale (SP2 ou supérieur), Windows XP Professionnel (SP2 ou supérieur), Windows XP Édition Media Center 2004 (SP2 ou supérieur), Windows XP Édition Media Center 2005 (SP2 ou supérieur)**

M-crew Server ne fonctionne pas dans un environnement Microsoft Windows 3.1, Windows 95, Windows 98, Windows Me, Windows NT, Windows 2000 Professionnel, Windows XP (antérieur à SP2), Windows Vista Starter ou Windows Vista Entreprise.

Lors de l'installation, ouvrez une session en tant qu'administrateur.

#### □ Module Microsoft .NET Framework version 2.0 **ou supérieure**

#### □ Accès Internet (pour accès Gracenote et WEB **RADIO)**

#### s **Ecran : XGA (1 024** × **768 pixels)**

Doit pouvoir afficher au moins 65 536 couleurs.

#### s **Langue utilisée : Anglais/allemand/français**

#### s **Privilèges utilisateur**

- M-crew Server ne peut être utilisé que par des utilisateurs ayant des privilèges administrateur.
- M-crew Server ne prend pas en charge la fonction de changement d'utilisateur.

#### **Remarques**

- Le fonctionnement n'est pas garanti pour tous les environnements recommandés mentionnés ci-dessus.
- Le fonctionnement n'est pas garanti sur des ordinateurs montés par l'utilisateur.
- Le fonctionnement est garanti sur des ordinateurs mis à niveau par l'utilisateur (vers Windows Vista).
- Les ordinateurs de marque originale ou montés par l'utilisateur ne s'appliquent pas.
- Les fichiers de musique qui peuvent être inscrits portent des noms de fichier se terminant en « .wav », « .omg », « .oma », « .mp3 », « .m4a » et « .wma ». Notez toutefois que l'inscription peut ne pas être possible dans certains cas.
- Si vous effectuez une opération (enregistrement, importation de fichier, utilisation d'autres applications, etc.) qui place une charge sur l'ordinateur serveur pendant la lecture d'une plage inscrite dans l'ordinateur serveur, le son peut sauter. Le son peut aussi sauter selon l'état du réseau.
- Selon l'état du réseau, il se peut que vous soyez incapable de lire certaines stations à l'aide de WEB RADIO.

## <span id="page-51-0"></span>**Avant d'installer le logiciel**

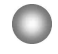

**Ne connectez pas le TDM-NC1 à votre ordinateur avant que l'installation soit terminée.**

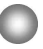

**Fermez toutes les applications ouvertes sur l'ordinateur avant d'installer le logiciel.**

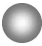

**Assurez-vous d'ouvrir la session avec un nom d'utilisateur qui appartient à l'administrateur de l'ordinateur pour installer le logiciel.**

#### **Remarque pour les utilisateurs NAS-CZ1 ou CPF-IX001**

Installez M-crew Server Ver. 2.5 (ce logiciel) sans désinstaller M-crew Server Ver. 1.0 ou 2.0. M-crew Server Ver.1.0 ou 2.0. est désinstallé automatiquement. Les informations de contenu peuvent être utilisées même après avoir installé M-crew Server Ver. 2.5.

### <span id="page-52-0"></span>**Installation**

## <span id="page-52-1"></span>**Installation de M-crew Server**

L'installation peut prendre un certain temps. Cela dépend de l'environnement. Une barre de progression est affichée pendant que l'installation est en cours. Attendez que l'installation soit terminée.

#### **1 Allumez l'ordinateur et ouvrez une session en tant qu'administrateur.**

Attendez que Windows se charge.

### **2 Introduisez le CD-ROM fourni dans le lecteur CD-ROM de votre ordinateur.**

La fenêtre « M-crew Server CONFIGURATION » s'affiche.

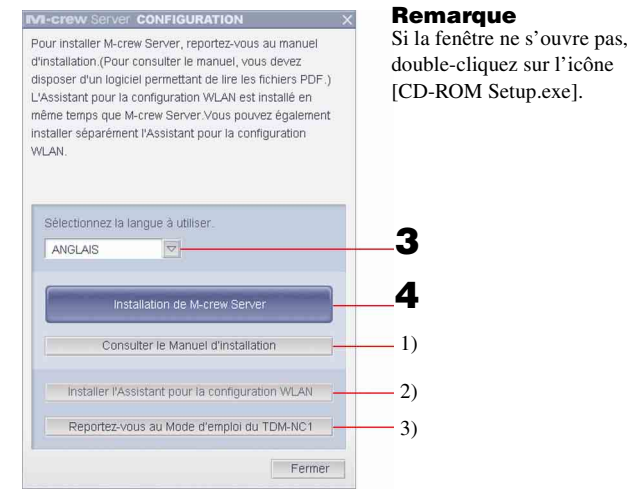

- 1) Cliquez pour afficher les Instructions d'installation de M-crew Server (le présent manuel).
- 2) Cliquez pour démarrer l'Assistant pour la configuration WLAN.
- 3) Cliquez pour afficher le Mode d'emploi du TDM-NC1.

#### **Pour les utilisateurs Windows Vista**

La fenêtre « Exécution automatique » s'affiche. Cliquez sur [Exécuter setup.exe] pour installer le programme.

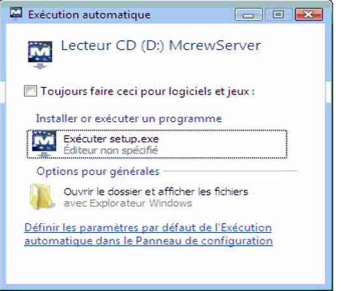

La fenêtre « Contrôle de compte d'utilisateur » (UAC) s'affiche alors.

Cliquez sur [Autoriser]. Si vous cliquez sur [Annuler], vous ne pouvez pas lancer l'installation.

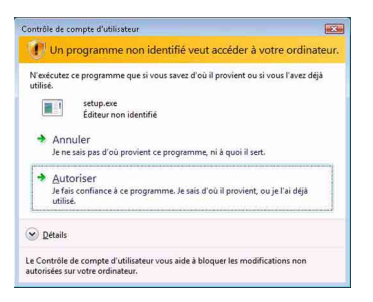

**3 Sélectionnez la langue à utiliser.**

### **4 Cliquez sur [Installation de M-crew Server].**

La fenêtre « Server SETUP » s'affiche. Cliquez sur [OK]. Si « .NET Framework » (version 2.0 ou supérieure) est installé sur votre ordinateur, la fenêtre « M-crew Server License Agreement » s'affiche.

#### **Remarque**

Si « .NET Framework » (version 2.0 ou supérieure) est installé sur votre ordinateur, la fenêtre « .NET Framework Installateur » s'affiche. Cliquez sur [Installer] pour installer « .NET Framework 2.0 » et suivez les instructions affichées.

### **5 Lisez le contrat de licence.**

Si vous acceptez le contrat de licence suivant, activez la case à cocher [J'accepte ces clauses.] et cliquez sur [Suivant]. La fenêtre « LANCEUR D'INSTALLATION » s'affiche. Si vous n'acceptez pas le contrat de licence, activez la case à cocher [Je n'accepte pas ces clauses.] et cliquez sur [Annuler].

## **6 Cliquez sur [Installer].**

L'installation de M-crew Server démarre. Si vous cliquez sur [Annuler], M-crew Server n'est pas installé.

#### **Remarque**

Une fenêtre d'avertissement peut s'afficher pendant l'installation de Windows Media Format SDK 9.5.

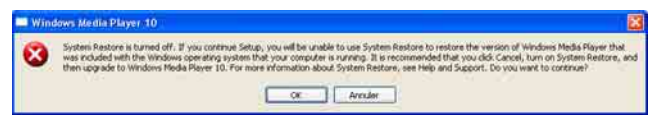

Si vous cliquez sur [OK] à ce moment-là, M-crew Server est installé correctement, mais Windows Media Player n'est pas pris en compte dans le point de restauration système de Windows.

Si vous cliquez sur [Annuler], M-crew Server n'est pas installé correctement. Cliquez sur [Annuler] de M-crew Server LANCEUR D'INSTALLATION pour annuler l'installation, puis réglez « System Restore » sur [ON] et effectuez de nouveau l'installation.

### **7 Lorsque l'installation est terminée, cliquez sur [Redémarrer] pour redémarrer votre ordinateur.**

Après avoir redémarré l'ordinateur, la fenêtre « CONFIGURATION DES DOSSIERS À LIEN AUTO » s'affiche automatiquement.

#### **La fenêtre « Alerte de sécurité Windows » s'affiche**

#### **Cliquez sur [Débloquer] pour déverrouiller le programme.**

Veillez à ce que la « M-crew Server task tray icon » apparaisse dans « Nom », puis cliquez sur [Débloquer]. Si vous cliquez sur [Maintenir le blocage], vous ne pourrez pas utiliser M-crew Server [\(page 34\)](#page-75-2).

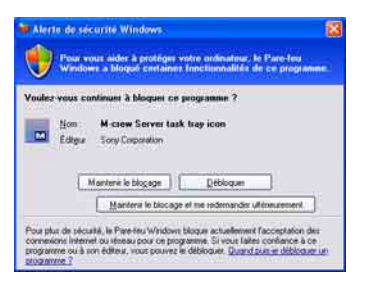

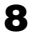

### **8 Définissez les paramètres DOSSIERS À LIEN AUTO.**

<span id="page-55-0"></span>Pour plus d'informations, voir [« Définition des paramètres](#page-57-0)  [DOSSIERS À LIEN AUTO » \(page 16\).](#page-57-0) Une fois les paramètres définis, la fenêtre « PARAMÈTRES ICF » s'affiche.

**9 Définissez les paramètres du pare-feu Windows.**

<span id="page-55-1"></span>Pour plus d'informations, voir [« Définition des paramètres du](#page-59-0)  [pare-feu Windows » \(page 18\)](#page-59-0). Une fois les paramètres définis, la fenêtre « Guide de config. du pare-feu du logiciel de sécurité » s'affiche.

### <span id="page-55-2"></span>**10 Définissez les paramètres du pare-feu du logiciel de sécurité.**

Pour plus d'informations, voir [« Définition des paramètres du](#page-61-0)  [pare-feu du logiciel de sécurité » \(page 20\)](#page-61-0).

### <span id="page-56-0"></span>**11 Définissez les paramètres de l'appareil en vous reportant au Mode d'emploi ou au Guide d'installation rapide.**

#### **Remarques**

- Le logiciel M-crew Server utilise les dossiers installés ; ne supprimez, déplacez ni ne modifiez aucun des dossiers installés. La gestion de ces dossiers comme des fichiers généraux sur Windows Explorer pourrait rendre leur contenu instable ou altéré.
- Pendant que l'installation est encore en cours, n'interrompez pas l'opération ni ne retirez le CD-ROM du lecteur CD-ROM. Cela pourrait rendre impossible une installation ultérieure du logiciel.
- Si M-crew Server n'est pas correctement installé, l'icône  $\mathbf{M}$  s'affiche dans la barre des tâches.

## <span id="page-57-0"></span>**Définition des paramètres DOSSIERS À LIEN AUTO**

Une fois que les paramètres DOSSIERS À LIEN AUTO sont définis, tous les fichiers de musique pris en charge, qui se trouvent dans le dossier et le sous-dossier du chemin indiqué dans la fenêtre, sont automatiquement chargés dans M-crew Server.

Voici l'explication détaillée de l'étape 8 [\(page 14\)](#page-55-0) de la section « Installation de M-crew Server ».

Pour ignorer ce paramètre, cliquez sur [Sauter].

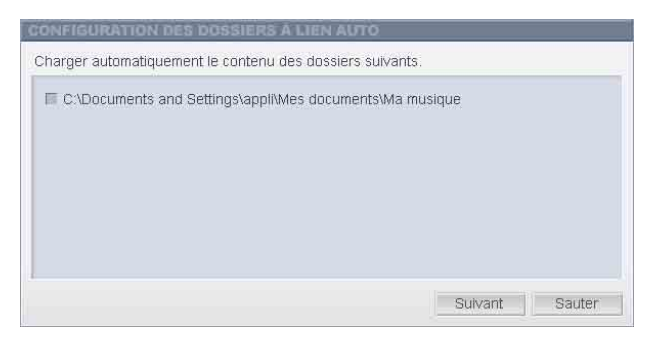

#### **Remarques**

- Si la fenêtre « CONFIGURATION DES DOSSIERS À LIEN AUTO » ne s'affiche pas automatiquement après le redémarrage, cliquez sur [Démarrer] – [Tous les programmes] – [M-crew Server] – [OUTILS] – [AUTO LINK], dans cet ordre. Dans ce cas, [Suivant] et [Sauter] deviennent [OK] et [Annuler].
- Le fonctionnement est lent, car de nombreux fichiers de musique ont été inscrits dans l'application.

**1 Cliquez pour placer une coche à côté du chemin d'accès du répertoire qui contient les fichiers à charger.**

Cliquez de nouveau pour supprimer la coche des chemins d'accès qui ne doivent pas être chargés.

#### **Conseil**

Les sous-dossiers du dossier sélectionné sont aussi soumis à la fonction AUTO LINK.

Exemple : Lorsque les deux chemins d'accès [C:\AAA\BBB\CCC] et [C:\AAA\BBB\CCC\DDD] peuvent être sélectionnés.

Lorsque [C:\AAA\BBB\CCC] est sélectionné, le dossier DDD qui est situé sous le dossier CCC est aussi soumis automatiquement à la fonction AUTO LINK. La case à cocher [C:\AAA\BBB\CCC\DDD] est donc désactivée.

### **2 Cliquez sur [Suivant].**

Les fichiers de musique situés dans le(s) chemin(s) d'accès sélectionné(s) sont automatiquement chargés.

#### **Pour les utilisateurs Windows Vista**

Après avoir défini les paramètres DOSSIERS À LIEN AUTO lors de l'installation de M-crew Server, la fenêtre « Contrôle de compte d'utilisateur » (UAC) s'affiche.

Cliquez sur [Autoriser]. Si vous cliquez sur [Annuler], vous ne pouvez pas démarrer les paramètres ICF.

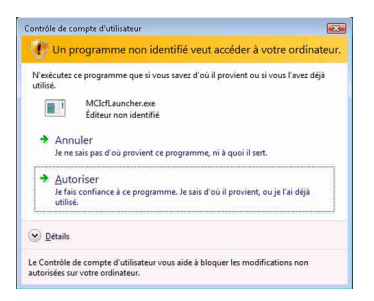

#### **Remarque**

Tous les fichiers de musique pris en charge présents dans le chemin d'accès indiqué dans la fenêtre sont automatiquement importés dans M-crew Server.

## <span id="page-59-0"></span>**Définition des paramètres du pare-feu Windows**

Ce paramètre ouvre le pare-feu Windows afin que vous puissiez écouter, via l'appareil, les fichiers de musique enregistrés sur votre ordinateur.

Voici l'explication détaillée de l'étape 9 [\(page 14\)](#page-55-1) de la section « Installation de M-crew Server ».

Windows XP et les versions plus récentes comportent une fonction de pare-feu simple comme caractéristique standard. Cette fonction de pare-feu est appelée « ICF » et elle permet aux utilisateurs de limiter les communications entre des réseaux domestiques ou de petits réseaux de bureau et Internet. Lorsque ce pare-feu est activé, il doit être réglé pour permettre la communication de ports et programmes spécifiques afin d'exécuter la communication entre M-crew Server et cet appareil. Ces paramètres sont définis dans la fenêtre « PARAMÈTRES ICF ». Notez toutefois que la définition de ces paramètres peut exposer votre ordinateur à un accès illicite.

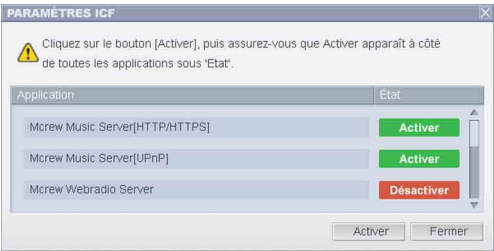

#### **Remarques**

- Si la fenêtre « PARAMÈTRES ICF » ne s'affiche pas automatiquement alors que les paramètres DOSSIERS À LIEN AUTO ont été remplis, cliquez sur [Démarrer] – [Tous les programmes] – [M-crew Server] – [OUTILS] – [Paramètres d'ICF], dans cet ordre.
- Lorsqu'une coche est placée dans la case à cocher [Ne pas autoriser d'exceptions] de [Activé (recommandé)] dans les paramètres du Pare-feu Windows, M-crew Server ne peut pas être utilisé même si le paramétrage ICF est effectué dans la fenêtre « PARAMÈTRES ICF ». Pour utiliser M-crew Server, désactivez cette case à cocher.

#### **Pour les utilisateurs Windows Vista**

La fenêtre « Contrôle de compte d'utilisateur » (UAC) s'affiche.

Cliquez sur [Autoriser]. Si vous cliquez sur [Annuler], vous ne pouvez pas définir les paramètres ICF.

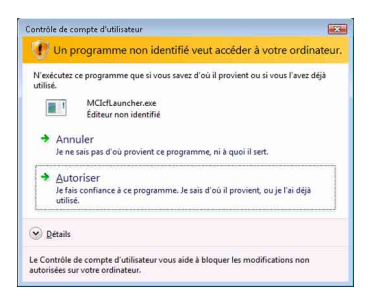

## **1 Cliquez sur [Activer].**

« Activer » ou « Désactiver » s'affiche pour chaque élément. Si « Désactiver » s'affiche, cliquez à plusieurs reprises sur [Activer] jusqu'à ce que « Activer » s'affiche pour tous les éléments d'état.

## **2 Cliquez sur [Fermer].**

La fenêtre « Guide de config. du pare-feu du logiciel de sécurité » s'affiche automatiquement.

## <span id="page-61-0"></span>**Définition des paramètres du pare-feu du logiciel de sécurité**

Si un logiciel antivirus du commerce est installé sur votre ordinateur, ce paramètre ouvre le pare-feu.

Voici l'explication détaillée de l'étape 10 [\(page 14\)](#page-55-2) de la section « Installation de M-crew Server ».

Si le logiciel de sécurité n'est pas installé sur votre ordinateur, cliquez sur [Fermer], puis passez à l'étape 11 [\(page 15\)](#page-56-0) de la section « Installation de M-crew Server ».

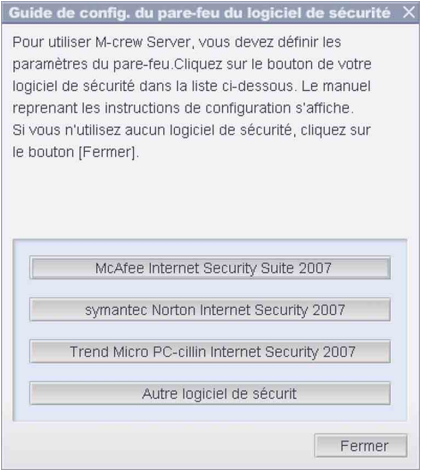

#### **Remarque**

Si la fenêtre « Guide de config. du pare-feu du logiciel de sécurité » ne s'affiche pas automatiquement quand vous avez défini « PARAMÈTRES ICF » [\(page 18\),](#page-59-0) cliquez sur [Démarrer] – [Tous les programmes] – [M-crew Server] – [OUTILS] – [Guide de config. du pare-feu du logiciel de sécurité], dans cet ordre.

### **1 Cliquez sur votre logiciel de sécurité.**

Les fichiers .exe suivants doivent être activés à l'aide du tableau de configuration suivant. Pour une description détaillée de la méthode de configuration de votre logiciel pare-feu, consultez le mode d'emploi du logiciel pare-feu utilisé.

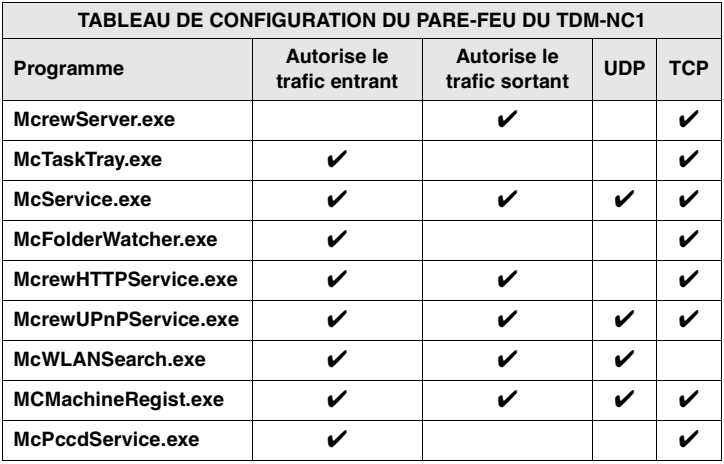

Le navigateur Web est activé et le guide de configuration de votre logiciel de sécurité s'affiche. Si votre logiciel de sécurité ne figure pas dans la liste, cliquez sur [Autre logiciel de sécurité].

#### **Remarque**

Pour afficher le guide (dans le navigateur Web), votre ordinateur doit être connecté à Internet.

## **2 Suivez le message sur écran.**

#### **Remarque**

Après avoir installé M-crew Server, l'icône **M** apparaît dans la barre des tâches. Reportez-vous à la section « Dépannage » du Mode d'emploi

## <span id="page-63-0"></span>**Enregistrement manuel du TDM-NC1 sur votre ordinateur**

Lorsque le TDM-NC1 est connecté à votre ordinateur après installation de M-crew Server, le TDM-NC1 est automatiquement inscrit sur votre ordinateur. Inscrivez manuellement le TDM-NC1 sur votre ordinateur pour une plus grande sécurité.

- **1 Mettez le système AV sous tension à l'aide de l'interface DIGITAL MEDIA PORT (Sony DAV, etc.).**
- **2 Appuyez sur la touche MENU**\*1 **de la télécommande.**
- **3 Appuyez plusieurs fois sur la touche**  $\blacktriangleleft$  **ou**  $\blacktriangleright$  de la **télécommande jusqu'à ce que « REGISTER? »**\*2 **s'affiche, puis appuyez sur la touche ENTER de la télécommande.**

Le décompte apparaît sur l'affichage du TDM-NC1.

- **4 Cliquez sur [Démarrer] [Tous les programmes] [M-crew Server] – [OUTILS] – [LISTE DE MATÉRIEL], dans cet ordre.** La fenêtre « M-crew Server LISTE DE MATÉRIEL » s'affiche sur l'écran de l'ordinateur.
- **5 Réglez « Mode de sélection du matériel : » sur « Manuel » et cliquez sur [Ajouter] de l'ordinateur.**

L'inscription commence.

« Complete! » apparaît sur l'affichage du TDM-NC1 lorsque l'inscription est terminée.

- \*1 « NETWORK MENU » s'affiche dans le cas du NAS-CZ1 et « MENU » apparaît dans le cas du CPF-IX001.
- \*2 « REGISTRATION? » s'affiche dans le cas du NAS-CZ1 et « REGISTER? » apparaît dans le cas du CPF-IX001.

#### **La fenêtre « Alerte de sécurité Windows » s'affiche**

#### **Cliquez sur [Débloquer] pour déverrouiller le programme.**

Assurez-vous que « EQUIPMENT LIST Application » apparaît dans « Nom », puis cliquez sur [Débloquer]. Si vous cliquez sur [Maintenir le blocage], vous ne pourrez pas utiliser M-crew Server [\(page 34\)](#page-75-2).

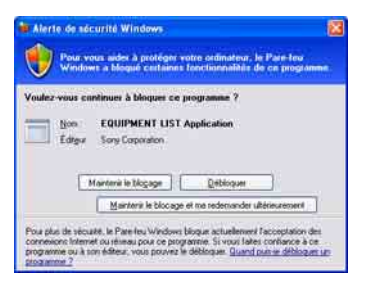

## <span id="page-65-0"></span>**Définition des paramètres de la fonction LAN sans fil pour l'équipement connecté (Assistant pour la configuration WLAN)**

Recherche de l'équipement connecté afin de paramétrer la fonction LAN sans fil pour l'équipement connecté.

« Assistant pour la configuration WLAN » est installé en même temps que M-crew Server, mais il est aussi possible de l'installer indépendamment.

Pour plus d'informations sur la configuration LAN sans fil, voir « CasC : Connexion sans fil (paramétrer l'ordinateur) » dans le Mode d'emploi fourni avec le TDM-NC1.

- **1 Mettez le système AV sous tension à l'aide de l'interface DIGITAL MEDIA PORT (Sony DAV, etc.).**
- **2 Appuyez sur la touche MENU de la télécommande.**
- **3 Appuyez plusieurs fois sur la touche**  $\blacktriangleleft$  **ou**  $\blacktriangleright$  de la **télécommande jusqu'à ce que « SETUP BY PC? » s'affiche, puis appuyez sur la touche ENTER de la télécommande.**

Le décompte apparaît sur l'affichage du TDM-NC1.

**4 Cliquez sur [Démarrer] – [Tous les programmes] – [M-crew Server] – [OUTILS] – [Assistant pour la configuration WLAN], dans cet ordre.**

La fenêtre « Assistant pour la configuration WLAN » s'affiche sur l'écran de l'ordinateur.

## **5 Cliquez sur [Suivant].**

La recherche de l'équipement commence. Lorsque l'équipement connecté est trouvé, l'écran de configuration LAN sans fil pour cet équipement s'affiche. Si aucun équipement n'est trouvé, vérifiez la connexion et effectuez de nouveau la procédure depuis l'étape 3. Pour plus d'informations sur les connexions, voir « CasC : Connexion sans fil (paramétrer l'ordinateur) » dans le Mode d'emploi fourni avec le TDM-NC1.

#### **La fenêtre « Alerte de sécurité Windows » s'affiche**

#### **Cliquez sur [Débloquer] pour déverrouiller le programme.**

Assurez-vous que « McWLANSearch.exe » apparaît dans « Nom », puis cliquez sur [Débloquer]. Si vous cliquez sur [Maintenir le blocage], vous ne pourrez pas utiliser M-crew Server [\(page 34\)](#page-75-2).

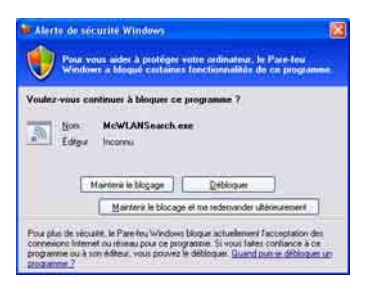

## <span id="page-67-1"></span><span id="page-67-0"></span>**Lancement de M-crew Server**

**Cliquez sur [Démarrer] – [Tous les programmes] – [M-crew Server] – [M-crew Server], dans cet ordre.**

**Vous pouvez également double-cliquer sur l'icône dans dans la barre des tâches.**

**Ou cliquez avec le bouton droit sur l'icône dans la barre du surve de la barre du surve du surve du surve du des tâches et sélectionnez [M-crew Server].**

Pour plus d'informations sur l'utilisation de M-crew Server, voir l'aide de M-crew Server. Cliquez sur [Démarrer] – [Tous les programmes] – [M-crew Server] – [MANUEL] – [AIDE], dans cet ordre, pour exécuter l'aide de M-crew Server.

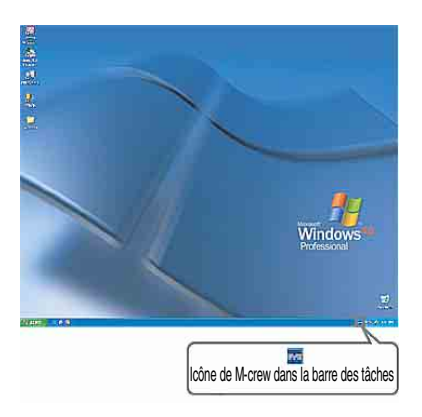

## <span id="page-68-0"></span>**Désinstallation du logiciel M-crew Server**

Ouvrez la session avec un nom d'utilisateur qui appartient à l'administrateur de l'ordinateur et suivez la procédure ci-dessous.

Reportez-vous au mode d'emploi de votre ordinateur pour plus d'informations sur l'ouverture de session avec un nom d'utilisateur qui appartient à l'administrateur de l'ordinateur.

### **1 Arrêtez le service. Cliquez avec le bouton droit sur l'icône dans la barre des tâches, puis cliquez sur [Arrêter Music Server] dans le menu.**

L'icône **dans** la barre des tâches s'estompe.

### **Cliquez sur [Désinstaller/Modifier] (Windows Vista).**

La fenêtre « Contrôle de compte d'utilisateur » (UAC) s'affiche. Cliquez sur [Autoriser].

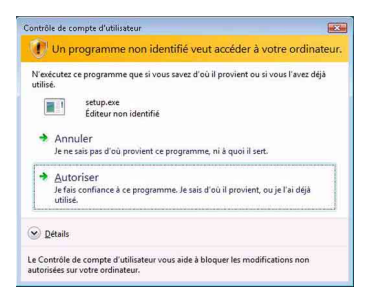

**2** Masquez l'icône **dans la barre des tâches. Cliquez avec le bouton droit sur l'icône dans la barre des tâches, puis cliquez sur [Quitter] dans le menu.**

L'affichage de l'icône **dans** la barre des tâches disparaît.

### **3 Cliquez sur [Démarrer] – [Panneau de configuration], dans cet ordre.**

La fenêtre « Panneau de configuration » s'affiche.

### **4 Lorsque Windows XP est en mode d'affichage classique, basculez sur l'affichage par catégories, puis cliquez sur [Ajout/Suppression de programmes].**

La fenêtre « Ajout/Suppression de programmes » s'affiche.

#### **Lorsque Windows Vista est en mode d'affichage classique, cliquez sur [Page d'accueil du Panneau de configuration], puis sur [Désinstaller un programme] sous [Programmes].**

La fenêtre « Désinstaller ou modifier un programme » s'affiche.

**5 Sélectionnez et cliquez sur [M-crew Server] dans la liste « Programmes actuellement installés » (Windows XP).** Si [M-crew Server] n'apparaît pas dans la liste « Programmes

actuellement installés », cliquez sur [Modifier/Supprimer] et passez à l'étape 7.

#### **Sélectionnez et cliquez sur [M-crew Server] dans la liste (Windows Vista).**

**6 Cliquez sur [Modifier/Supprimer] (Windows XP).**

#### **Cliquez sur [Désinstaller/Modifier] (Windows Vista).**

La fenêtre « Contrôle de compte d'utilisateur » (UAC) s'affiche. Cliquez sur [Continuer].

**7 Redémarrez l'ordinateur.**

#### **Remarques**

- Lors de la désinstallation de M-crew Server, une fenêtre d'invite de commande s'affiche. Le traitement de l'invite de commande peut prendre un certain temps. Comme la procédure de désinstallation se poursuit pendant ce temps, ne cliquez pas sur le bouton [Annuler] de la fenêtre « Installsheild ».
- Lors de la désinstallation de « Mcrew Music Server », la fenêtre indiquant que la désinstallation est en cours peut rester affichée un certain temps. Cela signifie que le processus de désinstallation est en cours. Ne fermez pas la fenêtre. (Ne cliquez pas sur **x** ou  $\boxed{\qquad}$  dans la fenêtre.)
- Si l'« Assistant pour la configuration WLAN » est installé séparément de M-crew Server, il peut être désinstallé dans la fenêtre « Ajout/Suppression de programmes » (Windows XP) ou dans la fenêtre « Désinstaller ou modifier un programme » (Windows Vista).
- Même si « Assistant pour la configuration WLAN » a été installé à partir d'une fenêtre de configuration distincte de M-crew Server, il est désinstallé en même temps que M-crew Server.
- « OpenMG Limited Patch »\* et « OpenMG Secure Module »\* peuvent être utilisés par d'autres logiciels (SonicStage, VAIO Media, etc.). Si OpenMG SDK n'est pas en cours d'utilisation, désinstallez « OpenMG Limited Patch »\* et « OpenMG Secure Module »\* dans la fenêtre « Ajout/Suppression de programmes » (Windows XP) ou dans la fenêtre « Désinstaller ou modifier un programme » (Windows Vista). \*Les numéros de version et autres informations sont joints à ces modules et correctifs.
- Une fois que M-crew Server est désinstallé, vous pouvez supprimer les dossiers suivants. Toutefois, comme une base de données est aussi supprimée, les informations d'inscription du fichier de musique de M-crew Server sont perdues.

– C:\Program Files\Mcrewserver

– C:\Program Files\Sony\Mcrew Music Server

# <span id="page-71-0"></span>**Modules installés**

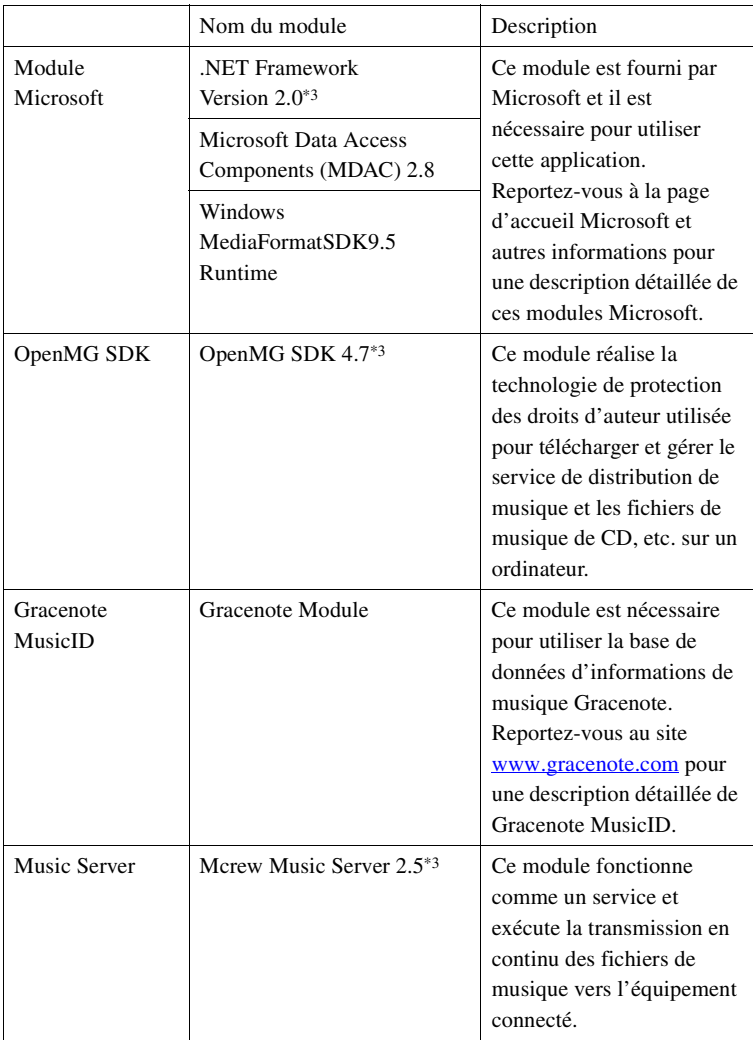
<span id="page-72-0"></span>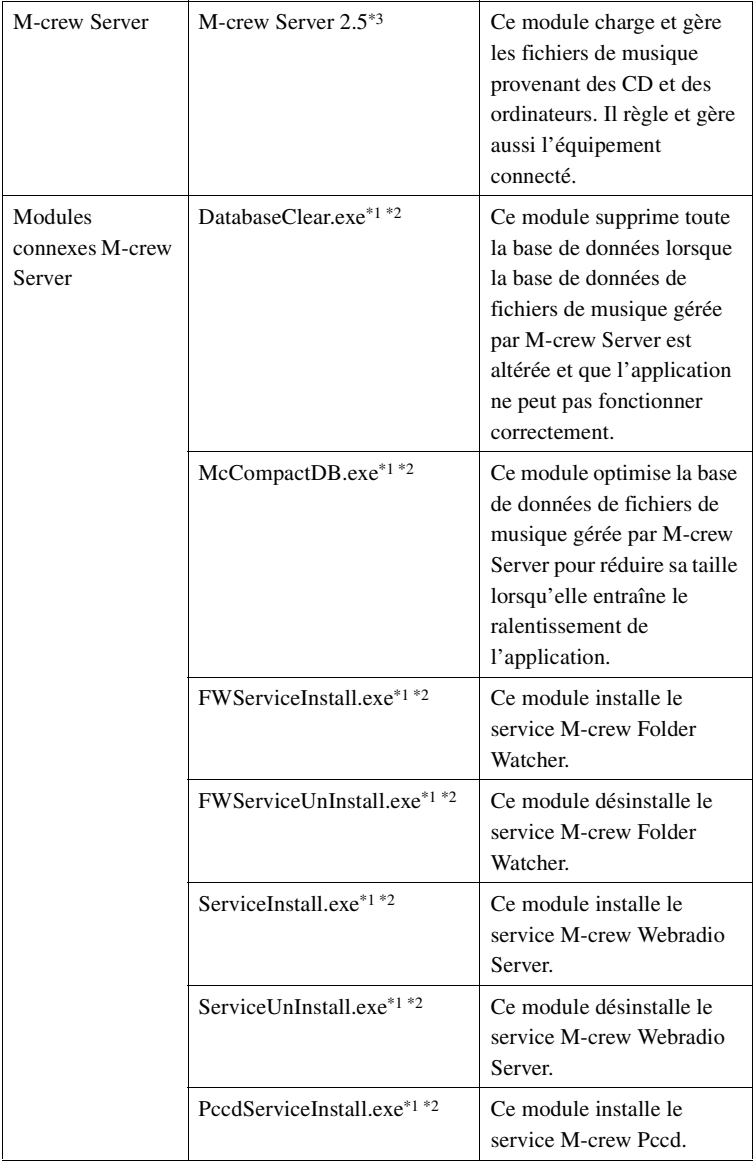

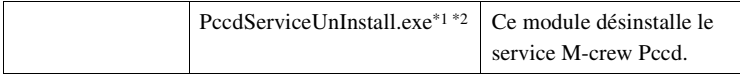

- \*1 Ces modules sont situés dans le dossier d'installation de M-crew Server. Normalement, ils se trouvent sous C:\Program Files\Mcrewserver.
- \*2 La fenêtre « Contrôle de compte d'utilisateur » (UAC) s'affiche au démarrage de ces modules. Cliquez sur [Autoriser] pour les démarrer.
- \*3 Ces modules sont affichés dans la fenêtre « Ajout/Suppression de programmes » (Windows XP) ou dans la fenêtre « Désinstaller ou modifier un programme » (Windows Vista).

## **Dépannage**

En cas de problème lors de l'installation ou de la désinstallation de M-crew Server, consultez le guide de dépannage suivant pour remédier au problème. Si le problème persiste après avoir vérifié tous les points ci-dessous, consultez votre revendeur Sony le plus proche. Si un message d'erreur s'affiche, il est recommandé de le noter.

## **L'écran ne répond pas ou sa réponse est incorrecte**

- **Essayez d'éteindre et de rallumer l'appareil et relancez votre ordinateur.**
- **Lancez un autre logiciel que vous utilisez fréquemment et assurez-vous que l'ordinateur fonctionne normalement.**
- **Essayez de désinstaller M-crew Server, puis de le réinstaller.**

## **M-crew Server ne démarre pas**

**• Les privilèges de l'utilisateur ne sont pas de niveau administrateur.**

M-crew Server ne peut être utilisé que par des utilisateurs ayant des privilèges administrateur. Pour utiliser M-crew Server, changez les privilèges de l'utilisateur en administrateur ou ouvrez la session comme utilisateur ayant des privilèges administrateur.

## **Le message « Informations Gracenote introuvables. » s'affiche**

- **Assurez-vous que l'accès Internet s'est correctement effectué.**
- **Si vous utilisez un serveur proxy, vérifiez qu'il est réglé correctement dans la fenêtre « PARAMÈTRES PROXY ».**

## **Échec de l'installation**

**• Veillez à fermer toutes les applications avant d'installer le logiciel.**

Si vous lancez l'installation pendant que d'autres programmes sont en cours, un dysfonctionnement peut se produire. Cela est tout particulièrement le cas pour des programmes qui nécessitent de grandes quantités de ressources système, comme les logiciels anti-virus.

**• Assurez-vous que votre ordinateur a assez d'espace libre sur le disque dur.**

Au moins 50 Mo (pour M-crew Server, l'aide et les modules associés) d'espace libre sur l'unité système. Cela n'inclut pas l'espace pour stocker la base de données et les fichiers de musique. En outre, 300 Mo sont nécessaires sur l'unité système pour les modules Microsoft associés et 100 Mo sur le disque dur pour Adobe Reader. Il est toutefois possible qu'ils ne soient pas nécessaires selon le contexte d'exploitation. Si votre ordinateur n'a pas assez d'espace libre, l'installation peut être impossible.

- **Vous avez cliqué sur [Maintenir le blocage] dans la fenêtre « Alerte de sécurité Windows ».**
	- **1 Cliquez sur [Démarrer] [Panneau de configuration], dans cet ordre.**

La fenêtre « Panneau de configuration » s'affiche.

- **2 Lorsque Windows XP est en mode d'affichage par catégories, basculez sur l'affichage classique, puis cliquez sur [Connexions réseau].**
- **3 Cliquez sur [Modifier les paramètres du Pare-feu Windows] sur le bord gauche.**

La fenêtre « Pare-feu Windows » s'affiche.

- **4 Cliquez sur [Exceptions].**
- **5 Cliquez sur [Ajouter un programme].**

La fenêtre « Ajouter un programme » s'affiche.

**6 Sélectionnez [Icône de M-crew Server dans la barre de notification] dans la liste « Programmes », puis cliquez sur [OK].**

Vérifiez que l'icône **M** dans la barre des tâches apparaît et est cochée dans la liste « Programmes et services » de [Exceptions] de la fenêtre « Pare-feu Windows ».

### **7 Cliquez sur [OK].**

**• Si l'installation échoue toujours après avoir essayé toutes les solutions ci-dessus.**

Désinstallez M-crew Server et réinstallez-le. Pour plus d'informations, voir [« Installation de M-crew Server »](#page-52-0)  [\(page 11\)](#page-52-0) et [« Désinstallation du logiciel M-crew Server »](#page-68-0)  [\(page 27\)](#page-68-0).

**• Si l'installation semble s'être arrêtée.**

L'installation peut prendre 10 minutes ou plus selon l'ordinateur ou le lecteur de CD-ROM. Pendant l'installation, prenez garde à l'apparition d'un des problèmes suivants.

**• La barre de progression sur l'affichage ne bouge pas. Le témoin d'accès ne s'est pas allumé pendant quelques minutes.**

L'installation progresse normalement. Veuillez patienter.

## **M-crew Server ne reconnaît peut-être pas l'appareil**

- **Vérifiez la fenêtre « PARAMÈTRES ICF ».**
	- **1 Cliquez sur [Démarrer] [Tous les programmes] [M-crew Server] – [OUTILS] – [Paramètres d'ICF], dans cet ordre.**

La fenêtre « PARAMÈTRES ICF » s'affiche.

### **Pour les utilisateurs Windows Vista**

La fenêtre « Contrôle de compte d'utilisateur » (UAC) s'affiche. Cliquez sur [Autoriser]. Si vous cliquez sur [Annuler], vous ne pouvez pas définir les paramètres ICF.

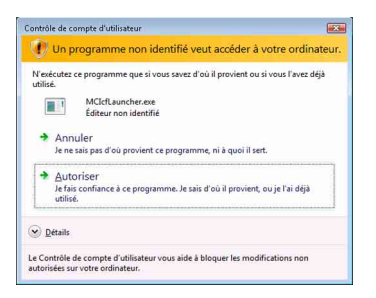

### **2 Cliquez sur [Activer].**

« Activer » ou « Désactiver » s'affiche pour chaque élément. Si « Désactiver » s'affiche, cliquez à plusieurs reprises sur [Activer] jusqu'à ce que « Activer » s'affiche pour tous les éléments d'état.

### **3 Cliquez sur [Fermer].**

- **Vérifiez qu'il n'y a pas de coche dans [Ne pas autoriser d'exceptions] de [Activé (recommandé)] dans les paramètres du Pare-feu Windows.**
- **Vérifiez que les informations d'état de connexion correspondent aux paramètres réseau du TDM-NC1.**
	- **1 Cliquez sur [Démarrer] [Panneau de configuration] [Connexions réseau], dans cet ordre (Windows XP). Cliquez sur [Démarrer] – [Panneau de configuration], dans cet ordre (Windows Vista).**
	- **2 Double-cliquez sur [Connexion au réseau local] (Windows XP). Cliquez sur [Afficher l'état et la gestion du réseau] sous [Réseau et Internet] (Windows Vista).**
	- **3 Cliquez sur [Support] , puis vérifiez l'état de connexion (Windows XP). Cliquez sur [Voir le statut] dans [Réseau] (Windows Vista).**
- **Redémarrez l'ordinateur.**
- **Lorsque la communication est limitée par un logiciel pare-feu autre que les fonctions du système d'exploitation, validez les fichiers .exe suivants.**

Pour une description détaillée de la méthode de paramétrage, voir le mode d'emploi du logiciel pare-feu utilisé.

**• Si un logiciel de sécurité est installé, vérifiez ses paramètres en vous conformant aux instructions de la fenêtre « Guide de config. du pare-feu du logiciel de sécurité ».**

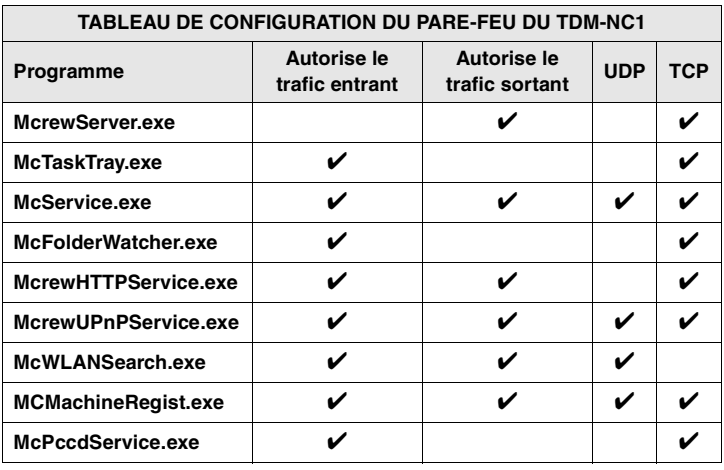

## **Aucun son n'est émis de l'appareil**

- **M-crew Server n'est pas sélectionné par la sélection de serveur du côté TDM-NC1.**
- **L'inscription de l'appareil côté serveur n'est pas correcte.**
	- **1 Vérifiez la connexion entre le TDM-NC1 et votre ordinateur.**

Pour plus d'informations sur les connexions, voir « ETAPE  $\mathcal{D}$  : Connexion du TDM-NC1 au réseau » dans le Mode d'emploi fourni avec le TDM-NC1.

**2 Mettez le système AV sous tension à l'aide de l'interface DIGITAL MEDIA PORT (Sony DAV, etc.).**

Le TDM-NC1 est automatiquement inscrit sur votre ordinateur.

Le côté serveur doit aussi être configuré lors d'une inscription manuelle de l'appareil. Voir [« Enregistrement manuel du TDM-](#page-63-0)[NC1 sur votre ordinateur » \(page 22\)](#page-63-0).

### **• Assurez-vous que le TDM-NC1 est correctement connecté.**

Pour plus d'informations, voir « ETAPE  $\overline{Q}$  : Connexion du TDM-NC1 au réseau » dans le Mode d'emploi fourni avec le TDM-NC1. Vérifiez aussi les paramètres réseau de votre ordinateur.

## • Vérifiez l'icône **dans la barre des tâches.**

Reportez-vous aux instructions de démarrage. Reportez-vous aussi à « L'icône de la barre des tâches  $\mathbf{w}$  n'est pas présente » [\(page 41\)](#page-82-0).

### • Assurez-vous que l'icône **dans la barre des tâches est allumée.**

Si l'icône  $\mathbf{M}$  dans la barre des tâches est foncée comme  $\mathbf{M}$ , reportez-vous à « L'icône de la barre des tâches  $\mathbf{w}$  est grisée » [\(page 41\)](#page-82-1).

### **• Assurez-vous que le TDM-NC1 est inscrit dans M-crew Server.**

Reportez-vous aux instructions de confirmation d'inscription.

## **• Vérifiez le VISIONNEUR DU JOURNAL D'ERREURS.**

Lancez M-crew Server, puis cliquez sur [Journal D'erreurs] dans la fenêtre LANCEUR ou cliquez avec le bouton droit sur l'icône dans la barre des tâches et cliquez sur [VISIONNEUR DU JOURNAL D'ERREURS]. Vérifiez le contenu affiché dans le VISIONNEUR DU JOURNAL D'ERREURS.

### **• Initialisez la base de données.**

La base de données est passée en état illégal et il peut être nécessaire de l'initialiser. Exécutez « DatabaseClear.exe » [\(page 31\)](#page-72-0).

Des précautions doivent être prises lors de l'initialisation de la base de données, car les informations des fichiers de musique inscrits seront initialisées si vous exécutez « DatabaseClear.exe ».

**• Redémarrez l'ordinateur.** 

## **Impossible d'écouter la WEB RADIO**

**• Assurez-vous que l'accès Internet de l'ordinateur est correct.**

Si vous utilisez un serveur proxy, assurez-vous qu'il est correctement paramétré dans la fenêtre « PARAMÈTRES PROXY ».

Les paramètres d'IE sont appliqués lors de la fermeture de la fenêtre « PARAMÈTRES PROXY » ou du démarrage de M-crew Server. Si vous modifiez les paramètres d'IE, fermez la fenêtre « PARAMÈTRES PROXY » ou redémarrez M-crew Server.

**• Attendez que le signal de la station de radio Internet soit stabilisé.**

Il est possible, dans certains cas, que vous ne puissiez pas entendre des émissions selon l'état du serveur de la station.

## **Accès aux stations de radio Internet impossible**

- **Assurez-vous que l'accès Internet de l'ordinateur est correct.**
- **La fonction WEB RADIO ne prend en charge que les URL commençant par « http:// » et se terminant par « .asx ». (Exemple : http://www.example.com/radio.asx) Il se peut que la lecture ne soit pas possible pour certaines stations.**
- **Si vous utilisez un serveur proxy, vérifiez qu'il est réglé correctement dans la fenêtre « PARAMÈTRES PROXY ».**

## <span id="page-82-0"></span>L'icône de la barre des tâches **m** n'est pas présente

- **Cliquez sur [Démarrer] [Tous les programmes] [M-crew Server] – [OUTILS] – [Icône de M-crew Server dans la barre de notification], dans cet ordre.**
- Cliquez avec le bouton droit sur l'icône **de la barre des tâches. Cliquez sur [Démarrer Music Server].**
- **Désinstallez M-crew Server et réinstallez-le.**

## <span id="page-82-1"></span>L'icône de la barre des tâches **de la partidus de la barre des taches**

Le service n'est pas actif. Vérifiez les éléments suivants.

- **Cliquez avec le bouton droit sur l'icône M** dans la barre **des tâches. Cliquez sur [Démarrer Music Server].**
- **Cliquez sur [Démarrer] [Tous les programmes] [M-crew Server] – [OUTILS] – [Paramètres d'ICF], dans cet ordre, et vérifiez l'état de l'application.**
- **Désinstallez M-crew Server et réinstallez-le.**
- **Lorsque Windows XP est en mode d'affichage des catégories, basculez sur l'affichage classique, puis cliquez sur [Démarrer] – [Panneau de configuration] – [Outils d'administration] – [Services], dans cet ordre, pour ouvrir la fenêtre.**

**Vérifiez que « Mcrew Folder Watcher », « Mcrew Music Streaming Server », « Mcrew Webradio Server », « Mcrew UPnP Music Server » et « Mcrew Pccd Service » sont présents et que « État » est réglé sur « Démarré ».**

**• Lorsque Windows Vista est en mode d'affichage des catégories, basculez sur l'affichage classique, puis cliquez sur [Démarrer] – [Panneau de configuration] – [Outils d'administration] – [Services], dans cet ordre, pour ouvrir la fenêtre.** 

**La fenêtre « Contrôle de compte d'utilisateur » (UAC) s'affiche. Cliquez sur [Continuer]. Vérifiez que « Mcrew Folder Watcher », « Mcrew Music Streaming Server », « Mcrew Webradio Server », « Mcrew UPnP Music Server » et « Mcrew Pccd Service » sont présents et que « État » est réglé sur « Démarré ».**

**« Mcrew Folder Watcher », « Mcrew Webradio Server » et « Mcrew Pccd Service » ne sont pas présents dans le service**

> **• Lancez « FWServiceInstall.exe », « ServiceInstall.exe » et « PccdServiceInstall.exe » situés dans le dossier d'installation de M-crew Server, ou réinstallez M-crew Server.**

**« Mcrew Folder Watcher », « Mcrew Webradio Server » et « Mcrew Pccd Service » ne sont pas désinstallés du service**

- **Lancez « FWServiceUnInstall.exe »,** 
	- **« ServiceUnInstall.exe » et**

**« PccdServiceUnInstall.exe » situés dans le dossier d'installation de M-crew Server, ou dans le dossier INSTMODULE du CD d'installation.**

**L'application ne fonctionne pas correctement. Les fichiers de musique gérés par l'application ne peuvent pas être vus depuis le TDM-NC1**

**• La base de données est passée en état illégal et il peut être nécessaire de l'initialiser.**

Exécutez « DatabaseClear.exe » situé dans le dossier d'installation de M-crew Server et supprimez toute la base de données. Des précautions doivent être prises lors de l'initialisation de la base de données, car les informations des fichiers de musique inscrits seront supprimées si vous exécutez « DatabaseClear.exe ».

## **Le fonctionnement est lent, car de nombreux fichiers de musique ont été inscrits dans l'application**

**• Exécutez « McCompactDB.exe » situé dans le dossier d'installation de M-crew Server et optimisez la base de données.**

## **Impossible de désinstaller M-crew Server**

**1 Arrêtez le service.**  Cliquez avec le bouton droit sur l'icône **de la partide de la barre des tâches, puis cliquez sur [Arrêter Music Server] dans le menu.**

2 Masquez l'icône **dans la barre des tâches.** Cliquez avec le bouton droit sur l'icône **dans la barre des tâches, puis cliquez sur [Quitter] dans le menu.**

**3 Cliquez sur [Démarrer] – [Panneau de configuration] – [Ajout/Suppression de programmes], dans cet ordre (Windows XP).**

**Sélectionnez [M-crew Server] et supprimez-le.**

**Cliquez sur [Démarrer] – [Panneau de configuration] – [Programmes et fonctionnalités], dans cet ordre (Windows Vista). Sélectionnez [M-crew Server] et supprimez-le.**

## **Les plages sont grisées**

**• Il n'y a pas de fichiers correspondants.**

## **Impossible d'obtenir des informations de titre de Gracenote MusicID**

- **Le paramètre est CD TEXT.**
- **Les plages ne sont pas inscrites dans Gracenote MusicID.**
- **Mauvaise connexion réseau.**
- **Les paramètres du proxy sont incorrects.**
- **[Accéder automatiquement au serveur Gracenote] n'est pas activée dans la fenêtre « Gracenote MusicID ».**

## **Le fichier de musique de CD introduit au moyen de [ENREGISTREMENT DEPUIS UN CD] ne s'affiche pas**

**• Vous n'avez pas sélectionné correctement le lecteur CD-ROM.**

**Le traitement prend un moment après avoir choisi [Actualiser] dans [IMPORTATION DE FICHIERS (AUTOMATIQUE)]**

> **• Le temps de traitement varie selon le fichier de musique des dossiers à importer.**

Attendez un moment. Notez qu'il est généralement inutile d'utiliser [Actualiser].

### **AMS ne fonctionne pas**

**• AMS n'est pas disponible pour les plages indiquées sur le côté gauche dans [IMPORTATION DE FICHIERS (MANUEL)].**

Ceci n'est pas une erreur. Cela fait partie des spécifications de M-crew Server.

## **Impossible de lire des fichiers de musique qui contiennent des caractères d'une langue européenne (caractères ISO8859)**

**• Si Windows XP est en mode d'affichage des catégories, basculez sur l'affichage classique, puis cliquez sur [Démarrer] – [Panneau de configuration] – [Options régionales et linguistiques], dans cet ordre. Cliquez sur [Options avancées] et sélectionnez une langue qui peut prendre en charge ISO8859 dans « Langue pour les programmes non Unicode ».**

**• Si Windows Vista est en mode d'affichage des catégories, basculez sur l'affichage classique, puis cliquez sur [Démarrer] – [Panneau de configuration] – [Options régionales et linguistiques], dans cet ordre. Cliquez sur [Verwaltung] et sur [Modifier le paramètre régional du système...]. La fenêtre « Contrôle de compte d'utilisateur » (UAC) s'affiche. Cliquez sur [Continuer]. Ensuite, sélectionnez une langue qui peut prendre en charge ISO8859 dans « Langue pour les programmes non Unicode ».**

## **Aviso para los usuarios**

- **•** Las leyes de propiedad intelectual (Copyright) prohíben la reproducción total o parcial del software o del manual que lo acompaña, así como el alquiler del software sin permiso del propietario del copyright.
- **•** Sony no será responsable en ningún caso de ningún daño financiero o pérdida de beneficios, incluidas reclamaciones presentadas por terceros, como resultado del uso del software suministrado con esta unidad.
- **•** En caso de producirse un problema con este software como resultado de una fabricación defectuosa, Sony lo sustituirá. No obstante, Sony no asume ninguna otra responsabilidad.
- **•** El software suministrado con esta unidad solamente puede ser utilizado con el equipo para el que ha sido diseñado.
- **•** Tenga en cuenta que, debido a los continuos esfuerzos por mejorar la calidad, las especificaciones del software puede modificarse sin previo aviso.
- **•** El funcionamiento de esta unidad con otro software distinto del suministrado no está cubierto por la garantía.
- **•** "M-crew Server" es una marca comercial de Sony Corporation.
- **•** Microsoft, Windows, Windows NT y Windows Media son marcas comerciales o marcas registradas de Microsoft Corporation en Estados Unidos y otros países.
- **•** IBM y PC/AT son marcas registradas de International Business Machines Corporation.
- **•** Macintosh es una marca registrada de Apple Inc. en Estados Unidos y otros países.
- **•** Pentium y Celeron son marcas comerciales o marcas registradas de Intel Corporation.
- **•** Todas las demás marcas comerciales y marcas registradas son marcas comerciales o marcas registradas de sus respectivos propietarios.
- **•** En este manual se omiten las marcas ™ y ® .

### **Gracenote**

#### **Corporate Description**

**•** Music recognition technology and related data are provided by Gracenote®. Gracenote is the industry standard in music recognition technology and related content delivery. For more information visit [www.gracenote.com.](http://www.gracenote.com/)

### **Proprietary Legends**

- **•** CD and music-related data from Gracenote, Inc., copyright © 2000-2007 Gracenote. Gracenote Software, copyright © 2000-2007 Gracenote. This product and service may practice one or more of the following U.S. Patents: #5,987,525; #6,061,680; #6,154,773, #6,161,132, #6,230,192, #6,230,207, #6,240,459, #6,330,593, and other patents issued or pending. Some services supplied under license from Open Globe, Inc. for U.S. Patent: #6,304,523.
- **•** Gracenote® is a registered trademark of Gracenote, Inc. The Gracenote logo and logotype, and the "Powered by Gracenote" logo are trademarks of Gracenote.

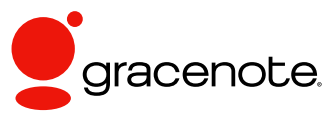

Program © 2007 Sony Corporation Documentation © 2007 Sony Corporation

### **OpenSSL**

- **•** Copyright © 1998-2001 The OpenSSL Project. All rights reserved.
- Copyright © 1995-1998 Eric Young ([eay@cryptsoft.com](mailto:eay@cryptsoft.com)). All rights reserved.
- **•** "This product includes software developed by the OpenSSL Project for use in the OpenSSL Toolkit (<http://www.openssl.org/>)"
	- **1** Redistributions of source code must retain the above copyright notice, this list of conditions and the following disclaimer.
	- **2** Redistributions in binary form must reproduce the above copyright notice, this list of conditions and the following disclaimer in the documentation and/or other materials provided with the distribution.
	- **3** All advertising materials mentioning features or use of this software must display the following acknowledgment: "This product includes software developed by the OpenSSL Project for use in the OpenSSL Toolkit. ([http://www.openssl.org/\)](http://www.openssl.org/)"
	- **4** The names "OpenSSL Toolkit" and "OpenSSL Project" must not be used to endorse or promote products derived from this software without prior written permission. For written permission, please contact [openssl-core@openssl.org](mailto:openssl-core@openssl.org).
	- **5** Products derived from this software may not be called "OpenSSL" nor may "OpenSSL" appear in their names without prior written permission of the OpenSSL Project.
	- **6** Redistributions of any form whatsoever must retain the following acknowledgment: "This product includes software developed by the OpenSSL Project for use in the OpenSSL Toolkit ([http://www.openssl.org/\)](http://www.openssl.org/)".
- **•** THIS SOFTWARE IS PROVIDED BY THE OpenSSL PROJECT "AS IS" AND ANY EXPRESSED OR IMPLIED WARRANTIES, INCLUDING, BUT NOT LIMITED TO, THE IMPLIED WARRANTIES OF MERCHANTABILITY AND FITNESS FOR A PARTICULAR PURPOSE ARE DISCLAIMED. IN NO EVENT SHALL THE OpenSSL PROJECT OR ITS CONTRIBUTORS BE LIABLE FOR ANY DIRECT, INDIRECT, INCIDENTAL, SPECIAL, EXEMPLARY, OR CONSEQUENTIAL DAMAGES (INCLUDING, BUT NOT LIMITED TO, PROCUREMENT OF SUBSTITUTE GOODS OR SERVICES; LOSS OF USE, DATA, OR PROFITS; OR BUSINESS INTERRUPTION) HOWEVER CAUSED AND ON ANY THEORY OF LIABILITY, WHETHER IN CONTRACT, STRICT LIABILITY, OR TORT (INCLUDING NEGLIGENCE OR OTHERWISE) ARISING IN ANY WAY OUT OF THE USE OF THIS SOFTWARE, EVEN IF ADVISED OF THE POSSIBILITY OF SUCH DAMAGE.
	- **1** Redistributions of source code must retain the copyright notice, this list of conditions and the following disclaimer.
	- **2** Redistributions in binary form must reproduce the above copyright notice, this list of conditions and the following disclaimer in the documentation and/or other materials provided with the distribution.
	- **3** All advertising materials mentioning features or use of this software must display the following acknowledgement: "This product includes cryptographic software written by Eric Young ([eay@cryptsoft.com](mailto:eay@cryptsoft.com))". The word 'cryptographic' can be left out if the routines from the library being used are not cryptographic related :-).
	- **4** If you include any Windows specific code (or a derivative thereof) from the apps directory (application code) you must include an acknowledgement: "This product includes software written by Tim Hudson [\(tjh@cryptsoft.com\)](mailto:tjh@cryptsoft.com)".
- **•** THIS SOFTWARE IS PROVIDED BY ERIC YOUNG "AS IS" AND ANY EXPRESS OR IMPLIED WARRANTIES, INCLUDING, BUT NOT LIMITED TO, THE IMPLIED WARRANTIES OF MERCHANTABILITY AND FITNESS FOR A PARTICULAR PURPOSE ARE DISCLAIMED. IN NO EVENT SHALL THE AUTHOR OR CONTRIBUTORS BE LIABLE FOR ANY DIRECT, INDIRECT, INCIDENTAL, SPECIAL, EXEMPLARY, OR CONSEQUENTIAL DAMAGES (INCLUDING, BUT NOT LIMITED TO, PROCUREMENT OF SUBSTITUTE GOODS OR SERVICES; LOSS OF USE, DATA, OR PROFITS; OR BUSINESS INTERRUPTION) HOWEVER CAUSED AND ON ANY THEORY OF LIABILITY, WHETHER IN CONTRACT, STRICT LIABILITY, OR TORT (INCLUDING NEGLIGENCE OR OTHERWISE) ARISING IN ANY WAY OUT OF THE USE OF THIS SOFTWARE, EVEN IF ADVISED OF THE POSSIBILITY OF SUCH DAMAGE.

# **Índice**

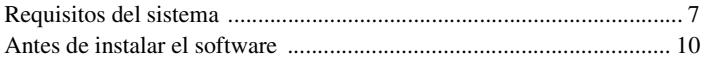

## **[Instalación](#page-97-0)**

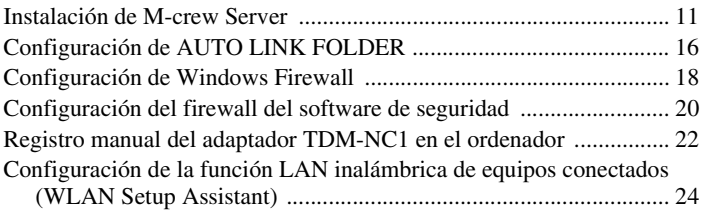

## **[Otra información](#page-112-0)**

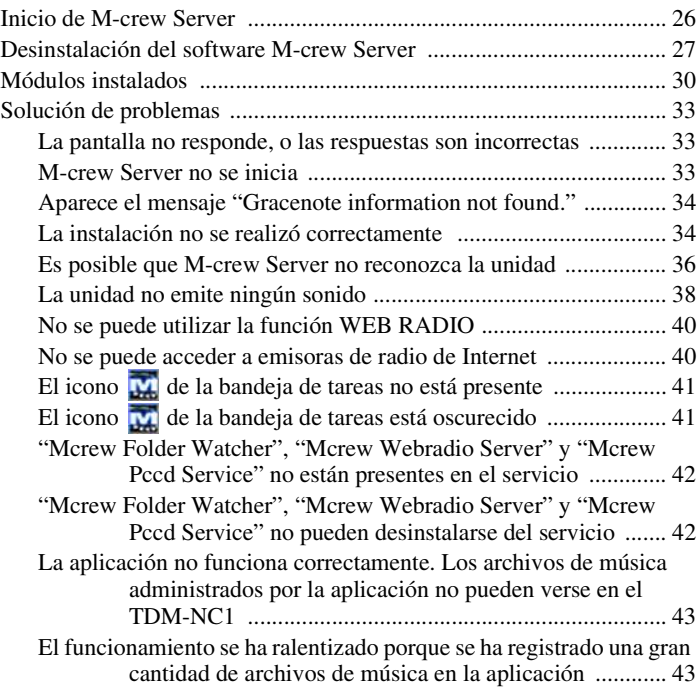

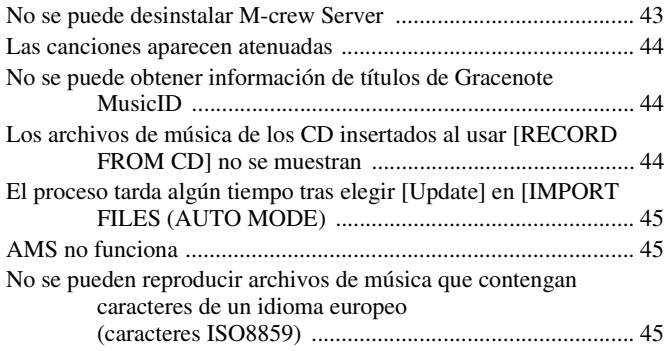

## <span id="page-93-0"></span>**Requisitos del sistema**

Son necesarios el software y el hardware siguientes para poder utilizar M-crew Server.

### □ Un ordenador PC/AT compatible que satisfaga **los requisitos de rendimiento que se describen a continuación.**

M-crew Server no funciona en un entorno Apple Macintosh.

- Procesador\*: Intel Pentium III a 1 GHz (se recomienda 1 GHz o más) o Celeron a 1 GHz (se recomienda 1 GHz o más) o superior
	- \* Se garantiza el funcionamiento con procesadores equivalentes o superiores a los antes mencionados. Las CPU de 64 bits no son compatibles.
- RAM: 256 MB o más recomendados (Windows XP)

512 MB o más recomendados (Windows Vista)

- Tarjeta de vídeo y controlador de pantalla: debe tener capacidad de visualización XGA (1.024  $\times$  768 píxeles) con al menos 65.536 colores.
- Espacio libre en el disco duro: al menos 50 MB (incluidos M-crew Server, la ayuda y los módulos relacionados) de espacio libre en la unidad del sistema. Esto no incluye el espacio para almacenar los archivos de música y base de datos. Además, se necesitan 300 MB en la unidad del sistema para los módulos relacionados con Microsoft y 100 MB de disco duro para Adobe Reader. No obstante, es posible que no se necesiten en función del sistema operativo.
- Unidad de CD-ROM o DVD (para instalación de software y grabación de archivos de música de CD).
- 10Base-T, 100Base-TX disponible: al menos una
- Tarjeta de sonido

□ Sistema operativo: Windows Vista Ultimate, **Windows Vista Business, Windows Vista Home Premium, Windows Vista Home Basic, Windows XP Home Edition (SP2 o superior), Windows XP Professional (SP2 o superior), Windows XP Media Center Edition 2004 (SP2 o superior), Windows XP Media Center Edition 2005 (SP2 o superior)**

M-crew Server no funciona en los entornos Microsoft Windows 3.1, Windows 95, Windows 98, Windows Me, Windows NT, Windows 2000 Professional, Windows XP (anterior a SP2), Windows Vista Starter Edition o Windows Vista Enterprise. Durante la instalación, inicie la sesión como administrador.

### s **Módulo Microsoft .NET Framework versión 2.0 o superior**

□ Acceso a Internet (para acceso Gracenote **v WEB RADIO)**

### s **Display: XGA (1.024** × **768 píxeles)**

Debe tener capacidad para visualizar al menos 65.536 colores.

### s **Idioma utilizado: inglés/alemán/francés**

### s **Privilegios de usuario**

- Sólo los usuarios con privilegios de administrador pueden usar M-crew Server.
- M-crew Server no permite la función de cambio de usuarios.

#### **Notas**

- El funcionamiento no está garantizado en todos los sistemas operativos recomendados mencionados anteriormente.
- No se garantiza el funcionamiento en ordenadores de fabricación doméstica.
- Se garantiza el funcionamiento en ordenadores con actualizaciones personales (a Windows Vista).
- No se aplica a los ordenadores personales de marcas originales y de fabricación casera.
- Los archivos de música que se pueden registrar presentan las extensiones ".wav", ".omg", ".oma", ".mp3", ".m4a" y ".wma". No obstante, tenga en cuenta que, en algunos casos, quizá no sea posible el registro.
- Si realiza una operación (grabación, importación de archivos, uso de otras aplicaciones, etc.) que suponga una carga para el ordenador servidor mientras reproduce una pista registrada en éste, es posible que se produzcan saltos en el sonido. Además, también pueden producirse saltos en el sonido en función del estado de la red.
- En función del estado de la red, es posible que no pueda reproducir algunas emisoras con WEB RADIO.

## <span id="page-96-0"></span>**Antes de instalar el software**

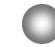

**No conecte el TDM-NC1 al ordenador antes de finalizar la instalación.**

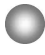

**Cierre todas las aplicaciones que se estén ejecutando en el ordenador antes de instalar el software.**

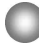

**No olvide iniciar la sesión con un nombre de usuario correspondiente al administrador del sistema para instalar el software.**

### **Nota para usuarios de NAS-CZ1 o CPF-IX001**

Instale M-crew Server versión 2.5 (este software) sin desinstalar M-crew Server versión 1.0 ó 2.0. M-crew Server versión 1.0 ó 2.0 se desinstalará automáticamente. La información de contenidos puede utilizarse incluso después de instalar M-crew Server Ver. 2.5.

## <span id="page-97-1"></span><span id="page-97-0"></span>**Instalación de M-crew Server**

La instalación puede tardar cierto tiempo en función del entorno. Se muestra una barra de progreso mientras la instalación está en curso. Espere hasta que la instalación haya finalizado.

## **1 Encienda el ordenador e inicie sesión como administrador.**

Espere a que se cargue Windows.

## **2 Inserte el CD-ROM suministrado en la unidad de CD-ROM de su ordenador.**

Aparece la ventana "M-crew Server SETUP".

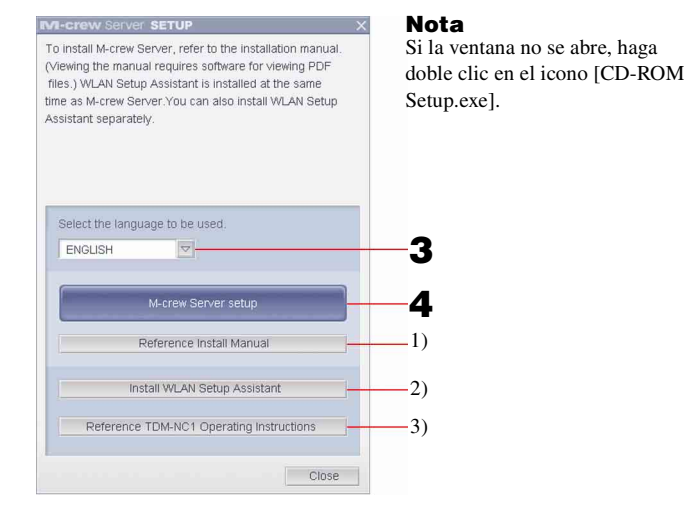

- 1) Haga clic en este botón para mostrar las instrucciones de instalación de M-crew Server (este manual).
- 2) Haga clic en este botón para iniciar WLAN Setup Assistant.
- 3) Haga clic en este botón para mostrar el manual de instrucciones del adaptador TDM-NC1.

### **Para usuarios de Windows Vista**

Aparece la ventana "Auto Play". Haga clic en [Run setup.exe] para instalar el programa.

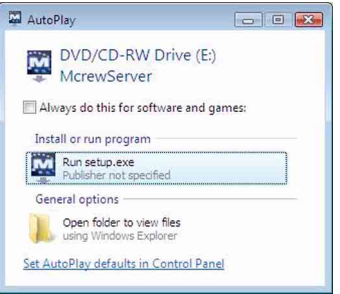

A continuación, aparece la ventana "User Account Control" (UAC). Haga clic en [Allow]. Si hace clic en [Cancel], no podrá iniciar la instalación.

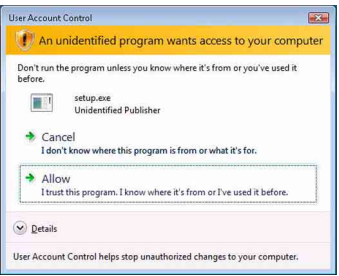

**3 Seleccione el idioma que va a utilizar.**

## **4 Haga clic en [M-crew Server setup].**

Aparece la ventana "Server SETUP". Haga clic en [OK]. Si ".NET Framework" (2.0 o superior) está instalado en el ordenador, aparece la ventana "M-crew Server License Agreement".

### **Nota**

Si ".NET Framework" (2.0 o superior) no está instalado en el ordenador, aparece la ventana ".NET Framework Installer". Haga clic en [Install] para instalar ".NET Framework 2.0" y siga las instrucciones que aparecen en la pantalla.

## **5 Lea el contrato de licencia.**

Si acepta el siguiente contrato de licencia, marque [I accept these terms.] y haga clic en [NEXT]. Aparece la ventana "INSTALL LAUNCHER". Si no acepta el contrato de licencia, marque [I do not accept these terms.] y haga clic en [CANCEL].

## **6 Haga clic en [Install].**

Comienza la instalación de M-crew Server. Si hace clic en [Cancel], M-crew Server no se instalará.

### **Nota**

Es posible que aparezca una ventana de advertencia durante la instalación de Windows Media Format SDK 9.5.

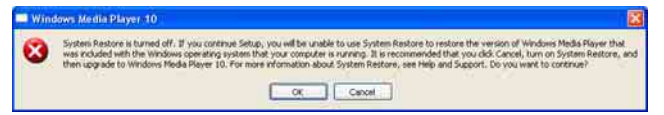

Si hace clic en [OK] en este momento, M-crew Server se instalará correctamente. No obstante, Windows Media Player no se registrará al realizar la restauración del sistema de Windows.

Si hace clic en [Cancel], M-crew Server no se instalará correctamente. Haga clic en [Cancel] en M-crew Server INSTALL LAUNCHER para cancelar la instalación y, a continuación, ajuste "System Restore" en [ON] y realice de nuevo la instalación.

## **7 Una vez finalizada la instalación, haga clic en [Reboot] para reiniciar el ordenador.**

Después de reiniciar el ordenador, aparecerá la ventana "AUTO LINK FOLDER SETUP" automáticamente.

### **Si aparece la ventana "Windows Security Alert"**

### **Haga clic en [Unblock] para desbloquear el programa.**

Asegúrese de que "M-crew Server task tray icon" aparece en "Name" y, a continuación, haga clic en [Unblock]. Si hace clic en [Keep Blocking], no podrá utilizar M-crew Server [\(página 34\).](#page-120-2)

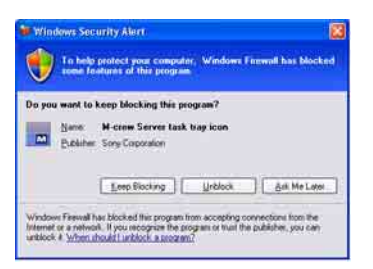

## **8 Configuración de AUTO LINK FOLDER.**

<span id="page-100-0"></span>Para obtener información detallada, consulte ["Configuración de](#page-102-0)  [AUTO LINK FOLDER" \(página 16\)](#page-102-0). Una vez finalizada la configuración, aparecerá la ventana "ICF SETTINGS".

## **9 Configuración del firewall de Windows.**

<span id="page-100-1"></span>Para obtener información detallada, consulte ["Configuración de](#page-104-0)  [Windows Firewall" \(página 18\)](#page-104-0). Una vez finalizada la configuración, aparecerá la ventana "Security software Firewall setting guide".

## **10 Configure el firewall del software de seguridad.**

<span id="page-100-2"></span>Para obtener información detallada, consulte ["Configuración del](#page-106-0)  [firewall del software de seguridad" \(página 20\)](#page-106-0).

## <span id="page-101-0"></span>**11 Configure la unidad con la ayuda del manual de instrucciones o la "Quick Setup Guide".**

#### **Notas**

- El software M-crew Server utiliza las carpetas instaladas, por lo que no debe eliminar, mover ni editar ninguna de las carpetas instaladas. Tratar estas carpetas como archivos generales en Windows Explorer puede desestabilizar o corromper su contenido.
- Mientras la instalación se encuentre en curso, no interrumpa la operación ni extraiga el CD-ROM de la unidad de CD-ROM. Si lo hace, podría resultar imposible instalar el software a partir de entonces.
- Una vez que M-crew Server esté correctamente instalado, aparecerá el icono  $\mathbf{w}$  de la bandeja de tareas en la barra de tareas.

# <span id="page-102-0"></span>**Configuración de AUTO LINK FOLDER**

Una vez finalizada la configuración de AUTO LINK FOLDER, todos los archivos de música compatibles de la carpeta y la subcarpeta incluida en la ruta indicada en la ventana se cargarán automáticamente en M-crew Server.

A continuación, se incluye la explicación detallada del paso 8 [\(página 14\)](#page-100-0) de "Instalación de M-crew Server".

Para omitir este ajuste, haga clic en [Skip].

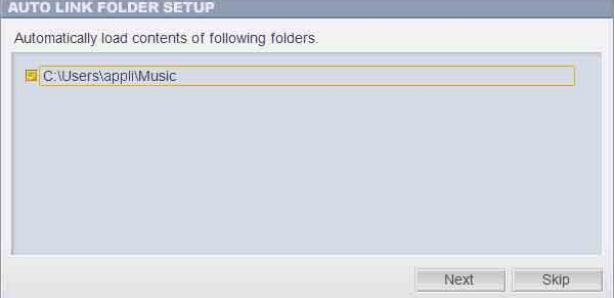

### **Notas**

- Si la ventana "AUTO LINK FOLDER SETUP" no aparece automáticamente después de reiniciar, haga clic en [Inicio] – [Todos los programas] – [M-crew Server] – [TOOLS] – [AUTO LINK] en ese orden. En este caso, las opciones [Next] y [Skip] se convierten en [OK] y [Cancel].
- El rendimiento se ha ralentizado porque se ha registrado una gran cantidad de archivos de música en la aplicación.

**1 Haga clic en la casilla de verificación junto a la ruta del directorio que contiene los archivos que se van a cargar.**

Haga clic de nuevo para quitar las marcas junto a las rutas que no deben cargarse.

### **Sugerencia**

Las subcarpetas de la carpeta seleccionada también se someten a la función AUTO LINK.

Ejemplo: Cuando se pueden seleccionar las dos rutas [C:\AAA\BBB\CCC] y [C:\AAA\BBB\CCC\DDD].

Cuando se selecciona [C:\AAA\BBB\CCC], la carpeta DDD situada debajo de la carpeta CCC también se somete automáticamente a la función AUTO LINK. Por tanto, [C:\AAA\BBB\CCC\DDD] se deselecciona.

## **2 Haga clic en [Next].**

Los archivos de música ubicados en la ruta o rutas del directorio seleccionado se cargarán automáticamente.

### **Para usuarios de Windows Vista**

Después de configurar AUTO LINK FOLDER durante la instalación de M-crew Server, aparece la ventana "User Account Control" (UAC).

Haga clic en [Allow]. Si hace clic en [Cancel], no podrá realizar la ICF settings.

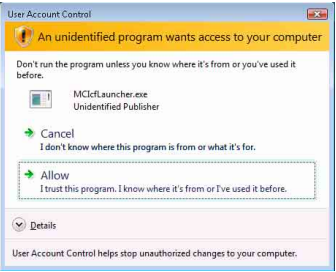

### **Nota**

Todos los archivos de música compatibles existentes en la ruta indicada en la ventana se importan automáticamente en M-crew Server.

## <span id="page-104-0"></span>**Configuración de Windows Firewall**

Este ajuste abre Windows Firewall de modo que pueda disfrutar de archivos de música almacenados en el ordenador a través de la unidad. A continuación, se incluye la explicación detallada del paso 9 [\(página 14\)](#page-100-1) de "Instalación de M-crew Server".

Windows XP y las versiones posteriores incluyen como característica estándar una sencilla función de firewall. Esta función de firewall se denomina "ICF" y permite a los usuarios limitar las comunicaciones entre redes domésticas o de pequeñas oficinas e Internet. Cuando este firewall está activado, debe configurarse para permitir la comunicación de puertos y programas específicos con el fin de establecer la comunicación entre M-crew Server y esta unidad. Esta configuración se realiza en la ventana "ICF SETTINGS". No obstante, tenga en cuenta que realizar estos ajustes puede exponer su ordenador a acceso ilícito.

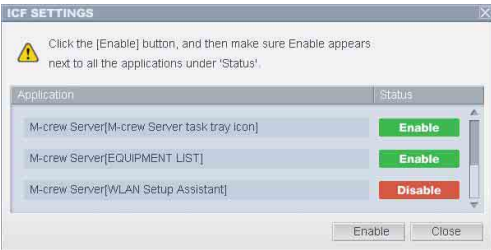

#### **Notas**

- Si la ventana "ICF SETTINGS" no aparece automáticamente aún después de haber finalizado la configuración de AUTO LINK FOLDER, haga clic en [Inicio] – [Todos los programas] – [M-crew Server] – [TOOLS] – [ICF Settings] en ese orden.
- Si se marca [Don't allow exceptions] en [On (recommended)] en la configuración de Windows Firewall, M-crew Server no podrá utilizarse aunque se lleven a cabo los ajustes de ICF en la ventana "ICF SETTINGS". Para usar M-crew Server, quite la marca de esta casilla de verificación.

### **Para usuarios de Windows Vista**

Aparecerá la ventana "User Account Control" (UAC). Haga clic en [Allow]. Si hace clic en [Cancel], no podrá realizar la ICF settings.

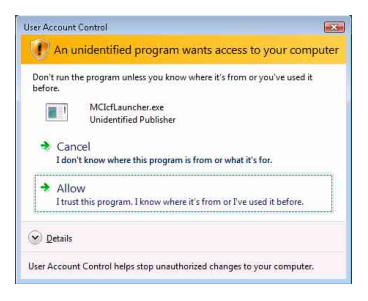

## **1 Haga clic en [Enable].**

"Enable" o "Disable" aparecerá para cada elemento. Si aparece "Disable", haga clic en [Enable] varias veces hasta que aparezca "Enable" para todos los elementos de estado.

## **2 Haga clic en [Close].**

Aparecerá la ventana "Security software Firewall setting guide" automáticamente.

## <span id="page-106-0"></span>**Configuración del firewall del software de seguridad**

Si dispone de software antivirus disponible en el mercado instalado en el ordenador, este ajuste abrirá el firewall.

A continuación, se incluye la explicación detallada del paso 10 [\(página 14\)](#page-100-2) de "Instalación de M-crew Server".

Si su ordenador no dispone de software de seguridad instalado, haga clic en [Close] y, a continuación, vaya al paso 11 [\(página 15\)](#page-101-0) de "Instalación de M-crew Server".

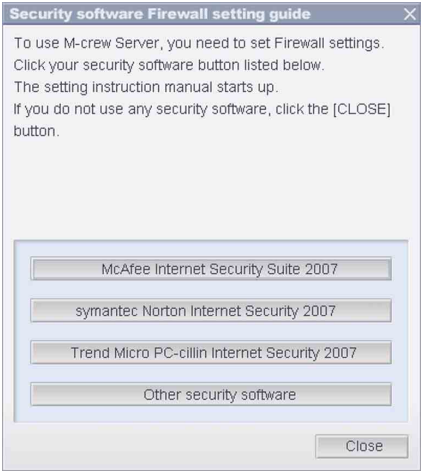

### **Nota**

Si la ventana "Security software Firewall setting guide" no aparece automáticamente después de configurar "ICF SETTINGS" [\(página 18\),](#page-104-0) haga clic en [Inicio] – [Todos los programas] – [M-crew Server] – [TOOLS] – [Security Software Firewall Setting guide] en ese orden.

**1 Haga clic en el programa de software de seguridad.**

Active los siguientes archivos .exe con la ayuda de la siguiente tabla de configuración. Para obtener una descripción detallada de cómo configurar el software de firewall, consulte el manual de instrucciones del software de firewall que utilice.

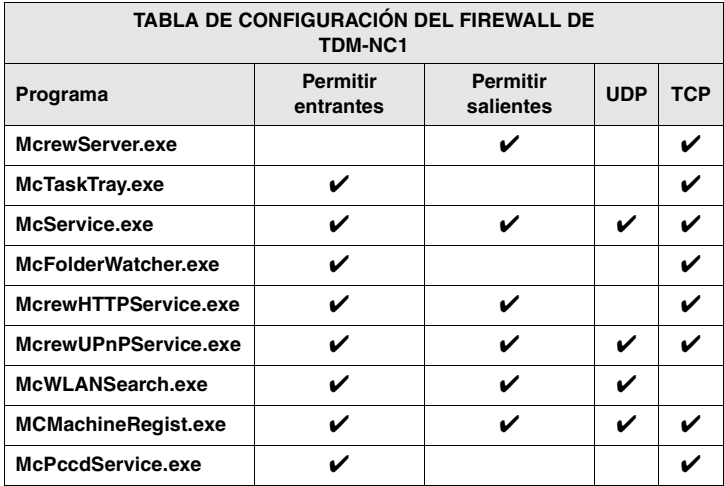

Si el explorador Web está activado aparecerá la guía de configuración de su software de seguridad. Si su software de seguridad no aparece en la lista, haga clic en [Other security software].

#### **Nota**

Para mostrar la guía (explorador Web), el ordenador debe estar conectado a Internet.

## **2 Siga el mensaje de la pantalla.**

#### **Nota**

Después de instalar M-crew Server, en la barra de tareas aparece el icono vale la bandeja de tareas. Consulte "Solución de problemas" en el manual de instrucciones.
## <span id="page-108-0"></span>**Registro manual del adaptador TDM-NC1 en el ordenador**

El TDM-NC1 se registra automáticamente en el ordenador cuando se conecta al ordenador después de instalar M-crew Server. Para mayor seguridad, registre el TDM-NC1 manualmente en el ordenador.

- **1 Encienda el sistema de AV con interfaz DIGITAL MEDIA PORT (serie Sony DAV, etc.).**
- **2 Pulse MENU**\*1 **en el mando a distancia.**
- **3 Pulse** . **o** > **en el mando a distancia varias veces hasta que aparezca "REGISTER?"**\*2 **y, a continuación, pulse ENTER en el mando a distancia.**

Aparece la pantalla de cuenta atrás en la pantalla del TDM-NC1.

**4 Haga clic en [Inicio] – [Todos los programas] – [M-crew Server] – [TOOLS] – [EQUIPMENT LIST] en ese orden.**

Aparece la ventana "M-crew Server EQUIPMENT LIST" en la pantalla del ordenador.

**5 Ajuste "Equipment selection mode:" en "Manual" y haga clic en [Add] en el ordenador.** Se inicia el registro.

Al finalizar el registro, aparece "Complete!" en la pantalla del TDM-NC1.

- \*1 "NETWORK MENU" aparece en el caso de NAS-CZ1 y "MENU" aparece en el caso de CPF-IX001.
- \*2 "REGISTRATION?" aparece en el caso NAS-CZ1 y "REGISTER?" aparece en el caso de CPF-IX001.

#### **Si aparece la ventana "Windows Security Alert"**

#### **Haga clic en [Unblock] para desbloquear el programa.**

Asegúrese de que "EQUIPMENT LIST Application" aparece en "Name" y, a continuación, haga clic en [Unblock]. Si hace clic en [Keep Blocking], no podrá utilizar M-crew Server [\(página 34\).](#page-120-0)

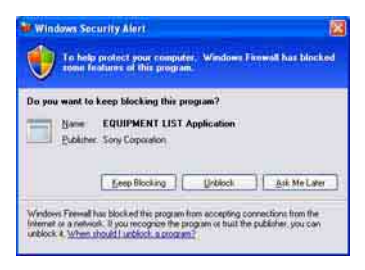

## **Configuración de la función LAN inalámbrica de equipos conectados (WLAN Setup Assistant)**

Busque los equipos conectados para realizar en éstos la configuración de la función LAN inalámbrica.

"WLAN Setup Assistant" se instala al mismo tiempo que M-crew Server, pero también puede instalarse por separado.

Para obtener más información sobre la configuración de LAN inalámbrica, consulte "Caso C: Conexión inalámbrica (ajuste efectuado por el ordenador)" en el manual de instrucciones suministrado con el TDM-NC1.

- **1 Encienda el sistema de AV con interfaz DIGITAL MEDIA PORT (serie Sony DAV, etc.).**
- **2 Pulse MENU en el mando a distancia.**
- **3 Pulse** . **o** > **en el mando a distancia varias veces hasta que aparezca "SETUP BY PC?" y, a continuación, pulse ENTER en el mando a distancia.**

Aparece la pantalla de cuenta atrás en la pantalla del TDM-NC1.

**4 Haga clic en [Inicio] – [Todos los programas] – [M-crew Server] – [TOOLS] – [WLAN Setup Assistant] en ese orden.** Aparece la ventana "WLAN Setup Assistant" en la pantalla del ordenador.

## **5 Haga clic en [Next].**

Comienza la búsqueda de equipos.

Cuando se encuentra un equipo conectado, se muestra la pantalla de configuración de LAN inalámbrica para ese equipo. Si no se encuentra ningún equipo, compruebe la conexión y realice de nuevo el procedimiento desde el paso 3. Para obtener más información acerca de las conexiones, consulte "Caso C: Conexión inalámbrica (ajuste efectuado por el ordenador)" en el manual de instrucciones suministrado con el TDM-NC1.

#### **Si aparece la ventana "Windows Security Alert"**

#### **Haga clic en [Unblock] para desbloquear el programa.**

Asegúrese de que "McWLANSearch.exe" aparece en "Name" y, a continuación, haga clic en [Unblock]. Si hace clic en [Keep Blocking], no podrá utilizar M-crew Server [\(página 34\).](#page-120-0)

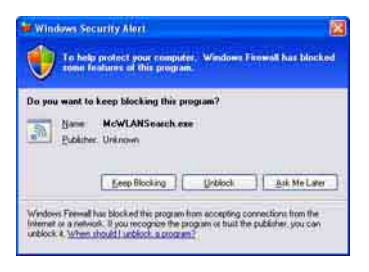

## **Inicio de M-crew Server**

**Haga clic en [Inicio] – [Todos los programas] – [M-crew Server] – [M-crew Server] en ese orden. O haga doble clic en el icono de la bandeja de tareas. O haga clic con el botón derecho del ratón en el icono M de la bandeja de tareas y seleccione [M-crew Server].**

Para obtener información detallada sobre el funcionamiento de M-crew Server, consulte la Ayuda de M-crew Server. Haga clic en [Inicio] – [Todos los programas] – [M-crew Server] – [MANUAL] – [HELP] en ese orden para iniciar la Ayuda de M-crew Server.

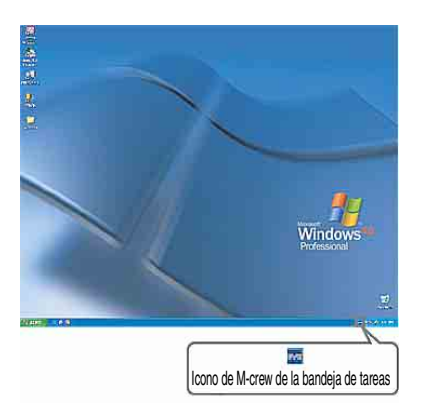

## <span id="page-113-0"></span>**Desinstalación del software M-crew Server**

Inicie sesión con un nombre de usuario correspondiente al administrador del sistema y realice los procedimientos siguientes. Consulte el manual de instrucciones del ordenador para obtener más información sobre el inicio de sesión con un nombre de usuario correspondiente al administrador del sistema.

**1 Detenga el servicio. Haga clic con el botón derecho del ratón en el icono de la bandeja de tareas y, a continuación, haga clic en [Stop Music Service] en el menú.**

El icono  $\blacksquare$  de la bandeja de tareas se muestra atenuado.

## **Haga clic en [Uninstall/Change] (Windows Vista).**

Aparecerá la ventana "User Account Control" (UAC). Haga clic en [Allow].

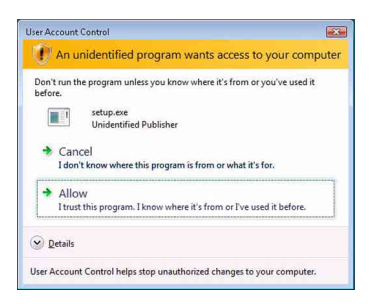

**2 Oculte el icono de la bandeja de tareas. Haga clic con el botón derecho del ratón en el icono de la bandeja de tareas y, a continuación, haga clic en [Exit] en el menú.**

El icono **de** la bandeja de tareas desaparece.

**3 Haga clic en [Inicio] – [Control Panel] en ese orden.** Aparece la ventana "Control Panel".

**4 Si Windows XP está en Vista clásica (Classic View), cambie a Vista por categorías y, a continuación, haga clic en [Add or Remove Programs].**

Aparece la ventana "Add or Remove Programs".

### **Cuando Windows Vista está ajustado en Vista clásica (Classic View), haga clic en [Control Panel Home] y, a continuación, en [Uninstall a Program] debajo de [Programs].**

Aparece la ventana "Uninstall or change a program".

**5 Seleccione y haga clic en [M-crew Server] en la lista "Currently Installed Programs" (Windows XP).**

Si [M-crew Server] no aparece en la lista "Currently installed Programs", haga clic en [Change/Remove] y continúe con el paso 7.

**Seleccione y haga clic en [M-crew Server] en la lista (Windows Vista).**

**6 Haga clic en [Change/Remove] (Windows XP).**

**Haga clic en [Uninstall/Change] (Windows Vista).** Aparecerá la ventana "User Account Control" (UAC). Haga clic en [Continue].

**7 Reinicie el ordenador.**

#### **Notas**

- Cuando se desinstala M-crew Server, aparece una ventana de línea de comandos. El procesamiento de comandos puede llevar cierto tiempo. No obstante, la desinstalación prosigue durante ese tiempo, por lo que no se debe hacer clic en [Cancel] en la ventana "Installsheild".
- Cuando se desinstale "Mcrew Music Server", la ventana que indica que la desinstalación está en curso puede mostrarse durante un período de tiempo prolongado. Esto significa que el proceso de desinstalación está en curso, por lo que no debe cerrar la ventana. (No haga clic en  $\times$  o  $\times$  c<sub>ancel</sub> en la ventana).
- Cuando se instala "WLAN Setup Assistant" por separado de M-crew Server, puede desinstalarse en la ventana "Add or Remove Programs" (Windows XP) o la ventana "Uninstall or change program" (Windows Vista).
- Aunque "WLAN Setup Assistant" se haya instalado mediante una ventana de configuración por separado de M-crew Server, también se desinstalará al desinstalar M-crew Server.
- "OpenMG Limited Patch"\* y "OpenMG Secure Module"\* pueden ser utilizados por otro software (SonicStage, VAIO Media, etc.). Si no se usa OpenMG SDK, desinstale "OpenMG Limited Patch"\* y "OpenMG Secure Module"\* en la ventana "Add or Remove Programs" (Windows XP) o en la ventana "Uninstall or change a program" (Windows Vista).

\*Los números de versión y otros datos se incluyen junto con estos módulos y revisiones.

• Después de desinstalar M-crew Server, se pueden eliminar las siguientes carpetas. No obstante, dado que también se elimina una base de datos, la información de registros sobre los archivos de música de M-crew Server se pierde.

– C:\Program Files\Mcrewserver

– C:\Program Files\Sony\Mcrew Music Server

# **Módulos instalados**

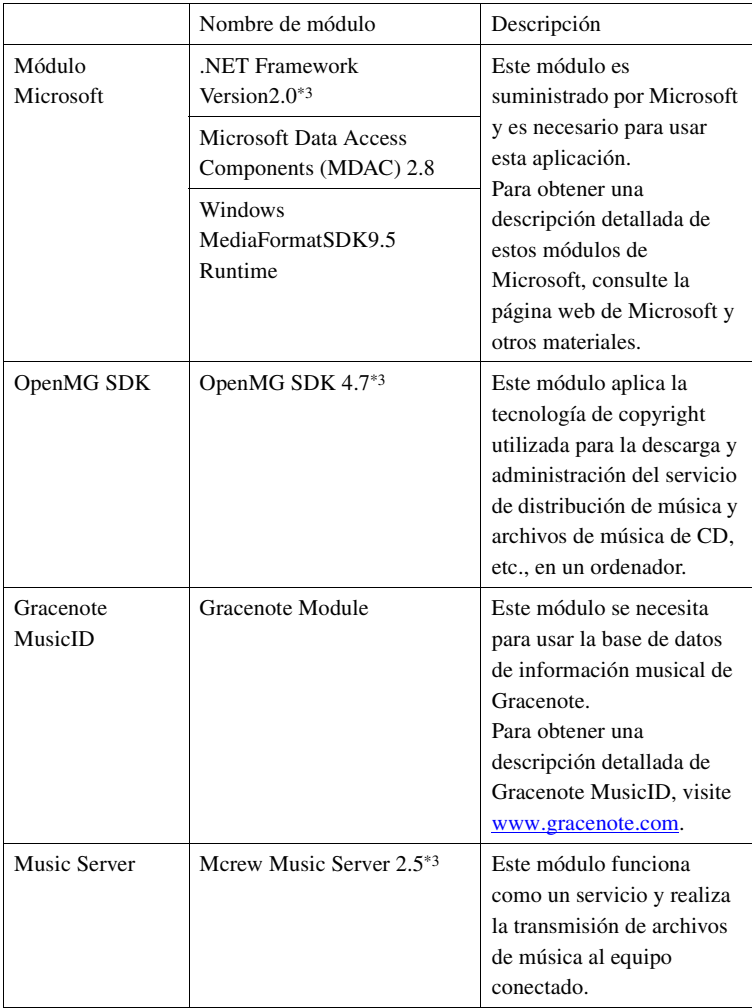

<span id="page-117-0"></span>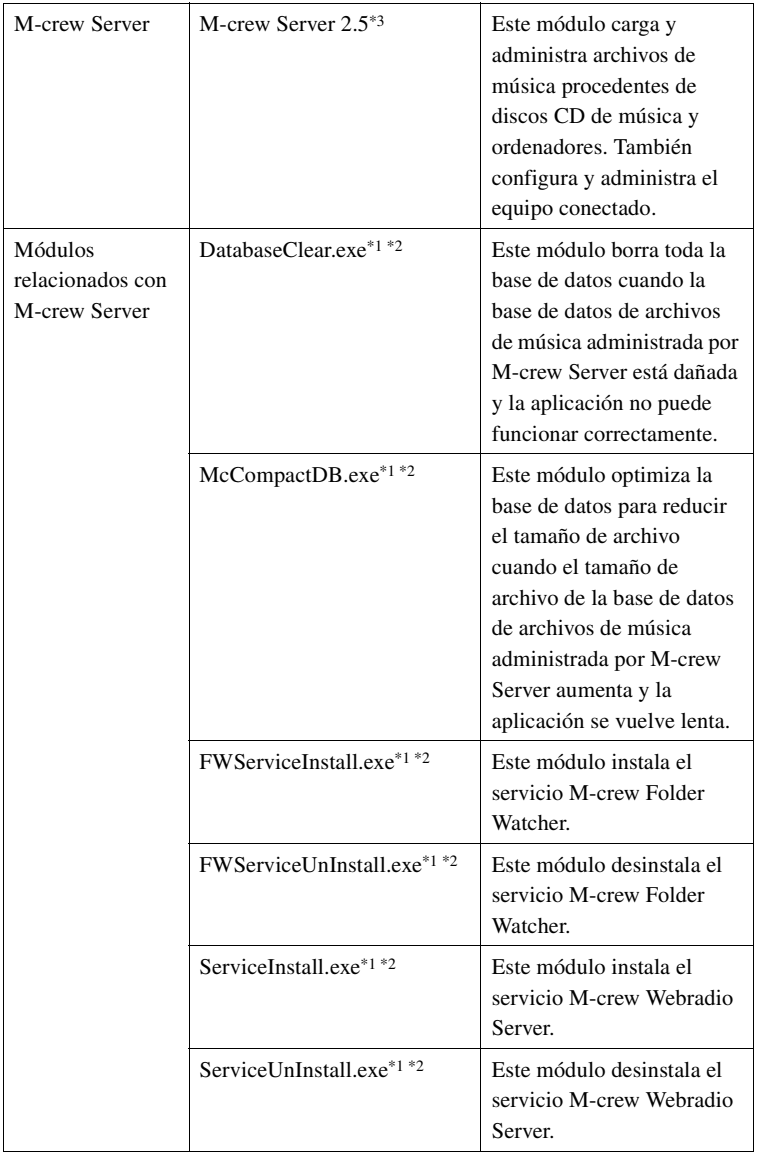

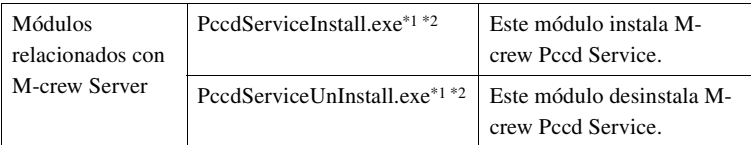

\*1 Estos módulos están situados en la carpeta donde se ha instalado M-crew Server. Normalmente, dicha carpeta se encuentra en C:\Program Files\Mcrewserver.

\*2 Aparecerá la ventana "User Account Control" (UAC) cuando estos módulos se inicien. Haga clic en [Allow] para iniciarlos.

\*3 Estos módulos se muestran en la ventana "Add or Remove Programs" (Windows XP) o en la ventana "Uninstall or change program" (Windows Vista).

## **Solución de problemas**

Si surge algún problema durante la instalación o desinstalación de Mcrew Server, utilice el siguiente procedimiento para resolver el problema. Si el problema persiste después de comprobar todos los elementos siguientes, consulte con su distribuidor Sony más cercano. En caso de aparecer un mensaje de error, es recomendable anotarlo.

### **La pantalla no responde, o las respuestas son incorrectas**

- **Pruebe a apagar y encender la unidad y reinicie el ordenador.**
- **Inicie otro programa de software que utilice con frecuencia y compruebe que el ordenador funciona normalmente.**
- **Pruebe a desinstalar M-crew Server y, a continuación, instálelo de nuevo.**

#### **M-crew Server no se inicia**

**• Los privilegios de usuario no están asignados al administrador.**

Sólo los usuarios con privilegios de administrador pueden usar M-crew Server. Para utilizar M-crew Server, cambie los privilegios de usuario a administrador o inicie la sesión como usuario con privilegios de administrador.

## **Aparece el mensaje "Gracenote information not found."**

- **Asegúrese de que el acceso a Internet se ha realizado correctamente.**
- **Si utiliza un servidor proxy, asegúrese de que éste esté configurado correctamente en la ventana "PROXY SETTINGS".**

## **La instalación no se realizó correctamente**

**• Asegúrese de cerrar todas las aplicaciones antes de instalar el software.**

Si inicia la instalación mientras se están ejecutando otros programas, puede producirse un fallo de funcionamiento. Esto sucede especialmente con programas que requieren grandes cantidades de recursos del sistema, tales como los programas de comprobación de virus.

**• Compruebe que su ordenador tiene suficiente espacio en el disco duro.**

Al menos 50 MB (incluyendo M-crew Server, ayuda y módulos relacionados) de espacio libre en la unidad del sistema. Esto no incluye el espacio para almacenar los archivos de música y base de datos. Además, se necesitan 300 MB en la unidad del sistema para los módulos relacionados con Microsoft y 100 MB de disco duro para Adobe Reader. No obstante, es posible que no se necesiten en función del sistema operativo. Si su ordenador no tiene espacio suficiente, es posible que no pueda realizarse la instalación.

#### <span id="page-120-0"></span>**• Ha hecho clic en [Keep Blocking] en la ventana "Windows Security Alert".**

**1 Haga clic en [Inicio] – [Control Panel] por ese orden.** Aparece la ventana "Control Panel".

- **2 Cuando Windows XP está ajustado en Vista por categorías, cambie a Vista clásica (Classic View) y haga clic en [Network Connections].**
- **3 Haga clic en [Change Windows Firewall settings] en el borde izquierdo.**

Aparece la ventana "Windows Firewall".

**4 Haga clic en [Exceptions].**

#### **5 Haga clic en [Add Program].**

Aparece la ventana "Add a Program".

**6 Seleccione [M-crew Server task tray icon] en la lista "Programs" y, a continuación, haga clic en [OK].**

Asegúrese de que aparece el icono **M** de la bandeja de tareas y de que está marcado en la lista "Programs and Services" en [Exceptions] de la ventana "Windows Firewall".

#### **7 Haga clic en [OK].**

**• Si sigue sin poder realizar la instalación correctamente después de intentar las soluciones mencionadas anteriormente.**

Desinstale M-crew Server e instálelo de nuevo. Para obtener información detallada, consulte ["Instalación de M](#page-97-0)[crew Server" \(página 11\)](#page-97-0) y ["Desinstalación del software M-crew](#page-113-0)  [Server" \(página 27\).](#page-113-0)

#### **• Si la instalación parece haberse interrumpido.**

La instalación puede tardar 10 minutos o más, según su ordenador o unidad de CD-ROM. Durante la instalación, esté atento para comprobar si se produce cualquiera de los siguientes problemas.

**• La barra de progreso de la pantalla no se mueve. La lámpara de acceso no se ha encendido durante unos minutos.**

La instalación se desarrolla con normalidad. Por favor, espere.

### **Es posible que M-crew Server no reconozca la unidad**

- **Compruebe la ventana de "ICF SETTINGS".**
	- **1 Haga clic en [Inicio] [Todos los programas] [M-crew Server] – [TOOLS] – [ICF Settings] por ese orden.** Aparece la ventana "ICF SETTINGS".

#### **Para usuarios de Windows Vista**

Aparecerá la ventana "User Account Control" (UAC). Haga clic en [Allow]. Si hace clic en [Cancel], no podrá realizar la ICF settings.

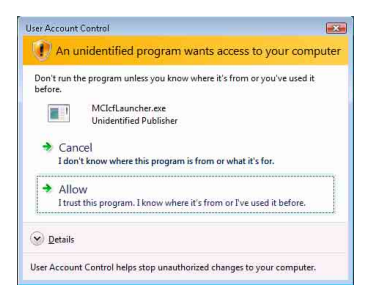

**2 Haga clic en [Enable].**

"Enable" o "Disable" aparece para cada elemento. Si aparece "Disable", haga clic en [Enable] varias veces hasta que aparezca "Enable" para todos los elementos de estado.

**3 Haga clic en [Close].**

**• Compruebe que no haya ninguna marca en [Don't allow exceptions] en [On (recommended)] en la configuración de Windows Firewall.**

- **Compruebe que la información sobre el estado de la conexión coincide con la configuración de la red del TDM-NC1.**
	- **1 Haga clic en [Inicio] [Control Panel] [Network Connections] en ese orden (Windows XP). Haga clic en [Inicio] – [Control Panel] en ese orden (Windows Vista).**
	- **2 Haga doble clic en [Local Area Connection] (Windows XP).**

**Haga clic en [View network status and tasks] debajo de [Network and Internet] (Windows Vista).**

- **3 Haga clic en [Support] y, a continuación, compruebe el estado de la conexión (Windows XP). Haga clic en [View status] en [Network] (Windows Vista).**
- **Reinicie el ordenador.**
- **Cuando la comunicación está limitada por software de firewall distinto de las funciones del sistema operativo, active los siguientes archivos .exe.**

Para una descripción detallada del método de configuración, consulte el manual de funcionamiento del software de firewall utilizado.

**• Si tiene software de seguridad instalado, confirme la configuración del software de seguridad siguiendo las instrucciones de la ventana "Security software Firewall setting guide".**

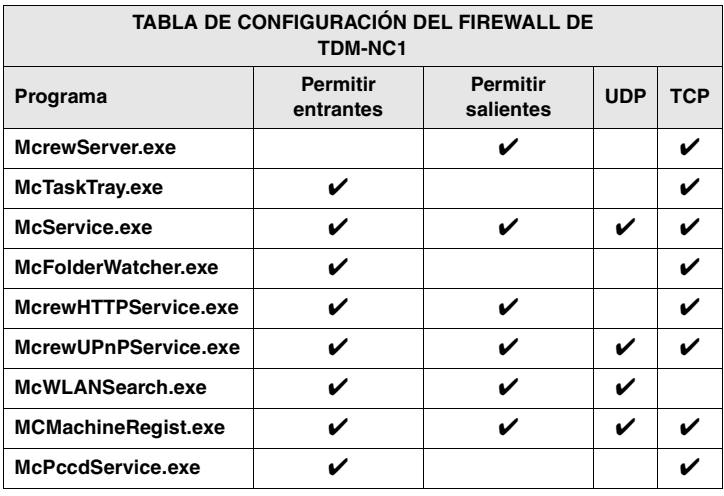

## **La unidad no emite ningún sonido**

- **M-crew Server no está seleccionado en la selección de servidores del TDM-NC1.**
- **El registro de la unidad del servidor no es correcto.**

#### **1 Compruebe la conexión entre el TDM-NC1 y el ordenador.**

Para obtener más información sobre las conexiones, consulte "PASO  $\overline{Q}$ : Conexión del adaptador TDM-NC1 a la red" en el manual de instrucciones suministrado con el TDM-NC1.

**2 Encienda el sistema de AV con interfaz DIGITAL MEDIA PORT (serie Sony DAV, etc.).**

El TDM-NC1 se registra automáticamente en el ordenador.

Cuando realice manualmente el registro de la unidad, debe configurar también el servidor. Consulte ["Registro manual del](#page-108-0)  [adaptador TDM-NC1 en el ordenador" \(página 22\)](#page-108-0).

#### **• Compruebe que el TDM-NC1 está conectado correctamente.**

Para obtener más información, consulte "PASO (7): Conexión del adaptador TDM-NC1 a la red" en el manual de instrucciones suministrado con el TDM-NC1. Compruebe también la configuración de red del ordenador.

#### • Compruebe que aparece el icono **de la bandeja de tareas.**

Consulte las instrucciones de inicio. Consulte también "El icono de la bandeja de tareas no está presente" [\(página 41\).](#page-127-0)

#### • Compruebe que el icono **de la bandeja de tareas está iluminado.**

Si el icono **M** de la bandeja de tareas está oscurecido como M, consulte el apartado "El icono **M** de la bandeja de tareas está oscurecido" [\(página 41\)](#page-127-1).

### **• Asegúrese de que el TDM-NC1 está registrado en Mcrew Server.**

Consulte las instrucciones para confirmar el registro.

#### **• Compruebe el ERROR LOG VIEWER.**

Inicie M-crew Server, haga clic en [ERROR LOG] en la ventana LAUNCHER, o bien haga clic con el botón derecho del ratón en el icono **M** de la bandeja de tareas y haga clic en [ERROR LOG VIEWER]. Compruebe el contenido mostrado en el ERROR LOG VIEWER.

#### **• Inicialice la base de datos.**

La base de datos se encuentra en un estado no válido y puede ser necesario inicializarla. Ejecute "DatabaseClear.exe" [\(página 31\)](#page-117-0). Tenga cuidado al inicializar la base de datos, ya que la información de archivos de música registrada se inicializará si ejecuta "DatabaseClear.exe".

**• Reinicie el ordenador.** 

## **No se puede utilizar la función WEB RADIO**

**• Asegúrese de que el acceso a Internet del ordenador es correcto.**

Si utiliza un servidor proxy, asegúrese de que se ha configurado correctamente en la ventana "PROXY SETTINGS". La configuración de IE se manifiesta al cerrar la ventana "PROXY SETTINGS" o cuando se inicia M-crew Server. Si cambia la configuración de IE, cierre la ventana "PROXY SETTINGS" o inicie nuevamente M-crew Server.

**• Espere a que se estabilice la sintonización de la emisora de radio en Internet.**

En algunos casos es posible que no pueda oír las emisiones, en función del estado del servidor de la emisora.

## **No se puede acceder a emisoras de radio de Internet**

- **Asegúrese de que el acceso a Internet del ordenador es correcto.**
- **La función WEB RADIO sólo admite direcciones URL de Internet que empiecen por "http://" y terminen por ".asx". (Ejemplo: http://www.example.com/radio.asx) Además, puede que la reproducción no sea posible, en función de la emisora.**
- **Si utiliza un servidor proxy, asegúrese de que éste esté configurado correctamente en la ventana "PROXY SETTINGS".**

### <span id="page-127-0"></span>**El icono de la bandeja de tareas no está presente**

- **Haga clic en [Inicio] [Todos los programas] [M-crew Server] – [TOOLS] – [M-crew Server task tray icon] en ese orden.**
- **Haga clic con el botón derecho del ratón en el icono de la bandeja de tareas. Haga clic en [Start Music Service].**
- **Desinstale M-crew Server e instálelo de nuevo.**

### <span id="page-127-1"></span>**El icono de la bandeja de tareas está oscurecido**

El servicio no está activado. Compruebe los siguientes elementos.

- **Haga clic con el botón derecho del ratón en el icono de la bandeja de tareas. Haga clic en [Start Music Service].**
- **Haga clic en [Inicio] [Todos los programas] [M-crew Server] – [TOOLS] – [ICF Settings] en ese orden y compruebe el estado de la aplicación.**
- **Desinstale M-crew Server e instálelo de nuevo.**
- **Si Windows XP se encuentra ajustado en la Vista por categorías, cambie a la Vista clásica (Classic View) y, a continuación, haga clic en [Inicio] – [Control Panel] – [Administrative Tools] – [Services] en ese orden para abrir la ventana.**

**Compruebe que "Mcrew Folder Watcher", "Mcrew Music Streaming Server", "Mcrew Webradio Server", "Mcrew UPnP Music Server" y "Mcrew Pccd Service" están presentes y que "Status" está ajustado en "Started".**

**• Si Windows Vista se encuentra ajustado en la Vista por categorías, cambie a la Vista clásica (Classic View) y, a continuación, haga clic en [Inicio] – [Control Panel] – [Administrative Tools] – [Services] en ese orden para abrir la ventana. Aparecerá la ventana "User Account Control" (UAC). Haga clic en [Continue]. Compruebe "Mcrew Folder Watcher", "Mcrew Music Streaming Server", "Mcrew Webradio Server", "Mcrew UPnP Music Server" y "Mcrew Pccd Service" están presentes y que "Status" está ajustado en "Started".**

## **"Mcrew Folder Watcher", "Mcrew Webradio Server" y "Mcrew Pccd Service" no están presentes en el servicio**

**• Inicie "FWServiceInstall.exe", "ServiceInstall.exe" y "PccdServiceInstall.exe" que se encuentran en la carpeta en la que se ha instalado M-crew Server, o reinstale M-crew Server.**

**"Mcrew Folder Watcher", "Mcrew Webradio Server" y "Mcrew Pccd Service" no pueden desinstalarse del servicio**

> **• Inicie "FWServiceUnInstall.exe", "ServiceUnInstall.exe" y "PccdServiceUnInstall.exe" que se encuentran en la carpeta donde se ha instalado M-crew Server o en la carpeta INSTMODULE del CD de instalación.**

## **La aplicación no funciona correctamente. Los archivos de música administrados por la aplicación no pueden verse en el TDM-NC1**

**• La base de datos se encuentra en un estado no válido y puede ser necesario inicializarla.**

Ejecute "DatabaseClear.exe", que se encuentra en la carpeta en la que se ha instalado M-crew Server, y elimine la base de datos completa. Tenga cuidado al inicializar la base de datos, ya que la información de archivos de música registrada se eliminará si ejecuta "DatabaseClear.exe".

## **El funcionamiento se ha ralentizado porque se ha registrado una gran cantidad de archivos de música en la aplicación**

**• Ejecute "McCompactDB.exe", que se encuentra en la carpeta en la que se ha instalado M-crew Server, y optimice la base de datos.**

### **No se puede desinstalar M-crew Server**

- **1 Detenga el servicio. Haga clic con el botón derecho del ratón en el icono de la bandeja de tareas y, a continuación, haga clic en [Stop Music Service] en el menú.**
- 2 Oculte el icono **de la bandeja de tareas. Haga clic con el botón derecho del ratón en el icono de la bandeja de tareas y, a continuación, haga clic en [Exit] en el menú.**

**3 Haga clic en [Inicio] – [Control Panel] – [Add or Remove Programs] en ese orden (Windows XP). Seleccione [M-crew Server] y quite la aplicación.**

**Haga clic en [Inicio] – [Control Panel] – [Programs and Features] en ese orden (Windows Vista). Seleccione [M-crew Server] y quite la aplicación.**

#### **Las canciones aparecen atenuadas**

**• Los archivos correspondientes no existen.**

### **No se puede obtener información de títulos de Gracenote MusicID**

- **La configuración es CD TEXT.**
- **Las canciones no están registradas en Gracenote MusicID.**
- **Conexión de red incorrecta.**
- **La configuración del proxy es incorrecta.**
- **[Access Gracenote automatically] no está seleccionado en la ventana "Gracenote MusicID".**

## **Los archivos de música de los CD insertados al usar [RECORD FROM CD] no se muestran**

**• No se ha seleccionado correctamente la unidad de CD-ROM.**

## **El proceso tarda algún tiempo tras elegir [Update] en [IMPORT FILES (AUTO MODE)**

**• El tiempo de proceso varía en función del archivo de música de las carpetas que se importarán.**

Espere unos minutos. Observe que, por lo general, no es necesario utilizar [Update].

### **AMS no funciona**

**• AMS no está disponible para las canciones de la lista de la izquierda de [IMPORT FILES (MANUAL MODE)].**

No se trata de un error. Forma parte de las especificaciones de M-crew Server.

### **No se pueden reproducir archivos de música que contengan caracteres de un idioma europeo (caracteres ISO8859)**

- **Si Windows XP se encuentra ajustado en Vista por categorías, cambie a Vista clásica (Classic View) y a continuación haga clic en [Inicio] - [Control Panel] - [Regional and Language Options] por ese orden. Haga clic en [Advanced] y seleccione un idioma que pueda utilizar ISO8859 en "Language for non-Unicode programs".**
- **Si Windows Vista se encuentra ajustado en Vista por categorías, cambie a Vista clásica (Classic View) y a continuación haga clic en [Inicio] – [Control Panel] – [Regional and Language Options] por ese orden. Haga clic en [Administrative] y en [Change system locale...]. Aparecerá la ventana "User Account Control" (UAC). Haga clic en [Continue]. A continuación, seleccione un idioma que pueda utilizar ISO8859 en "Language for non-Unicode programs".**

## **Hinweise für Benutzer**

- **•** Die Reproduktion dieser Software oder der Begleitdokumentation, ob ganz oder auszugsweise, sowie das Verleihen der Software an Dritte ohne ausdrückliche Genehmigung des Urheberrechtsinhabers verstößt gegen das Urheberrecht und ist strafbar.
- **•** Sony übernimmt keinerlei Haftung für finanzielle Verluste, Gewinnverluste oder Schadenersatzforderungen Dritter, die aus dem Gebrauch der mit diesem Gerät gelieferten Software entstehen.
- **•** Sollte aufgrund eines Herstellungsfehlers eine Störung dieser Software auftreten, wird Sony die defekte Ware ersetzen. Sony übernimmt jedoch keine sonstige Verantwortung.
- **•** Die mit diesem Gerät gelieferte Software kann nur mit den eigens dafür vorgesehenen Geräten verwendet werden.
- **•** Bitte beachten Sie, dass wir uns aufgrund unseres ständigen Bestrebens nach Qualitätsverbesserung das Recht vorbehalten, die Software-Spezifikationen ohne Vorankündigung zu ändern.
- **•** Der Betrieb dieses Geräts mit anderer als der mitgelieferten Software wird nicht von der Garantie gedeckt.
- "M-crew Server" ist ein Markenzeichen der Sony Corporation.
- **•** Microsoft, Windows, Windows NT und Windows Media sind Markenzeichen oder eingetragene Markenzeichen der Microsoft Corporation in den Vereinigten Staaten und/ oder in anderen Ländern.
- **•** IBM und PC/AT sind eingetragene Markenzeichen der International Business Machines Corporation.
- **•** Macintosh ist ein eingetragenes Markenzeichen von Apple Inc. in den Vereinigten Staaten und/oder in anderen Ländern.
- **•** Pentium und Celeron sind Markenzeichen oder eingetragene Markenzeichen der Intel Corporation.
- **•** Alle übrigen Produktnamen sind Markenzeichen oder eingetragene Markenzeichen der jeweiligen Inhaber.
- **•** Die Zeichen ™ und ® werden in dieser Anleitung nicht verwendet.

#### **Gracenote**

#### **Corporate Description**

**•** Music recognition technology and related data are provided by Gracenote®. Gracenote is the industry standard in music recognition technology and related content delivery. For more information visit [www.gracenote.com.](http://www.gracenote.com/)

#### **Proprietary Legends**

- **•** CD and music-related data from Gracenote, Inc., copyright © 2000-2007 Gracenote. Gracenote Software, copyright © 2000-2007 Gracenote. This product and service may practice one or more of the following U.S. Patents: #5,987,525; #6,061,680; #6,154,773, #6,161,132, #6,230,192, #6,230,207, #6,240,459, #6,330,593, and other patents issued or pending. Some services supplied under license from Open Globe, Inc. for U.S. Patent: #6,304,523.
- **•** Gracenote® is a registered trademark of Gracenote, Inc. The Gracenote logo and logotype, and the "Powered by Gracenote" logo are trademarks of Gracenote.

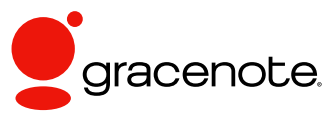

Program © 2007 Sony Corporation Documentation © 2007 Sony Corporation

#### **OpenSSL**

- **•** Copyright © 1998-2001 The OpenSSL Project. All rights reserved.
- Copyright © 1995-1998 Eric Young ([eay@cryptsoft.com](mailto:eay@cryptsoft.com)). All rights reserved.
- **•** "This product includes software developed by the OpenSSL Project for use in the OpenSSL Toolkit (<http://www.openssl.org/>)"
	- **1** Redistributions of source code must retain the above copyright notice, this list of conditions and the following disclaimer.
	- **2** Redistributions in binary form must reproduce the above copyright notice, this list of conditions and the following disclaimer in the documentation and/or other materials provided with the distribution.
	- **3** All advertising materials mentioning features or use of this software must display the following acknowledgment: "This product includes software developed by the OpenSSL Project for use in the OpenSSL Toolkit. ([http://www.openssl.org/\)](http://www.openssl.org/)"
	- **4** The names "OpenSSL Toolkit" and "OpenSSL Project" must not be used to endorse or promote products derived from this software without prior written permission. For written permission, please contact [openssl-core@openssl.org](mailto:openssl-core@openssl.org).
	- **5** Products derived from this software may not be called "OpenSSL" nor may "OpenSSL" appear in their names without prior written permission of the OpenSSL Project.
	- **6** Redistributions of any form whatsoever must retain the following acknowledgment: "This product includes software developed by the OpenSSL Project for use in the OpenSSL Toolkit ([http://www.openssl.org/\)](http://www.openssl.org/)".
- **•** THIS SOFTWARE IS PROVIDED BY THE OpenSSL PROJECT "AS IS" AND ANY EXPRESSED OR IMPLIED WARRANTIES, INCLUDING, BUT NOT LIMITED TO, THE IMPLIED WARRANTIES OF MERCHANTABILITY AND FITNESS FOR A PARTICULAR PURPOSE ARE DISCLAIMED. IN NO EVENT SHALL THE OpenSSL PROJECT OR ITS CONTRIBUTORS BE LIABLE FOR ANY DIRECT, INDIRECT, INCIDENTAL, SPECIAL, EXEMPLARY, OR CONSEQUENTIAL DAMAGES (INCLUDING, BUT NOT LIMITED TO, PROCUREMENT OF SUBSTITUTE GOODS OR SERVICES; LOSS OF USE, DATA, OR PROFITS; OR BUSINESS INTERRUPTION) HOWEVER CAUSED AND ON ANY THEORY OF LIABILITY, WHETHER IN CONTRACT, STRICT LIABILITY, OR TORT (INCLUDING NEGLIGENCE OR OTHERWISE) ARISING IN ANY WAY OUT OF THE USE OF THIS SOFTWARE, EVEN IF ADVISED OF THE POSSIBILITY OF SUCH DAMAGE.
	- **1** Redistributions of source code must retain the copyright notice, this list of conditions and the following disclaimer.
	- **2** Redistributions in binary form must reproduce the above copyright notice, this list of conditions and the following disclaimer in the documentation and/or other materials provided with the distribution.
	- **3** All advertising materials mentioning features or use of this software must display the following acknowledgement: "This product includes cryptographic software written by Eric Young ([eay@cryptsoft.com](mailto:eay@cryptsoft.com))". The word 'cryptographic' can be left out if the rouines from the library being used are not cryptographic related :-).
- **4** If you include any Windows specific code (or a derivative thereof) from the apps directory (application code) you must include an acknowledgement: "This product includes software written by Tim Hudson [\(tjh@cryptsoft.com\)](mailto:tjh@cryptsoft.com)".
- **•** THIS SOFTWARE IS PROVIDED BY ERIC YOUNG "AS IS" AND ANY EXPRESS OR IMPLIED WARRANTIES, INCLUDING, BUT NOT LIMITED TO, THE IMPLIED WARRANTIES OF MERCHANTABILITY AND FITNESS FOR A PARTICULAR PURPOSE ARE DISCLAIMED. IN NO EVENT SHALL THE AUTHOR OR CONTRIBUTORS BE LIABLE FOR ANY DIRECT, INDIRECT, INCIDENTAL, SPECIAL, EXEMPLARY, OR CONSEQUENTIAL DAMAGES (INCLUDING, BUT NOT LIMITED TO, PROCUREMENT OF SUBSTITUTE GOODS OR SERVICES; LOSS OF USE, DATA, OR PROFITS; OR BUSINESS INTERRUPTION) HOWEVER CAUSED AND ON ANY THEORY OF LIABILITY, WHETHER IN CONTRACT, STRICT LIABILITY, OR TORT (INCLUDING NEGLIGENCE OR OTHERWISE) ARISING IN ANY WAY OUT OF THE USE OF THIS SOFTWARE, EVEN IF ADVISED OF THE POSSIBILITY OF SUCH DAMAGE.

## **Inhaltsverzeichnis**

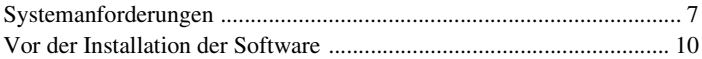

#### **[Installieren](#page-141-0)**

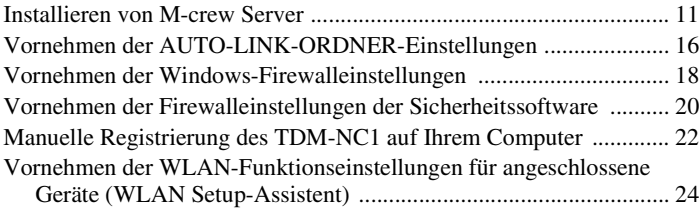

### **[Sonstige Informationen](#page-156-0)**

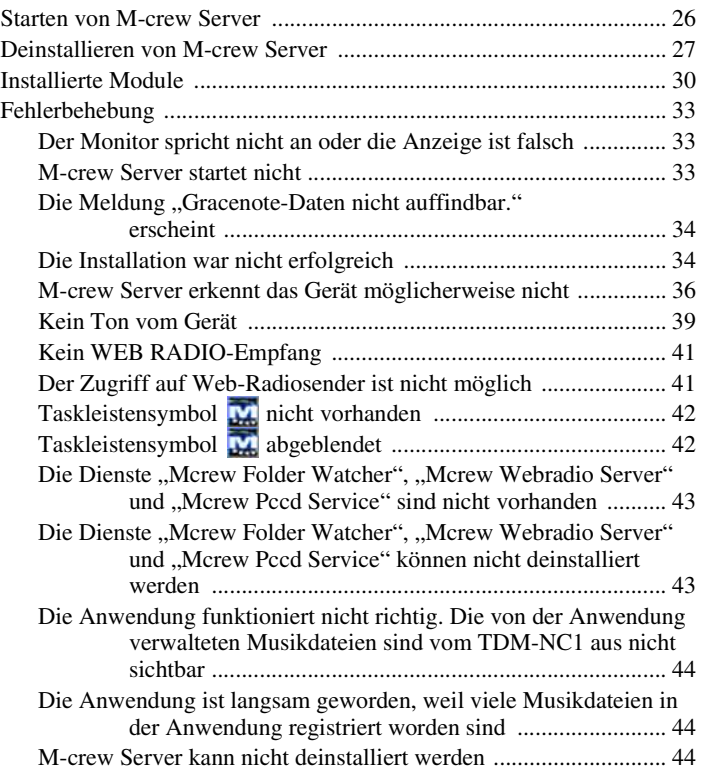

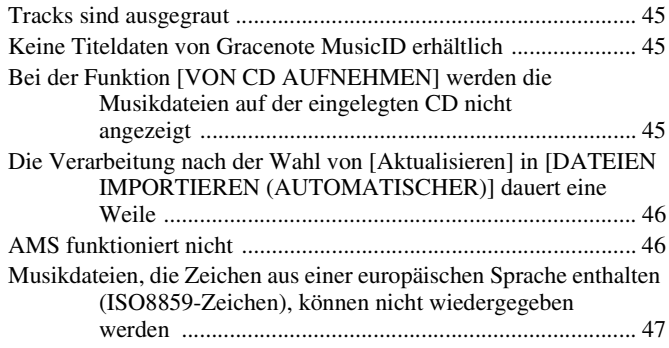

## <span id="page-137-0"></span>**Systemanforderungen**

Die folgende Software und Hardware ist für die Verwendung von M-crew Server erforderlich.

#### □ Ein kompatibler PC/AT-Computer, der die unten **angegebenen Leistungsanforderungen erfüllt.**

M-crew Server läuft nicht in einer Apple Macintosh-Umgebung.

- CPU\*: Intel Pentium III 1 GHz (1 GHz oder mehr empfehlenswert) oder Celeron 1 GHz (1 GHz oder mehr empfehlenswert) oder höher
	- \* Der Betrieb wird bei Prozessoren, die den oben angegebenen entsprechen oder besser sind, garantiert. 64-Bit-CPUs sind nicht geeignet.
- RAM: mindestens 256 MB empfohlen (Windows XP) mindestens 512 MB empfohlen (Windows Vista)
- Grafikkarte und Displaytreiber: Muss für XGA-Anzeige  $(1.024 \times 768$  Pixel) tauglich sein und eine Farbtiefe von mindestens 65.536 Farben aufweisen.
- Freier Festplatten-Speicherplatz: mindestens 50 MB (einschließlich M-crew Server, Hilfe und zugehöriger Module) freier Speicherplatz auf dem Systemlaufwerk. Dies schließt nicht den Platz zum Speichern der Datenbank und der Musikdateien ein. Darüber hinaus werden 300 MB auf dem Systemlaufwerk für die Microsoft-bezogenen Module und 100 MB auf der Festplatte für Adobe Reader benötigt. Dieser Platz ist jedoch je nach der Betriebsumgebung eventuell nicht notwendig.
- CD-ROM- oder DVD-Laufwerk (für Software-Installation und Aufnahme von Musikdateien von CD)
- 10Base-T, 100Base-TX verfügbar: Mindestens eine
- Soundkarte

□ Betriebssystem: Windows Vista Ultimate, **Windows Vista Business, Windows Vista Home Premium, Windows Vista Home Basic, Windows XP Home Edition (SP2 oder höher), Windows XP Professional (SP2 oder höher), Windows XP Media Center Edition 2004 (SP2 oder höher), Windows XP Media Center Edition 2005 (SP2 oder höher)**

M-crew Server läuft nicht in Umgebungen mit Microsoft Windows 3.1, Windows 95, Windows 98, Windows Me, Windows NT, Windows 2000 Professional, Windows XP (ohne SP2), Windows Vista Starter oder Windows Vista Enterprise.

Zur Installation müssen Sie sich als Administrator anmelden.

□ Microsoft .NET Framework-Modul Version 2.0 **oder höher**

#### s **Internet-Zugang (für Gracenote-Zugriff und WEB RADIO)**

#### s **Display: XGA (1.024** × **768 Pixel)**

Muss in der Lage sein, mindestens 65.536 Farben anzuzeigen.

#### □ Verwendete Sprache: Englisch/Deutsch/ **Französisch**

#### s **Benutzerprivilegien**

- M-crew Server kann nur von Benutzern mit Administratorprivilegien benutzt werden.
- M-crew Server unterstützt nicht die Benutzerwechselfunktion.

#### **Hinweise**

- Es kann kein einwandfreier Betrieb für alle oben empfohlenen Computer-Umgebungen garantiert werden.
- Auf individuell konfigurierten Computern kann kein einwandfreier Betrieb garantiert werden.
- Auf selbst aufgerüsteten Computern (Upgrade auf Windows Vista) kann kein einwandfreier Betrieb garantiert werden.
- Nicht zutreffend für Originalmarken-Computer und selbst zusammengebaute Computer.
- Musikdateien, die registriert werden können, haben Dateinamen mit den Endungen "wav", ".omg", ".oma", ".mp3", ".m4a" und ".wma". Beachten Sie jedoch, dass die Registrierung in manchen Fällen unmöglich sein kann.
- Wenn Sie eine Funktion (aufnehmen, Datei importieren, andere Anwendungen benutzen usw.) durchführen, die den Server-Computer belastet, während Sie einen im Server-Computer registrierten Track abspielen, können Tonaussetzer auftreten. Je nach dem Netzwerkstatus können ebenfalls Tonaussetzer auftreten.
- Je nach dem Netzwerkzustand können Sie möglicherweise einige Sender mit WEB RADIO nicht wiedergeben.

## <span id="page-140-0"></span>**Vor der Installation der Software**

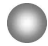

**Schließen Sie den TDM-NC1 erst nach Abschluss der Installation an Ihren Computer an.**

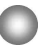

**Schließen Sie alle laufenden Anwendungen im Computer, bevor Sie die Software installieren.**

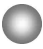

**Melden Sie sich als Computer-Administrator an, um die Software zu installieren.**

#### **Hinweis für Benutzer von NAS-CZ1 bzw. CPF-IX001**

Installieren Sie M-crew Server Ver. 2.5 (vorliegende Software), ohne M-crew Server Ver. 1.0 oder 2.0 zu deinstallieren. M-crew Server Ver. 1.0 bzw. 2.0 wird automatisch deinstalliert. Die Inhaltsinformation kann selbst nach der Installation von M-crew Server Ver. 2.5 noch benutzt werden.

## <span id="page-141-1"></span><span id="page-141-0"></span>**Installieren von M-crew Server**

Die Installation kann je nach Umgebung einige Zeit dauern. Ein Fortschrittsbalken wird angezeigt, während die Installation läuft. Warten Sie, bis die Installation beendet ist.

**1 Schalten Sie den Computer ein und melden Sie sich als Administrator an.**

Warten Sie, bis Windows geladen wurde.

## **2 Legen Sie die mitgelieferte CD-ROM in das CD-ROM-Laufwerk Ihres Computers ein.**

Das Fenster "M-crew Server EINRICHTEN" erscheint.

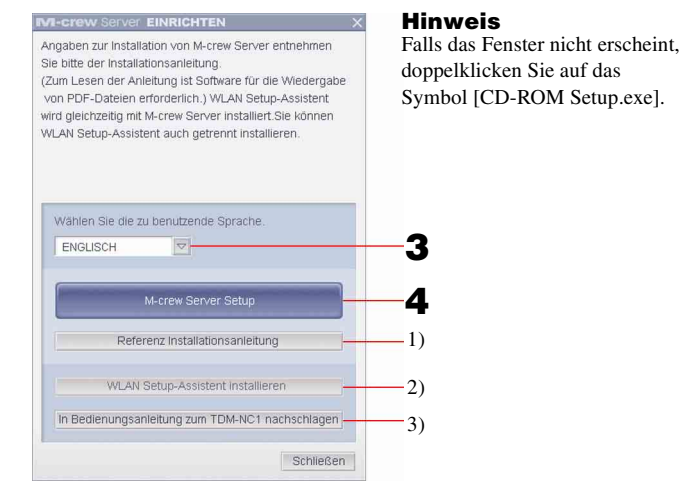

- 1) Klicken Sie hier, um die M-crew Server-Installationsanleitung (dieses Handbuch) aufzurufen.
- 2) Klicken Sie hier, um den WLAN Setup-Assistenten zu starten.
- 3) Klicken Sie hier, um die Bedienungsanleitung zum TDM-NC1 aufzurufen.

#### **Für Benutzer von Windows Vista**

Das Fenster "Automatische Wiedergabe" erscheint. Klicken Sie auf [setup.exe ausführen], um das Programm zu installieren.

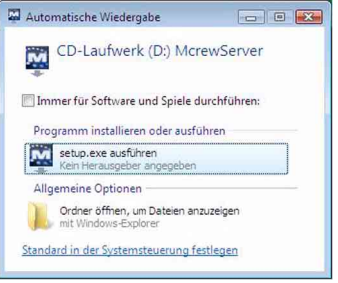

Danach erscheint das Fenster "Benutzerkontensteuerung" (UAC). Klicken Sie auf [Zulassen]. Wenn Sie auf [Abbrechen] klicken, können Sie die Installation nicht vornehmen.

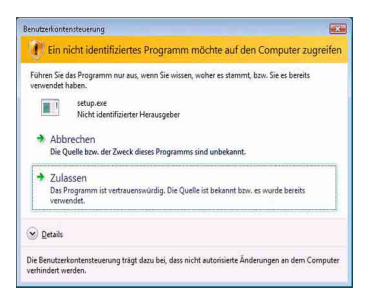

**3 Wählen Sie die zu benutzende Sprache.**

## **4 Klicken Sie auf [M-crew Server Setup].**

Das Fenster "Server EINRICHTEN" erscheint. Klicken Sie auf [OK]. Wenn "NET Framework" (2.0 oder höher) auf dem Computer installiert ist, erscheint das Fenster "M-crew Server License Agreement".

#### **Hinweis**

Wenn "NET Framework" (2.0 oder höher) auf dem Computer nicht installiert ist, erscheint das Fenster "NET Framework Installationsprogramm". Klicken Sie auf [Installieren], um "NET Framework 2.0" zu installieren, und befolgen Sie die Anweisungen auf dem Bildschirm.

## **5 Lesen Sie den Lizenzvertrag.**

Wenn Sie dem Lizenzvertrag zustimmen, aktivieren Sie [Ich akzeptiere diese Bedingungen.] und klicken dann auf [Weiter]. Das Fenster "INSTALL LAUNCHER" erscheint. Wenn Sie dem Lizenzvertrag nicht zustimmen, aktivieren Sie [Ich akzeptiere diese Bedingungen nicht.] und klicken dann auf [Abbrechen].

## **6 Klicken Sie auf [Installieren].**

Die Installation von M-crew Server beginnt. Wenn Sie auf [Abbrechen] klicken, wird M-crew Server nicht installiert.

#### **Hinweis**

Während der Installation von Windows Media Format SDK 9.5 erscheint möglicherweise eine Warnmeldung.

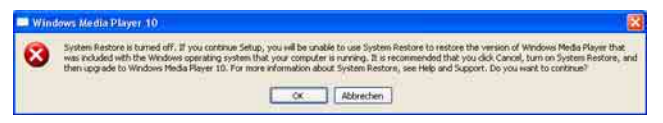

Wenn Sie daraufhin auf [OK] klicken, wird M-crew Server korrekt installiert, doch Windows Media Player wird nicht als Windows-

Systemwiederherstellungspunkt registriert.

Wenn Sie auf [Abbrechen] klicken, wird M-crew Server nicht korrekt installiert. Klicken Sie auf [Abbrechen] im M-crew Server INSTALL LAUNCHER, um die Installation abzubrechen. Setzen Sie dann "System Restore" auf [ON] und führen Sie die Installation erneut durch.
# **7 Klicken Sie nach Beendigung der Installation auf [Neustart], um Ihren Computer neu zu starten.**

Nach dem Neustart des Computers erscheint automatisch das Fenster "AUTO-LINK-ORDNER EINRICHTUNG".

#### **Wenn das Fenster "Windows-Sicherheitswarnung" erscheint**

#### **Klicken Sie auf [Nicht mehr blocken], um die Blockierung des Programms aufzuheben.**

Vergewissern Sie sich, dass "M-crew Server task tray icon" in "Name" angezeigt wird, und klicken Sie dann auf [Nicht mehr blocken]. Wenn Sie auf die Schaltfläche [Weiterhin blocken] klicken, können Sie M-crew Server nicht benutzen [\(Seite 34\).](#page-164-0)

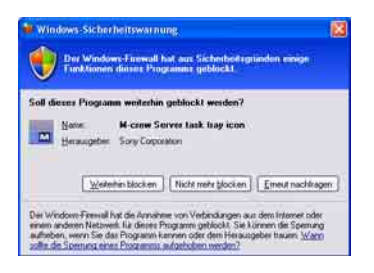

# **8 Nehmen Sie die AUTO-LINK-ORDNER-Einstellungen vor.**

<span id="page-144-0"></span>Einzelheiten hierzu finden Sie unter ["Vornehmen der AUTO-](#page-146-0)[LINK-ORDNER-Einstellungen" \(Seite 16\)](#page-146-0). Nachdem Sie die Einstellungen vorgenommen haben, erscheint das Fenster "ICF-EINSTELLUNGEN".

<span id="page-144-1"></span>**9 Nehmen Sie die Windows-Firewalleinstellungen vor.** Einzelheiten hierzu finden Sie unter ["Vornehmen der Windows-](#page-148-0)[Firewalleinstellungen" \(Seite 18\).](#page-148-0) Nachdem Sie die Einstellungen vorgenommen haben, erscheint das Fenster "Anleitg. z. Firewall-Einstellg. d. Sicherheitssoftware".

# <span id="page-145-0"></span>**10 Nehmen Sie die Firewalleinstellungen der Sicherheitssoftware vor.**

Einzelheiten hierzu finden Sie unter "Vornehmen der [Firewalleinstellungen der Sicherheitssoftware" \(Seite 20\)](#page-150-0).

# <span id="page-145-1"></span>**11 Nehmen Sie die Geräteeinstellungen wie in der Bedienungsanleitung und in der Setup-Kurzanleitung erläutert vor.**

### **Hinweise**

- Die Software M-crew Server benötigt die bei der Installation angelegten Ordner; achten Sie daher darauf, dass Sie keinen dieser Ordner löschen, verschieben oder bearbeiten. Werden diese Ordner mit Windows Explorer wie gewöhnliche Dateien behandelt, kann der Inhalt instabil oder beschädigt werden.
- Unterlassen Sie während der Installation das Unterbrechen des Installationsvorgangs oder das Herausnehmen der CD-ROM aus dem CD-ROM-Laufwerk. Anderenfalls kann eine anschließende Neuinstallation der Software unmöglich werden.
- Wenn M-crew Server korrekt installiert wurde, wird das Taskleistensymbol  $\mathbf{w}$  in der Taskleiste angezeigt.

# <span id="page-146-0"></span>**Vornehmen der AUTO-LINK-ORDNER-Einstellungen**

Nachdem die AUTO-LINK-ORDNER-Einstellungen vorgenommen wurden, werden alle unterstützten Musikdateien aus den Ordnern und Unterordnern in dem im Fenster angezeigten Pfad automatisch in M-crew Server geladen.

Im Folgenden wird Schritt 8 [\(Seite 14\)](#page-144-0) unter "Installieren von M-crew Server" näher erläutert.

Klicken Sie auf [Überspringen], wenn Sie diese Einstellung nicht vornehmen wollen.

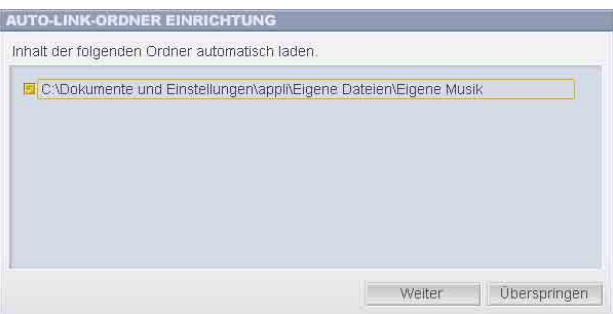

### **Hinweise**

- Wenn das Fenster "AUTO-LINK-ORDNER EINRICHTUNG" nach dem Neustart nicht automatisch angezeigt wird, klicken Sie auf [Start] – [Alle Programme] – [Mcrew Server] – [WERKZEUGE] – [AUTO-LINK], und zwar in dieser Reihenfolge. In diesem Fall werden anstelle von [Weiter] und [Überspringen] die Schaltflächen [OK] und [Abbrechen] angezeigt.
- Die Anwendung ist langsam geworden, weil viele Musikdateien in der Anwendung registriert worden sind.

**1 Aktivieren Sie das Kontrollkästchen neben dem Verzeichnispfad, der die zu ladenden Dateien enthält, indem Sie darauf klicken.**

Deaktivieren Sie Kontrollkästchen neben Pfaden, die nicht geladen werden sollen, indem Sie erneut darauf klicken.

### **Tipp**

Die Unterordner des ausgewählten Ordners unterliegen ebenfalls der AUTO-LINK-Funktion.

Beispiel: Wenn die beiden Pfade [C:\AAA\BBB\CCC] und

[C:\AAA\BBB\CCC\DDD] gewählt werden können.

Wenn [C:\AAA\BBB\CCC] gewählt wird, unterliegt der Ordner DDD unter dem Ordner CCC ebenfalls automatisch der AUTO-LINK-Funktion. Daher wird [C:\AAA\BBB\CCC\DDD] deaktiviert.

# **2 Klicken Sie auf [Weiter].**

Die Musikdateien aus den aktivierten Verzeichnispfaden werden automatisch geladen.

### **Für Benutzer von Windows Vista**

Nachdem Sie bei der Installation von M-crew Server die AUTO-LINK-ORDNER-Einstellungen vorgenommen haben, erscheint das Fenster

"Benutzerkontensteuerung" (UAC).

Klicken Sie auf [Zulassen]. Wenn Sie auf [Abbrechen] klicken, können Sie die ICF-Einstellungen nicht vornehmen.

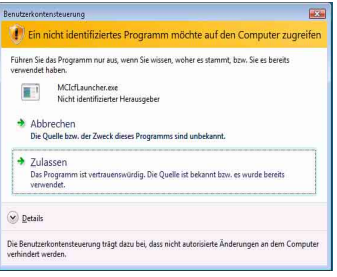

### **Hinweis**

Alle unterstützten Musikdateien, die in dem im Fenster angegebenen Pfad existieren, werden automatisch in M-crew Server importiert.

# <span id="page-148-0"></span>**Vornehmen der Windows-Firewalleinstellungen**

Mit dieser Einstellung wird die Windows-Firewall geöffnet, so dass Sie auf dem Computer gespeicherte Musikdateien über dieses Gerät wiedergeben lassen können.

Im Folgenden wird Schritt 9 [\(Seite 14\)](#page-144-1) unter "Installieren von M-crew Server" näher erläutert.

Windows XP und spätere Versionen sind standardmäßig mit einer einfachen Firewall-Funktion ausgestattet. Diese Firewall-Funktion wird "ICF" genannt und lässt Benutzer die Kommunikation zwischen Heimnetzwerken oder kleinen Büronetzwerken und dem Internet begrenzen. Wenn diese Firewall aktiviert ist, muss sie so eingestellt werden, dass die Kommunikation über bestimmte Ports und Programme erlaubt wird, damit die Kommunikation zwischen M-crew Server und diesem Gerät möglich ist. Diese Einstellungen werden im Fenster "ICF-EINSTELLUNGEN" vorgenommen. Beachten Sie jedoch, dass Ihr Computer durch diese Einstellungen unerlaubtem Zugriff ausgesetzt sein kann.

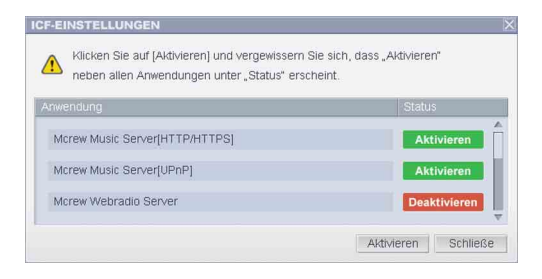

#### **Hinweise**

- Wenn das Fenster "ICF-EINSTELLUNGEN" nach dem Vornehmen der AUTO-LINK-ORDNER-Einstellungen nicht automatisch angezeigt wird, klicken Sie auf [Start] – [Alle Programme] – [M-crew Server] – [WERKZEUGE] – [ICF-Einstellungen], und zwar in dieser Reihenfolge.
- Wenn [Keine Ausnahmen zulassen] unter [Aktiv (empfohlen)] auf der Registerkarte "Allgemein" im Fenster "Windows-Firewall" aktiviert ist, kann M-crew Server nicht benutzt werden, selbst wenn die ICF-Einstellungen im Fenster "ICF-EINSTELLUNGEN" vorgenommen werden. Um M-crew Server zu benutzen, deaktivieren Sie dieses Kontrollkästchen.

### **Für Benutzer von Windows Vista**

Das Fenster "Benutzerkontensteuerung" (UAC) erscheint. Klicken Sie auf [Zulassen]. Wenn Sie auf [Abbrechen] klicken, können Sie die ICF-Einstellungen nicht vornehmen.

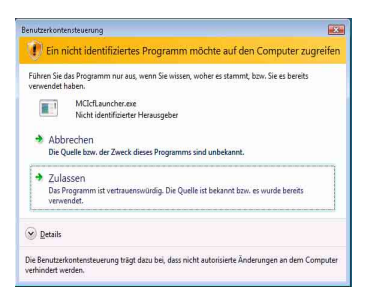

# **1 Klicken Sie auf [Aktivieren].**

"Aktivieren" oder "Deaktivieren" erscheint bei jeder Option. Wenn "Deaktivieren" erscheint, klicken Sie so oft auf [Aktivieren], bis "Aktivieren" bei allen Statusangaben erscheint.

**2 Klicken Sie auf [Schließe].**

Das Fenster "Anleitg. z. Firewall-Einstellg. d. Sicherheitssoftware" wird automatisch angezeigt.

# <span id="page-150-0"></span>**Vornehmen der Firewalleinstellungen der Sicherheitssoftware**

Wenn handelsübliche Antivirensoftware auf Ihrem Computer installiert ist, wird mit dieser Einstellung die Firewall geöffnet.

Im Folgenden wird Schritt 10 [\(Seite 15\)](#page-145-0) unter "Installieren von M-crew Server" näher erläutert.

Wenn keine Sicherheitssoftware auf Ihrem Computer installiert ist, klicken Sie auf [Schließen] und fahren mit Schritt 11 [\(Seite 15\)](#page-145-1) unter "Installieren von M-crew Server" fort.

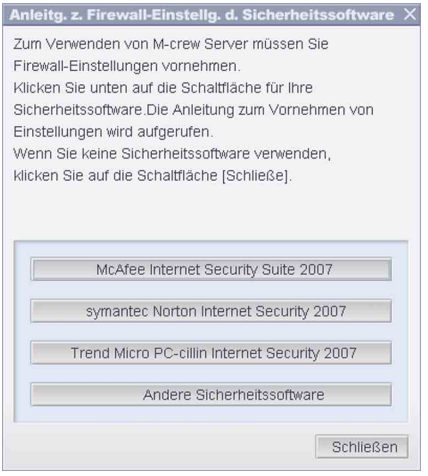

### **Hinweis**

Wenn das Fenster "Anleitg. z. Firewall-Einstellg. d. Sicherheitssoftware" nach dem Vornehmen der Einstellungen im Fenster "ICF-EINSTELLUNGEN" [\(Seite 18\)](#page-148-0) nicht automatisch angezeigt wird, klicken Sie auf [Start] – [Alle Programme] – [M-crew Server] – [WERKZEUGE] – [Anleitg. z. Firewall-Einstellg. d. Sicherheitssoftware], und zwar in dieser Reihenfolge.

# **1 Klicken Sie auf Ihre Sicherheitssoftware.**

Software.

Der Konfigurationstabelle unten können Sie entnehmen, welche .exe-Dateien aktiviert werden müssen. Eine ausführliche Beschreibung zum Konfigurieren der Firewall-Software finden Sie im Bedienungshandbuch zur verwendeten Firewall-

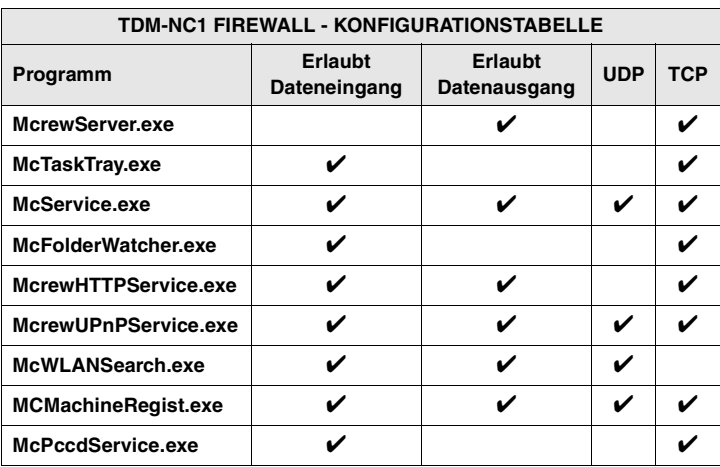

Der Webbrowser wird gestartet und die Anleitung zur Sicherheitssoftware erscheint. Wenn Ihre Sicherheitssoftware nicht in der Liste enthalten ist, klicken Sie auf [Andere Sicherheitssoftware].

### **Hinweis**

Zum Aufrufen der Anleitung (Webbrowser) muss der Computer mit dem Internet verbunden sein.

# **2 Befolgen Sie die Bildschirmanweisungen.**

### **Hinweis**

Nach der Installation von M-crew Server erscheint das Taskleistensymbol **im** in der Taskleiste. Schlagen Sie dazu unter "Störungsbehebung" in der Bedienungsanleitung nach.

# <span id="page-152-0"></span>**Manuelle Registrierung des TDM-NC1 auf Ihrem Computer**

Wenn Sie den TDM-NC1 nach der Installation von M-crew Server an Ihren Computer anschließen, wird der TDM-NC1 automatisch auf Ihrem Computer registriert. Um eine höhere Sicherheit zu erhalten, registrieren Sie den TDM-NC1 manuell auf Ihrem Computer.

- **1 Schalten Sie die AV-Anlage mit DIGITAL MEDIA PORT-Schnittstelle (Sony DAV-Serie usw.) ein.**
- **2 Drücken Sie MENU**\*1 **an der Fernbedienung.**
- **3 Drücken Sie** . **oder** > **an der Fernbedienung so oft, bis "REGISTER?"**\*2 **erscheint, und drücken Sie dann ENTER an der Fernbedienung.**

Die Countdown-Anzeige erscheint im Display des TDM-NC1.

**4 Klicken Sie auf [Start] – [Alle Programme] – [M-crew Server] – [WERKZEUGE] – [GERÄTELISTE], und zwar in dieser Reihenfolge.**

Das Fenster "M-crew Server GERÄTELISTE" erscheint auf Ihrem Computer-Monitor.

**5** Setzen Sie "Geräteauswahlmodus:" auf "Manuell" und **klicken Sie auf [Hinzufügen] auf Ihrem Computer.**

Die Registrierung beginnt.

"Complete!" erscheint im Display des TDM-NC1, wenn die Registrierung beendet ist.

\*2 Bei der NAS-CZ1 erscheint "REGISTRATION?", beim CPF-IX001 "REGISTER?".

<sup>\*1</sup> Bei der NAS-CZ1 erscheint "NETWORK MENU", beim CPF-IX001 "MENU".

#### Wenn das Fenster "Windows-Sicherheitswarnung" **erscheint**

#### **Klicken Sie auf [Nicht mehr blocken], um die Blockierung des Programms aufzuheben.**

Vergewissern Sie sich, dass "EQUIPMENT LIST Application" in "Name" angezeigt wird, und klicken Sie dann auf [Nicht mehr blocken]. Wenn Sie auf die Schaltfläche [Weiterhin blocken] klicken, können Sie M-crew Server nicht benutzen [\(Seite 34\).](#page-164-0)

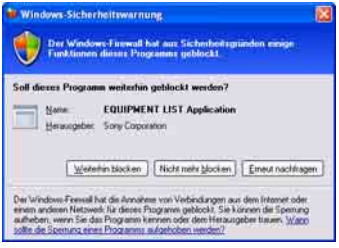

# **Vornehmen der WLAN-Funktionseinstellungen für angeschlossene Geräte (WLAN Setup-Assistent)**

Suchen Sie nach angeschlossenen Geräten, um die WLAN-Funktionseinstellungen für die angeschlossenen Geräte vorzunehmen.

Das Programm "WLAN Setup-Assistent" wird gleichzeitig mit M-crew Server installiert, es kann aber auch unabhängig installiert werden.

Einzelheiten zur WLAN-Einrichtung finden Sie unter "Verfahren C: Drahtlose Verbindung (Konfiguration vom Computer aus)" in der Bedienungsanleitung zum TDM-NC1.

- **1 Schalten Sie die AV-Anlage mit DIGITAL MEDIA PORT-Schnittstelle (Sony DAV-Serie usw.) ein.**
- **2 Drücken Sie MENU an der Fernbedienung.**
- **3 Drücken Sie 144 oder**  $\rightarrow$  1 an der Fernbedienung so oft, **bis "SETUP BY PC?" erscheint, und drücken Sie dann ENTER an der Fernbedienung.**

Die Countdown-Anzeige erscheint im Display des TDM-NC1.

**4 Klicken Sie auf [Start] – [Alle Programme] – [M-crew Server] – [WERKZEUGE] – [WLAN Setup-Assistent], und zwar in dieser Reihenfolge.**

Das Fenster "WLAN Setup-Assistent" erscheint auf Ihrem Computer-Monitor.

# **5 Klicken Sie auf [Weiter].**

Die Gerätesuche beginnt.

Wenn ein angeschlossenes Gerät gefunden wird, erscheint das WLAN-Einrichtungsfenster für das Gerät.

Falls kein Gerät gefunden wird, überprüfen Sie die Verbindung und wiederholen Sie den Vorgang ab Schritt 3. Einzelheiten zu den Anschlüssen finden Sie unter "Verfahren C: Drahtlose Verbindung (Konfiguration vom Computer aus)" in der mit dem TDM-NC1 gelieferten Bedienungsanleitung.

#### Wenn das Fenster "Windows-Sicherheitswarnung" **erscheint**

#### **Klicken Sie auf [Nicht mehr blocken], um die Blockierung des Programms aufzuheben.**

Vergewissern Sie sich, dass "McWLANSearch.exe" in "Name" angezeigt wird, und klicken Sie dann auf [Nicht mehr blocken]. Wenn Sie auf die Schaltfläche [Weiterhin blocken] klicken, können Sie M-crew Server nicht benutzen [\(Seite 34\).](#page-164-0)

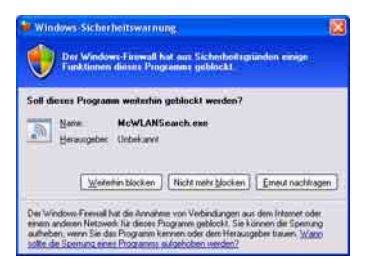

# **Starten von M-crew Server**

**Klicken Sie auf [Start] – [Alle Programme] – [M-crew Server] – [M-crew Server], und zwar in dieser Reihenfolge. Oder doppelklicken Sie auf das Taskleistensymbol . Oder klicken Sie mit der rechten Maustaste auf das**  Taskleistensymbol **volland** und wählen Sie [M-crew Server].

Einzelheiten zur Verwendung von M-crew Server finden Sie in der Hilfe zu M-crew Server. Klicken Sie zum Aufrufen der M-crew Server-Hilfe auf [Start] – [Alle Programme] – [M-crew Server] – [HANDBUCH] – [HILFE], und zwar in dieser Reihenfolge.

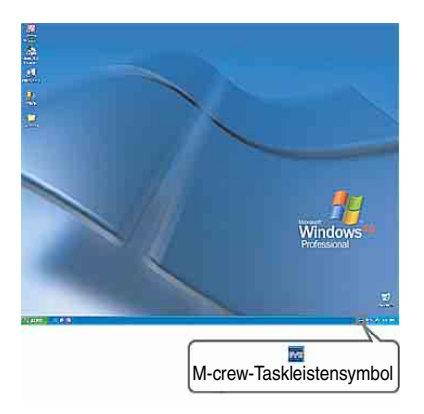

# <span id="page-157-0"></span>**Deinstallieren von M-crew Server**

Melden Sie sich unter dem Benutzernamen des Computer-Administrators an und führen Sie die folgenden Schritte aus.

Schlagen Sie in der Bedienungsanleitung Ihres Computers nach, um Einzelheiten über die Anmeldung unter dem Benutzernamen des Computer-Administrators zu erfahren.

**1 Stoppen Sie den Dienst. Klicken Sie mit der rechten Maustaste auf das Taskleistensymbol <b>The United St** und klicken Sie dann auf [Music **Server stoppen] im Kontextmenü.**

Das Taskleistensymbol wird abgeblendet.

# **Klicken Sie auf [Deinstallieren/ändern] (Windows Vista).**

Das Fenster "Benutzerkontensteuerung" (UAC) erscheint. Klicken Sie auf [Zulassen].

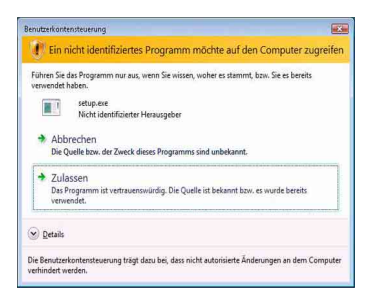

**2 Blenden Sie das Taskleistensymbol <b>an** aus. **Klicken Sie mit der rechten Maustaste auf das Taskleistensymbol wie und klicken Sie dann auf [Beenden] im Kontextmenü.**

Das Taskleistensymbol wird ausgeblendet.

# **3 Klicken Sie auf [Start] – [Systemsteuerung], und zwar in dieser Reihenfolge.**

Das Fenster "Systemsteuerung" erscheint.

# **4 Wenn Windows XP auf die Klassische Ansicht eingestellt ist, wechseln Sie zur Kategorieansicht und klicken Sie dann auf [Software].**

Das Fenster "Software" erscheint.

## **Wenn Windows Vista auf die Klassische Ansicht eingestellt ist, klicken Sie auf [Startseite der Systemsteuerung] und dann auf [Programm deinstallieren] unter [Programme].**

Das Fenster "Programm deinstallieren oder ändern" erscheint.

**5** Klicken Sie auf [M-crew Server] in der Liste "Zurzeit **installierte Programme" (Windows XP).**

Wenn [M-crew Server] in der Liste "Zurzeit installierte Programme" nicht angezeigt wird, klicken Sie auf [Ändern/ Entfernen] und fahren mit Schritt 7 fort.

# **Klicken Sie auf [M-crew Server] in der Liste (Windows Vista).**

**6 Klicken Sie auf [Ändern/Entfernen] (Windows XP).**

# **Klicken Sie auf [Deinstallieren/ändern] (Windows Vista).**

Das Fenster "Benutzerkontensteuerung" (UAC) erscheint. Klicken Sie auf [Fortsetzen].

**7 Starten Sie den Computer neu.**

#### **Hinweise**

- Während der Deinstallation von M-crew Server erscheint ein Eingabeaufforderungsfenster. Die Verarbeitung der Eingabeaufforderung kann einige Zeit in Anspruch nehmen. Da die Deinstallation jedoch während dieser Zeit weiter läuft, klicken Sie nicht auf [Abbrechen] im Fenster "Installshield".
- Während der Deinstallation von "Mcrew Music Server" wird das Fenster, das den Fortschritt der Deinstallation meldet, u. U. längere Zeit angezeigt. Das bedeutet, dass der Deinstallationsprozess noch läuft. Schließen Sie daher das Fenster nicht. (Klicken Sie nicht auf **X** oder **Abbrechen** im Fenster.)
- Wenn der "WLAN Setup-Assistent" getrennt von M-crew Server installiert wurde, kann der Assistent im Fenster "Software" (Windows XP) bzw. "Programm deinstallieren oder ändern" (Windows Vista) deinstalliert werden.
- Selbst wenn der "WLAN Setup-Assistent" durch ein getrenntes Setup-Fenster von M-crew Server aus installiert wurde, wird der Assistent deinstalliert, wenn M-crew Server deinstalliert wird.
- Andere Software (SonicStage, VAIO Media usw.) verwendet möglicherweise "OpenMG Limited Patch"\* und "OpenMG Secure Module"\*. Wenn OpenMG SDK nicht verwendet wird, deinstallieren Sie "OpenMG Limited Patch"\* und "OpenMG Secure Module"\* über das Fenster "Software" (Windows XP) oder "Programm deinstallieren oder ändern" (Windows Vista).

\*Diese Module und Patches sind mit Versionsnummern und weiteren Informationen versehen.

• Nach der Deinstallation von M-crew Server können die folgenden Ordner gelöscht werden. Da jedoch auch eine Datenbank gelöscht wird, gehen die Registrierungsinformationen für Musikdateien in M-crew Server verloren.

– C:\Program Files\Mcrewserver

– C:\Program Files\Sony\Mcrew Music Server

# **Installierte Module**

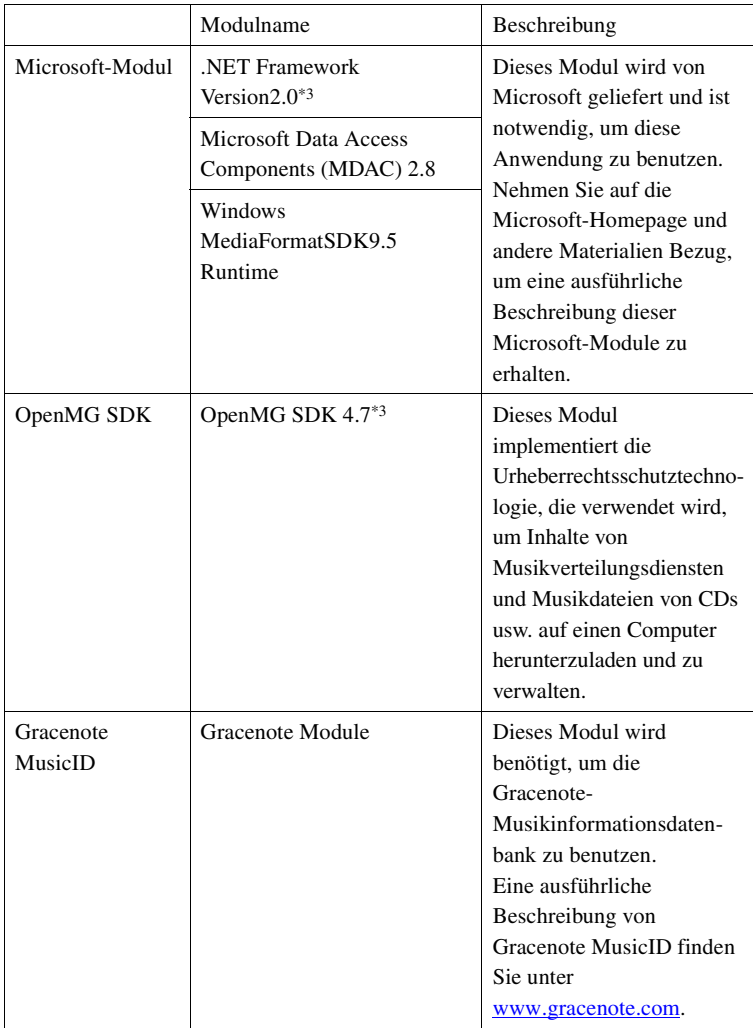

<span id="page-161-0"></span>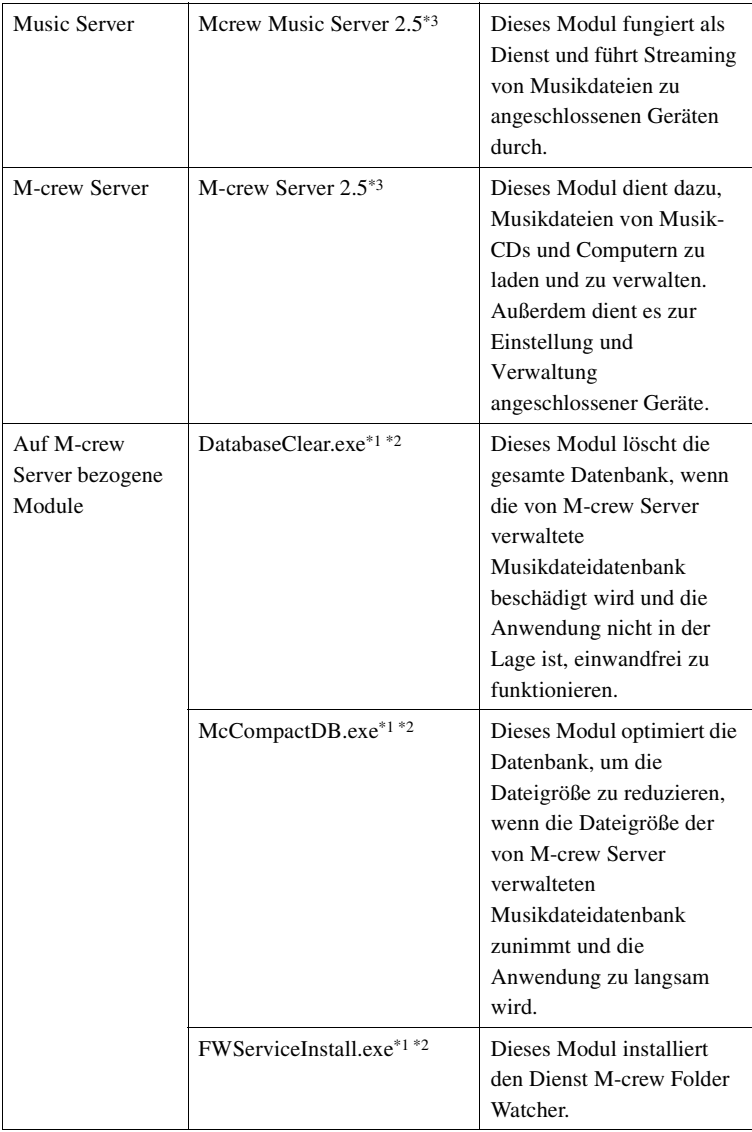

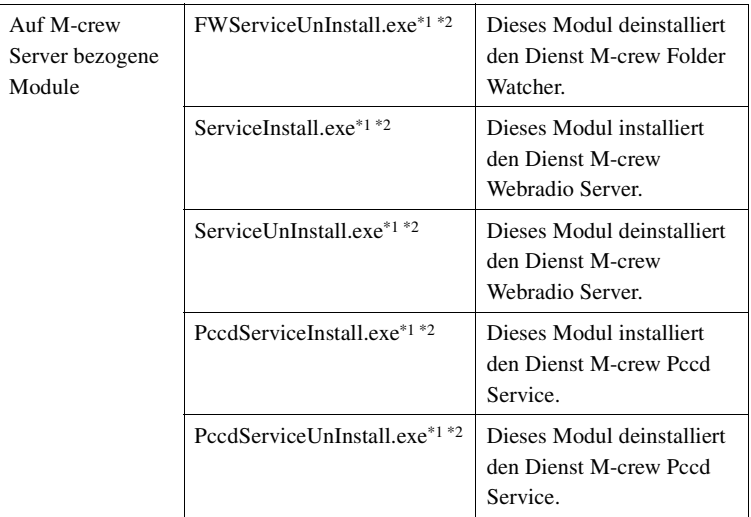

\*1 Diese Module befinden sich in dem Ordner, in dem M-crew Server installiert ist. Normalerweise befindet sich dieser unter C:\Program Files\Mcrewserver.

\*2 Das Fenster "Benutzerkontensteuerung" (UAC) erscheint beim Starten dieser Module. Klicken Sie auf [Zulassen], damit die Module gestartet werden können.

\*3 Diese Module werden im Fenster "Software" (Windows XP) oder "Programm deinstallieren oder ändern" (Windows Vista) angezeigt.

# **Fehlerbehebung**

Sollte ein Problem bei der Installation oder Deinstallation von M-crew Server auftreten, beheben Sie das Problem mithilfe der folgenden Fehlersuche. Falls das Problem nach der Überprüfung aller nachstehenden Punkte bestehen bleibt, wenden Sie sich an den nächsten Sony-Händler.

Falls eine Fehlermeldung erscheint, ist es empfehlenswert, diese zu notieren.

# **Der Monitor spricht nicht an oder die Anzeige ist falsch**

- **Versuchen Sie, das Gerät aus- und wieder einzuschalten und den Computer neu zu starten.**
- **Starten Sie eine andere häufig benutzte Anwendung und prüfen Sie, ob der Computer normal arbeitet.**
- **Versuchen Sie, M-crew Server zu deinstallieren und dann erneut zu installieren.**

# **M-crew Server startet nicht**

**• Der Benutzer hat keine Administratorprivilegien.**

M-crew Server kann nur von Benutzern mit Administratorprivilegien benutzt werden. Um M-crew Server zu benutzen, müssen Sie die Benutzerprivilegien in "Administrator" ändern oder sich als Benutzer mit Administratorprivilegien anmelden.

# **Die Meldung "Gracenote-Daten nicht auffindbar." erscheint**

- **Vergewissern Sie sich, dass der Internet-Zugriff korrekt eingerichtet wurde.**
- **Wenn Sie einen Proxy-Server verwenden, vergewissern**  Sie sich, dass der Proxy-Server im Fenster "PROXY-**EINSTELLUNGEN" korrekt eingestellt ist.**

# **Die Installation war nicht erfolgreich**

**• Beenden Sie unbedingt alle Anwendungen, bevor Sie die Software installieren.**

Falls Sie mit der Installation beginnen, während andere Programme noch laufen, kann eine Funktionsstörung auftreten. Dies trifft besonders für Programme zu, die einen Großteil der Systemressourcen beanspruchen, wie z. B. Antivirensoftware.

**• Vergewissern Sie sich, dass Ihr Computer über genügend freien Festplatten-Speicherplatz verfügt.**

Mindestens 50 MB (einschließlich M-crew Server, Hilfe und zugehöriger Module) freier Speicherplatz auf dem Systemlaufwerk. Dies schließt nicht den Platz zum Speichern der Datenbank und der Musikdateien ein. Darüber hinaus werden 300 MB auf dem Systemlaufwerk für die Microsoft-bezogenen Module und 100 MB auf der Festplatte für Adobe Reader benötigt. Dieser Platz ist jedoch je nach der Betriebsumgebung eventuell nicht notwendig. Verfügt Ihr Computer nicht über genügend Speicherplatz, ist die Installation eventuell nicht durchführbar.

<span id="page-164-0"></span>**• Sie haben im Fenster "Windows-Sicherheitswarnung" auf [Weiterhin blocken] geklickt.**

### **1 Klicken Sie auf [Start] – [Systemsteuerung], und zwar in dieser Reihenfolge.**

Das Fenster "Systemsteuerung" erscheint.

- **2 Wenn Windows XP auf die Kategorieansicht eingestellt ist, wechseln Sie zur Klassischen Ansicht und klicken Sie dann auf [Netzwerkverbindungen].**
- **3 Klicken Sie auf [Windows-Firewalleinstellungen ändern] am linken Rand.**

Das Fenster "Windows-Firewall" erscheint.

- **4 Klicken Sie auf [Ausnahmen].**
- **5 Klicken Sie auf [Programm...].**

Das Fenster "Programm hinzufügen" erscheint.

**6 Wählen Sie [M-crew Server-Taskleistensymbol] in der**  Liste "Programme" aus und klicken Sie dann auf [OK]. Vergewissern Sie sich, dass das Taskleistensymbol angezeigt wird und in der Liste "Programme und Dienste" unter [Ausnahmen] im Fenster "Windows-Firewall" aktiviert ist.

### **7 Klicken Sie auf [OK].**

**• Die Installation ist trotz aller oben genannten Maßnahmen noch immer erfolglos.**

Deinstallieren Sie M-crew Server und installieren Sie das Programm dann neu.

Einzelheiten hierzu finden Sie unter "Installieren von M-crew [Server" \(Seite 11\)](#page-141-0) und "Deinstallieren von M-crew Server" [\(Seite 27\)](#page-157-0).

**• Die Installation scheint unterbrochen zu sein.**

Die Installation kann je nach Ihrem Computer oder CD-ROM-Laufwerk 10 Minuten oder länger dauern. Achten Sie während der Installation darauf, ob eines der folgenden Probleme auftritt.

**• Die Statusanzeige auf dem Bildschirm bewegt sich nicht. Die Zugriffsanzeige hat ein paar Minuten lang nicht aufgeleuchtet.**

Die Installation verläuft normal. Warten Sie bitte.

### **M-crew Server erkennt das Gerät möglicherweise nicht**

- Überprüfen Sie das Fenster "ICF-EINSTELLUNGEN".
	- **1 Klicken Sie auf [Start] [Alle Programme] [M-crew Server] – [WERKZEUGE] – [ICF-Einstellungen], und zwar in dieser Reihenfolge.**

Das Fenster "ICF-EINSTELLUNGEN" erscheint.

#### **Für Benutzer von Windows Vista**

Das Fenster "Benutzerkontensteuerung" (UAC) erscheint. Klicken Sie auf [Zulassen]. Wenn Sie auf [Abbrechen] klicken, können Sie die ICF-Einstellungen nicht vornehmen.

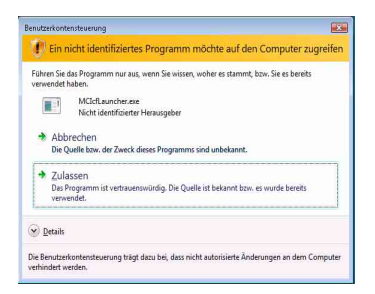

### **2 Klicken Sie auf [Aktivieren].**

"Aktivieren" oder "Deaktivieren" erscheint bei jeder Option. Wenn "Deaktivieren" erscheint, klicken Sie so oft auf [Aktivieren], bis "Aktivieren" bei allen Statusangaben erscheint. **3 Klicken Sie auf [Schließe].**

- **Vergewissern Sie sich, dass [Keine Ausnahmen zulassen] unter [Aktiv (empfohlen)] im Fenster "Windows-Firewall" deaktiviert ist.**
- **Prüfen Sie, ob die Verbindungsstatus-Informationen mit den Netzwerk-Einstellungen des TDM-NC1 übereinstimmen.**
	- **1 Klicken Sie auf [Start] [Systemsteuerung] [Netzwerkverbindungen], und zwar in dieser Reihenfolge (Windows XP). Klicken Sie auf [Start] – [Systemsteuerung], und zwar in dieser Reihenfolge (Windows Vista).**
	- **2 Doppelklicken Sie auf [LAN-Verbindung] (Windows XP). Klicken Sie auf [Netzwerkstatus und -aufgaben anzeigen] unter [Netzwerk und Internet] (Windows Vista).**
	- **3 Klicken Sie auf [Netzwerkunterstützung] und überprüfen Sie dann den Verbindungsstatus (Windows XP). Klicken Sie auf [Status anzeigen] unter [Netzwerk] (Windows Vista).**
- **Starten Sie Ihren Computer neu.**
- **Wenn die Kommunikation durch eine andere Firewall-Software als die Betriebssystem-Funktionen begrenzt wird, aktivieren Sie die folgenden .exe-Dateien.**

Eine ausführliche Beschreibung des Einstellverfahrens entnehmen Sie bitte der Bedienungsanleitung der verwendeten Firewall-Software.

**• Wenn Sie Sicherheitssoftware installiert haben, überprüfen Sie die Einstellungen der Sicherheitssoftware und gehen dazu nach den**  Anweisungen im Fenster "Anleitg. z. Firewall-Einstellg. **d. Sicherheitssoftware" vor.**

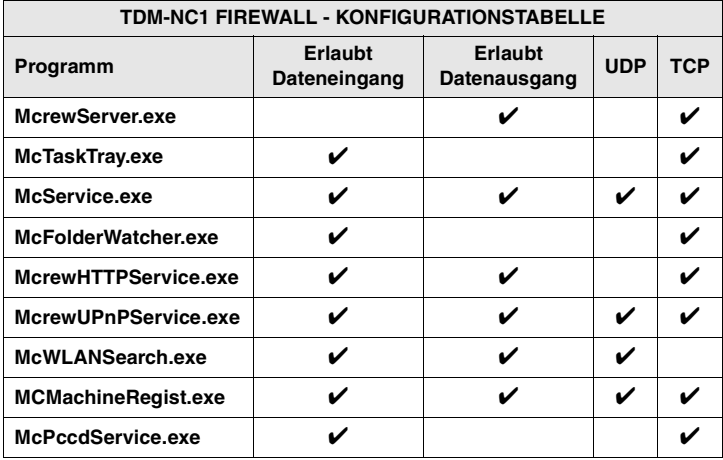

# **Kein Ton vom Gerät**

- **M-crew Server wurde am TDM-NC1 nicht als Server ausgewählt.**
- **Das Gerät wurde auf dem Server nicht korrekt registriert.** 
	- **1 Überprüfen Sie die Verbindung zwischen dem TDM-NC1 und Ihrem Computer.**

Einzelheiten zu den Anschlüssen finden Sie unter "SCHRITT 7: Anschließen des TDM-NC1 an ein Netzwerk" in der Bedienungsanleitung zum TDM-NC1.

**2 Schalten Sie die AV-Anlage mit DIGITAL MEDIA PORT-Schnittstelle (Sony DAV-Serie usw.) ein.**

Der TDM-NC1 wird automatisch auf Ihrem Computer registriert.

Wenn Sie das Gerät manuell registrieren, müssen auch am Server Einstellungen vorgenommen werden. Siehe "Manuelle [Registrierung des TDM-NC1 auf Ihrem Computer" \(Seite 22\).](#page-152-0)

**• Vergewissern Sie sich, dass der TDM-NC1 korrekt angeschlossen ist.**

Einzelheiten dazu finden Sie unter "SCHRITT  $(7)$ : Anschließen des TDM-NC1 an ein Netzwerk" in der Bedienungsanleitung zum TDM-NC1. Überprüfen Sie auch die Netzwerkeinstellungen Ihres Computers.

• Prüfen Sie, ob das Taskleistensymbol **w** vorhanden ist.

Nehmen Sie auf die Startanleitung Bezug. Siehe auch "Taskleistensymbol **M** nicht vorhanden" [\(Seite 42\)](#page-172-0).

**• Vergewissern Sie sich, dass das Taskleistensymbol leuchtet.** 

Wenn das Taskleistensymbol **M** abgeblendet in Form von M angezeigt wird, schlagen Sie unter "Taskleistensymbol abgeblendet" [\(Seite 42\)](#page-172-1) nach.

**• Vergewissern Sie sich, dass der TDM-NC1 in M-crew Server registriert ist.** 

Nehmen Sie auf die Anweisungen zur Bestätigung der Registrierung Bezug.

**• Prüfen Sie den FEHLERPROTOKOLLBETRACHTER.**  Starten Sie M-crew Server und klicken Sie dann auf [Fehlerprotokoll] im Fenster LAUNCHER oder klicken Sie mit der rechten Maustaste auf das Taskleistensymbol **w** und klicken Sie auf [FEHLERPROTOKOLLBETRACHTER]. Überprüfen Sie den im FEHLERPROTOKOLLBETRACHTER angezeigten Inhalt.

### **• Initialisieren Sie die Datenbank.**

Die Datenbank befindet sich in einem unzulässigen Zustand und muss eventuell initialisiert werden. Führen Sie

.DatabaseClear.exe" aus [\(Seite 31\).](#page-161-0)

Lassen Sie bei der Initialisierung der Datenbank Vorsicht walten, da die registrierten Musikdateiinformationen initialisiert werden, wenn "DatabaseClear.exe" ausgeführt wird.

### **• Starten Sie Ihren Computer neu.**

# **Kein WEB RADIO-Empfang**

**• Vergewissern Sie sich, dass der Internet-Zugang des Computers korrekt eingestellt ist.**

Wenn Sie einen Proxyserver verwenden, vergewissern Sie sich, dass der Proxyserver im Fenster "PROXY-EINSTELLUNGEN" korrekt eingestellt ist.

Die IE-Einstellung wird wirksam, wenn das Fenster "PROXY-EINSTELLUNGEN" geschlossen oder M-crew Server gestartet wird. Wenn Sie die IE-Einstellung ändern, schließen Sie das Fenster "PROXY-EINSTELLUNGEN" oder starten Sie M-crew Server erneut.

**• Warten Sie, bis der Web-Radiosender stabil empfangen wird.**

Je nach dem Serverstatus des Senders sind die Sendungen in manchen Fällen möglicherweise nicht empfangbar.

# **Der Zugriff auf Web-Radiosender ist nicht möglich**

- **Vergewissern Sie sich, dass der Internet-Zugang des Computers korrekt eingestellt ist.**
- **Die WEB RADIO-Funktion unterstützt nur Internet-**URLs, die mit "http://" beginnen und mit ".asx" enden. **(Beispiel: http://www.example.com/radio.asx) Je nach dem Sender ist die Wiedergabe eventuell nicht möglich.**
- **Wenn Sie einen Proxy-Server verwenden, vergewissern**  Sie sich, dass der Proxy-Server im Fenster "PROXY-**EINSTELLUNGEN" korrekt eingestellt ist.**

# <span id="page-172-0"></span>**Taskleistensymbol nicht vorhanden**

- **Klicken Sie auf [Start] [Alle Programme] [M-crew Server] – [WERKZEUGE] – [M-crew Server-Taskleistensymbol], und zwar in dieser Reihenfolge.**
- **Klicken Sie mit der rechten Maustaste auf das Taskleistensymbol . Klicken Sie auf [Music Server starten].**
- **Deinstallieren Sie M-crew Server und installieren Sie das Programm dann neu.**

# <span id="page-172-1"></span>**Taskleistensymbol abgeblendet**

Der Dienst ist nicht aktiv. Überprüfen Sie Folgendes.

- **Klicken Sie mit der rechten Maustaste auf das Taskleistensymbol . Klicken Sie auf [Music Server starten].**
- **Klicken Sie auf [Start] [Alle Programme] [M-crew Server] – [WERKZEUGE] – [ICF-Einstellungen], und zwar in dieser Reihenfolge, und überprüfen Sie den Zustand der Anwendung.**
- **Deinstallieren Sie M-crew Server und installieren Sie das Programm dann neu.**
- **Wenn die Kategorieansicht in Windows XP aktiviert ist, schalten Sie auf die Klassische Ansicht um und klicken dann auf [Start] – [Systemsteuerung] – [Verwaltung] – [Dienste], und zwar in dieser Reihenfolge, um das Fenster zu öffnen.**

Vergewissern Sie sich, dass "Mcrew Folder Watcher", **"Mcrew Music Streaming Server", "Mcrew Webradio** Server", "Mcrew UPnP Music Server" und "Mcrew Pccd **Service**" vorhanden sind und dass "Status" auf **"Gestartet" gesetzt ist.**

**• Wenn die Kategorieansicht in Windows Vista aktiviert ist, schalten Sie auf die Klassische Ansicht um und klicken dann auf [Start] – [Systemsteuerung] – [Verwaltung] – [Dienste], und zwar in dieser Reihenfolge, um das Fenster zu öffnen. Das Fenster "Benutzerkontensteuerung" (UAC) erscheint. Klicken Sie auf [Fortsetzen]. Vergewissern**  Sie sich, dass "Mcrew Folder Watcher", "Mcrew Music Streaming Server", "Mcrew Webradio Server", "Mcrew **UPnP Music Server" und "Mcrew Pccd Service"** vorhanden sind und dass "Status" auf "Gestartet" **gesetzt ist.**

# Die Dienste "Mcrew Folder Watcher", "Mcrew Webradio **Server" und "Mcrew Pccd Service" sind nicht vorhanden**

**• Starten Sie "FWServiceInstall.exe", "ServiceInstall.exe" und "PccdServiceInstall.exe" in dem Ordner, in dem M-crew Server installiert ist, oder installieren Sie M-crew Server neu.**

## Die Dienste "Mcrew Folder Watcher", "Mcrew Webradio **Server" und "Mcrew Pccd Service" können nicht deinstalliert werden**

**• Starten Sie "FWServiceUnInstall.exe", "ServiceUnInstall.exe" und "PccdServiceUnInstall.exe" in dem Ordner, in dem M-crew Server installiert ist, oder im Ordner INSTMODULE auf der Installations-CD.**

**Die Anwendung funktioniert nicht richtig. Die von der Anwendung verwalteten Musikdateien sind vom TDM-NC1 aus nicht sichtbar**

> **• Die Datenbank befindet sich in einem unzulässigen Zustand und muss eventuell initialisiert werden.**

Führen Sie "DatabaseClear.exe" in dem Ordner, in dem M-crew Server installiert ist, aus und löschen Sie die gesamte Datenbank. Lassen Sie bei der Initialisierung der Datenbank Vorsicht walten, da die registrierten Musikdateiinformationen gelöscht werden, wenn "DatabaseClear.exe" ausgeführt wird.

# **Die Anwendung ist langsam geworden, weil viele Musikdateien in der Anwendung registriert worden sind**

**• Führen Sie "McCompactDB.exe" in dem Ordner, in dem M-crew Server installiert ist, aus und optimieren Sie die Datenbank.**

# **M-crew Server kann nicht deinstalliert werden**

- **1 Stoppen Sie den Dienst. Klicken Sie mit der rechten Maustaste auf das**  Taskleistensymbol **W** und klicken Sie dann auf [Music **Server stoppen] im Kontextmenü.**
- 2 Blenden Sie das Taskleistensymbol **M** aus. **Klicken Sie mit der rechten Maustaste auf das**  Taskleistensymbol **w** und klicken Sie dann auf **[Beenden] im Kontextmenü.**

**3 Klicken Sie auf [Start] – [Systemsteuerung] – [Software], und zwar in dieser Reihenfolge (Windows XP). Wählen Sie [M-crew Server] und entfernen Sie das Programm.**

**Klicken Sie auf [Start] – [Systemsteuerung] – [Programme und Funktionen], und zwar in dieser Reihenfolge (Windows Vista). Wählen Sie [M-crew Server] und entfernen Sie das Programm.**

### **Tracks sind ausgegraut**

**• Die entsprechenden Dateien sind nicht vorhanden.**

# **Keine Titeldaten von Gracenote MusicID erhältlich**

- **Die Einstellung ist CD TEXT.**
- **Die Tracks sind nicht bei Gracenote MusicID registriert.**
- **Schlechte Netzwerkverbindung.**
- **Die Proxy-Einstellungen sind falsch.**
- **[Automatischer Zugriff auf Gracenote] im Fenster "Gracenote MusicID" ist nicht aktiviert.**

# **Bei der Funktion [VON CD AUFNEHMEN] werden die Musikdateien auf der eingelegten CD nicht angezeigt**

**• Das CD-ROM-Laufwerk wurde nicht korrekt gewählt.**

# **Die Verarbeitung nach der Wahl von [Aktualisieren] in [DATEIEN IMPORTIEREN (AUTOMATISCHER)] dauert eine Weile**

**• Die Verarbeitungszeit hängt von den Musikdateien in den zu importierenden Ordnern ab.**

Bitte warten Sie eine Weile. Beachten Sie, dass [Aktualisieren] normalerweise nicht benötigt wird.

# **AMS funktioniert nicht**

**• Für Tracks, die auf der linken Seite in [DATEIEN IMPORTIEREN (MANUELLER)] aufgelistet sind, ist AMS nicht verfügbar.**

Dies ist kein Fehler. Dies ist ein Teil der M-crew Server-Spezifikationen.

# **Musikdateien, die Zeichen aus einer europäischen Sprache enthalten (ISO8859-Zeichen), können nicht wiedergegeben werden**

- **Wenn die Kategorieansicht in Windows XP aktiviert ist, schalten Sie auf die Klassische Ansicht um und klicken Sie dann auf [Start] – [Systemsteuerung] – [Regionsund Sprachoptionen], und zwar in dieser Reihenfolge. Klicken Sie auf [Erweitert] und wählen Sie dann unter "Sprache für Unicode-inkompatible Programme" eine Sprache aus, die ISO8859-Zeichen verarbeiten kann.**
- **Wenn die Kategorieansicht in Windows Vista aktiviert ist, schalten Sie auf die Klassische Ansicht um und klicken Sie dann auf [Start] – [Systemsteuerung] – [Regions- und Sprachoptionen], und zwar in dieser Reihenfolge. Klicken Sie auf [Administration] und [Systemgebietsschema ändern...]. Das Fenster "Benutzerkontensteuerung" (UAC) erscheint. Klicken**  Sie auf [Fortsetzen]. Wählen Sie dann unter "Sprache **für Unicode-inkompatible Programme" eine Sprache aus, die ISO8859-Zeichen verarbeiten kann.**

# **Kennisgeving voor gebruikers**

- **•** Het geheel of gedeeltelijk kopiëren van deze software of de bijbehorende handleiding, of het verhuren van de software aan derden zonder voorafgaande toestemming, is krachtens de wet op het auteursrecht ten strengste verboden.
- **•** Sony aanvaardt geen enkele aansprakelijkheid voor financiële schade, verlies of winstderving voortvloeiend uit het gebruik van de software die bij dit apparaat wordt geleverd, noch voor schadeclaims door derden.
- **•** Indien zich door een fabricagefout een probleem voordoet met deze software, vervangt Sony de defecte handelswaar. Sony aanvaardt in deze echter geen andere verantwoordelijkheid.
- **•** De bij het apparaat geleverde software is uitsluitend goedgekeurd voor gebruik met de voorgeschreven apparatuur.
- **•** Wij streven voortdurend naar kwaliteitsverbetering. De specificaties van deze software kunnen daarom zonder voorafgaande kennisgeving worden gewijzigd.
- **•** De garantie strekt zich niet uit tot het gebruik van dit apparaat met andere dan de meegeleverde software.
- **•** "M-crew Server" is een handelsmerk van Sony Corporation.
- **•** Microsoft, Windows, Windows NT en Windows Media zijn handelsmerken of wettig gedeponeerde handelsmerken van Microsoft Corporation in de Verenigde Staten en/of andere landen.
- **•** IBM en PC/AT zijn wettig gedeponeerde handelsmerken van International Business Machines Corporation.
- **•** Macintosh is een wettig gedeponeerd handelsmerk van Apple Inc. in de Verenigde Staten en/of andere landen.
- **•** Pentium en Celeron zijn handelsmerken of wettig gedeponeerde handelsmerken van Intel Corporation.
- Alle andere handelsmerken of wettig gedeponeerde handelsmerken zijn handelsmerken of wettig gedeponeerde handelsmerken van de respectieve eigenaars.
- **•** De aanduidingen ™ en ® worden in deze handleiding niet gebruikt.

### **Gracenote**

#### **Corporate Description**

**•** Music recognition technology and related data are provided by Gracenote®. Gracenote is the industry standard in music recognition technology and related content delivery. For more information visit [www.gracenote.com.](http://www.gracenote.com/)

#### **Proprietary Legends**

- **•** CD and music-related data from Gracenote, Inc., copyright © 2000-2007 Gracenote. Gracenote Software, copyright © 2000-2007 Gracenote. This product and service may practice one or more of the following U.S. Patents: #5,987,525; #6,061,680; #6,154,773, #6,161,132, #6,230,192, #6,230,207, #6,240,459, #6,330,593, and other patents issued or pending. Some services supplied under license from Open Globe, Inc. for U.S. Patent: #6,304,523.
- **•** Gracenote® is a registered trademark of Gracenote, Inc. The Gracenote logo and logotype, and the "Powered by Gracenote" logo are trademarks of Gracenote.

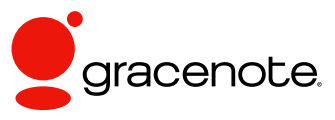

Program © 2007 Sony Corporation Documentation © 2007 Sony Corporation

### **OpenSSL**

- **•** Copyright © 1998-2001 The OpenSSL Project. All rights reserved.
- Copyright © 1995-1998 Eric Young ([eay@cryptsoft.com](mailto:eay@cryptsoft.com)). All rights reserved.
- **•** "This product includes software developed by the OpenSSL Project for use in the OpenSSL Toolkit (<http://www.openssl.org/>)"
	- **1** Redistributions of source code must retain the above copyright notice, this list of conditions and the following disclaimer.
	- **2** Redistributions in binary form must reproduce the above copyright notice, this list of conditions and the following disclaimer in the documentation and/or other materials provided with the distribution.
	- **3** All advertising materials mentioning features or use of this software must display the following acknowledgment: "This product includes software developed by the OpenSSL Project for use in the OpenSSL Toolkit. ([http://www.openssl.org/\)](http://www.openssl.org/)"
	- **4** The names "OpenSSL Toolkit" and "OpenSSL Project" must not be used to endorse or promote products derived from this software without prior written permission. For written permission, please contact [openssl-core@openssl.org](mailto:openssl-core@openssl.org).
	- **5** Products derived from this software may not be called "OpenSSL" nor may "OpenSSL" appear in their names without prior written permission of the OpenSSL Project.
	- **6** Redistributions of any form whatsoever must retain the following acknowledgment: "This product includes software developed by the OpenSSL Project for use in the OpenSSL Toolkit ([http://www.openssl.org/\)](http://www.openssl.org/)".
- **•** THIS SOFTWARE IS PROVIDED BY THE OpenSSL PROJECT "AS IS" AND ANY EXPRESSED OR IMPLIED WARRANTIES, INCLUDING, BUT NOT LIMITED TO, THE IMPLIED WARRANTIES OF MERCHANTABILITY AND FITNESS FOR A PARTICULAR PURPOSE ARE DISCLAIMED. IN NO EVENT SHALL THE OpenSSL PROJECT OR ITS CONTRIBUTORS BE LIABLE FOR ANY DIRECT, INDIRECT, INCIDENTAL, SPECIAL, EXEMPLARY, OR CONSEQUENTIAL DAMAGES (INCLUDING, BUT NOT LIMITED TO, PROCUREMENT OF SUBSTITUTE GOODS OR SERVICES; LOSS OF USE, DATA, OR PROFITS; OR BUSINESS INTERRUPTION) HOWEVER CAUSED AND ON ANY THEORY OF LIABILITY, WHETHER IN CONTRACT, STRICT LIABILITY, OR TORT (INCLUDING NEGLIGENCE OR OTHERWISE) ARISING IN ANY WAY OUT OF THE USE OF THIS SOFTWARE, EVEN IF ADVISED OF THE POSSIBILITY OF SUCH DAMAGE.
	- **1** Redistributions of source code must retain the copyright notice, this list of conditions and the following disclaimer.
	- **2** Redistributions in binary form must reproduce the above copyright notice, this list of conditions and the following disclaimer in the documentation and/or other materials provided with the distribution.
	- **3** All advertising materials mentioning features or use of this software must display the following acknowledgement: "This product includes cryptographic software written by Eric Young ([eay@cryptsoft.com](mailto:eay@cryptsoft.com))". The word 'cryptographic' can be left out if the rouines from the library being used are not cryptographic related :-).
- **4** If you include any Windows specific code (or a derivative thereof) from the apps directory (application code) you must include an acknowledgement: "This product includes software written by Tim Hudson [\(tjh@cryptsoft.com\)](mailto:tjh@cryptsoft.com)".
- **•** THIS SOFTWARE IS PROVIDED BY ERIC YOUNG "AS IS" AND ANY EXPRESS OR IMPLIED WARRANTIES, INCLUDING, BUT NOT LIMITED TO, THE IMPLIED WARRANTIES OF MERCHANTABILITY AND FITNESS FOR A PARTICULAR PURPOSE ARE DISCLAIMED. IN NO EVENT SHALL THE AUTHOR OR CONTRIBUTORS BE LIABLE FOR ANY DIRECT, INDIRECT, INCIDENTAL, SPECIAL, EXEMPLARY, OR CONSEQUENTIAL DAMAGES (INCLUDING, BUT NOT LIMITED TO, PROCUREMENT OF SUBSTITUTE GOODS OR SERVICES; LOSS OF USE, DATA, OR PROFITS; OR BUSINESS INTERRUPTION) HOWEVER CAUSED AND ON ANY THEORY OF LIABILITY, WHETHER IN CONTRACT, STRICT LIABILITY, OR TORT (INCLUDING NEGLIGENCE OR OTHERWISE) ARISING IN ANY WAY OUT OF THE USE OF THIS SOFTWARE, EVEN IF ADVISED OF THE POSSIBILITY OF SUCH DAMAGE.

# **Inhoudspgave**

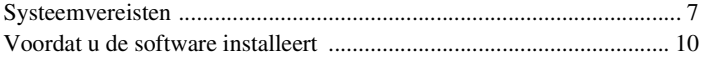

### **[Installeren](#page-187-0)**

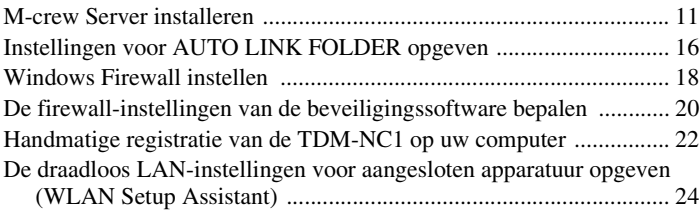

# **[Overige informatie](#page-202-0)**

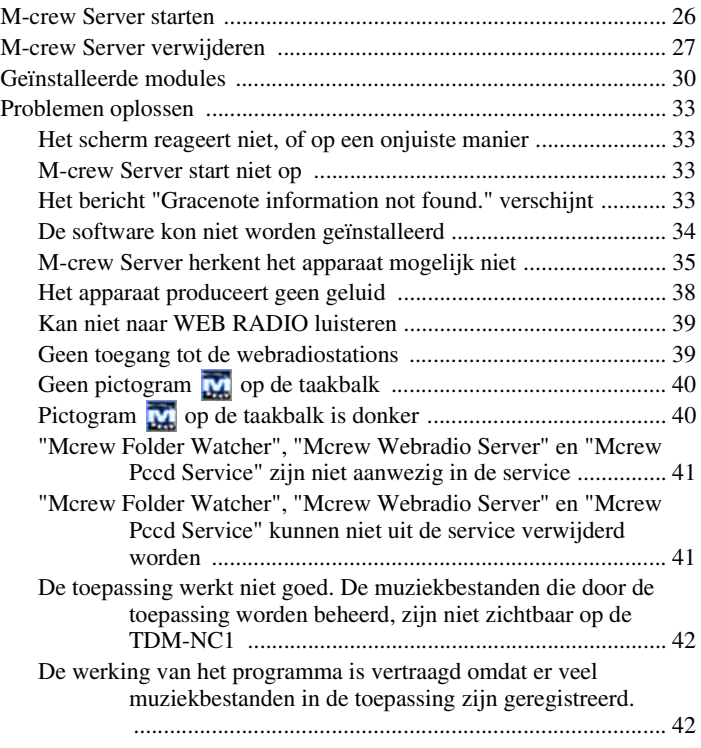

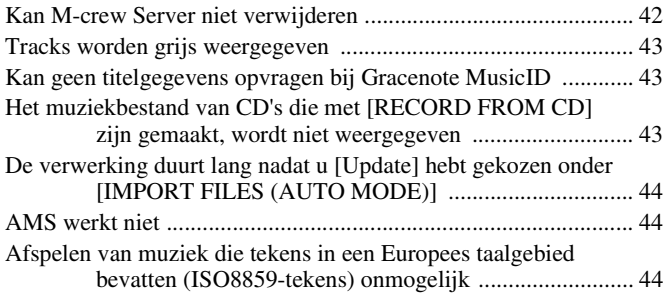

# <span id="page-183-0"></span>**Systeemvereisten**

Voor het gebruik van M-crew Server dient u te beschikken over de volgende programmatuur en apparatuur.

### s **Een PC/AT-compatibele computer die aan de onderstaande prestatievereisten voldoet.**

M-crew Server is niet geschikt voor Apple Macintosh computers.

- Processor\*: Intel Pentium III 1 GHz (1 GHz of meer aanbevolen) of Celeron 1 GHz (1 GHz of meer aanbevolen) of sneller
	- \* Werking wordt gegarandeerd bij processors die gelijk zijn aan, of beter dan de bovengenoemde klasse. 64-bit-processors zijn niet compatibel.
- RAM: 256 MB of meer aanbevolen (Windows XP) 512 MB of meer aanbevolen (Windows Vista)
- Videokaart en schermbesturing: met ondersteuning van XGA  $(1.024 \times 768 \text{ pixels})$  en ten minste 65.536 kleuren.
- Vrije ruimte op de vaste schijf: minimaal 50 MB (voor M-crew Server, help en bijbehorende modules) vrije ruimte op het systeemstation. Dit is uitgezonderd de ruimte die nodig is voor de database en muziekbestanden. Daarnaast hebt u 300 MB nodig op de systeemschijf voor de aan Microsoft gerelateerde modules en 100 MB op de vaste schijf voor Adobe Reader. Afhankelijk van de besturingsomgeving zijn deze laatste wellicht niet nodig.
- CD-ROM- of DVD-station (voor installatie van de software en opname van muziekbestanden vanaf CD)
- Beschikbare 10Base-T, 100Base-TX: ten minste één
- Geluidskaart

□ Besturingssysteem: Windows Vista Ultimate, **Windows Vista Business, Windows Vista Home Premium, Windows Vista Home Basic, Windows XP Home Edition (SP2 of hoger), Windows XP Professional (SP2 of hoger), Windows XP Media Center Edition 2004 (SP2 of hoger), Windows XP Media Center Edition 2005 (SP2 of hoger)**

M-crew Server kan niet worden gebruikt in een omgeving met Microsoft Windows 3.1, Windows 95, Windows 98, Windows Me, Windows NT of Windows 2000 Professional, Windows XP (voor SP2), Windows Vista Starter Edition of Windows Vista Enterprise. Meld u aan als beheerder als u het programma gaat installeren.

#### □ Microsoft .NET Framework module versie 2.0 of **hoger**

- □ Internetverbinding (voor toegang tot Gracenote **en WEB RADIO)**
- s **Beeldscherm: XGA (1.024** × **768 pixels)**

Met ondersteuning voor minimaal 65.536 kleuren.

#### s **Gebruikte taal: Engels/Duits/Frans**

#### s **Toegangsrechten van gebruikers**

- M-crew Server kan alleen worden gebruikt door gebruikers met de toegangsrechten van een systeembeheerder.
- M-crew Server biedt geen ondersteuning voor het schakelen tussen gebruikers.

#### **Opmerkingen**

- De werking wordt niet voor alle hierboven aanbevolen computeromgevingen gegarandeerd.
- De werking wordt niet gegarandeerd voor computers die u persoonlijk hebt gebouwd.
- De werking wordt gegarandeerd in persoonlijk (naar Windows Vista) bijgewerkte computers.
- Dit geldt niet voor computers van eigen merken en zelfgebouwde personal computers.
- Muziekbestanden met bestandsnamen die eindigen op ".wav", ".omg", ".oma", ".mp3", ".m4a" en ".wma" kunnen worden geregistreerd. Registratie is echter in sommige gevallen niet mogelijk.
- Wanneer u een bewerking uitvoert (opnemen, bestanden importeren, andere toepassingen gebruiken, enzovoort) waarbij de servercomputer wordt belast terwijl u een track afspeelt die op de servercomputer is geregistreerd, kan het geluid overslaan. Ook kan het geluid overslaan afhankelijk van de netwerkstatus.
- Afhankelijk van de status van het netwerk kunt u met WEB RADIO bepaalde stations mogelijk niet afspelen.

# <span id="page-186-0"></span>**Voordat u de software installeert**

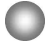

**Sluit de TDM-NC1 niet op de computer aan voordat de installatie is voltooid.**

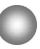

**Sluit alle programma's op de computer af voordat u de software installeert.**

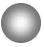

**Meld u aan als gebruiker met beheerdersrechten als u de software installeert.**

#### **Opmerking voor NAS-CZ1- of CPF-IX001-gebruikers**

Installeer M-crew Server Ver. 2.5 (deze software) zonder M-crew Server Ver. 1.0 of 2.0 te verwijderen. M-crew Server Ver. 1.0 of 2.0 wordt automatisch verwijderd. U kunt de inhoud ervan ook gebruiken na installatie van M-crew Server Ver. 2.5.

# <span id="page-187-1"></span><span id="page-187-0"></span>**M-crew Server installeren**

Afhankelijk van de omgeving kan de installatie enige tijd in beslag nemen. Een voortgangsbalk wordt gedurende de installatie weergegeven. Wacht tot de installatie beëindigd is.

- **1 Zet de computer aan en meld u aan als beheerder.** Wacht tot Windows is geladen.
- **2 Plaats de meegeleverde CD-ROM in het CD-ROM-station van de computer.**

Het dialoogvenster "M-crew Server SETUP" verschijnt.

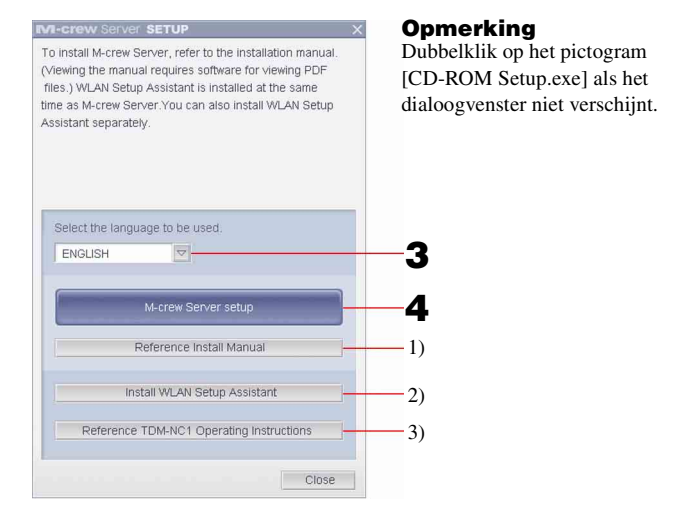

- 1) Klik op deze knop om de installatie-instructies van M-crew Server (deze handleiding) weer te geven.
- 2) Klik op deze knop om de WLAN Setup Assistant op te starten.
- 3) Klik op deze knop om de gebruiksaanwijzing van de TDM-NC1 weer te geven.

#### **Voor gebruikers van Windows Vista**

Het dialoogvenster "Auto Play" verschijnt. Klik op [Run setup.exe] om het programma te installeren.

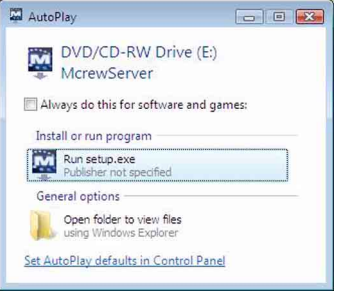

Het venster "User Account Control" (UAC) verschijnt vervolgens. Klik op [Allow]. Indien u op [Cancel] klikt, zult u de installatie niet kunnen starten.

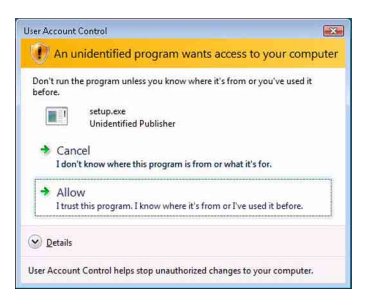

**3 Selecteer de taal die u wilt gebruiken.**

# **4 Klik op [M-crew Server setup].**

Het dialoogvenster "Server SETUP" verschijnt. Klik op [OK]. Als ".NET Framework" (2.0 of hoger) op uw computer is geïnstalleerd, verschijnt het scherm "M-crew Server License Agreement".

#### **Opmerking**

Als ".NET Framework" (2.0 of hoger) op uw computer is geïnstalleerd, verschijnt het scherm ".NET Framework Installer". Klik op [Install] om ".NET Framework 2.0" te installeren en volg de instructies op het scherm.

# **5 Lees de licentieovereenkomst.**

Als u de volgende licentieovereenkomst aanvaardt, vinkt u [I accept these terms.] aan en klikt u op [NEXT]. Het dialoogvenster "INSTALL LAUNCHER" verschijnt. Als u de licentieovereenkomst niet aanvaardt, vinkt u [I do not accept these terms.] aan en klikt u op [CANCEL].

# **6 Klik op [Install].**

De installatie van M-crew Server start. Als u op [Cancel] klikt, wordt M-crew Server niet geïnstalleerd.

#### **Opmerking**

Er kan een waarschuwingsvenster verschijnen tijdens de installatie van Windows Media Format SDK 9.5.

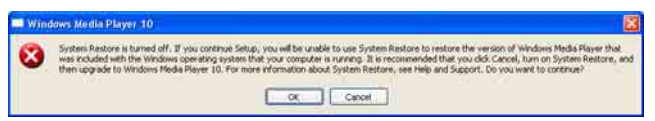

Als u op [OK] klikt, wordt M-crew Server op de juiste wijze geïnstalleerd, maar is Windows Media Player niet geregistreerd voor het herstelpunt van Windows System Restore.

Als u op [Cancel] klikt, wordt M-crew Server niet op de juiste wijze geïnstalleerd. Klik in M-crew Server INSTALL LAUNCHER op [Cancel] om de installatie te annuleren. Stel "System Restore" in op [ON] en voer de installatie opnieuw uit.

# **7 Klik na afloop van de installatie op [Reboot] om de computer opnieuw op te starten.**

Nadat uw computer opnieuw is opgestart, wordt het venster "AUTO LINK FOLDER SETUP"automatisch weergegeven.

#### **Als het venster "Windows Security Alert" verschijnt**

#### **Klik op [Unblock] om het programma te deblokkeren.**

Controleer of "M-crew Server task tray icon" in "Name" verschijnt en klik vervolgens op [Unblock]. Als u op [Keep Blocking] klikt, kunt u M-crew Server niet gebruiken [\(pagina 34\)](#page-210-1).

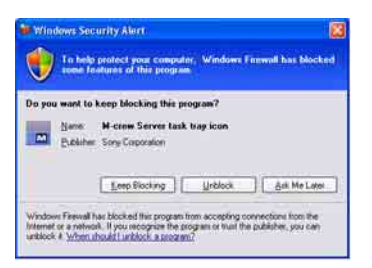

# **8 Geef instellingen voor AUTO LINK FOLDER op.**

<span id="page-190-0"></span>Raadpleeg ["Instellingen voor AUTO LINK FOLDER opgeven"](#page-192-0)  [\(pagina 16\)](#page-192-0) voor meer informatie. Na het instellen verschijnt het venster "ICF SETTINGS".

# **9 Stel Windows Firewall in.**

<span id="page-190-1"></span>Raadpleeg ["Windows Firewall instellen" \(pagina 18\)](#page-194-0) voor meer informatie. Na het instellen verschijnt het venster "Security software Firewall setting guide".

# **10 Stel de firewall van de beveiligingssoftware in.**

<span id="page-190-2"></span>Raadpleeg ["De firewall-instellingen van de beveiligingssoftware](#page-196-0)  [bepalen" \(pagina 20\)](#page-196-0) voor meer informatie.

# <span id="page-190-3"></span>**11 Raadpleeg de gebruiksaanwijzing of de "Quick Setup Guide" en stel het apparaat in.**

#### **Opmerkingen**

- De M-crew Server-software gebruikt de geïnstalleerde mappen. Zorg er dus voor dat u geen van deze mappen verwijdert, verplaatst of bewerkt. Als u deze mappen net als andere bestanden in Windows Explorer beheert, kan de inhoud ervan instabiel worden of beschadigd raken.
- Zorg ervoor dat u de installatie niet onderbreekt of de CD-ROM tijdens de installatie uit het CD-ROM-station haalt. Als u dat wel doet, kunt u de software wellicht in het vervolg niet meer installeren.
- Als M-crew Server correct is geïnstalleerd, wordt het **W**-taakbalkpictogram op de taakbalk weergegeven.

# <span id="page-192-0"></span>**Instellingen voor AUTO LINK FOLDER opgeven**

Als de instellingen voor AUTO LINK FOLDER zijn opgegeven, worden alle ondersteunde muziekbestanden die zich in de map en de submap van het pad bevinden dat in het venster is aangegeven automatisch in M-crew Server geladen.

Hier vind u een gedetailleerde verklaring van stap 8 [\(pagina 14\)](#page-190-0) van "M-crew Server installeren".

Klik op [Skip] om deze instelling over te slaan.

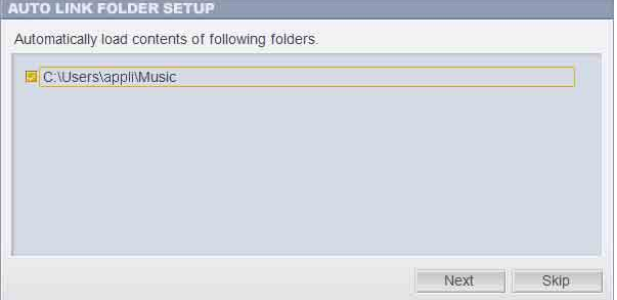

#### **Opmerkingen**

- Klik op [Start] [Alle programma's] [M-crew Server] [TOOLS] [AUTO LINK], in die volgorde, als het venster "AUTO LINK FOLDER SETUP" niet automatisch verschijnt na het opnieuw opstarten. In dit geval worden [Next] en [Skip], [OK] en [Cancel].
- De werking van het programma is vertraagd omdat er veel muziekbestanden in de toepassing zijn geregistreerd.

**1 Selecteer de map met de bestanden die u wilt laden. Klik hiervoor in het selectievakje.**

Zorg ervoor dat mappen die u niet wilt laden, niet zijn geselecteerd. Klik hiervoor nogmaals om het vinkje te verwijderen.

#### **Tip**

AUTO LINK is ook van toepassing op submappen van de geselecteerde map. Voorbeeld: Als de twee mappen [C:\AAA\BBB\CCC] en [C:\AAA\BBB\CCC\DDD] kunnen worden geselecteerd. Als u [C:\AAA\BBB\CCC] hebt geselecteerd, wordt AUTO LINK automatisch ook toegepast op DDD, een submap van CCC. Daarom is [C:\AAA\BBB\CCC\DDD] niet beschikbaar.

# **2 Klik op [Next].**

De muziekbestanden die zich in het/de aangevinkte pad(en) bevinden worden automatisch geladen.

#### **Voor gebruikers van Windows Vista**

Na het opgeven van de instellingen van AUTO LINK FOLDER bij de installatie van M-crew Server, verschijnt het venster "User Account Control" (UAC). Klik op [Allow]. Indien u op [Cancel] klikt, zult u de ICF-instellingen niet kunnen opstarten.

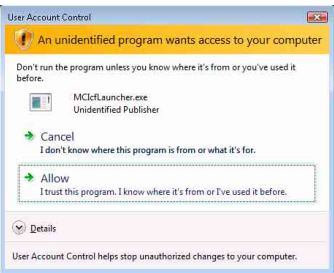

#### **Opmerking**

Alle ondersteunde muziekbestanden die bestaan in de map aangeduid in het venster worden automatisch geïmporteerd naar M-crew Server.

# <span id="page-194-0"></span>**Windows Firewall instellen**

Deze instelling opent Windows Firewall zodat u via het apparaat van muziekbestanden kunt genieten die op uw computer zijn opgeslagen. Hier vind u een gedetailleerde verklaring van stap 9 [\(pagina 14\)](#page-190-1) van "M-crew Server installeren".

Windows XP en latere versies beschikken standaard over een eenvoudige firewall-voorziening. Deze firewallfunctie wordt "ICF" genoemd. Hiermee kunt u de communicatie tussen thuisnetwerken of kleine kantoornetwerken en Internet beperken. Als deze firewall is ingeschakeld, moet u ervoor zorgen dat communicatie vanuit specifieke poorten en programma's mogelijk is. Als u dat niet doet, is er geen communicatie mogelijk tussen M-crew Server en het apparaat. Deze instellingen worden verricht in het venster "ICF SETTINGS". Uw computer wordt hiermee wellicht wel opengesteld voor ongewenste bezoekers.

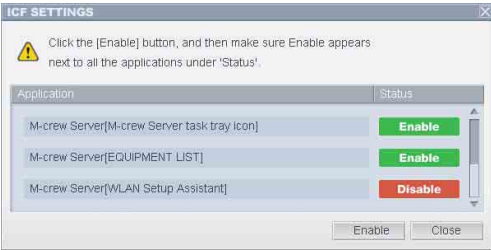

#### **Opmerkingen**

- Klik op [Start] [Alle programma's] [M-crew Server] [TOOLS] [ICF Settings], in die volgorde, als het venster "ICF SETTINGS" niet automatisch verschijnt na het opgeven van de instellingen van AUTO LINK FOLDER.
- Als bij de instellingen van de Windows Firewall de optie [Don't allow exceptions] onder [On (recommended)] is geselecteerd, kunt u M-crew Server niet gebruiken, zelfs als u de juiste ICF-instellingen hebt opgegeven in het venster "ICF SETTINGS". Zorg ervoor dat deze optie niet is geselecteerd als u M-crew Server wilt gebruiken.

#### **Voor gebruikers van Windows Vista**

Het venster "User Account Control" (UAC) verschijnt vervolgens.

Klik op [Allow]. Indien u op [Cancel] klikt, zult u ICF-instellingen niet kunnen uitvoeren.

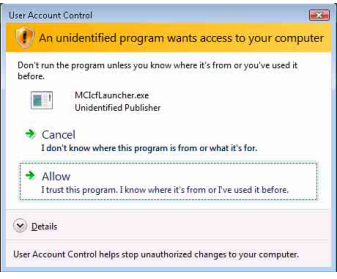

# **1 Klik op [Enable].**

"Enable" of "Disable" verschijnt voor elk item.

Als "Disable" verschijnt, klikt u herhaaldelijk op [Enable] totdat "Enable" verschijnt voor alle statusitems.

# **2 Klik op [Close].**

Het venster "Security software Firewall setting guide" verschijnt automatisch.

# <span id="page-196-0"></span>**De firewall-instellingen van de beveiligingssoftware bepalen**

Als er in de handel verkrijgbare antivirussoftware op uw computer is geïnstalleerd, opent deze instelling de Firewall.

Hier vindt u een gedetailleerde verklaring van stap 10 [\(pagina 14\)](#page-190-2) van "M-crew Server installeren".

Klik op [Close] en ga naar stap 11 [\(pagina 14\)](#page-190-3) van "M-crew Server installeren" als de beveiligingssoftware niet is geïnstalleerd op uw computer.

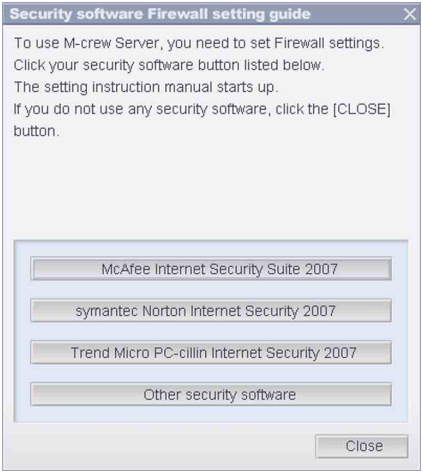

#### **Opmerking**

Klik op [Start] – [Alle programma's] – [M-crew Server] – [TOOLS] – [Security Software Firewall Setting guide], in die volgorde, als het venster "Security software Firewall setting guide" niet automatisch verschijnt na het opgeven van de instellingen van "ICF SETTINGS" [\(pagina 18\).](#page-194-0)

# **1 Klik op uw beveiligingssoftware.**

De volgende .exe-bestanden moeten ingeschakeld worden met behulp van onderstaande configuratietabel. Raadpleeg voor een gedetailleerde omschrijving van de configuratie van uw firewallsoftware de bedieningshandleiding van de gebruikte firewallsoftware.

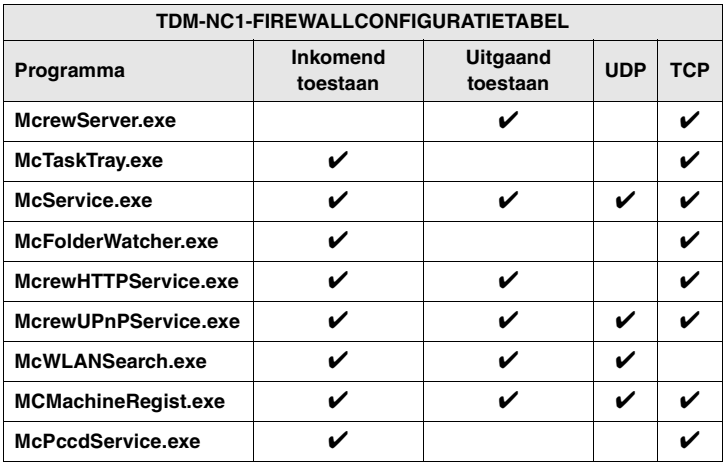

De webbrowser is geactiveerd en het instelvenster van uw beveiligingssoftware wordt weergegeven. Als uw beveiligingssofware niet op de lijst staat, klik dan op [Other security software].

#### **Opmerking**

Om de handleiding weer te geven (webbrowser), moet uw computer verbonden zijn met het internet.

# **2 Volg het bericht op het scherm.**

#### **Opmerking**

Na de installatie van M-crew Server wordt het taakbalkpictogram weergegeven op de taakbalk. Raadpleeg "Verhelpen van storingen" in de gebruiksaanwijzing.

# <span id="page-198-0"></span>**Handmatige registratie van de TDM-NC1 op uw computer**

Als de TDM-NC1 na installatie van M-crew Server op de computer wordt aangesloten, wordt de TDM-NC1 automatisch geregistreerd op de computer. Registreer de TDM-NC1 handmatig op uw computer als u wilt zorgen voor een betere beveiliging.

- **1 Schakel het AV-systeem met DIGITAL MEDIA PORTinterface in (Sony DAV-reeks, enz.).**
- **2 Druk op MENU**\*1 **op de afstandsbediening.**
- **3 Druk op de afstandsbediening net zo lang op**  $\leftarrow$  **of**  $\rightarrow$ **totdat u "REGISTER?"**\*2 **ziet. Druk vervolgens op de afstandsbediening op ENTER.**

Het aftelscherm verschijnt in de display van de TDM-NC1.

**4 Klik achtereenvolgens op [Start] – [Alle programma's] – [M-crew Server] – [TOOLS] – [EQUIPMENT LIST].**

Het venster "M-crew Server EQUIPMENT LIST" verschijnt op het computerscherm.

**5 Stel "Equipment selection mode:" in op "Manual" en klik op de computer op [Add].**

De registratie wordt gestart.

Als de registratie is voltooid, verschijnt de tekst "Complete!" in de display van de TDM-NC1.

- \*1 "NETWORK MENU" verschijnt bij de NAS-CZ1 en "MENU" verschijnt bij de CPF-IX001.
- \*2 "REGISTRATION?" verschijnt bij de NAS-CZ1 en "REGISTER?" verschijnt bij de CPF-IX001.

#### **Als het venster "Windows Security Alert" verschijnt**

#### **Klik op [Unblock] om het programma te ontgrendelen.**

Controleer of "EQUIPMENT LIST Application" in "Name" verschijnt en klik vervolgens op [Unblock]. Als u op [Keep Blocking] klikt, kunt u M-crew Server niet gebruiken [\(pagina 34\)](#page-210-1).

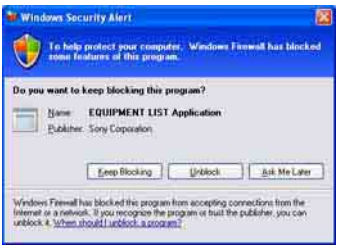

# <span id="page-200-0"></span>**De draadloos LAN-instellingen voor aangesloten apparatuur opgeven (WLAN Setup Assistant)**

Zoek eventuele aangesloten apparatuur waarvoor u de draadloos LAN-instellingen wilt opgeven.

"WLAN Setup Assistant" wordt samen met M-crew Server geïnstalleerd, maar u kunt dit onderdeel ook apart installeren. Raadpleeg in de gebruiksaanwijzing bij de TDM-NC1 "Vakje C: draadloze verbinding (instellen met de computer)" als u meer informatie zoekt over de instellingen voor een draadloos LAN.

- **1 Schakel het AV-systeem met DIGITAL MEDIA PORTinterface in (Sony DAV-reeks, enz.).**
- **2 Druk op de afstandsbediening op MENU.**
- **3 Druk op de afstandsbediening net zo lang op**  $\leftarrow$  **of**  $\rightarrow$ **totdat u "SETUP BY PC?" ziet en druk dan op de afstandsbediening op ENTER.**

Het aftelscherm verschijnt in de display van de TDM-NC1.

**4 Klik achtereenvolgens op [Start] – [Alle programma's] – [M-crew Server] – [TOOLS] – [WLAN Setup Assistant].** Het venster "WLAN Setup Assistant" verschijnt op het

computerscherm.

# **5 Klik op [Next].**

Het systeem gaat op zoek naar apparatuur. Als er aangesloten apparatuur wordt gevonden, verschijnt het venster met draadloos LAN-instellingen voor dat apparaat. Als er geen apparatuur wordt gedetecteerd, controleert u de aansluiting en voert u de procedure nogmaals uit vanaf stap 3. Raadpleeg in de gebruiksaanwijzing bij de TDM-NC1 "Vakje C: draadloze verbinding (instellen met de computer)" voor meer informatie over aansluitingen.

### **Als het venster "Windows Security Alert" verschijnt**

#### **Klik op [Unblock] om het programma te ontgrendelen.**

Controleer of "McWLANSearch.exe" in "Name" verschijnt en klik vervolgens op [Unblock]. Als u op [Keep Blocking] klikt, kunt u M-crew Server niet gebruiken [\(pagina 34\)](#page-210-1).

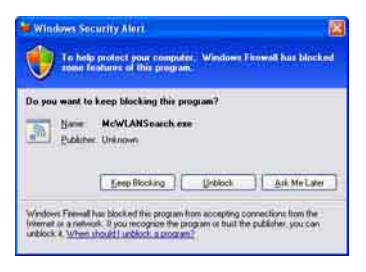

# <span id="page-202-1"></span><span id="page-202-0"></span>**M-crew Server starten**

**Klik achtereenvolgens op [Start] – [Alle programma's] – [M-crew Server] – [M-crew Server]. Of, dubbelklik op het pictogram**  $\vec{w}$  **op de taakbalk. Of klik met de rechtermuisknop op het taakbalkpictogram EX** en selecteer [M-crew Server].

Raadpleeg de M-crew Server Help voor meer informatie over de werking van M-crew Server. Klik op [Start] – [Alle programma's] – [M-crew Server] – [MANUAL] – [HELP], in die volgorde, om Mcrew Server Help te starten.

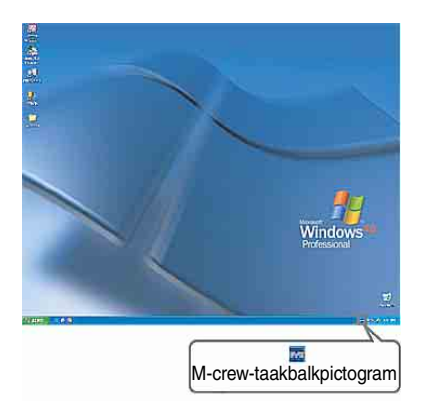

# <span id="page-203-0"></span>**M-crew Server verwijderen**

Meld u aan als gebruiker met beheerdersrechten en volg de onderstaande procedure.

Raadpleeg de handleiding bij de computer voor informatie over het aanmelden als gebruiker met beheerdersrechten.

**1 Stop de service. Klik met de rechtermuisknop op het taakbalkpictogram en klik in het menu op [Stop Music Service].**

Het taakbalkpictogram wordt grijs weergegeven.

# **Klik op [Uninstall/Change] (Windows Vista).**

Het venster "User Account Control" (UAC) verschijnt vervolgens. Klik op [Allow].

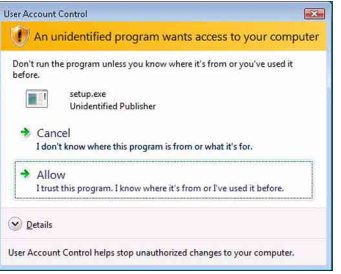

**2 Verberg het pictogram op de taakbalk. Klik met de rechtermuisknop op het taakbalkpictogram M** en klik in het menu op [Exit].

Het pictogram  $\mathbf{w}$  op de taakbalk verdwijnt.

**3 Klik achtereenvolgens op [Start] – [Control Panel].** Het venster "Control Panel" verschijnt.

**4 Schakel over op Category View als Windows XP is ingesteld op Classic View. Klik vervolgens op [Add or Remove Programs].**

Het venster "Add or Remove Programs" verschijnt.

### **Klik op [Control Panel Home] en klik vervolgens op [Uninstall a Program] onder [Programs] als Windows Vista op Classic View is ingesteld.**

Het venster "Uninstall or change a program" verschijnt.

# **5 Selecteer en klik op [M-crew Server] in de lijst "Currently Installed Programs" (Windows XP).**

Als [M-crew Server] niet in de lijst "Currently Installed Programs" staat, klikt u op [Change/Remove] en gaat u verder met stap 7.

### **Selecteer en klik op [M-crew Server] in de lijst (Windows Vista).**

**6 Klik op [Change/Remove] (Windows XP).**

# **Klik op [Uninstall/Change] (Windows Vista).**

Het venster "User Account Control" (UAC) verschijnt. Klik op [Continue].

# **7 Start de computer opnieuw op.**

#### **Opmerkingen**

- Als u M-crew Server verwijdert, verschijnt er een opdrachtvenster. De verwerking van opdrachtregels kan enige tijd duren. Het verwijderproces gaat echter gewoon door, dus klik in het venster "Installsheild" niet op [Cancel].
- Het verwijderen van "Mcrew Music Server" duurt mogelijk enige tijd. Gedurende die periode ziet u een venster. Dit betekent dat de verwijderprocedure wordt uitgevoerd. Sluit het venster dus niet. (Klik in het venster niet op  $\mathbf{\times}$  of **Cancel** .)
- Als "WLAN Setup Assistant" niet samen met M-crew Server is geïnstalleerd, kan het in het venster "Add or Remove Programs" (Windows XP) of het venster "Uninstall or change a program" (Windows Vista) worden verwijderd.
- Ook als u "WLAN Setup Assistant" niet samen met M-crew Server hebt geïnstalleerd, wordt de assistent verwijderd als u M-crew Server verwijdert.
- "OpenMG Limited Patch"\* en "OpenMG Secure Module"\* worden mogelijk gebruikt door andere software (SonicStage, VAIO Media, enz.). Als OpenMG SDK niet wordt gebruikt, verwijder dan "OpenMG Limited Patch"\* en "OpenMG Secure Module"\* in het venster "Add or Remove Programs" (Windows XP) of het venster "Uninstall or change a program" (Windows Vista).

\*Aan deze modules en patches zijn versienummers en andere informatie gekoppeld.

• Na het verwijderen van M-crew Server kunnen de volgende mappen worden verwijderd. De registratie-informatie over muziekbestanden van M-crew Server gaat echter verloren, aangezien ook een database wordt verwijderd.

– C:\Program Files\Mcrewserver

– C:\Program Files\Sony\Mcrew Music Server

# <span id="page-206-0"></span>**Geïnstalleerde modules**

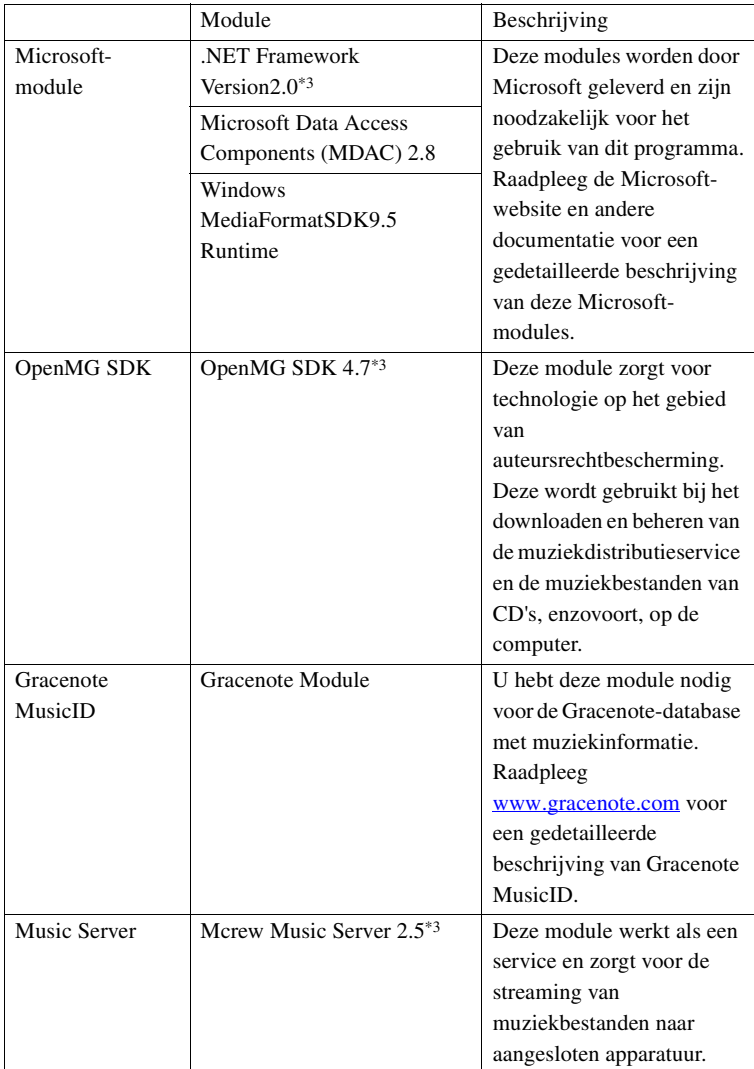

<span id="page-207-0"></span>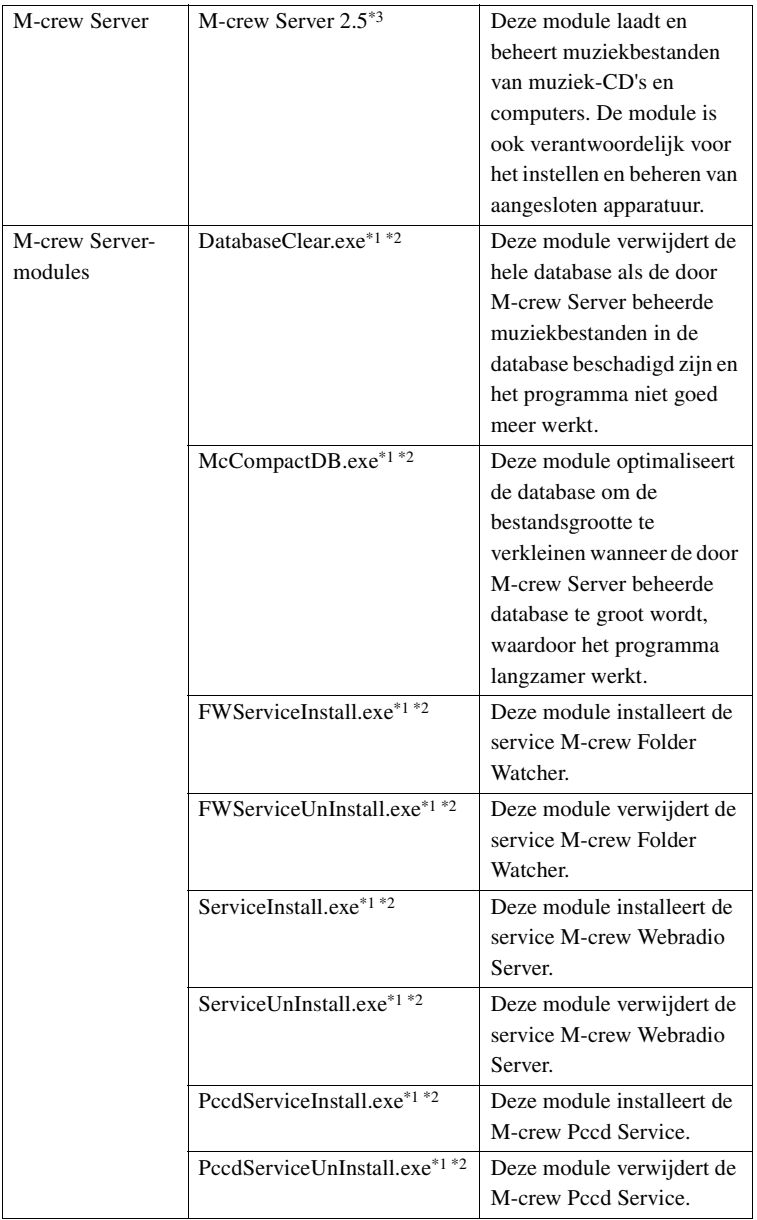

- \*1 Deze modules bevinden zich in de map waarin M-crew Server is geïnstalleerd. Gewoonlijk is dit onder C:\Program Files\Mcrewserver.
- \*2 Het venster "User Account Control" (UAC) verschijnt wanneer deze modules opstarten. Klik op [Allow] om ze op te starten.
- \*3 Deze modules worden weergegeven in het venster "Add or Remove Programs" (Windows XP) of het venster "Uninstall or change a program" (Windows Vista).

# <span id="page-209-0"></span>**Problemen oplossen**

Als u bij het installeren of verwijderen van M-crew Server een probleem ondervindt, kunt u het mogelijk verhelpen aan de hand van de volgende informatie. Als het probleem zich blijft voordoen nadat u alle onderstaande zaken hebt gecontroleerd, neemt u contact op met uw Sony-leverancier.

We raden u aan eventuele foutberichten op te schrijven.

# <span id="page-209-1"></span>**Het scherm reageert niet, of op een onjuiste manier**

- **Schakel het apparaat uit en vervolgens weer in, en start de computer opnieuw op.**
- **Start een ander programma dat u vaak gebruikt en controleer of de computer normaal functioneert.**
- **Verwijder M-crew Server en installeer het opnieuw.**

# <span id="page-209-2"></span>**M-crew Server start niet op**

**• U bent niet aangemeld met beheerdersrechten.**

M-crew Server kan alleen worden gebruikt door gebruikers met de toegangsrechten van een systeembeheerder. Als u M-crew Server wilt gebruiken, verandert u de gebruikersrechten in beheerdersrechten of meldt u zich aan als beheerder.

# <span id="page-209-3"></span>**Het bericht "Gracenote information not found." verschijnt**

- **Controleer of de Internet-verbinding op de juiste manier tot stand is gebracht.**
- **Controleer wanneer u een proxyserver gebruikt of de proxyserver in het venster "PROXY SETTINGS" goed is ingesteld.**

# <span id="page-210-0"></span>**De software kon niet worden geïnstalleerd**

**• Zorg ervoor dat u alle programma's afsluit voordat u de software installeert.**

Als u de installatie start en er zijn nog andere programma's actief, kan zich een storing voordoen. Dit is met name het geval bij programma's die veel systeembronnen gebruiken, zoals antivirussoftware.

**• Zorg ervoor dat er voldoende ruimte is op de vaste schijf van de computer.**

Minimaal 50 MB (voor M-crew Server, de Help en bijbehorende modules) vrije ruimte op het systeemstation. Dit is uitgezonderd de ruimte die nodig is voor de database en muziekbestanden. Daarnaast hebt u 300 MB nodig op de systeemschijf voor de aan Microsoft gerelateerde modules en 100 MB op de vaste schijf voor Adobe Reader. Afhankelijk van de besturingsomgeving zijn deze laatste wellicht niet nodig. Als de computer niet voldoende ruimte heeft, kunt u de software mogelijk niet installeren.

- <span id="page-210-1"></span>**• Er werd op [Keep Blocking] geklikt in het venster "Windows Security Alert".**
	- **1 Klik achtereenvolgens op [Start] [Control Panel].** Het venster "Control Panel" verschijnt.
	- **2 Schakel over op Classic View als Windows XP is ingesteld op Category View. Klik vervolgens op [Network Connections].**
	- **3 Klik op [Change Windows Firewall settings] aan de linkerrand.**

Het venster "Windows Firewall" verschijnt.

**4 Klik op [Exceptions].**

#### **5 Klik op [Add Program].**

Het venster "Add a program" verschijnt.

**6 Selecteer in de lijst "Programs" de vermelding [M-crew Server task tray icon] en klik op [OK].**

Controleer of het taakbalkpictogram **N** zichtbaar en aangevinkt is in de lijst "Programs and Services" in [Exceptions] van het venster "Windows Firewall".

### **7 Klik op [OK].**

**• Als de software nog steeds niet kan worden geïnstalleerd nadat u alle bovenstaande oplossingen hebt geprobeerd.**

Verwijder M-crew Server en installeer het opnieuw. Raadpleeg ["M-crew Server installeren" \(pagina 11\)](#page-187-1) en ["M-crew](#page-203-0)  [Server verwijderen" \(pagina 27\)](#page-203-0) voor meer informatie.

### **• Als de installatie gestopt lijkt.**

Afhankelijk van de computer en het CD-ROM-station kan de installatie 10 minuten of langer duren. Kijk of zich bij de installatie een of meer van de volgende problemen voordoen.

**• De balk op het scherm geeft geen voortgang aan. Het activiteitenlampje heeft al een paar minuten niet gebrand.**

Dit is normaal. Een ogenblik geduld.

# <span id="page-211-0"></span>**M-crew Server herkent het apparaat mogelijk niet**

**• Controleer het venster "ICF SETTINGS".**

**1 Klik achtereenvolgens op [Start] – [Alle programma's] – [M-crew Server] – [TOOLS] – [ICF Settings].**

Het venster "ICF SETTINGS" verschijnt.

#### **Voor gebruikers van Windows Vista**

Het venster "User Account Control" (UAC) verschijnt vervolgens. Klik op [Allow]. Indien u op [Cancel] klikt, zult u ICF-instellingen niet kunnen uitvoeren.

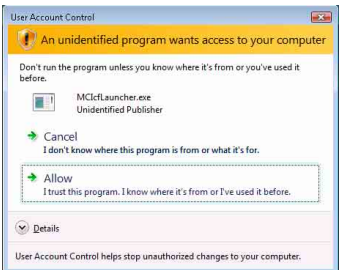

### **2 Klik op [Enable].**

"Enable" of "Disable" verschijnt voor elk item.

Als "Disable" verschijnt, klikt u herhaaldelijk op [Enable] totdat "Enable" voor alle statusitems verschijnt.

**3 Klik op [Close].**

- **Zorg ervoor dat bij de instellingen van de Windows Firewall de optie [Don't allow exceptions] onder [On (recommended)] niet is aangevinkt.**
- **Controleer of de informatie over de verbindingsstatus overeenkomt met de netwerkinstellingen van de TDM-NC1.**
	- **1 Klik achtereenvolgens op [Start] [Control Panel] [Network Connections] (Windows XP). Klik achtereenvolgens op [Start] – [Control Panel] (Windows Vista).**
- **2 Dubbelklik op [Local Area Connection] (Windows XP). Klik op [View network status and tasks] onder [Network and Internet] (Windows Vista).**
- **3 Ga naar [Support] en controleer de verbindingsstatus (Windows XP). Klik op [View status] in [Network] (Windows Vista).**
- **Start de computer opnieuw op.**
- **Als de communicatie wordt beperkt door andere firewallsoftware dan die van het besturingssysteem, schakelt u de volgende .exe-bestanden in.**

Raadpleeg de handleiding bij de firewallsoftware voor meer informatie over de instellingen.

**• Als er beveiligingssoftware is geïnstalleerd, controleert u de instellingen van de beveiligingssoftware, waarbij u de instructies in het venster "Security software Firewall setting guide" volgt.**

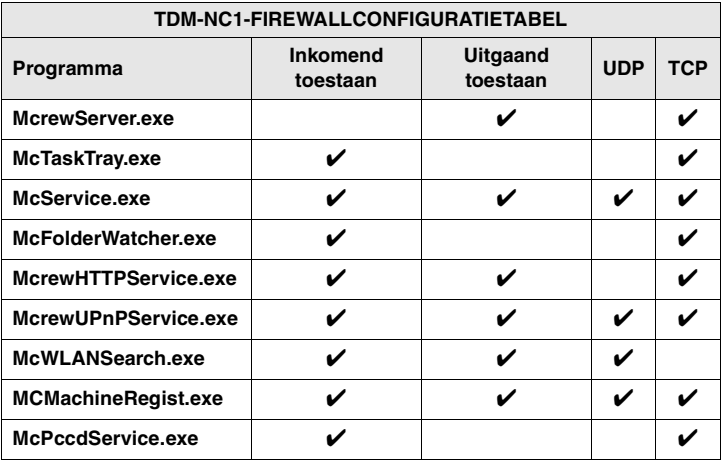

# <span id="page-214-0"></span>**Het apparaat produceert geen geluid**

- **M-crew Server is niet door de serverselectie op de TDM-NC1 geselecteerd.**
- **De apparaatregistratie op de server is niet correct.** 
	- **1 Controleer of de TDM-NC1 goed is aangesloten op de computer.**

Raadpleeg in de gebruiksaanwijzing bij de TDM-NC1 "STAP  $(7)$ : De TDM-NC1 met het netwerk verbinden" voor meer informatie over aansluitingen.

**2 Schakel het AV-systeem met DIGITAL MEDIA PORTinterface in (Sony DAV-reeks, enz.).**

De TDM-NC1 wordt automatisch geregistreerd op de computer.

Als u de apparaatregistratie handmatig uitvoert, moet ook de serverkant worden ingesteld. Raadpleeg ["Handmatige registratie](#page-198-0)  [van de TDM-NC1 op uw computer" \(pagina 22\)](#page-198-0).

### **• Zorg ervoor dat de TDM-NC1 goed is aangesloten.**

Raadpleeg in de gebruiksaanwijzing bij de TDM-NC1 "STAP  $\overline{Q}$ : De TDM-NC1 met het netwerk verbinden" voor meer informatie. Controleer ook de netwerkinstellingen van de computer.

### • Controleer of het pictogram **M** op de taakbalk **aanwezig is.**

Raadpleeg de opstartinstructies. Raadpleeg ook "Geen pictogram op de taakbalk" [\(pagina 40\)](#page-216-0).

### • Controleer of het taakbalkpictogram **oplicht**.

Als het taakbalkpictogram  $\mathbf{w}$  donker is zoals  $\mathbf{w}$ , ga dan naar "Pictogram  $\mathbf{\overline{M}}$  op de taakbalk is donker" [\(pagina 40\)](#page-216-1).

### **• Zorg ervoor dat de TDM-NC1 is geregistreerd in M-crew Server.**

Raadpleeg de instructies voor het bevestigen van de registratie.

### **• Controleer de ERROR LOG VIEWER.**

Start M-crew Server, klik in het venster LAUNCHER op [ERROR LOG] of klik met de rechtermuisknop op het taakbalkpictogram **M** en klik op [ERROR LOG VIEWER]. Controleer de gegevens in de ERROR LOG VIEWER.

### **• Initialiseer de database.**

De database heeft een ongeldige status en moet mogelijk worden geïnitialiseerd. Voer "DatabaseClear.exe" uit [\(pagina 31\).](#page-207-0) Let goed op als u de database initialiseert. De geregistreerde informatie over muziekbestanden wordt geïnitialiseerd als u "DatabaseClear.exe" uitvoert.

**• Start de computer opnieuw op.** 

# <span id="page-215-0"></span>**Kan niet naar WEB RADIO luisteren**

**• Controleer of de computer beschikt over een correct werkende internetverbinding.**

Zorg er bij gebruik van een proxyserver voor dat de proxyserver goed is ingesteld in het venster "PROXY SETTINGS". De IE-instelling wordt weergegeven als het venster "PROXY SETTINGS" wordt gesloten of als M-crew Server wordt gestart. Sluit het venster "PROXY SETTINGS" als u de IE-instelling wijzigt of start M-crew Server opnieuw.

### **• Wacht tot de afstemming op het webradiostation stabiel is.**

In sommige gevallen kunt u uitzendingen niet horen, afhankelijk van de serverstatus van het station.

# <span id="page-215-1"></span>**Geen toegang tot de webradiostations**

**• Controleer of de computer beschikt over een correct werkende internetverbinding.**
- **De functie WEB RADIO ondersteunt alleen internet-URL's die beginnen met "http://" en eindigen op ".asx". (Voorbeeld: http://www.example.com/radio.asx) Ook is afspelen niet altijd mogelijk, afhankelijk van het uitzendstation.**
- **Controleer wanneer u een proxyserver gebruikt of de proxyserver in het venster "PROXY SETTINGS" goed is ingesteld.**

### Geen pictogram **op** de taakbalk

- **Klik achtereenvolgens op [Start] [Alle programma's] [M-crew Server] – [TOOLS] – [M-crew Server task tray icon].**
- Klik met de rechtermuisknop op het pictogram **M** op de **taakbalk. Klik op [Start Music Service].**
- **Verwijder M-crew Server en installeer het opnieuw.**

### **Pictogram**  $\overline{m}$  **op de taakbalk is donker**

De service is niet actief. Controleer de volgende items.

- Klik met de rechtermuisknop op het pictogram **M** op de **taakbalk. Klik op [Start Music Service].**
- **Klik op [Start] [Alle programma's] [M-crew Server] [TOOLS] – [ICF Settings], in die volgorde, en controleer de status van de applicatiepoort.**
- **Verwijder M-crew Server en installeer het opnieuw.**
- **Wanneer Windows XP in de Category View staat, schakelt u over naar Classic View en klikt u vervolgens op [Start] – [Control Panel] – [Administrative Tools] – [Services], in die volgorde, om het venster te openen. Controleer of "Mcrew Folder Watcher", "Mcrew Music Streaming Server", "Mcrew Webradio Server", "Mcrew UPnP Music Server" en "Mcrew Pccd Service" aanwezig zijn, en of "Status" is ingesteld op "Started".**
- **Wanneer Windows Vista in de Category View staat, schakelt u over naar Classic View en klikt u vervolgens op [Start] – [Control Panel] – [Administrative Tools] – [Services], in die volgorde, om het venster te openen. Het venster "User Account Control" (UAC) verschijnt vervolgens. Klik op [Continue]. Controleer of "Mcrew Folder Watcher", "Mcrew Music Streaming Server", "Mcrew Webradio Server", "Mcrew UPnP Music Server" en "Mcrew Pccd Service" aanwezig zijn, en of "Status" is ingesteld op "Started".**

### **"Mcrew Folder Watcher", "Mcrew Webradio Server" en "Mcrew Pccd Service" zijn niet aanwezig in de service**

**• Start "FWServiceInstall.exe", "ServiceInstall.exe" en "PccdServiceInstall.exe", die zich in de map bevinden waarin M-crew Server is geïnstalleerd, of installeer Mcrew Server opnieuw.**

**"Mcrew Folder Watcher", "Mcrew Webradio Server" en "Mcrew Pccd Service" kunnen niet uit de service verwijderd worden**

> **• Start "FWServiceUnInstall.exe", "ServiceUnInstall.exe" en "PccdServiceUnInstall.exe", die zich in de map bevinden waarin M-crew Server is geïnstalleerd, of in de map INSTMODULE van de installatie-CD.**

**De toepassing werkt niet goed. De muziekbestanden die door de toepassing worden beheerd, zijn niet zichtbaar op de TDM-NC1**

> **• De database heeft een ongeldige status en moet mogelijk worden geïnitialiseerd.**

Voer "DatabaseClear.exe" uit dat zich in de map bevindt waarin M-crew Server is geïnstalleerd en verwijder de volledige database. Let goed op als u de database initialiseert. De geregistreerde informatie over muziekbestanden wordt verwijderd als u "DatabaseClear.exe" uitvoert.

### **De werking van het programma is vertraagd omdat er veel muziekbestanden in de toepassing zijn geregistreerd.**

**• Voer "McCompactDB.exe" uit dat zich in de map bevindt waarin M-crew Server is geïnstalleerd en optimaliseer de database.**

### **Kan M-crew Server niet verwijderen**

- **1 Stop de service. Klik met de rechtermuisknop op het taakbalkpictogram M** en klik vervolgens in het menu op [Stop Music **Service].**
- 2 Verberg het pictogram **W** op de taakbalk. **Klik met de rechtermuisknop op het taakbalkpictogram M** en klik in het menu op [Exit].

**3 Klik op [Start] – [Control Panel] – [Add or Remove Programs], in die volgorde (Windows XP). Selecteer [M-crew Server] en verwijder het.**

**Klik op [Start] – [Control Panel] – [Programs and Features], in die volgorde (Windows Vista). Selecteer [M-crew Server] en verwijder het.**

### **Tracks worden grijs weergegeven**

**• Er zijn geen bijbehorende bestanden.**

### **Kan geen titelgegevens opvragen bij Gracenote MusicID**

- **De instelling is CD TEXT.**
- **De tracks zijn niet bij Gracenote MusicID geregistreerd.**
- **Slechte netwerkverbinding.**
- **De proxy-instellingen zijn onjuist.**
- **[Access Gracenote automatically] is niet aangevinkt in het venster "Gracenote MusicID".**

**Het muziekbestand van CD's die met [RECORD FROM CD] zijn gemaakt, wordt niet weergegeven**

**• Het CD-ROM-station is niet goed geselecteerd.**

**De verwerking duurt lang nadat u [Update] hebt gekozen onder [IMPORT FILES (AUTO MODE)]**

> **• De verwerkingstijd varieert, afhankelijk van de muziekbestanden van de mappen die worden geïmporteerd.**

Wacht een ogenblikje. Meestal hoeft u de knop [Update] niet te gebruiken.

### **AMS werkt niet**

**• AMS is niet beschikbaar voor tracks die aan de linkerkant in [IMPORT FILES (MANUAL MODE)] worden genoemd.**

Dit is geen fout. Dit is een onderdeel van de specificaties van Mcrew Server.

### **Afspelen van muziek die tekens in een Europees taalgebied bevatten (ISO8859-tekens) onmogelijk**

- **Schakel over op Classic View als Windows XP is ingesteld op Category View. Klik dan achtereenvolgens op [Start] – [Control Panel] – [Regional and Language Options]. Klik op [Advanced] en selecteer een taal die ISO8859 met "Language for non-Unicode programs" ondersteunt.**
- **Schakel over op Classic View als Windows Vista is ingesteld op Category View. Klik dan achtereenvolgens op [Start] – [Control Panel] – [Regional and Language Options]. Klik op [Administrative] en [Change system locale...]. Het venster "User Account Control" (UAC) verschijnt vervolgens. Klik op [Continue]. Selecteer vervolgens een taal die ISO8859 met "Language for non-Unicode programs" ondersteunt.**

### **Avvertenza per gli utilizzatori**

- **•** Le leggi sul copyright proibiscono la riproduzione in tutto o in parte del software e del manuale fornito, nonché la locazione del software senza l'autorizzazione del detentore del diritto d'autore.
- **•** In nessun caso Sony sarà responsabile di alcun danno economico, o di mancato guadagno, comprese rivendicazioni di terzi, derivanti dall'uso del software fornito con questa unità.
- **•** Se dovesse verificarsi un problema relativo a questo software dovuto a difetto di fabbricazione, Sony lo sostituirà. Tuttavia Sony non si assume alcuna altra responsabilità.
- **•** Il software fornito con questa unità non può essere usato con apparecchiature diverse da quelle indicate.
- **•** Notare che, a causa del continuo impegno per il miglioramento della qualità, le caratteristiche tecniche del software sono soggette a modifica senza preavviso.
- **•** Il funzionamento di questa unità con software diverso da quello fornito non è coperto da garanzia.
- **•** "M-crew Server" è un marchio commerciale di Sony Corporation.
- **•** Microsoft, Windows, Windows NT e Windows Media sono marchi commerciali o marchi commerciali registrati di Microsoft Corporation negli Stati Uniti d'America e/o in altri paesi.
- **•** IBM e PC/AT sono marchi registrati di International Business Machines Corporation.
- **•** Macintosh è un marchio registrato di Apple Inc. negli Stati Uniti d'America e/o in altri paesi.
- **•** Pentium e Celeron sono marchi commerciali o marchi commerciali registrati di Intel Corporation.
- **•** Tutti gli altri marchi commerciali e marchi commerciali registrati sono marchi commerciali o marchi commerciali registrati dei rispettivi detentori.
- **•** In questo manuale i simboli ™ e ® sono stati omessi.

#### **Gracenote**

#### **Corporate Description**

**•** Music recognition technology and related data are provided by Gracenote®. Gracenote is the industry standard in music recognition technology and related content delivery. For more information visit [www.gracenote.com.](http://www.gracenote.com/)

#### **Proprietary Legends**

- **•** CD and music-related data from Gracenote, Inc., copyright © 2000-2007 Gracenote. Gracenote Software, copyright © 2000-2007 Gracenote. This product and service may practice one or more of the following U.S. Patents: #5,987,525; #6,061,680; #6,154,773, #6,161,132, #6,230,192, #6,230,207, #6,240,459, #6,330,593, and other patents issued or pending. Some services supplied under license from Open Globe, Inc. for U.S. Patent: #6,304,523.
- **•** Gracenote® is a registered trademark of Gracenote, Inc. The Gracenote logo and logotype, and the "Powered by Gracenote" logo are trademarks of Gracenote.

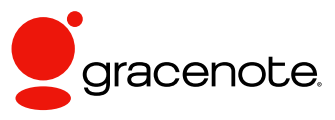

Program © 2007 Sony Corporation Documentation © 2007 Sony Corporation

#### **OpenSSL**

- **•** Copyright © 1998-2001 The OpenSSL Project. All rights reserved.
- Copyright © 1995-1998 Eric Young ([eay@cryptsoft.com](mailto:eay@cryptsoft.com)). All rights reserved.
- **•** "This product includes software developed by the OpenSSL Project for use in the OpenSSL Toolkit (<http://www.openssl.org/>)"
	- **1** Redistributions of source code must retain the above copyright notice, this list of conditions and the following disclaimer.
	- **2** Redistributions in binary form must reproduce the above copyright notice, this list of conditions and the following disclaimer in the documentation and/or other materials provided with the distribution.
	- **3** All advertising materials mentioning features or use of this software must display the following acknowledgment: "This product includes software developed by the OpenSSL Project for use in the OpenSSL Toolkit. ([http://www.openssl.org/\)](http://www.openssl.org/)"
	- **4** The names "OpenSSL Toolkit" and "OpenSSL Project" must not be used to endorse or promote products derived from this software without prior written permission. For written permission, please contact [openssl-core@openssl.org](mailto:openssl-core@openssl.org).
	- **5** Products derived from this software may not be called "OpenSSL" nor may "OpenSSL" appear in their names without prior written permission of the OpenSSL Project.
	- **6** Redistributions of any form whatsoever must retain the following acknowledgment: "This product includes software developed by the OpenSSL Project for use in the OpenSSL Toolkit ([http://www.openssl.org/\)](http://www.openssl.org/)".
- **•** THIS SOFTWARE IS PROVIDED BY THE OpenSSL PROJECT "AS IS" AND ANY EXPRESSED OR IMPLIED WARRANTIES, INCLUDING, BUT NOT LIMITED TO, THE IMPLIED WARRANTIES OF MERCHANTABILITY AND FITNESS FOR A PARTICULAR PURPOSE ARE DISCLAIMED. IN NO EVENT SHALL THE OpenSSL PROJECT OR ITS CONTRIBUTORS BE LIABLE FOR ANY DIRECT, INDIRECT, INCIDENTAL, SPECIAL, EXEMPLARY, OR CONSEQUENTIAL DAMAGES (INCLUDING, BUT NOT LIMITED TO, PROCUREMENT OF SUBSTITUTE GOODS OR SERVICES; LOSS OF USE, DATA, OR PROFITS; OR BUSINESS INTERRUPTION) HOWEVER CAUSED AND ON ANY THEORY OF LIABILITY, WHETHER IN CONTRACT, STRICT LIABILITY, OR TORT (INCLUDING NEGLIGENCE OR OTHERWISE) ARISING IN ANY WAY OUT OF THE USE OF THIS SOFTWARE, EVEN IF ADVISED OF THE POSSIBILITY OF SUCH DAMAGE.
	- **1** Redistributions of source code must retain the copyright notice, this list of conditions and the following disclaimer.
	- **2** Redistributions in binary form must reproduce the above copyright notice, this list of conditions and the following disclaimer in the documentation and/or other materials provided with the distribution.
	- **3** All advertising materials mentioning features or use of this software must display the following acknowledgement: "This product includes cryptographic software written by Eric Young ([eay@cryptsoft.com](mailto:eay@cryptsoft.com))". The word 'cryptographic' can be left out if the rouines from the library being used are not cryptographic related :-).
- **4** If you include any Windows specific code (or a derivative thereof) from the apps directory (application code) you must include an acknowledgement: "This product includes software written by Tim Hudson [\(tjh@cryptsoft.com\)](mailto:tjh@cryptsoft.com)".
- **•** THIS SOFTWARE IS PROVIDED BY ERIC YOUNG "AS IS" AND ANY EXPRESS OR IMPLIED WARRANTIES, INCLUDING, BUT NOT LIMITED TO, THE IMPLIED WARRANTIES OF MERCHANTABILITY AND FITNESS FOR A PARTICULAR PURPOSE ARE DISCLAIMED. IN NO EVENT SHALL THE AUTHOR OR CONTRIBUTORS BE LIABLE FOR ANY DIRECT, INDIRECT, INCIDENTAL, SPECIAL, EXEMPLARY, OR CONSEQUENTIAL DAMAGES (INCLUDING, BUT NOT LIMITED TO, PROCUREMENT OF SUBSTITUTE GOODS OR SERVICES; LOSS OF USE, DATA, OR PROFITS; OR BUSINESS INTERRUPTION) HOWEVER CAUSED AND ON ANY THEORY OF LIABILITY, WHETHER IN CONTRACT, STRICT LIABILITY, OR TORT (INCLUDING NEGLIGENCE OR OTHERWISE) ARISING IN ANY WAY OUT OF THE USE OF THIS SOFTWARE, EVEN IF ADVISED OF THE POSSIBILITY OF SUCH DAMAGE.

# **Indice**

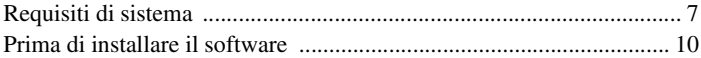

### **[Installazione](#page-230-0)**

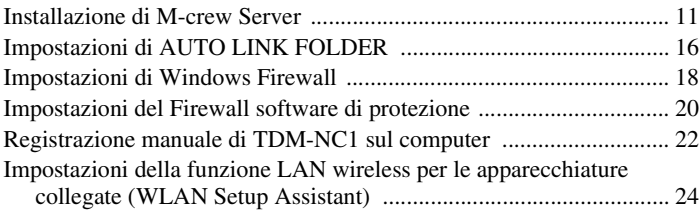

### **[Altre informazioni](#page-245-1)**

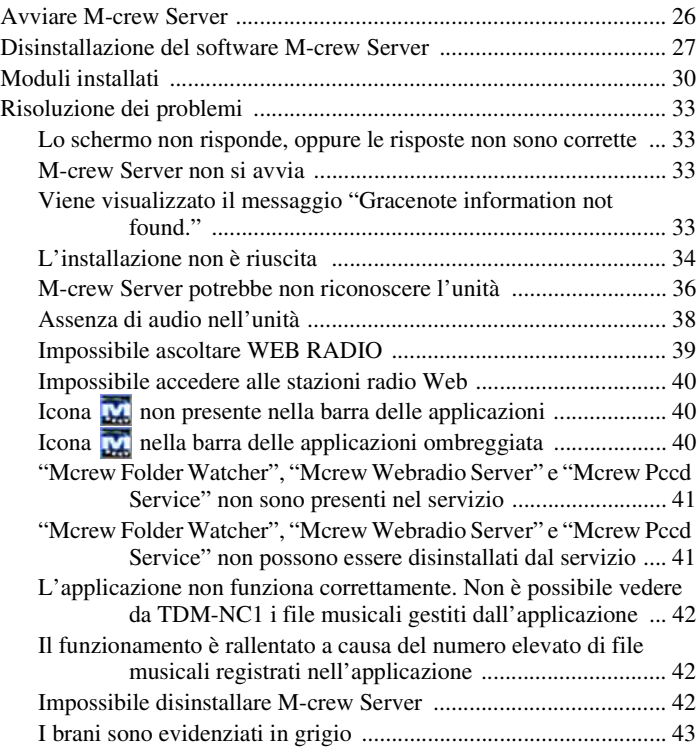

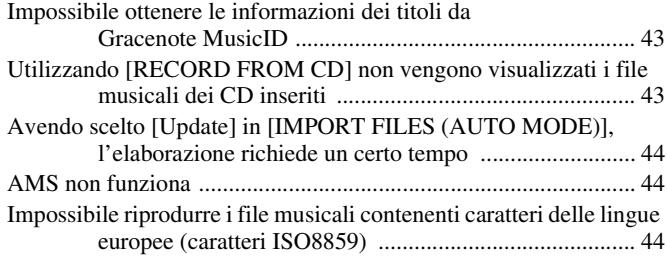

# <span id="page-226-0"></span>**Requisiti di sistema**

Per eseguire M-crew Server sono necessari i seguenti hardware e software.

□ Un computer PC/AT compatibile che soddisfi i **requisiti di prestazioni descritti di seguito.**

M-crew Server non può essere eseguito su sistema operativo Apple Macintosh.

- CPU\*: Intel Pentium III 1 GHz (si consiglia almeno 1 GHz) o Celeron 1 GHz (si consiglia almeno 1 GHz) o superiore
	- \* Il funzionamento è garantito con processori di classe pari o superiore a quelle indicate. Le CPU a 64 bit non sono compatibili.
- RAM: 256 MB o superiore consigliato (Windows XP) 512 MB o superiore consigliato (Windows Vista)
- Scheda video e driver dello schermo: devono permettere la visualizzazione XGA (1.024  $\times$  768 pixel) con almeno 65.536 colori.
- Spazio libero su disco rigido: almeno 50 MB (compresi M-crew Server, la guida e i moduli corrispondenti) di spazio libero sull'unità di sistema. Non comprende lo spazio per la memorizzazione del database e dei file musicali. Sono necessari inoltre 300 MB sull'unità di sistema per moduli relativi a Microsoft e 100 MB sul disco rigido per Adobe Reader. Tuttavia, questi potrebbero non essere necessari in funzione del sistema operativo.
- Unità CD-ROM o DVD (per l'installazione del software e la registrazione di file musicali da CD)
- 10Base-T, 100Base-TX disponibile: almeno una
- Scheda audio

□ Sistema operativo: Windows Vista Ultimate, **Windows Vista Business, Windows Vista Home Premium, Windows Vista Home Basic, Windows XP Home Edition (SP2 o versioni successive), Windows XP Professional (SP2 o versioni successive), Windows XP Media Center Edition 2004 (SP2 o versioni successive), Windows XP Media Center Edition 2005 (SP2 o versioni successive)**

M-crew Server non può essere eseguito in ambiente Microsoft Windows 3.1, Windows 95, Windows 98, Windows Me, Windows NT, Windows 2000 Professional, Windows XP (precedente a SP2), Windows Vista Starter Edition o Windows Vista Enterprise.

Per installare, collegarsi al sistema come amministratore.

- □ Modulo Microsoft .NET Framework versione 2.0 **o successive**
- □ Accesso a Internet (per accedere a Gracenote e **a WEB RADIO)**
- s **Display: XGA (1.024** × **768 pixel)**

Deve essere in grado di visualizzare almeno 65.536 colori.

### s **Lingua utilizzata: inglese/tedesco/francese**

### s **Privilegi utente**

- M-crew Server può essere utilizzato solo da utenti con i privilegi di amministratore.
- M-crew Server non supporta la funzione di cambio utente.

#### **Note**

- Il funzionamento non è garantito per tutti i sistemi operativi precedentemente citati.
- Il funzionamento non è garantito su computer costruiti personalmente.
- Il funzionamento è garantito nei computer aggiornati personalmente (a Windows Vista).
- Non compatibile con computer speciali e con computer autocostruiti.
- È possibile inserire file musicali con nomi di file aventi estensione ".wav", ".omg", ".oma", ".mp3", ".m4a" e ".wma". Tuttavia, in alcuni casi la registrazione potrebbe non essere possibile.
- Se viene eseguita una funzione (registrazione, importazione file, uso di altre applicazioni, ecc.) che carica il computer server durante la riproduzione di un brano sul computer server, l'audio potrebbe essere discontinuo. Potrebbe anche verificarsi in funzione delle condizioni della rete.
- In base alle condizioni della rete, potrebbe non essere possibile riprodurre alcune stazioni con WEB RADIO.

# <span id="page-229-0"></span>**Prima di installare il software**

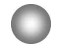

**Non collegare TDM-NC1 al computer prima che l'installazione sia stata completata.**

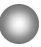

**Prima di installare il software, chiudere tutte le applicazioni in esecuzione sul computer.**

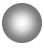

**Installare il software collegandosi al sistema con un nominativo di amministratore del computer.**

#### **Nota per gli utenti di NAS-CZ1 o CPF-IX001**

Installare M-crew Server Ver. 2.5 (questo software) senza disinstallare M-crew Server Ver. 1.0 o 2.0. M-crew Server Ver. 1.0 o 2.0 viene disinstallato automaticamente. Le informazioni sul contenuto possono essere utilizzate anche dopo l'installazione di M-crew Server Ver. 2.5.

### <span id="page-230-0"></span>**Installazione**

# <span id="page-230-1"></span>**Installazione di M-crew Server**

L'installazione potrebbe richiedere un certo tempo a seconda dell'ambiente. Mentre l'installazione è in corso, viene visualizzata una barra di avanzamento. Attendere che l'installazione sia terminata.

### **1 Accendere il computer ed effettuare l'accesso come amministratore.**

Attendere il caricamento di Windows.

### **2 Inserire il CD-ROM fornito nell'apposita unità del computer.**

Viene visualizzata la finestra "M-crew Server SETUP".

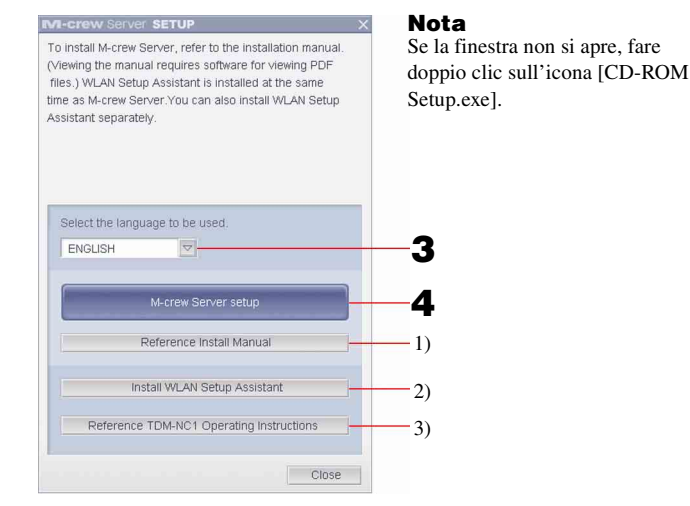

- 1) Fare clic per visualizzare le Istruzioni di installazione di M-crew Server (questo manuale).
- 2) Fare clic per avviare WLAN Setup Assistant.
- 3) Fare clic per visualizzare le Istruzioni per l'uso di TDM-NC1.

#### **Utenti di Windows Vista**

Viene visualizzata la finestra "Auto Play". Fare clic su [Run setup.exe] per installare il programma.

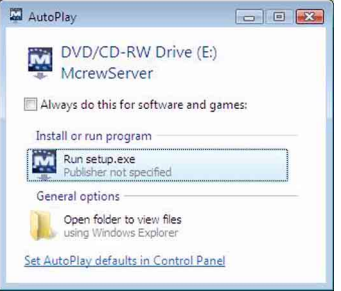

Viene visualizzata la finestra "User Account Control" (UAC). Fare clic su [Allow]. Facendo clic su [Cancel], non è possibile avviare l'installazione.

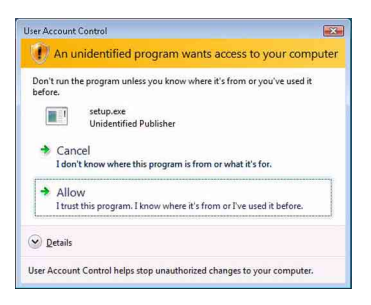

**3 Selezionare la lingua da utilizzare.**

### **4 Fare clic su [M-crew Server setup].**

Viene visualizzata la finestra "Server SETUP". Fare clic su [OK]. Se sul computer è installato ".NET Framework" (2.0 o versioni successive) viene visualizzata la finestra "M-crew Server License Agreement".

#### **Nota**

Se sul computer non è installato ".NET Framework" (2.0 o versioni successive) viene visualizzata la finestra ".NET Framework Installer". Fare clic su [Install] per installare ".NET Framework 2.0" e seguire le istruzioni visualizzate.

### **5 Leggere il contratto di licenza.**

Se si accetta il seguente contratto di licenza, selezionare [I accept these terms.] e fare clic su [NEXT]. Viene visualizzata la finestra "INSTALL LAUNCHER". Se non si accetta il seguente contratto di licenza, selezionare [I do not accept these terms.] e fare clic su [CANCEL].

## **6 Fare clic su [Install].**

L'installazione di M-crew Server viene avviata. Facendo clic su [Cancel], M-crew Server non viene installato.

#### **Nota**

Durante l'installazione di Windows Media Format SDK 9.5 potrebbe essere visualizzata una finestra di avvertenza.

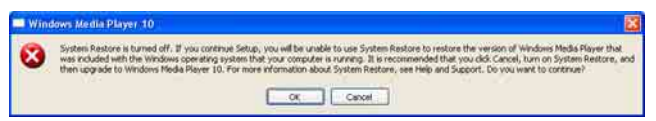

Facendo clic su [OK] a questo punto, M-crew Server viene installato correttamente, ma Windows Media Player non viene registrato nel punto di ripristino del sistema Windows.

Facendo clic su [Cancel], M-crew Server non viene installato correttamente. Fare clic su [Cancel] di M-crew Server INSTALL LAUNCHER per annullare l'installazione, quindi impostare "System Restore" su [ON] e ripetere l'installazione.

### **7 Quando l'installazione è terminata, fare clic su [Reboot] per riavviare il computer.**

Dopo aver riavviato il computer, viene visualizzata automaticamente la finestra "AUTO LINK FOLDER SETUP".

### **Viene visualizzata la finestra "Windows Security Alert"**

#### **Fare clic su [Unblock] per sbloccare il programma.**

Assicurarsi che in "Name" sia indicato "M-crew Server task tray icon", quindi fare clic su [Unblock]. Facendo clic su [Keep Blocking], non è possibile utilizzare M-crew Server [\(pagina 34\).](#page-253-1)

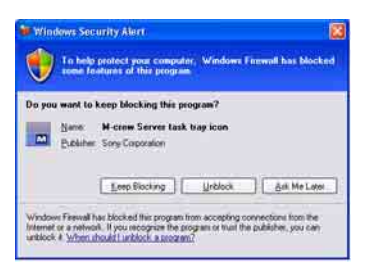

### **8 Impostazioni di AUTO LINK FOLDER.**

<span id="page-233-0"></span>Per ulteriori informazioni, vedere ["Impostazioni di AUTO LINK](#page-235-0)  [FOLDER" \(pagina 16\)](#page-235-0). Una volta completate le impostazioni, viene visualizzata la finestra "ICF SETTINGS".

### **9 Effettuare le impostazioni di Windows Firewall.**

<span id="page-233-1"></span>Per ulteriori informazioni, vedere ["Impostazioni di Windows](#page-237-0)  [Firewall" \(pagina 18\)](#page-237-0). Una volta completate le impostazioni, viene visualizzata la finestra "Security software Firewall setting guide".

### <span id="page-233-2"></span>**10 Effettuare le impostazioni del firewall software di protezione.**

Per ulteriori informazioni, vedere ["Impostazioni del Firewall](#page-239-0)  [software di protezione" \(pagina 20\).](#page-239-0)

### <span id="page-234-0"></span>**11 Verificare le impostazioni dell'unità, facendo riferimento alle Istruzioni per l'uso o alla guida rapida "Quick Setup Guide".**

#### **Note**

- Il software M-crew Server usa le cartelle installate, quindi non eliminare, spostare o modificare alcuna di esse. Trattando questi file come file qualsiasi con Windows Explorer, si potrebbero danneggiare i contenuti o renderli instabili.
- Mentre l'installazione è ancora in corso, non interromperla, né espellere il CD-ROM dalla relativa unità. Così facendo potrebbe essere impossibile installare il software in un secondo tempo.
- Se M-crew Server è installato correttamente, sulla barra delle applicazioni viene visualizzata l'icona **W**.

# <span id="page-235-0"></span>**Impostazioni di AUTO LINK FOLDER**

Una volta completate le impostazioni di AUTO LINK FOLDER, tutti i file musicali supportati nella cartella e nelle sottocartelle del percorso indicato nella finestra vengono automaticamente caricati in M-crew Server.

Di seguito è riportata una spiegazione dettagliata del punto 8 [\(pagina 14\)](#page-233-0) di "Installazione di M-crew Server".

Per ignorare l'impostazione, fare clic su [Skip].

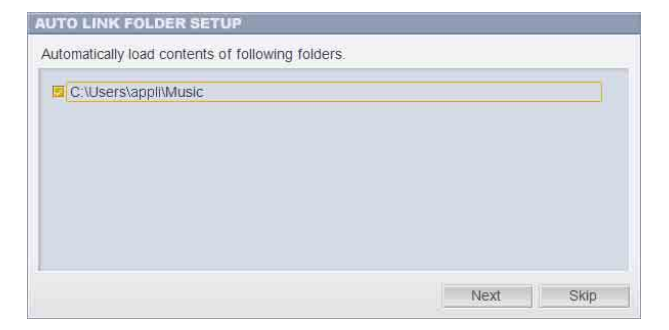

#### **Note**

- Se la finestra "AUTO LINK FOLDER SETUP" non viene visualizzata automaticamente dopo il riavvio, fare clic su [Start] - [Tutti i programmi] - [M-crew Server] - [TOOLS] - [AUTO LINK]. In questo caso, [Next] e [Skip] vengono sostituiti da [OK] e [Cancel].
- Il funzionamento è rallentato a causa del numero elevato di file musicali registrati nell'applicazione.

**1 Fare clic per selezionare la casella di controllo accanto al percorso di directory che contiene i file da caricare.**

Fare di nuovo clic per deselezionare le caselle di controllo accanto ai percorsi che non devono essere caricati.

#### **Suggerimento**

La funzione AUTO LINK si applica anche alle sottocartelle della cartella selezionata.

Esempio: quando è possibile selezionare i due percorsi [C:\AAA\BBB\CCC] e [C:\AAA\BBB\CCC\DDD].

Quando è selezionato [C:\AAA\BBB\CCC], la cartella DDD che si trova sotto la cartella CCC è anch'essa automaticamente soggetta alla funzione AUTO LINK. Quindi [C:\AAA\BBB\CCC\DDD] è disattivato.

### **2 Fare clic su [Next].**

I file musicali situati nei percorsi di directory selezionati vengono caricati automaticamente.

#### **Utenti di Windows Vista**

Dopo aver configurato le impostazioni di AUTO LINK FOLDER durante l'installazione di M-crew Server, viene visualizzata la finestra "User Account Control" (UAC).

Fare clic su [Allow]. Facendo clic su [Cancel], non è possibile configurare le impostazioni di ICF.

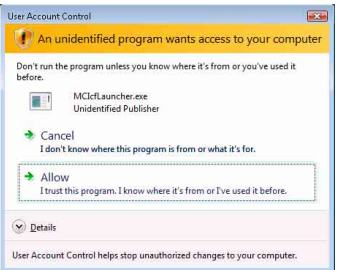

#### **Nota**

Tutti i file musicali compatibili che esistono nel percorso indicato nella finestra sono automaticamente importati in M-crew Server.

# <span id="page-237-0"></span>**Impostazioni di Windows Firewall**

Questa impostazione consente di aprire Windows Firewall per l'ascolto dei file musicali memorizzati sul computer tramite l'unità. Di seguito è riportata una spiegazione dettagliata del punto 9 [\(pagina 14\)](#page-233-1) di "Installazione di M-crew Server".

Windows XP e le versioni successive dispongono di una funzione standard di firewall semplice. Questa funzione firewall viene chiamata "ICF" e permette agli utenti di limitare le comunicazioni fra reti domestiche o piccole reti di ufficio e Internet. Quando è attivato questo firewall, deve essere impostato in modo che permetta la comunicazione su porte e programmi specifici, affinché M-crew Server e questa unità possano comunicare. Queste impostazioni sono effettuate nella finestra "ICF SETTINGS". Tuttavia, effettuando queste impostazioni il computer potrebbe essere soggetto ad accesso illecito.

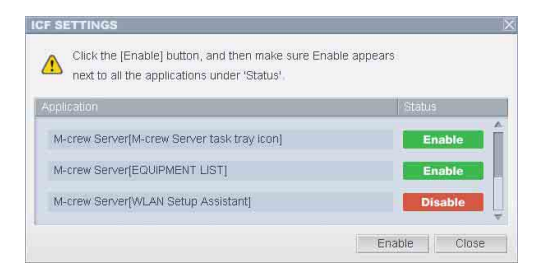

#### **Note**

- Se la finestra "ICF SETTINGS" non viene visualizzata automaticamente dopo il completamento delle impostazioni di AUTO LINK FOLDER, fare clic su [Start] - [Tutti i programmi] - [M-crew Server] - [TOOLS] - [ICF Settings].
- Se è selezionata la casella di controllo [Don't allow exceptions] sotto [On (recommended)] nelle impostazioni di Windows Firewall, non è possibile usare Mcrew Server anche se vengono effettuate le impostazioni ICF nella finestra "ICF SETTINGS". Per utilizzare M-crew Server, deselezionare questa casella di controllo.

#### **Utenti di Windows Vista**

Viene visualizzata la finestra "User Account Control" (UAC). Fare clic su [Allow]. Facendo clic su [Cancel], non è possibile configurare le impostazioni di ICF.

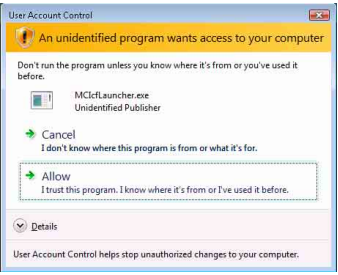

### **1 Fare clic su [Enable].**

Per ogni elemento viene visualizzato "Enable" o "Disable". Se viene visualizzato "Disable", fare clic più volte su [Enable] fino a visualizzare "Enable" per tutte le voci di stato.

### **2 Fare clic su [Close].**

Viene visualizzata automaticamente la finestra "Security software Firewall setting guide".

# <span id="page-239-0"></span>**Impostazioni del Firewall software di protezione**

Se sul computer è installato un software anti-virus disponibile in commercio, questa impostazione consente di aprire il Firewall.

Di seguito è riportata una spiegazione dettagliata del punto 10 [\(pagina 14\)](#page-233-2) di "Installazione di M-crew Server".

Se sul computer non è installato il software di protezione, fare clic su [Close], quindi passare al punto 11 [\(pagina 15\)](#page-234-0) di "Installazione di M-crew Server".

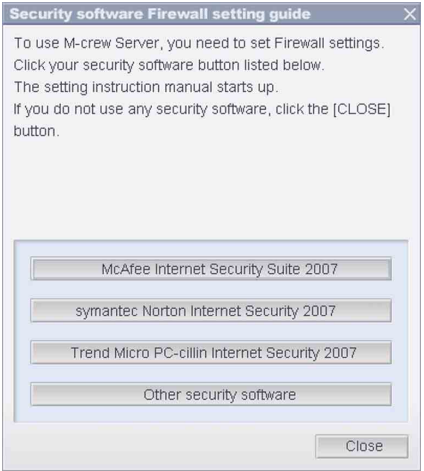

#### **Nota**

Se la finestra "Security software Firewall setting guide" non viene visualizzata automaticamente dopo il completamento delle impostazioni di "ICF SETTINGS" [\(pagina 18\)](#page-237-0), fare clic su [Start] - [Tutti i programmi] - [M-crew Server] - [TOOLS] - [Security Software Firewall Setting guide].

# **1 Fare clic sul software di protezione.**

È necessario abilitare i seguenti file .exe secondo la tabella di configurazione riportata di seguito. Per una descrizione dettagliata della procedura di configurazione del software firewall, consultare il manuale del software firewall utilizzato.

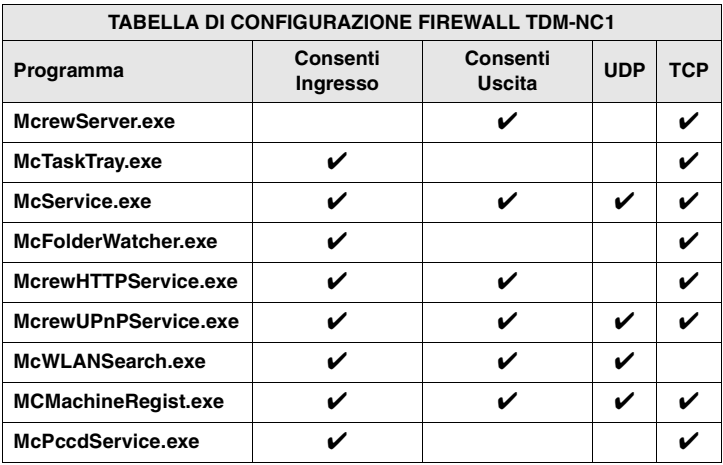

Il browser Web è attivato e viene visualizzata la guida all'impostazione del software di protezione. Se il software di protezione non è presente nell'elenco, fare clic su [Other security software].

#### **Nota**

Per visualizzare la guida (browser Web), è necessario che il computer sia collegato a Internet.

## **2 Seguire le istruzioni sullo schermo.**

#### **Nota**

Dopo l'installazione di M-crew Server, nella barra delle applicazioni appare l'icona  $\blacksquare$ . Fare riferimento a "Soluzione dei problemi" nelle Istruzioni per l'uso.

# <span id="page-241-0"></span>**Registrazione manuale di TDM-NC1 sul computer**

Quando TDM-NC1 viene collegato al computer dopo aver installato M-crew Server, TDM-NC1 viene registrato automaticamente sul computer. Per una sicurezza maggiore, registrare manualmente TDM-NC1 sul computer.

- **1 Accendere il sistema AV con interfaccia DIGITAL MEDIA PORT (Sony serie DAV, ecc.).**
- **2 Premere MENU**\*1 **sul telecomando.**
- **3** Premere più volte  $\leftarrow$  **o**  $\rightarrow$  sul telecomando fino a **visualizzare "REGISTER?"**\*2**, quindi premere ENTER sul telecomando.**

Sul display di TDM-NC1 viene visualizzato il conto alla rovescia.

**4 Fare clic su [Start] – [Tutti i programmi] – [M-crew Server] – [TOOLS] – [EQUIPMENT LIST].**

Sullo schermo del computer viene visualizzata la finestra "M-crew Server EQUIPMENT LIST".

**5 Impostare "Equipment selection mode:" su "Manual" e fare clic su [Add] sul computer.**

La registrazione inizia.

Quando la registrazione è completata sul display di TDM-NC1 viene visualizzato "Complete!".

- \*1 Per NAS-CZ1 viene visualizzato "NETWORK MENU", per CPF-IX001 viene visualizzato "MENU".
- \*2 Per NAS-CZ1 viene visualizzato "REGISTRATION?", per CPF-IX001 viene visualizzato "REGISTER?".

#### **Viene visualizzata la finestra "Windows Security Alert"**

#### **Fare clic su [Unblock] per sbloccare il programma.**

Assicurarsi che in "Name" sia indicato "EQUIPMENT LIST Application", quindi fare clic su [Unblock]. Facendo clic su [Keep Blocking], non è possibile utilizzare M-crew Server [\(pagina 34\).](#page-253-1)

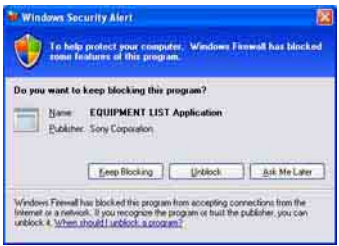

# <span id="page-243-0"></span>**Impostazioni della funzione LAN wireless per le apparecchiature collegate (WLAN Setup Assistant)**

Effettuare la ricerca delle apparecchiature collegate per configurare le relative impostazioni della funzione LAN wireless.

"WLAN Setup Assistant" viene installato insieme a M-crew Server, ma è anche possibile installarlo indipendentemente.

Per dettagli sull'impostazione della LAN wireless, vedere "Caso C: collegamento senza fili (impostazione dal computer)" delle Istruzioni per l'uso fornite con TDM-NC1.

- **1 Accendere il sistema AV con interfaccia DIGITAL MEDIA PORT (Sony serie DAV, ecc.).**
- **2 Premere MENU sul telecomando.**
- **3** Premere più volte  $\leftarrow$  **o**  $\rightarrow$  **sul telecomando fino a visualizzare "SETUP BY PC?", quindi premere ENTER sul telecomando.**

Sul display di TDM-NC1 viene visualizzato il conto alla rovescia.

**4 Fare clic su [Start] – [Tutti i programmi] – [M-crew Server] – [TOOLS] – [WLAN Setup Assistant].**

Sullo schermo del computer viene visualizzata la finestra "WLAN Setup Assistant".

## **5 Fare clic su [Next].**

La ricerca delle apparecchiature inizia.

Quando viene rilevata un'apparecchiatura collegata, viene visualizzata la relativa schermata di impostazione della LAN wireless.

Se non viene rilevata alcuna apparecchiatura, verificare il collegamento e ripetere la procedura dal passo 3. Per informazioni sui collegamenti, vedere "Caso C: collegamento senza fili (impostazione dal computer)" nelle Istruzioni per l'uso fornite con TDM-NC1.

### **Viene visualizzata la finestra "Windows Security Alert"**

#### **Fare clic su [Unblock] per sbloccare il programma.**

Assicurarsi che in "Name" sia indicato "McWLANSearch.exe", quindi fare clic su [Unblock]. Facendo clic su [Keep Blocking], non è possibile utilizzare M-crew Server [\(pagina 34\).](#page-253-1)

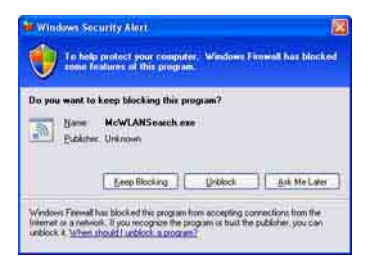

# <span id="page-245-1"></span><span id="page-245-0"></span>**Avviare M-crew Server**

**Fare clic su [Start] – [Tutti i programmi] – [M-crew Server] – [M-crew Server].**

**In alternativa, fare doppio clic sull'icona minella barra delle applicazioni.**

**Oppure, fare clic con il pulsante destro del mouse sull'icona nella barra delle applicazioni e selezionare [M-crew Server].**

Per informazioni sul funzionamento di M-crew Server, fare riferimento alla guida di M-crew Server. Fare clic su [Start] – [Tutti i programmi] – [M-crew Server] – [MANUAL] – [HELP] per eseguire la guida di M-crew Server.

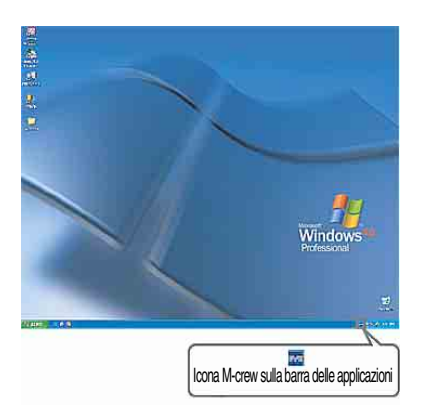

# <span id="page-246-0"></span>**Disinstallazione del software M-crew Server**

Collegarsi al sistema con un nome utente di amministratore del computer e procedere come segue.

Per dettagli su come collegarsi al sistema con un nome utente di amministratore del computer, fare riferimento alle istruzioni d'uso del computer.

### **1 Arrestare il servizio. Fare clic con il pulsante destro del mouse sull'icona**  *M* nella barra delle applicazioni, quindi fare clic su **[Stop Music Service] nel menu.**

L'icona **nella** barra delle applicazioni diventa ombreggiata.

### **Fare clic su [Uninstall/Change] (Windows Vista).**

Viene visualizzata la finestra "User Account Control" (UAC). Fare clic su [Allow].

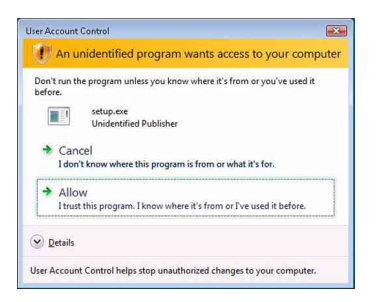

**2** Nascondere l'icona **nella barra delle applicazioni. Fare clic con il pulsante destro del mouse sull'icona**  *<b>T* nella barra delle applicazioni, quindi fare clic su **[Exit] nel menu.**

L'icona **M** nella barra delle applicazioni scompare.

### **3 Fare clic su [Start] – [Control Panel].**

Viene visualizzata la finestra "Control Panel".

### **4 Se Windows XP è in Classic View, passare alla visualizzazione per categorie, quindi fare clic su [Add or Remove Programs].**

Viene visualizzata la finestra "Add or Remove Programs".

### **Se Windows Vista è in Classic View, fare clic su [Control Panel Home], quindi su [Uninstall a Program] sotto [Programs].**

Viene visualizzata la finestra "Uninstall or change a program".

### **5 Selezionare [M-crew Server] nell'elenco "Currently Installed Programs" (Windows XP).**

Se [M-crew Server] non è presente nell'elenco "Currently Installed Programs", fare clic su [Change/Remove] e procedere al passo 7.

### **Selezionare [M-crew Server] nell'elenco (Windows Vista).**

### **6 Fare clic su [Change/Remove] (Windows XP).**

### **Fare clic su [Uninstall/Change] (Windows Vista).**

Viene visualizzata la finestra "User Account Control" (UAC). Fare clic su [Continue].

### **7 Riavviare il computer.**

#### **Note**

• Durante la disinstallazione di M-crew Server, viene visualizzata una finestra del prompt dei comandi. L'elaborazione dal prompt dei comandi potrebbe richiedere qualche tempo. Tuttavia, durante questo tempo la disinstallazione è in corso, quindi non fare clic sul pulsante [Cancel] nella finestra "Installsheild".

- Durante la disinstallazione di "Mcrew Music Server", la finestra che indica che la disinstallazione è in corso potrebbe essere visualizzata per un tempo relativamente lungo. Significa che la disinstallazione è in corso, quindi non chiudere la finestra. (Non fare clic su  $\vee$  o  $\Box$  cancel nella finestra.)
- Se "WLAN Setup Assistant" viene installato separatamente da M-crew Server, è possibile disinstallarlo dalla finestra "Add or Remove Programs" (Windows XP) o "Uninstall or change program" (Windows Vista).
- Anche se "WLAN Setup Assistant" è stato installato con una finestra di installazione distinta da M-crew Server, viene disinstallato alla disinstallazione di M-crew Server.
- "OpenMG Limited Patch"\* e "OpenMG Secure Module"\* possono essere utilizzati da altro software (SonicStage, VAIO Media, ecc.). Se OpenMG SDK non è in uso, disinstallare "OpenMG Limited Patch"\* e "OpenMG Secure Module"\* dalla finestra "Add or Remove Programs" (Windows XP) o "Uninstall or change a program" (Windows Vista).

\*Questi moduli e aggiornamenti comprendono numeri di versione e altre informazioni.

• Dopo aver disinstallato M-crew Server, è possibile eliminare le cartelle indicate di seguito. Tuttavia, poiché viene eliminato anche un database, è possibile che le informazioni di registrazione sul file musicale di M-crew Server vengano perdute.

– C:\Program Files\Mcrewserver

– C:\Program Files\Sony\Mcrew Music Server

# <span id="page-249-0"></span>**Moduli installati**

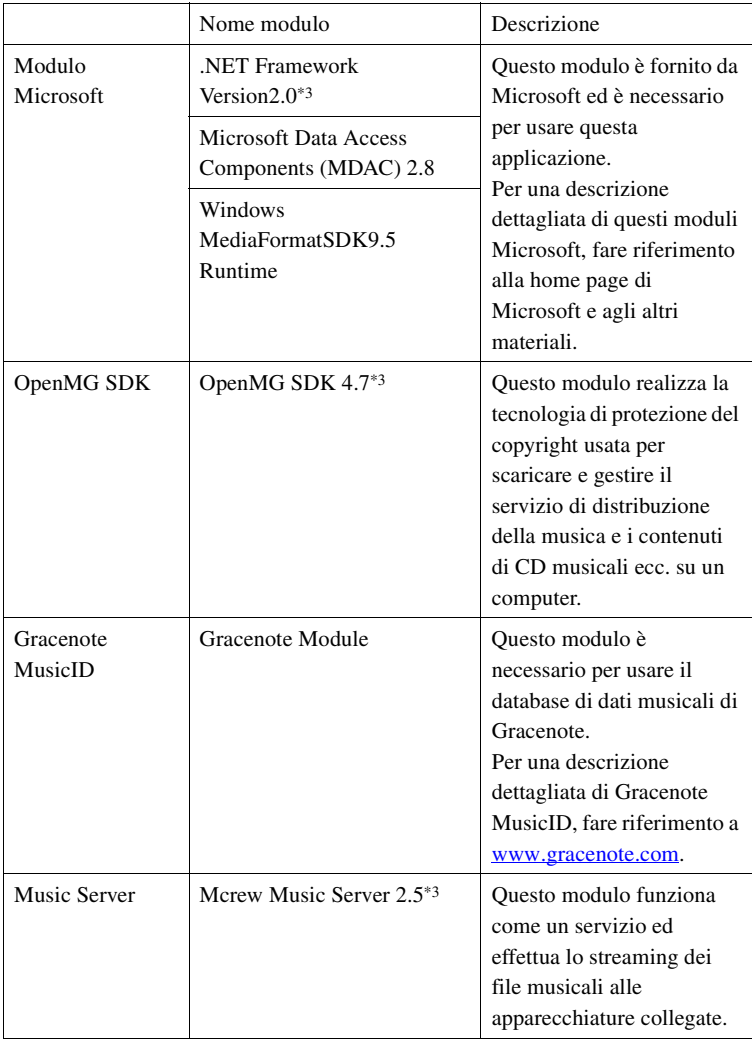

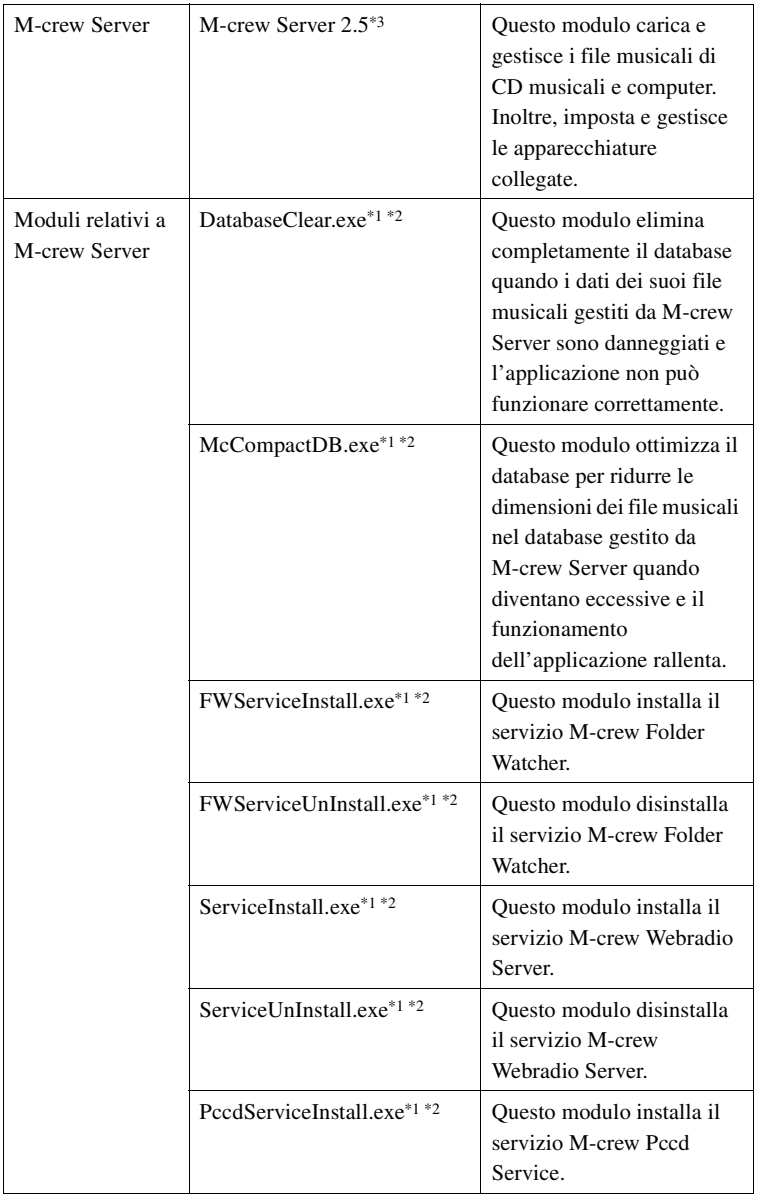

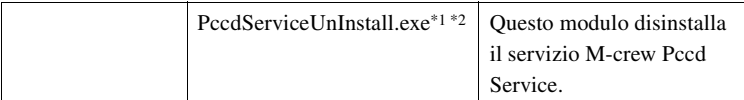

- \*1 Questi moduli si trovano nella cartella in cui è installato M-crew Server. Normalmente si trova sotto C:\Program Files\Mcrewserver.
- \*2 Viene visualizzata la finestra "User Account Control" (UAC) all'avvio di questi moduli. Fare clic su [Allow] per avviarli.
- \*3 Questi moduli sono visualizzati nella finestra "Add or Remove Programs" (Windows XP) o "Uninstall or change program" (Windows Vista).
# **Risoluzione dei problemi**

Se si verifica un problema di installazione o disinstallazione di M-crew Server, procedere come segue per risolvere il problema. Se il problema permane anche dopo avere verificato tutte le voci che seguono, rivolgersi al rivenditore Sony più vicino. Se appare un messaggio di errore, si consiglia di prenderne nota.

### **Lo schermo non risponde, oppure le risposte non sono corrette**

- **Provare a spegnere e riaccendere l'unità e a riavviare il computer.**
- **Avviare un altro software utilizzato spesso e verificare che il computer funzioni correttamente.**
- **Provare a disinstallare e reinstallare M-crew Server.**

### **M-crew Server non si avvia**

**• L'utente non ha i privilegi di amministratore.**

M-crew Server può essere utilizzato solo da utenti con i privilegi di amministratore. Per usare M-crew Server, acquisire i privilegi utente amministratore o collegarsi al sistema come utente avente i privilegi di amministratore.

**Viene visualizzato il messaggio "Gracenote information not found."**

- **Verificare che l'accesso a Internet sia stato eseguito correttamente.**
- **Se viene utilizzato un server proxy, verificare che sia impostato correttamente nella finestra "PROXY SETTINGS".**

### **L'installazione non è riuscita**

**• Prima di installare il software, chiudere tutte le applicazioni.**

Se l'installazione viene avviata mentre sono in esecuzione altri programmi, potrebbe verificarsi un malfunzionamento. È particolarmente vero per i programmi che richiedono molte risorse di sistema, quali software antivirus.

**• Verificare che il computer utilizzato disponga di sufficiente spazio su disco rigido.**

Almeno 50 MB (comprendono M-crew Server, la guida e i moduli corrispondenti) di spazio libero sull'unità di sistema. Non comprende lo spazio per la memorizzazione del database e dei file musicali. Sono necessari inoltre 300 MB sull'unità di sistema per moduli relativi a Microsoft e 100 MB sul disco rigido per Adobe Reader. Tuttavia, questi potrebbero non essere necessari in funzione del sistema operativo. Se il computer utilizzato non dispone di spazio sufficiente, l'installazione potrebbe essere impossibile.

- **È stato selezionato [Keep Blocking] nella finestra "Windows Security Alert".**
	- **1 Fare clic su [Start] [Control Panel].** Viene visualizzata la finestra "Control Panel".
	- **2 Se Windows XP è nella visualizzazione per categorie, passare a Classic View, quindi fare clic su [Network Connections].**
	- **3 Fare clic su [Change Windows Firewall settings] nel bordo sinistro.**

Viene visualizzata la finestra "Windows Firewall".

**4 Fare clic su [Exceptions].**

#### **5 Fare clic su [Add Program].**

Viene visualizzata la finestra "Add a Program".

**6 Selezionare [M-crew Server task tray icon] dall'elenco "Programs", quindi fare clic su [OK].**

Verificare che l'icona  $\mathbf{\dot{M}}$  sia visualizzata nella barra delle applicazioni e che sia selezionata nell'elenco "Programs and Services" in [Exceptions] nella finestra di dialogo "Windows Firewall".

#### **7 Fare clic su [OK].**

**• Se l'installazione non riesce anche dopo aver provato i rimedi indicati.**

Disinstallare M-crew Server e reinstallarlo.

Per ulteriori informazioni, vedere ["Installazione di M-crew](#page-230-0)  [Server" \(pagina 11\)](#page-230-0) e ["Disinstallazione del software M-crew](#page-246-0)  [Server" \(pagina 27\).](#page-246-0)

**• Se l'installazione sembra essersi arrestata.**

L'installazione potrebbe richiedere 10 minuti o più, in funzione del computer e del'unità CD-ROM utilizzati. Durante l'installazione, controllare che non si verifichino i seguenti problemi.

**• La barra di avanzamento sullo schermo non si muove. La spia di accesso non si è più accesa da alcuni minuti.**

L'installazione procede normalmente. Attendere.

### **M-crew Server potrebbe non riconoscere l'unità**

- **Controllare la finestra "ICF SETTINGS".**
	- **1 Fare clic su [Start] [Tutti i programmi] [M-crew Server] – [TOOLS] – [ICF Settings].**

Viene visualizzata la finestra "ICF SETTINGS".

#### **Utenti di Windows Vista**

Viene visualizzata la finestra "User Account Control" (UAC). Fare clic su [Allow]. Facendo clic su [Cancel], non è possibile configurare le impostazioni di ICF.

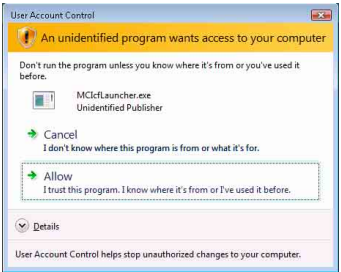

#### **2 Fare clic su [Enable].**

Per ogni elemento viene visualizzato "Enable" o "Disable". Se viene visualizzato "Disable", fare clic più volte su [Enable] fino a visualizzare "Enable" per tutte le voci di stato.

**3 Fare clic su [Close].**

- **Verificare che [Don't allow exceptions] sotto [On (recommended)] nelle impostazioni di Windows Firewall non sia selezionata.**
- **Verificare che i dati sullo stato del collegamento corrispondano alle impostazioni di rete di TDM-NC1.**
	- **1 Fare clic su [Start] [Control Panel] [Network Connections] (Windows XP). Fare clic su [Start] – [Control Panel] (Windows Vista).**
- **2 Fare doppio clic su [Local Area Connection] (Windows XP). Fare clic su [View network status and tasks] sotto [Network and Internet] (Windows Vista).**
- **3 Fare clic su [Support], quindi verificare lo stato della connessione (Windows XP). Fare clic su [View status] sotto [Network] (Windows Vista).**
- **Riavviare il computer.**
- **Quando le comunicazioni sono limitate da software firewall diverso da funzioni del sistema operativo, attivare i file .exe che seguono.**

Per una descrizione dettagliata della procedura di impostazione, vedere il manuale di funzionamento del software di firewall utilizzato.

**• Se è installato un software di protezione, verificarne le impostazioni seguendo le istruzioni nella finestra "Security software Firewall setting guide".**

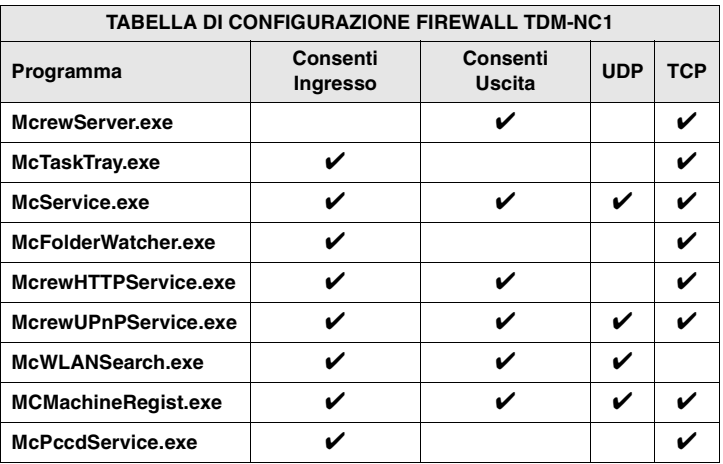

### **Assenza di audio nell'unità**

- **M-crew Server non è selezionato dalla apposita selezione server sul lato di TDM-NC1.**
- **La registrazione dell'unità sul lato server non è corretta.** 
	- **1 Verificare il collegamento tra TDM-NC1 e il computer.**  Per informazioni sui collegamenti, vedere "PUNTO  $\mathcal{D}$ : Collegamento di TDM-NC1 alla rete" nelle Istruzioni per l'uso fornite con TDM-NC1.
	- **2 Accendere il sistema AV con interfaccia DIGITAL MEDIA PORT (Sony serie DAV, ecc.).**

TDM-NC1 viene automaticamente registrato sul computer.

Quando la registrazione dell'unità viene effettuata manualmente, è necessario impostare anche il lato server. Vedere ["Registrazione](#page-241-0)  [manuale di TDM-NC1 sul computer" \(pagina 22\).](#page-241-0)

- **Verificare che TDM-NC1 sia collegato correttamente.** Per ulteriori informazioni, vedere "PUNTO  $\mathcal{D}$ : Collegamento di TDM-NC1 alla rete" nelle Istruzioni per l'uso fornite con TDM-NC1. Verificare anche le impostazioni della rete sul computer utilizzato.
- Verificare la presenza dell'icona **M** nella barra delle **applicazioni.**

Fare riferimento alle istruzioni di avvio. Fare inoltre riferimento a "Icona **M** non presente nella barra delle applicazioni" [\(pagina 40\)](#page-259-0).

**• Verificare che l'icona minella barra delle applicazioni sia attiva.**

Se l'icona  $\mathbf{\dot{M}}$  sulla barra delle applicazioni non è attiva  $\mathbf{M}$ , consultare "Icona **M** nella barra delle applicazioni ombreggiata" [\(pagina 40\)](#page-259-1).

# **• Verificare che TDM-NC1 sia registrato in M-crew Server.**

Fare riferimento alle istruzioni di verifica della registrazione.

### **• Verificare ERROR LOG VIEWER.**

Avviare M-crew Server, quindi fare clic su [ERROR LOG] nella finestra LAUNCHER, oppure fare clic con il pulsante destro del mouse sull'icona **nella** barra delle applicazioni e fare clic su [ERROR LOG VIEWER]. Verificare i contenuti visualizzati in ERROR LOG VIEWER.

### **• Inizializzare il database.**

Il database è in uno stato errato e potrebbe essere necessario ripeterne l'inizializzazione. Eseguire "DatabaseClear.exe" [\(pagina 31\)](#page-250-0).

Prestare attenzione nel reinizializzare il database, poiché eseguendo "DatabaseClear.exe" i file musicali registrati saranno inizializzati.

**• Riavviare il computer.** 

### **Impossibile ascoltare WEB RADIO**

**• Verificare che il computer acceda correttamente a Internet.**

Se viene utilizzato un server proxy, verificare che sia impostato correttamente nella finestra "PROXY SETTINGS". L'impostazione di IE viene utilizzata alla chiusura della finestra "PROXY SETTINGS" o al riavvio di M-crew Server. Se si modifica l'impostazione di IE, chiudere la finestra "PROXY SETTINGS" o riavviare M-crew Server.

### **• Attendere che la sintonizzazione della stazione radio Web sia stabile.**

Secondo lo stato del server della stazione, in alcuni casi potrebbe non essere possibile ascoltare la trasmissione.

### **Impossibile accedere alle stazioni radio Web**

- **Verificare che il computer acceda correttamente a Internet.**
- **La funzione WEB RADIO supporta soltanto URL Internet che iniziano con "http://" e finiscono con ".asx". (Esempio: http://www.example.com/radio.asx) Inoltre la riproduzione potrebbe non essere possibile in funzione della stazione di trasmissione.**
- **Se viene utilizzato un server proxy, verificare che sia impostato correttamente nella finestra "PROXY SETTINGS".**

### <span id="page-259-0"></span>**Icona non presente nella barra delle applicazioni**

- **Fare clic su [Start] [Tutti i programmi] [M-crew Server] – [TOOLS] – [M-crew Server task tray icon].**
- **Fare clic con il pulsante destro del mouse sull'icona nella barra delle applicazioni. Fare clic su [Start Music Service].**
- **Disinstallare M-crew Server e reinstallarlo.**

### <span id="page-259-1"></span>**Icona nella barra delle applicazioni ombreggiata**

Il servizio non è attivo. Verificare quanto segue.

- **Fare clic con il pulsante destro del mouse sull'icona M** nella barra delle applicazioni. Fare clic su [Start **Music Service].**
- **Fare clic su [Start] [Tutti i programmi] [M-crew Server] – [TOOLS] – [ICF Settings] e verificare la condizione dell'applicazione.**
- **Disinstallare M-crew Server e reinstallarlo.**

**• Se Windows XP è nella visualizzazione per categorie, passare a Classic View, quindi fare clic su [Start] – [Control Panel] – [Administrative Tools] – [Services] per aprire la finestra.** 

**Verificare che "Mcrew Folder Watcher", "Mcrew Music Streaming Server", "Mcrew Webradio Server", "Mcrew UPnP Music Server" e "Mcrew Pccd Service" siano presenti e che "Status" sia impostato su "Started".**

**• Se Windows Vista è nella visualizzazione per categorie, passare a Classic View, quindi fare clic su [Start] – [Control Panel] – [Administrative Tools] – [Services] per aprire la finestra.** 

**Viene visualizzata la finestra "User Account Control" (UAC). Fare clic su [Continue]. Verificare che "Mcrew Folder Watcher", "Mcrew Music Streaming Server", "Mcrew Webradio Server", "Mcrew UPnP Music Server" e "Mcrew Pccd Service" siano presenti e che "Status" sia impostato su "Started".**

### **"Mcrew Folder Watcher", "Mcrew Webradio Server" e "Mcrew Pccd Service" non sono presenti nel servizio**

**• Avviare "FWServiceInstall.exe", "ServiceInstall.exe" e "PccdServiceInstall.exe" nella cartella di installazione di M-crew Server, oppure reinstallare M-crew Server.**

### **"Mcrew Folder Watcher", "Mcrew Webradio Server" e "Mcrew Pccd Service" non possono essere disinstallati dal servizio**

**• Avviare "FWServiceUnInstall.exe", "ServiceUnInstall.exe" e "PccdServiceUnInstall.exe" nella cartella di installazione di M-crew Server o nella cartella INSTMODULE del CD di installazione.**

**L'applicazione non funziona correttamente. Non è possibile vedere da TDM-NC1 i file musicali gestiti dall'applicazione**

> **• Il database è in uno stato errato e potrebbe essere necessario ripeterne l'inizializzazione.**

Eseguire "DatabaseClear.exe" nella cartella di installazione di M-crew Server ed eliminare completamente il database. Prestare attenzione nel reinizializzare il database, poiché eseguendo "DatabaseClear.exe" i file musicali registrati saranno eliminati.

### **Il funzionamento è rallentato a causa del numero elevato di file musicali registrati nell'applicazione**

**• Eseguire "McCompactDB.exe" nella cartella di installazione di M-crew Server per ottimizzare il database.**

### **Impossibile disinstallare M-crew Server**

**1 Arrestare il servizio.** 

**Fare clic con il pulsante destro del mouse sull'icona nella barra delle applicazioni, quindi fare clic su [Stop Music Service] nel menu.** 

2 Nascondere l'icona **M** nella barra delle applicazioni. **Fare clic con il pulsante destro del mouse sull'icona nella barra delle applicazioni, quindi fare clic su [Exit] nel menu.**

**3 Fare clic su [Start] – [Control Panel] – [Add or Remove Programs] (Windows XP). Selezionare [M-crew Server] e rimuoverlo.**

**Fare clic su [Start] – [Control Panel] – [Programs and Features] (Windows Vista). Selezionare [M-crew Server] e rimuoverlo.**

### **I brani sono evidenziati in grigio**

**• Non sono presenti i file corrispondenti.**

### **Impossibile ottenere le informazioni dei titoli da Gracenote MusicID**

- **È impostato CD TEXT.**
- **I brani non sono registrati su Gracenote MusicID.**
- **Problemi di collegamento della rete.**
- **Impostazioni errate del proxy.**
- **[Access Gracenote automatically] nella finestra "Gracenote MusicID" non è selezionata.**

### **Utilizzando [RECORD FROM CD] non vengono visualizzati i file musicali dei CD inseriti**

**• L'unità CD-ROM non è stata selezionata correttamente.**

### **Avendo scelto [Update] in [IMPORT FILES (AUTO MODE)], l'elaborazione richiede un certo tempo**

**• Il tempo di elaborazione varia in funzione dei file musicali nelle cartelle da importare.**

Attendere un momento. Generalmente non è necessario utilizzare il pulsante [Update].

### **AMS non funziona**

**• AMS non è disponibile per i brani elencati nel lato sinistro di [IMPORT FILES (MANUAL MODE)].**

Non si tratta di un errore. È una delle caratteristiche tecniche di M-crew Server.

### **Impossibile riprodurre i file musicali contenenti caratteri delle lingue europee (caratteri ISO8859)**

- **Se Windows XP è nella visualizzazione per categorie, passare a Classic View, quindi fare clic su [Start] – [Control Panel] – [Regional and Language Options]. Fare clic sul [Advanced] e scegliere da "Language for non-Unicode programs" una lingua che supporti ISO8859.**
- **Se Windows Vista è nella visualizzazione per categorie, passare a Classic View, quindi fare clic su [Start] – [Control Panel] – [Regional and Language Options]. Fare clic su [Administrative] – [Change system locale...]. Viene visualizzata la finestra "User Account Control" (UAC). Fare clic su [Continue]. Scegliere da "Language for non-Unicode programs" una lingua che supporti ISO8859.**

### **Att observera för användare**

- **•** Upphovsrättslagen (Copyright) förbjuder kopiering av denna mjukvara och den medföljande bruksanvisningen såväl helt som delvis, liksom uthyrning av mjukvaran utan tillstånd från upphovsrättsinnehavaren.
- **•** Under inga omständigheter kan Sony hållas ansvarigt för någon form av finansiella skador eller inkomstförluster, inklusive krav från tredje part, som uppstått vid användning av mjukvaran som medföljer den här enheten.
- **•** Om det skulle uppstå problem med mjukvaran till följd av tillverkningsfel åtar sig Sony att byta ut mjukvaran. Sony påtar sig inget ytterligare ansvar.
- **•** Mjukvaran som medföljer den här enheten kan bara användas tillsammans med särskilt avsedd utrustning.
- **•** Observera att i vår ständiga strävan efter högre kvalitet kan det hända att mjukvarans specifikationer ändras utan föregående meddelande.
- **•** Användning av den här enheten tillsammans med annan mjukvara än den som medföljer omfattas inte av garantin.
- **•** "M-crew Server" är ett varumärke som ägs av Sony Corporation.
- **•** Microsoft, Windows, Windows NT och Windows Media är varumärken eller registrerade varumärken som ägs av Microsoft Corporation i USA och/eller andra länder.
- **•** IBM och PC/AT är registrerade varumärken som ägs av International Business Machines Corporation.
- **•** Macintosh är ett registrerat varumärke som ägs av Apple Inc. i USA och/eller andra länder.
- **•** Pentium och Celeron är varumärken eller registrerade varumärken som ägs av Intel Corporation.
- **•** Alla andra varumärken och registrerade varumärken som omnämns här är varumärken eller registrerade varumärken som ägs av respektive rättighetsinnehavare.
- **•** Symbolerna ™ och ® har utelämnats i denna bruksanvisning.

#### **Gracenote**

#### **Corporate Description**

**•** Music recognition technology and related data are provided by Gracenote®. Gracenote is the industry standard in music recognition technology and related content delivery. For more information visit [www.gracenote.com.](http://www.gracenote.com/)

#### **Proprietary Legends**

- **•** CD and music-related data from Gracenote, Inc., copyright © 2000-2007 Gracenote. Gracenote Software, copyright © 2000-2007 Gracenote. This product and service may practice one or more of the following U.S. Patents: #5,987,525; #6,061,680; #6,154,773, #6,161,132, #6,230,192, #6,230,207, #6,240,459, #6,330,593, and other patents issued or pending. Some services supplied under license from Open Globe, Inc. for U.S. Patent: #6,304,523.
- **•** Gracenote® is a registered trademark of Gracenote, Inc. The Gracenote logo and logotype, and the "Powered by Gracenote" logo are trademarks of Gracenote.

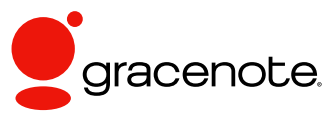

Program © 2007 Sony Corporation Documentation © 2007 Sony Corporation

#### **OpenSSL**

- **•** Copyright © 1998-2001 The OpenSSL Project. All rights reserved.
- Copyright © 1995-1998 Eric Young ([eay@cryptsoft.com](mailto:eay@cryptsoft.com)). All rights reserved.
- **•** "This product includes software developed by the OpenSSL Project for use in the OpenSSL Toolkit (<http://www.openssl.org/>)"
	- **1** Redistributions of source code must retain the above copyright notice, this list of conditions and the following disclaimer.
	- **2** Redistributions in binary form must reproduce the above copyright notice, this list of conditions and the following disclaimer in the documentation and/or other materials provided with the distribution.
	- **3** All advertising materials mentioning features or use of this software must display the following acknowledgment: "This product includes software developed by the OpenSSL Project for use in the OpenSSL Toolkit. ([http://www.openssl.org/\)](http://www.openssl.org/)"
	- **4** The names "OpenSSL Toolkit" and "OpenSSL Project" must not be used to endorse or promote products derived from this software without prior written permission. For written permission, please contact [openssl-core@openssl.org](mailto:openssl-core@openssl.org).
	- **5** Products derived from this software may not be called "OpenSSL" nor may "OpenSSL" appear in their names without prior written permission of the OpenSSL Project.
	- **6** Redistributions of any form whatsoever must retain the following acknowledgment: "This product includes software developed by the OpenSSL Project for use in the OpenSSL Toolkit ([http://www.openssl.org/\)](http://www.openssl.org/)".
- **•** THIS SOFTWARE IS PROVIDED BY THE OpenSSL PROJECT "AS IS" AND ANY EXPRESSED OR IMPLIED WARRANTIES, INCLUDING, BUT NOT LIMITED TO, THE IMPLIED WARRANTIES OF MERCHANTABILITY AND FITNESS FOR A PARTICULAR PURPOSE ARE DISCLAIMED. IN NO EVENT SHALL THE OpenSSL PROJECT OR ITS CONTRIBUTORS BE LIABLE FOR ANY DIRECT, INDIRECT, INCIDENTAL, SPECIAL, EXEMPLARY, OR CONSEQUENTIAL DAMAGES (INCLUDING, BUT NOT LIMITED TO, PROCUREMENT OF SUBSTITUTE GOODS OR SERVICES; LOSS OF USE, DATA, OR PROFITS; OR BUSINESS INTERRUPTION) HOWEVER CAUSED AND ON ANY THEORY OF LIABILITY, WHETHER IN CONTRACT, STRICT LIABILITY, OR TORT (INCLUDING NEGLIGENCE OR OTHERWISE) ARISING IN ANY WAY OUT OF THE USE OF THIS SOFTWARE, EVEN IF ADVISED OF THE POSSIBILITY OF SUCH DAMAGE.
	- **1** Redistributions of source code must retain the copyright notice, this list of conditions and the following disclaimer.
	- **2** Redistributions in binary form must reproduce the above copyright notice, this list of conditions and the following disclaimer in the documentation and/or other materials provided with the distribution.
	- **3** All advertising materials mentioning features or use of this software must display the following acknowledgement: "This product includes cryptographic software written by Eric Young ([eay@cryptsoft.com](mailto:eay@cryptsoft.com))". The word 'cryptographic' can be left out if the routines from the library being used are not cryptographic related :-).
- **4** If you include any Windows specific code (or a derivative thereof) from the apps directory (application code) you must include an acknowledgement: "This product includes software written by Tim Hudson [\(tjh@cryptsoft.com\)](mailto:tjh@cryptsoft.com)".
- **•** THIS SOFTWARE IS PROVIDED BY ERIC YOUNG "AS IS" AND ANY EXPRESS OR IMPLIED WARRANTIES, INCLUDING, BUT NOT LIMITED TO, THE IMPLIED WARRANTIES OF MERCHANTABILITY AND FITNESS FOR A PARTICULAR PURPOSE ARE DISCLAIMED. IN NO EVENT SHALL THE AUTHOR OR CONTRIBUTORS BE LIABLE FOR ANY DIRECT, INDIRECT, INCIDENTAL, SPECIAL, EXEMPLARY, OR CONSEQUENTIAL DAMAGES (INCLUDING, BUT NOT LIMITED TO, PROCUREMENT OF SUBSTITUTE GOODS OR SERVICES; LOSS OF USE, DATA, OR PROFITS; OR BUSINESS INTERRUPTION) HOWEVER CAUSED AND ON ANY THEORY OF LIABILITY, WHETHER IN CONTRACT, STRICT LIABILITY, OR TORT (INCLUDING NEGLIGENCE OR OTHERWISE) ARISING IN ANY WAY OUT OF THE USE OF THIS SOFTWARE, EVEN IF ADVISED OF THE POSSIBILITY OF SUCH DAMAGE.

# **Innehållsförteckning**

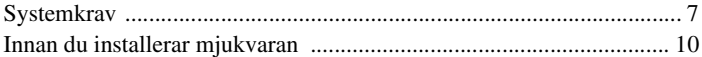

#### **[Installation](#page-273-0)**

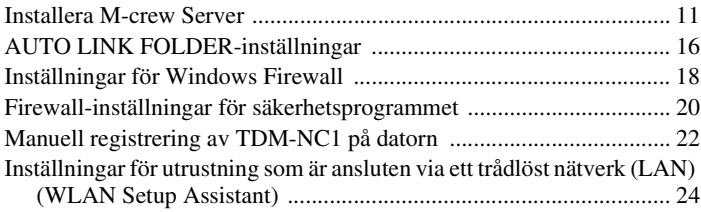

### **[Övrig Information](#page-288-0)**

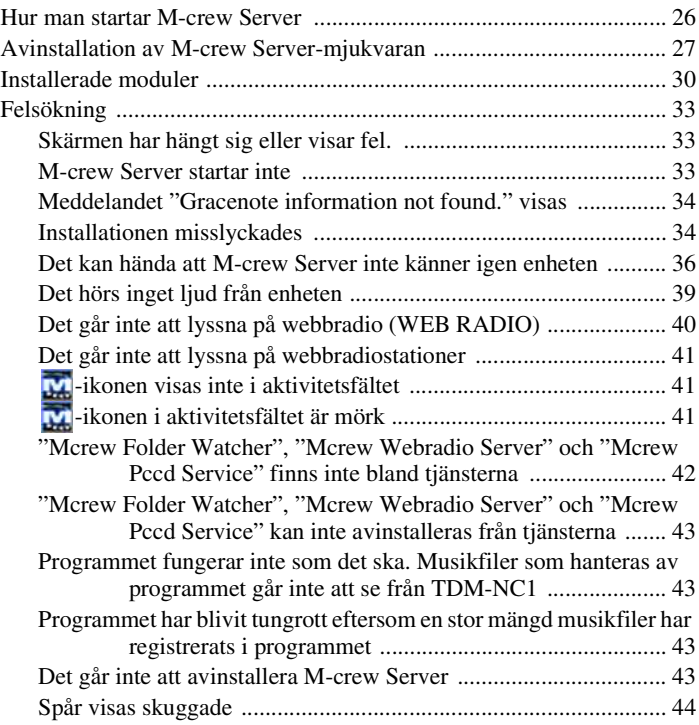

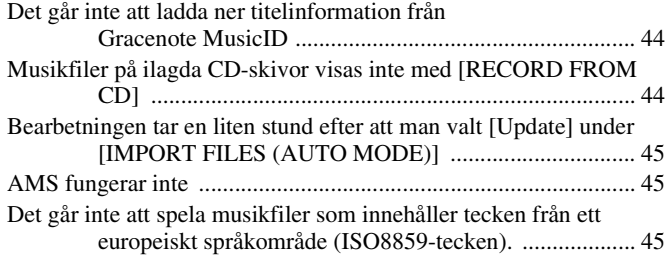

# <span id="page-269-0"></span>**Systemkrav**

Följande mjukvara och hårdvara krävs för att kunna köra M-crew Server.

#### □ En PC/AT-kompatibel dator som uppfyller **nedanstående krav på prestanda.**

M-crew Server fungerar inte på Apple Macintosh.

- Processor\*: Intel Pentium III 1 GHz (minst 1 GHz rekommenderas) eller Celeron 1 GHz (minst 1 GHz rekommenderas) eller snabbare
	- \* Vi garanterar att programmet fungerar med processorer som är lika med eller snabbare än ovan nämnda klass. 64-bitars processorer är inte kompatibla.
- RAM: Vi rekommenderar minst 256 MB (Windows XP)

Vi rekommenderar minst 512 MB (Windows Vista)

- Videokort och bildskärmsdrivrutin: Måste kunna hantera en XGA-skärm (1 024 × 768 bildpunkter) med minst 65 536 färger.
- Ledigt utrymme på hårddisken: Minst 50 MB (inklusive M-crew Server, hjälpfiler och relaterade moduler) ledigt utrymme på systemenheten. Detta inkluderar inte det utrymme som behövs för att lagra databasen och musikfiler. Dessutom erfordras 300 MB på systemenheten för Microsoft-relaterade moduler, och 100 MB på hårddisken för Adobe Reader. Det kan dock hända att dessa inte behöver installeras beroende på användningsmiljön.
- CD-ROM- eller DVD-enhet (för att installera mjukvaran och för att bränna CD-skivor)
- 10Base-T, 100Base-TX: Minst ett
- Ljudkort

□ OS: Windows Vista Ultimate, Windows Vista **Business, Windows Vista Home Premium, Windows Vista Home Basic, Windows XP Home Edition (SP2 eller senare), Windows XP Professional (SP2 eller senare), Windows XP Media Center Edition 2004 (SP2 eller senare), Windows XP Media Center Edition 2005 (SP2 eller senare)**

M-crew Server fungerar inte under Microsoft Windows 3.1, Windows 95, Windows 98, Windows Me, Windows NT, Windows 2000 Professional, Windows XP (tidigare än SP2), Windows Vista Starter Edition eller Windows Vista Enterprise.

Logga in som administratör vid installationen.

□ Microsoft .NET Framework-modul version 2.0 **eller senare**

#### □ Internet-access (för Gracenote-access och WEB **RADIO)**

s **Bildskärm: XGA (1 024** × **768 bildpunkter)**

Måste kunna visa minst 65 536 färger.

#### s **Använt språk: Engelska/tyska/franska**

#### s **Användarprivilegier**

- M-crew Server kan endast användas av användare med administratörsprivilegier.
- M-crew Server saknar funktion för växling mellan olika användare.

#### **Observera**

- Vi kan inte garantera att programmet fungerar felfritt i alla de rekommenderade datormiljöer som anges ovan.
- Vi kan inte garantera att programmet fungerar felfritt på hembyggda datorer.
- Programmet fungerar på datorer som uppgraderats av användaren (till Windows Vista).
- Detta gäller inte för datorer av speciella fabrikat eller hembyggda datorer.
- Musikfiler som kan registreras har filnamn med filtilläggen ".wav", ".omg", ".oma", ".mp3", ".m4a" och ".wma". Observera dock att det i vissa fall inte går att registrera filer.
- Det kan hända att ljudet hoppar om manövrer som belastar serverdatorn hårt (inspelning, filimport, användning av andra program m.m.) utförs samtidigt som man spelar ett spår som är registrerat på serverdatorn. Ljudet kan även hoppa beroende på nätverksstatusen.
- Det går eventuellt inte att spela vissa stationer med WEB RADIO beroende på nätverkstillståndet.

# <span id="page-272-0"></span>**Innan du installerar mjukvaran**

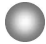

**Anslut inte TDM-NC1 till datorn innan installationen är klar!**

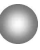

**Avsluta alla andra program som är igång på datorn innan du installerar mjukvaran.**

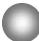

**Var noga med att logga på med ett användarnamn med administratörsprivilegier för att installera mjukvaran.**

#### **Att observera för NAS-CZ1- eller CPF-IX001-användare**

Installera M-crew Server ver. 2.5 (det här programmet) utan att avinstallera M-crew Server ver. 1.0 eller 2.0. M-crew Server ver. 1.0 eller 2.0 avinstalleras automatiskt. Innehållsinformationen kan användas även efter att M-crew Server ver. 2.5 har installerats.

# <span id="page-273-1"></span><span id="page-273-0"></span>**Installera M-crew Server**

Installationen kan ta lite tid beroende på miljön. En förloppsindikator visas under tiden som installationen pågår. Vänta tills installationen är klar.

**1 Slå på datorn och logga in som administratör.**

Vänta tills Windows har startat upp.

### **2 Lägg i den medföljande CD-ROM-skivan i datorns CD-ROM-enhet.**

Fönstret "M-crew Server SETUP" visas.

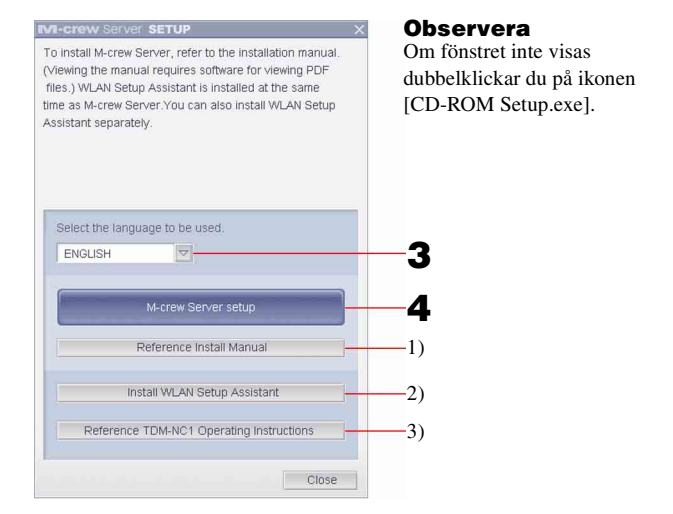

- 1) Klicka för att visa Installationsanvisningar för M-crew Server (denna manual).
- 2) Klicka för att starta WLAN Setup Assistant.
- 3) Klicka för att visa bruksanvisningen för TDM-NC1.

#### **För Windows Vista-användare**

Fönstret "Auto Play" visas.

Klicka på [Run setup.exe] för att installera programmet.

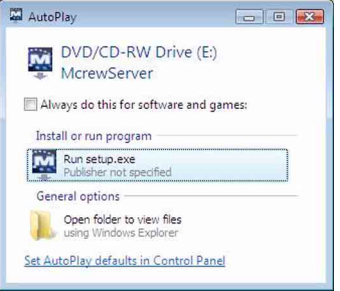

Fönstret "User Account Control" (UAC) visas.

Klicka på [Allow]. Om du klickar på [Cancel] kan du inte starta installationen.

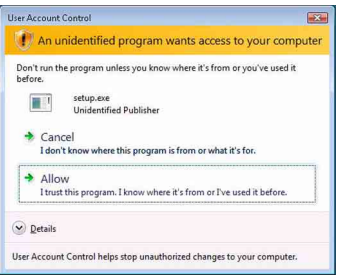

### **3 Välj vilket språk som ska användas.**

## **4 Klicka på [M-crew Server setup].**

Fönstret "Server SETUP" visas. Klicka på [OK]. Om ".NET Framework" (2.0 eller senare) är installerad på datorn, visas fönstret "M-crew Server License Agreement".

#### **Observera**

Om ".NET Framework" (2.0 eller senare) inte är installerad på datorn, visas fönstret ".NET Framework Installer". Klicka på [Install] för att installera ".NET Framework 2.0" och följ anvisningarna som visas.

### **5 Läs licensavtalet.**

Om du godkänner följande licensavtal, markerar du [I accept these terms.] och klickar på [NEXT]. Fönstret "INSTALL LAUNCHER" visas. Om du inte godkänner licensavtalet, markerar du [I do not accept these terms.] och klickar på [CANCEL].

### **6 Klicka på [Install].**

Installationen av M-crew Server startar. Om du klickar på [Cancel] installeras inte M-crew Server.

#### **Observera**

Ett varningsfönster kan visas under installationen av Windows Media Format SDK 9.5.

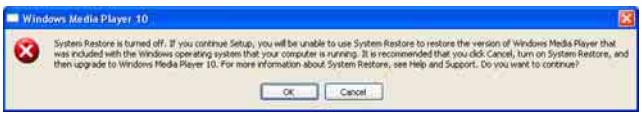

Om du klickar på [OK] i det läget installeras M-crew Server på rätt sätt, men Windows Media Player registreras inte vid Windows systemåterställningspunkt. Om du klickar på [Cancel] installeras inte M-crew Server på rätt sätt. Klicka på [Cancel] i M-crew Server INSTALL LAUNCHER för att avbryta installationen, och ställ sedan in "System Restore" på [ON] och gör om installationen.

### **7 När installationen är klar klickar du på [Reboot] för att starta om datorn.**

När du har startat om datorn visas fönstret "AUTO LINK FOLDER SETUP" automatiskt.

#### **Om fönstret "Windows Security Alert" visas**

#### **Klicka på [Unblock] för att låsa upp programmet.**

Kontrollera att "M-crew Server task tray icon" visas i "Name" och klicka därefter på [Unblock]. Om du klickar på [Keep Blocking] går det inte att använda M-crew Server [\(sidan 34\).](#page-296-2)

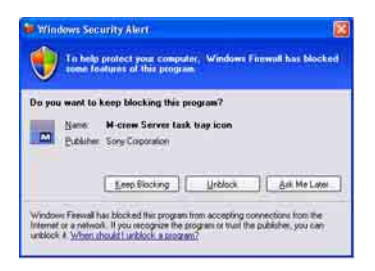

### **8 Göra AUTO LINK FOLDER-inställningar.**

<span id="page-276-0"></span>Mer information finns i ["AUTO LINK FOLDER-inställningar"](#page-278-0)  [\(sidan 16\).](#page-278-0) När inställningarna är klara, visas fönstret "ICF SETTINGS".

### **9 Göra inställningar för brandväggen i Windows.**

<span id="page-276-1"></span>Mer information finns i ["Inställningar för Windows Firewall"](#page-280-0)  [\(sidan 18\).](#page-280-0) När inställningarna är klara visas fönstret "Security software Firewall setting guide".

### <span id="page-276-2"></span>**10 Göra inställningar för brandväggen i säkerhetsprogrammet.**

Mer information finns i ["Firewall-inställningar för](#page-282-0)  [säkerhetsprogrammet" \(sidan 20\).](#page-282-0)

#### <span id="page-276-3"></span>**11 Hänvisa till "Quick Setup Guide" eller den kortfattade installationsanvisningen när du gör inställningarna för enheten.**

#### **Observera**

- M-crew Server-mjukvaran använder de installerade mapparna, så undvik att radera, flytta eller ändra någon av de mappar som installeras. Om man behandlar de mapparna på samma sätt som vanliga mappar i Utforskaren i Windows finns det risk att innehållet blir instabilt eller förstört.
- Stäng inte av datorn och ta inte ut CD-ROM-skivan ur CD-ROM-enheten medan installationen fortfarande pågår. Det kan göra det omöjligt att installera mjukvaran efteråt.
- När M-crew Server har installerats på rätt sätt visas ikonen **i i** aktivitetsfältet.

# <span id="page-278-0"></span>**AUTO LINK FOLDER-inställningar**

När AUTO LINK FOLDER-inställningarna är klara, laddas automatiskt alla musikfiler som det finns stöd för och undermappen som finns vid den sökväg som är angiven i fönstret, in i M-crew Server.

Här finns den detaljerade förklaringen för steg 8 [\(sidan 14\)](#page-276-0) för "Installera M-crew Server".

Om du vill hoppa över denna inställning klickar du på [Skip].

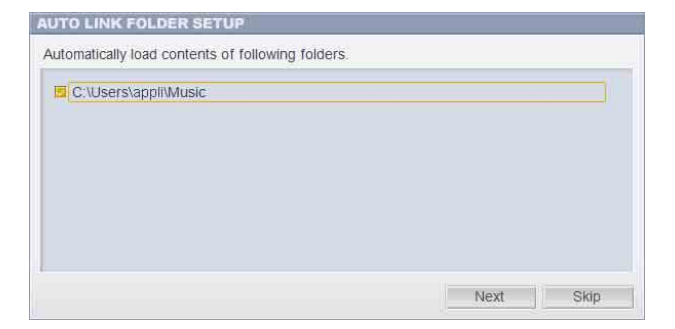

#### **Observera**

- Om fönstret "AUTO LINK FOLDER SETUP" inte visas automatiskt efter att datorn har startats om, klickar du på [Start] – [Alla program] – [M-crew Server] – [TOOLS] – [AUTO LINK] i den ordningen. I detta fall ändras [Next] och [Skip] till [OK] och [Cancel].
- Programmet har blivit tungrott eftersom en stor mängd musikfiler har registrerats i programmet.

**1 Klicka för att bocka för kryssrutan bredvid sökvägen till katalogen som innehåller filerna som ska laddas in.**

Klicka en gång till för att ta bort markeringar för sökvägar till filer som inte ska laddas in.

#### **Tips**

AUTO LINK-funktionen gäller även för undermappar till vald mapp. Exempel: När de två sökvägarna [C:\AAA\BBB\CCC] och [C:\AAA\BBB\CCC\DDD] går att välja. När man väljer [C:\AAA\BBB\CCC] gäller AUTO LINK-funktionen även för

mappen DDD under mappen CCC. Därför är [C:\AAA\BBB\CCC\DDD] inte aktiv.

## **2 Klicka på [Next].**

Musikfilerna som finns i katalogen vid den markerade sökvägen laddas in automatiskt.

#### **För Windows Vista-användare**

När du har gjort AUTO LINK FOLDER-inställningarna vid installationen av M-crew Server, visas fönstret "User Account Control" (UAC). Klicka på [Allow]. Om du klickar på [Cancel] kan du inte göra inställningarna för ICF settings.

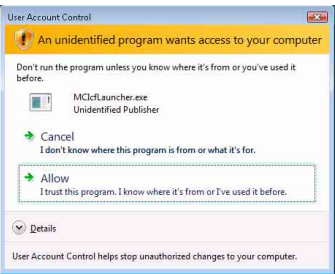

#### **Observera**

Alla musikfiler som det finns stöd för vid den sökväg som är angiven i fönstret importeras automatiskt till M-crew Server.

# <span id="page-280-0"></span>**Inställningar för Windows Firewall**

Denna inställning öppnar Windows Firewall så att du kan lyssna på musik som finns lagrad på din dator via enheten.

Här finns den detaljerade förklaringen för steg 9 [\(sidan 14\)](#page-276-1) för "Installera M-crew Server".

Windows XP och senare versioner har en enkel brandväggsfunktion som standard. Denna brandväggsfunktion kallas för "ICF" och gör det möjligt för användaren att begränsa kommunikationen mellan hemnätverk eller mindre kontorsnätverk och Internet. När denna brandvägg är aktiverad måste den ställas in så att den tillåter kommunikation för vissa portar och program för att M-crew Server ska kunna kommunicera med denna enhet. Dessa inställningar görs i fönstret "ICF SETTINGS". Observera dock att dessa inställningar kan göra din dator känslig för olaga intrång.

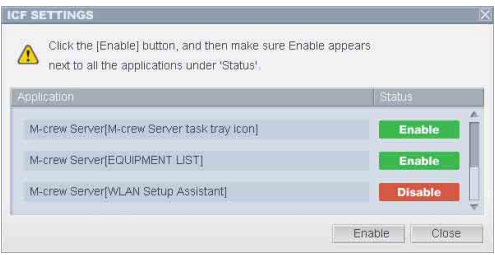

#### **Observera**

- Om fönstret "ICF SETTINGS" inte visas automatiskt även efter att AUTO LINK FOLDER-inställningarna är klara, klickar du på [Start] – [Alla program] – [M-crew Server] – [TOOLS] – [ICF Settings] i den ordningen.
- När [Don't allow exceptions] är förbockad under [On (recommended)] bland inställningarna för Windows Firewall går M-crew Server inte att använda, även om man gör ICF-inställningar i "ICF SETTINGS"-fönstret. Ta bort bocken från kryssrutan för att använda M-crew Server.

#### **För Windows Vista-användare**

Fönstret "User Account Control" (UAC) visas.

Klicka på [Allow]. Om du klickar på [Cancel] kan du inte göra inställningarna för ICF settings.

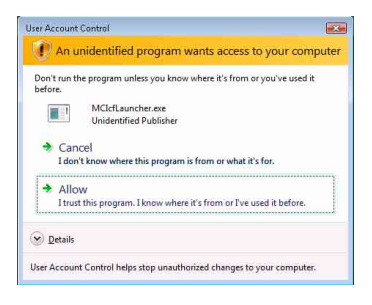

# **1 Klicka på [Enable].**

"Enable" eller "Disable" visas för alla punkter.

Om "Disable" visas klickar du på [Enable] flera gånger tills "Enable" visas för alla punkterna.

## **2 Klicka på [Close].**

Fönstret "Security software Firewall setting guide" öppnas automatiskt.

# <span id="page-282-0"></span>**Firewall-inställningar för säkerhetsprogrammet**

Om du har ett antivirusprogram installerat på datorn, öppnar denna inställning brandväggen (Firewall).

Här finns den detaljerade förklaringen för steg 10 [\(sidan 14\)](#page-276-2) för "Installera M-crew Server".

Om du inte har säkerhetsprogram installerat på datorn klickar du på [Close] och går därefter till steg 11 [\(sidan 14\)](#page-276-3) i "Installera M-crew Server".

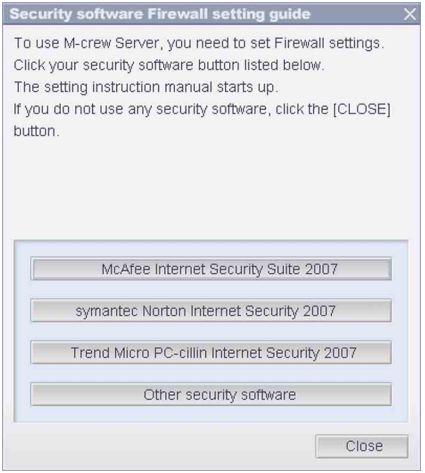

#### **Observera**

Om fönstret "Security software Firewall setting guide" inte visas automatiskt efter inställning av "ICF SETTINGS" [\(sidan 18\)](#page-280-0), klickar du på [Start] – [Alla program] – [M-crew Server] – [TOOLS] – [Security software Firewall setting guide] i den ordningen.

# **1 Klicka på säkerhetsprogrammet.**

Följande .exe-filer måste aktiveras med konfigurationstabellen nedan. För en detaljerad beskrivning om hur du konfigurerar brandväggen hänvisas till bruksanvisningen för den brandvägg som du använder.

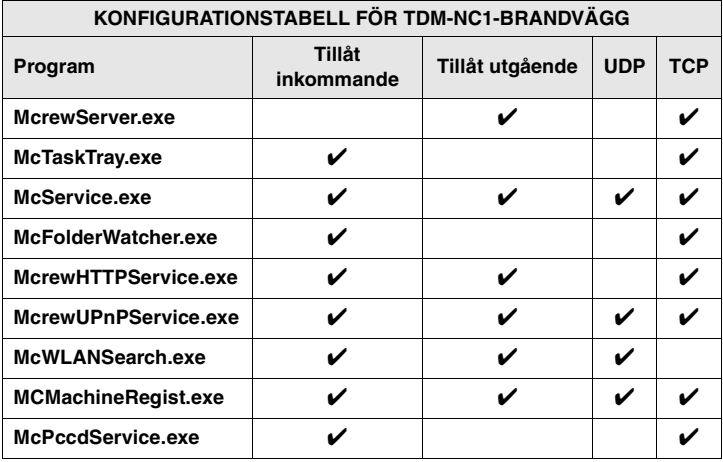

Webbläsaren är aktiverad och inställningsguiden för säkerhetsprogrammet visas. Om ditt säkerhetsprogram inte finns i listan klickar du på [Other security software].

#### **Observera**

För att visa guiden (webbläsare), måste din dator vara ansluten till Internet.

### **2 Följ anvisningarna som visas på skärmen.**

#### **Observera**

När M-crew Server har installerats visas **M**-ikonen i aktivitetsfältet. Se "Felsökning" i bruksanvisningen.

# <span id="page-284-0"></span>**Manuell registrering av TDM-NC1 på datorn**

Om TDM-NC1 ansluts till datorn efter att M-crew Server har installerats, registreras TDM-NC1 automatiskt på datorn. För ökad säkerhet kan du registrera TDM-NC1 manuellt på datorn.

- **1 Starta AV-systemet med gränssnittet DIGITAL MEDIA PORT (Sony DAV-serien m.m.).**
- **2 Tryck på MENU**\*1 **på fjärrkontrollen.**
- **3 Tryck flera gånger på** . **eller** > **på fjärrkontrollen tills "REGISTER?"**\*2 **visas, och tryck sedan på ENTER på fjärrkontrollen.**

Nedräkningsskärmen visas på displayen på TDM-NC1.

**4 Klicka på [Start] – [Alla program] – [M-crew Server] – [TOOLS] – [EQUIPMENT LIST] i den ordningen.**

Fönstret "M-crew Server EQUIPMENT LIST" visas på datorskärmen.

### **5 Ställ in "Equipment selection mode:" på "Manual" och klicka på [Add] på datorn.**

Registreringen startar.

När registreringen är klar visas "Complete!" på displayen på TDM-NC1.

\*1 För NAS-CZ1 visas "NETWORK MENU" och för CPF-IX001 visas "MENU".

\*2 För NAS-CZ1 visas "REGISTRATION?" och för CPF-IX001 visas "REGISTER?".

#### **Om fönstret "Windows Security Alert" visas**

#### **Klicka på [Unblock] för att låsa upp programmet.**

Kontrollera att "EQUIPMENT LIST Application" visas i "Name" och klicka därefter på [Unblock]. Om du klickar på [Keep Blocking] går det inte att använda M-crew Server [\(sidan 34\).](#page-296-2)

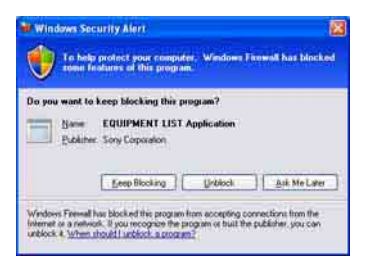

# <span id="page-286-0"></span>**Inställningar för utrustning som är ansluten via ett trådlöst nätverk (LAN) (WLAN Setup Assistant)**

Sök efter anslutna komponenter för att kunna göra inställningar för trådlöst nätverk (LAN) för dem.

"WLAN Setup Assistant" installeras samtidigt med M-crew Server, men kan även installeras separat.

Mer information om inställning av trådlöst nätverk (LAN) finns i "Alternativ C: Trådlös anslutning (inställning av datorn)" i Bruksanvisning som medföljer TDM-NC1.

- **1 Starta AV-systemet med gränssnittet DIGITAL MEDIA PORT (Sony DAV-serien m.m.).**
- **2 Tryck på MENU på fjärrkontrollen.**
- **3 Tryck flera gånger på** . **eller** > **på fjärrkontrollen tills "SETUP BY PC?" visas och tryck sedan på ENTER på fjärrkontrollen.**

Nedräkningsskärmen visas på displayen på TDM-NC1.

**4 Klicka på [Start] – [Alla program] – [M-crew Server] – [TOOLS] – [WLAN Setup Assistant] i den ordningen.**

Fönstret "WLAN Setup Assistant" visas på datorskärmen.

# **5 Klicka på [Next].**

Sökningen efter komponenter startar.

När en ansluten komponent har hittats visas skärmen för inställning av trådlöst nätverk (LAN) för den komponenten. Om ingen komponent hittas kontrollerar du anslutningarna och gör om proceduren från och med steg 3. Mer information om anslutningar finns i "Alternativ C: Trådlös anslutning (inställning av datorn)" i Bruksanvisning som medföljer TDM-NC1.

#### **Om fönstret "Windows Security Alert" visas**

#### **Klicka på [Unblock] för att låsa upp programmet.**

Kontrollera att "McWLANSearch.exe" visas i "Name" och klicka därefter på [Unblock]. Om du klickar på [Keep Blocking] går det inte att använda M-crew Server [\(sidan 34\)](#page-296-2).

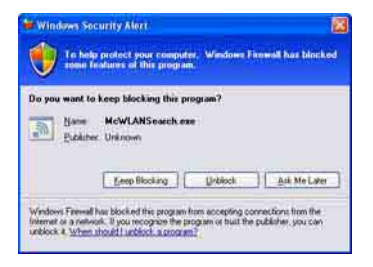
## **Övrig Information**

## **Hur man startar M-crew Server**

**Klicka på [Start] – [Alla program] – [M-crew Server] – [M-crew Server] i den ordningen.** Eller, dubbelklicka på **m**-ikonen i aktivitetsfältet. **Eller, högerklicka på M-ikonen i aktivitetsfältet och välj [M-crew Server].**

Mer information om hur du använder M-crew Server finns i direkthjälpen för M-crew Server. Klicka på [Start] – [Alla program] – [M-crew Server] – [MANUAL] – [HELP] i den ordningen för att köra hjälpfilen för M-crew Server.

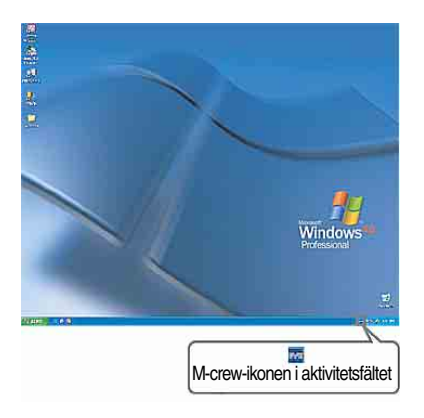

## <span id="page-289-0"></span>**Avinstallation av M-crew Server-mjukvaran**

Logga in med ett användarnamn med administratörsprivilegier och utför nedanstående procedurer.

Se bruksanvisningen till datorn för närmare detaljer om hur du loggar in med ett användarnamn med administratörsprivilegier.

**1 Stoppa tjänsten. Högerklicka på**  $\overline{m}$ **-ikonen i aktivitetsfältet, och klicka sedan på [Stop Music Service] på menyn.**

-ikonen i aktivitetsfältet blir mörk.

## **Klicka på [Uninstall/Change] (Windows Vista).**

Fönstret "User Account Control" (UAC) visas. Klicka på [Allow].

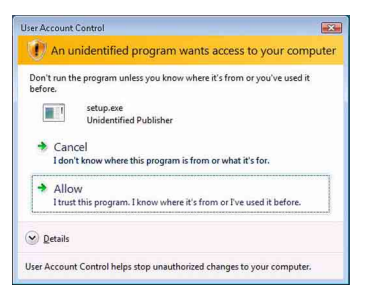

### **2 Dölj M**-ikonen i aktivitetsfältet. **Högerklicka på -ikonen i aktivitetsfältet, och klicka sedan på [Exit] på menyn.**

-ikonen försvinner från aktivitetsfältet.

**3 Klicka på [Start] – [Control Panel] i den ordningen.** Fönstret "Control Panel" visas.

**4 Om Windows XP är inställt på klassiskt läge (Classic View) växlar du till kategoriläge och klickar på [Add or Remove Programs].**

Fönstret "Add or Remove Programs" visas.

#### **Om Windows Vista är inställt på klassiskt läge (Classic View) klickar du på [Control Panel Home] och därefter på [Uninstall a Program] under [Programs].**

Fönstret "Uninstall or change a program" visas.

### **5 Välj och klicka på [M-crew Server] i listan "Currently Installed Programs" (Windows XP).**

Om [M-crew Server] inte visas på listan "Currently Installed Programs" klickar du på [Change/Remove] och fortsätter till steg 7.

#### **Välj och klicka på [M-crew Server] i listan (Windows Vista).**

**6 Klicka på [Change/Remove] (Windows XP).**

### **Klicka på [Uninstall/Change] (Windows Vista).**

Fönstret "User Account Control" (UAC) visas. Klicka på [Continue].

## **7 Starta om datorn.**

#### **Observera**

- Om du avinstallerar M-crew Server visas ett fönster med en kommandoprompt. Det kan ta en liten stund att bearbeta denna kommandoprompt. Avinstallationen pågår emellertid hela tiden i bakgrunden, därför ska du inte klicka på [Cancel] i fönstret "Installsheild".
- När du avinstallerar "Mcrew Music Server" kan fönstret som anger att avinstallationen pågår visas ganska länge. Avinstallationen pågår dock hela tiden i bakgrunden så stäng inte det fönstret. (Klicka inte på  $\blacksquare$  eller  $\blacksquare$  i fönstret.)
- Om "WLAN Setup Assistant" installeras separat från M-crew Server, kan det programmet avinstalleras via fönstret "Add or Remove Programs" (Windows XP) eller fönstret "Uninstall or change a program" (Windows Vista).
- Även om "WLAN Setup Assistant" har installerats separat från M-crew Server, avinstalleras även det när man avinstallerar M-crew Server.
- "OpenMG Limited Patch"\* och "OpenMG Secure Module"\* kan användas av andra program (SonicStage, VAIO Media m.m.). Om OpenMG SDK inte används, avinstallerar du "OpenMG Limited Patch"\* och "OpenMG Secure Module"\* via fönstret "Add or Remove Programs" (Windows XP) eller fönstret "Uninstall or change a program" (Windows Vista).

\*Versionsnummer och annan information läggs till för dessa moduler och patchprogram.

• Efter att M-crew Server har avinstallerats kan följande mappar tas bort. Eftersom en databas också tas bort förloras emellertid registreringsinformationen på musikfiler för M-crew Server.

– C:\Program Files\Mcrewserver

– C:\Program Files\Sony\Mcrew Music Server

# **Installerade moduler**

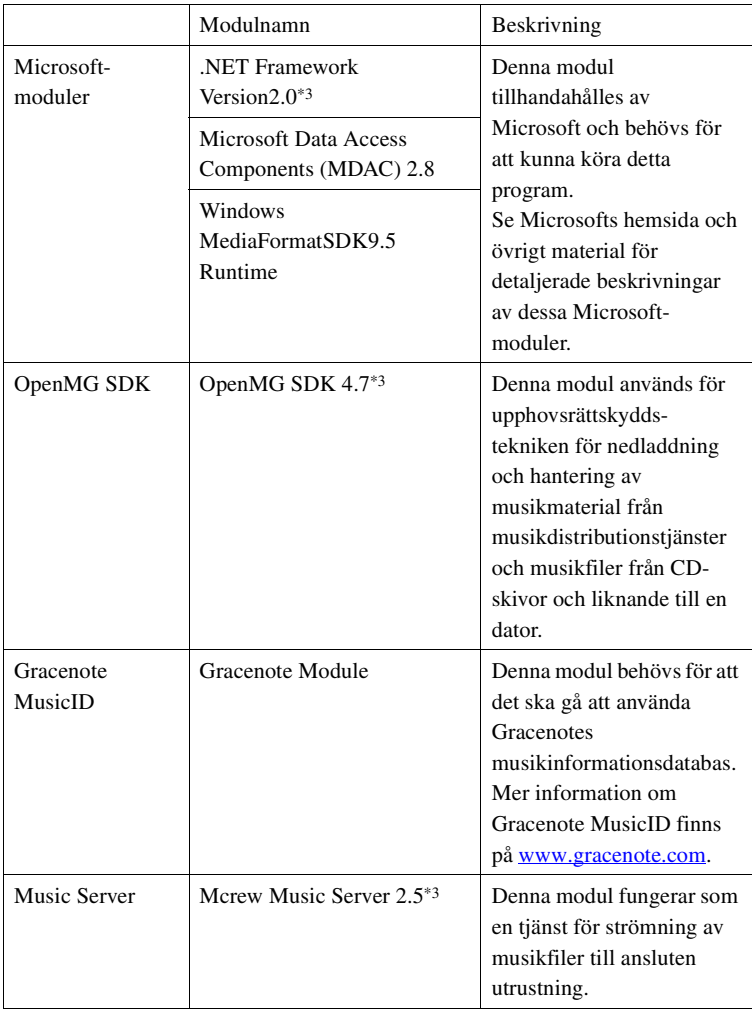

<span id="page-293-0"></span>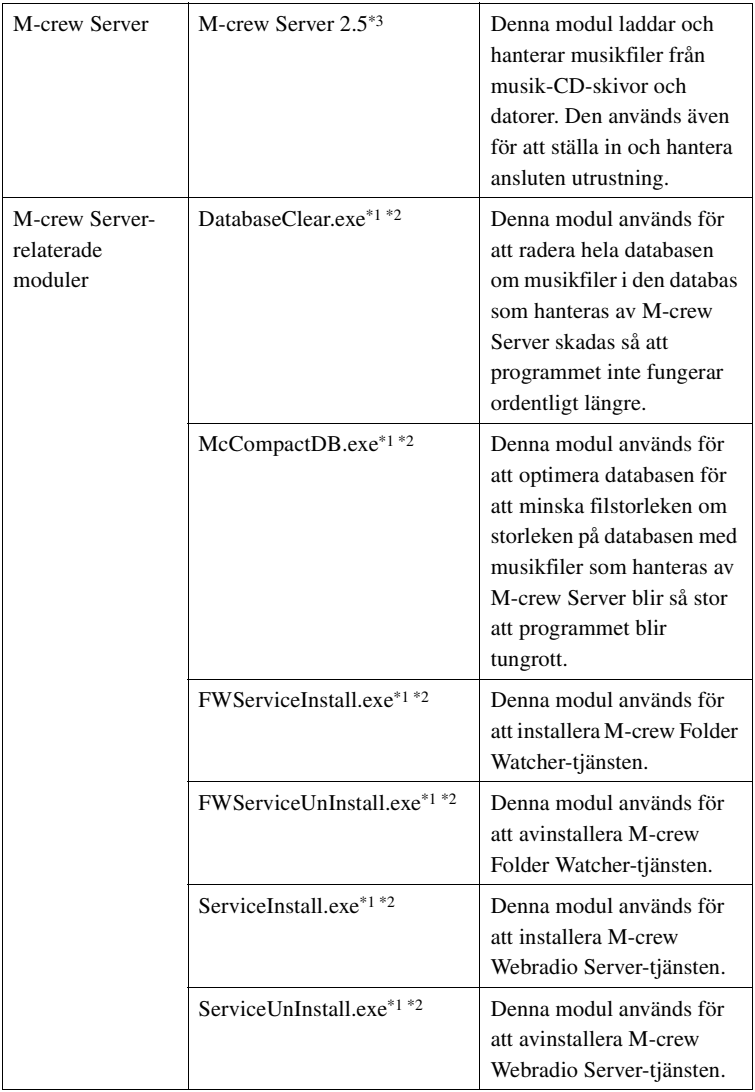

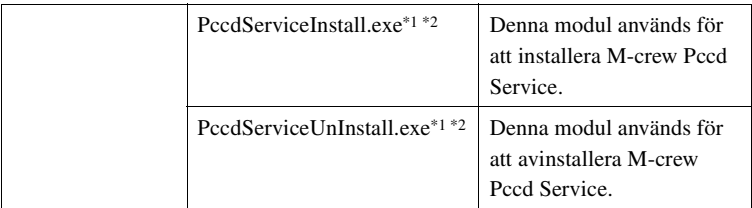

\*1 Dessa moduler finns i mappen där M-crew Server är installerat. I normala fall är det under C:\Program Files\Mcrewserver.

- \*2 Fönstret "User Account Control" (UAC) visas när dessa moduler startar. Klicka på [Allow] för att starta dem.
- \*3 Dessa moduler visas i fönstret "Add or Remove Programs" (Windows XP) eller fönstret "Uninstall or change a program" (Windows Vista).

## **Felsökning**

Om det skulle uppstå något problem när du installerar eller avinstallerar M-crew Server, så försök att avhjälpa problemet med hjälp av nedanstående felsökningsschema. Om du inte lyckas bli av med problemet efter att ha kontrollerat alla nedanstående punkter kontaktar du närmaste Sony-återförsäljare. Om ett felmeddelande visas ska du anteckna det.

#### **Skärmen har hängt sig eller visar fel.**

- **Prova att stänga av enheten och slå på den igen, och starta om datorn.**
- **Starta något annat program som du ofta brukar använda och kontrollera att datorn fungerar som den ska.**
- **Prova att avinstallera M-crew Server och sedan installera om programmet igen.**

### **M-crew Server startar inte**

**• Användaren har inte administratörsprivilegier.**

M-crew Server kan endast användas av användare med administratörsprivilegier. För att använda M-crew Server måste du ändra användarprivilegierna till administratörsprivilegier, eller logga in som en användare med administratörsprivilegier.

## **Meddelandet "Gracenote information not found." visas**

- **Kontrollera att datorn är ordentligt uppkopplad mot Internet.**
- **Om du använder en proxy-server kontrollerar du att proxy-serverinställningarna är rätt i fönstret "PROXY SETTINGS".**

### **Installationen misslyckades**

**• Glöm inte att avsluta alla andra program innan du installerar mjukvaran.**

Om installationen påbörjas medan andra program är igång finns det risk att det blir fel. Detta gäller i synnerhet för program som kräver stora mängder systemresurser, t.ex. antivirusprogram.

**• Kontrollera att det finns tillräckligt med utrymme på hårddisken.**

Minst 50 MB (inklusive M-crew Server, hjälpfiler och relaterade moduler) ledigt utrymme på systemenheten. Detta inkluderar inte det utrymme som behövs för att lagra databasen och musikfiler. Dessutom erfordras 300 MB på systemenheten för Microsoftrelaterade moduler, och 100 MB på hårddisken för Adobe Reader. Det kan dock hända att dessa inte behöver installeras beroende på användningsmiljön. Om det inte finns tillräckligt med utrymme på datorn kan det hända att det inte går att installera programmet.

- **Du klickade på [Keep Blocking] i fönstret "Windows Security Alert".**
	- **1 Klicka på [Start] [Control Panel] i den ordningen.** Fönstret "Control Panel" visas.
	- **2 Om Windows XP är inställt på kategoriläge växlar du till klassiskt läge (Classic View) och klickar på [Network Connections].**

#### **3 Klicka på [Change Windows Firewall settings] i vänster kant.**

Fönstret "Windows Firewall" visas.

#### **4 Klicka på [Exceptions].**

#### **5 Klicka på [Add Program].**

Fönstret "Add a Program" visas.

**6 Välj [M-crew Server task tray icon] i listan "Programs" och klicka på [OK].**

Kontrollera att **M**-ikonen visas i aktivitetsfältet och att den är förbockad i listan "Programs and Services" på fliken [Exceptions] i fönstret "Windows Firewall".

#### **7 Klicka på [OK].**

#### **• Om installationen fortfarande inte lyckas trots åtgärderna ovan.**

Avinstallera M-crew Server och installera sedan om programmet. Mer information finns i ["Installera M-crew Server" \(sidan 11\)](#page-273-0) och ["Avinstallation av M-crew Server-mjukvaran" \(sidan 27\).](#page-289-0)

#### **• Om installationen verkar ha hängt sig.**

Installationen kan ta 10 minuter eller ännu längre beroende på datorn eller CD-ROM-enheten. Se upp för följande problem under installationen.

#### **• Förloppsindikatorn på skärmen rör sig inte. Kontrollampan har inte tänts på flera minuter.**

Installationen framskrider på normalt sätt. Vänta en stund.

#### **Det kan hända att M-crew Server inte känner igen enheten**

- **Kontrollera fönstret "ICF SETTINGS".**
	- **1 Klicka på [Start] [Alla program] [M-crew Server] [TOOLS] – [ICF Settings] i den ordningen.**

Fönstret "ICF SETTINGS" visas.

#### **För Windows Vista-användare**

Fönstret "User Account Control" (UAC) visas. Klicka på [Allow]. Om du klickar på [Cancel] kan du inte göra inställningarna för ICF settings.

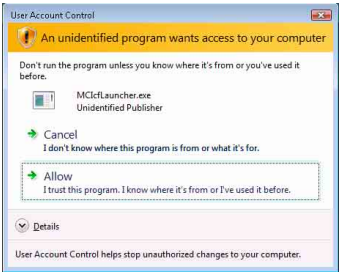

#### **2 Klicka på [Enable].**

"Enable" eller "Disable" visas för alla punkter. Om "Disable" visas klickar du på [Enable] flera gånger tills "Enable" visas för alla punkterna.

**3 Klicka på [Close].**

- **Kontrollera att [Don't allow exceptions] inte är förbockat under [On (recommended)] bland inställningarna för Windows Firewall.**
- **Kontrollera att informationen för anslutningsstatus överensstämmer med nätverksinställningarna för TDM-NC1.**
- **1 Klicka på [Start] [Control Panel] [Network Connections] i den ordningen (Windows XP). Klicka på [Start] – [Control Panel] i den ordningen (Windows Vista).**
- **2 Dubbelklicka på [Local Area Connection] (Windows XP). Klicka på [View network status and tasks] under [Network and Internet] (Windows Vista).**
- **3 Klicka på [Support] och kontrollera anslutningsstatus (Windows XP). Klicka på [View status] i [Network] (Windows Vista).**
- **Starta om datorn.**
- **Om kommunikationen är begränsad av annan brandvägg än operativsystemets tillåter du följande .exe-filer.**

Se bruksanvisningen för den brandvägg som används för mer information om hur denna inställning går till.

**• Om du har installerat ett säkerhetsprogram, bekräftar du inställningarna för säkerhetsprogrammet genom att följa anvisningarna i fönstret "Security software Firewall setting guide".**

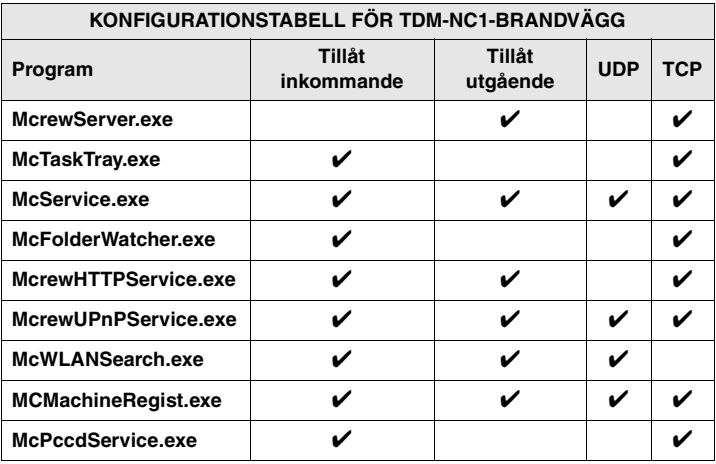

## **Det hörs inget ljud från enheten**

- **M-crew Server är inte valt som server på TDM-NC1 sidan.**
- **Enhetsregistreringen på serversidan är fel.** 
	- **1 Kontrollera anslutningen mellan TDM-NC1 och datorn.**  Mer information om anslutningar finns i "STEG  $\mathcal{D}$ : Ansluta TDM-NC1 till nätverket" i Bruksanvisning som medföljer TDM-NC1.
	- **2 Starta AV-systemet med gränssnittet DIGITAL MEDIA PORT (Sony DAV-serien m.m.).**

TDM-NC1 registreras automatiskt på datorn.

Om man registrerar enheten manuellt måste man även ställa in serversidan. Se ["Manuell registrering av TDM-NC1 på datorn"](#page-284-0)  [\(sidan 22\).](#page-284-0)

- **Kontrollera att TDM-NC1 är ordentligt ansluten.** Mer information finns i "STEG  $Q$ : Ansluta TDM-NC1 till nätverket" i Bruksanvisning som medföljer TDM-NC1. Kontrollera även datorns nätverksinställningar.
- Kontrollera att M-ikonen visas i aktivitetsfältet.

Se startanvisningarna. Se även "**[v]**-ikonen visas inte i aktivitetsfältet" [\(sidan 41\).](#page-303-0)

- Kontrollera att **in ikonen visas i aktivitetsfältet**. Om **M**-ikonen i aktivitetsfältet är mörk som **M**, hänvisas till "**M**-ikonen i aktivitetsfältet är mörk" [\(sidan 41\).](#page-303-1)
- **Kontrollera att TDM-NC1 är registrerad i M-crew Server.**  Se anvisningarna om hur man kontrollerar registreringen.

#### **• Kontrollera ERROR LOG VIEWER.**

Starta M-crew Server och klicka på [ERROR LOG] i fönstret LAUNCHER, eller högerklicka på **M**-ikonen i aktivitetsfältet och klicka på [ERROR LOG VIEWER]. Kontrollera innehållet som visas i ERROR LOG VIEWER.

#### **• Initiera databasen.**

Databasens tillstånd har blivit felaktigt och den kan behöva initieras. Kör "DatabaseClear.exe" [\(sidan 31\)](#page-293-0). Var försiktig med att initiera databasen eftersom även all registrerad information om musikfiler initieras när du kör "DatabaseClear.exe".

**• Starta om datorn.** 

## **Det går inte att lyssna på WEB RADIO**

**• Kontrollera att datorn är ordentligt uppkopplad mot Internet.**

Om du använder en proxy-server kontrollerar du att proxyserverinställningarna är rätt i fönstret "PROXY SETTINGS". IE-inställningen reflekteras när fönstret "PROXY SETTINGS" stängs eller när M-crew Server startas. Om du ändrar IEinställningen stänger du fönstret "PROXY SETTINGS" eller startar M-crew Server igen.

#### **• Vänta tills inställningen av webbradiostationen är stabil.**

Det går eventuellt inte att höra vissa sändningar beroende på stationens servertillstånd.

## **Det går inte att lyssna på webbradiostationer**

- **Kontrollera att datorn är ordentligt uppkopplad mot Internet.**
- **Funktionen WEB RADIO kan bara hantera URL-adresser på Internet som börjar med "http://" och slutar med ".asx". (T.ex. http://www.example.com/radio.asx) Det kan även hända att det inte går att lyssna på vissa stationer beroende på själva stationen.**
- **Om du använder en proxy-server kontrollerar du att proxy-serverinställningarna är rätt i fönstret "PROXY SETTINGS".**

## <span id="page-303-0"></span>**-ikonen visas inte i aktivitetsfältet**

- **Klicka på [Start] [Alla program] [M-crew Server] [TOOLS] – [M-crew Server task tray icon] i den ordningen.**
- **Högerklicka på M-ikonen i aktivitetsfältet. Klicka på [Start Music Service].**
- **Avinstallera M-crew Server och installera sedan om programmet.**

### <span id="page-303-1"></span>**-ikonen i aktivitetsfältet är mörk**

Tjänsten är inte aktiv. Kontrollera följande punkter.

- **Högerklicka på M-ikonen i aktivitetsfältet. Klicka på [Start Music Service].**
- **Klicka på [Start] [Alla Programs] [M-crew Server] [TOOLS] – [ICF Settings] i den ordningen och kontrollera programmet.**
- **Avinstallera M-crew Server och installera sedan om programmet.**
- **Om Windows XP är inställt på kategoriläge växlar du till klassiskt läge (Classic View) och klickar sedan på [Start] – [Control Panel] – [Administrative Tools] – [Services] i den ordningen för att öppna fönstret. Kontrollera att "Mcrew Folder Watcher", "Mcrew Music Streaming Server", "Mcrew Webradio Server", "Mcrew UPnP Music Server" och "Mcrew Pccd Service" finns, och att punkten "Status" är inställd på "Started".**
- **Om Windows Vista är inställt på kategoriläge växlar du till klassiskt läge (Classic View) och klickar sedan på [Start] – [Control Panel] – [Administrative Tools] – [Services] i den ordningen för att öppna fönstret. Fönstret "User Account Control" (UAC) visas. Klicka på [Continue]. Kontrollera att "Mcrew Folder Watcher", "Mcrew Music Streaming Server", "Mcrew Webradio Server", "Mcrew UPnP Music Server" och "Mcrew Pccd Service" finns, och att punkten "Status" är inställd på "Started".**

### **"Mcrew Folder Watcher", "Mcrew Webradio Server" och "Mcrew Pccd Service" finns inte bland tjänsterna**

**• Starta "FWServiceInstall.exe", "ServiceInstall.exe" och "PccdServiceInstall.exe" som finns i den mapp där Mcrew Server är installerat, eller installera om M-crew Server.**

**"Mcrew Folder Watcher", "Mcrew Webradio Server" och "Mcrew Pccd Service" kan inte avinstalleras från tjänsterna**

> **• Starta "FWServiceUnInstall.exe", "ServiceUnInstall.exe" och "PccdServiceUnInstall.exe" som finns i den mapp där M-crew Server är installerat, eller i mappen INSTMODULE på installations-CDskivan.**

### **Programmet fungerar inte som det ska. Musikfiler som hanteras av programmet går inte att se från TDM-NC1**

**• Databasens tillstånd har blivit felaktigt och den kan behöva initieras.**

Kör "DatabaseClear.exe" som finns i den mapp där M-crew Server är installerat, och radera hela databasen. Var försiktig med att initiera databasen eftersom även all registrerad information om musikfiler raderas när du kör "DatabaseClear exe".

## **Programmet har blivit tungrott eftersom en stor mängd musikfiler har registrerats i programmet**

**• Kör "McCompactDB.exe" som finns i den mapp där M-crew Server är installerat, och optimera databasen.**

### **Det går inte att avinstallera M-crew Server**

- **1 Stoppa tjänsten.**  Högerklicka på **M**-ikonen i aktivitetsfältet, och klicka **sedan på [Stop Music Service] på menyn.**
- **2 Dölj -ikonen i aktivitetsfältet. Högerklicka på -ikonen i aktivitetsfältet, och klicka sedan på [Exit] på menyn.**

**3 Klicka på [Start] – [Control Panel] – [Add or Remove Programs] i den ordningen (Windows XP). Välj [M-crew Server] och ta bort det.**

**Klicka på [Start] – [Control Panel] – [Programs and Features] i den ordningen (Windows Vista). Välj [M-crew Server] och ta bort det.**

#### **Spår visas skuggade**

**• Motsvarande filer saknas.**

#### **Det går inte att ladda ner titelinformation från Gracenote MusicID**

- **CD TEXT är inställt.**
- **Spåren är inte registrerade i Gracenote MusicID.**
- **Dålig nätverksanslutning.**
- **Proxy-inställningarna är felaktiga.**
- **[Access Gracenote automatically] är inte markerad i "Gracenote MusicID"-fönstret.**

**Musikfiler på ilagda CD-skivor visas inte med [RECORD FROM CD]**

**• CD-ROM-enheten är inte rätt vald.**

## **Bearbetningen tar en liten stund efter att man valt [Update] under [IMPORT FILES (AUTO MODE)]**

**• Bearbetningstiden varierar beroende på musikfilen i mapparna som ska importeras.**

Vänta en liten stund. Observera att man i regel inte behöver använda [Update].

#### **AMS fungerar inte**

**• AMS går inte att använda för spår som listas till vänster i [IMPORT FILES (MANUAL MODE)].**

Detta är inte ett fel. Det är en del av specifikationerna för M-crew Server.

## **Det går inte att spela musikfiler som innehåller tecken från ett europeiskt språkområde (ISO8859-tecken)**

- **Om Windows XP är inställt på kategoriläge växlar du till klassiskt läge (Classic View) och klickar därefter på [Start] – [Control Panel] – [Regional and Language Options] i den ordningen. Klicka på [Advanced] och välj ett språk som kan hantera ISO8859 i "Language for non-Unicode programs".**
- **Om Windows Vista är inställt på kategoriläge växlar du till klassiskt läge (Classic View) och klickar därefter på [Start] – [Control Panel] – [Regional and Language Options] i den ordningen. Klicka på [Administrative] och [Change system locale...]. Fönstret "User Account Control" (UAC) visas. Klicka på [Continue]. Välj därefter ett språk som kan hantera ISO8859 i "Language for non-Unicode programs".**

## **Uwaga dla użytkowników**

- **•** Prawa autorskie zabraniają powielania oprogramowania lub dołączonego do niego podręcznika w całości lub dowolnej jego części, albo wypożyczania oprogramowania bez zgody posiadacza praw autorskich.
- **•** W żadnym wypadku firma Sony nie ponosi odpowiedzialności za jakiekolwiek szkody finansowe lub utratę zysków, z uwzględnieniem roszczeń zgłaszanych przez strony trzecie, które wynikły z użytkowania oprogramowania dostarczonego wraz z tym urządzeniem.
- **•** W przypadku wystąpienia problemu z oprogramowaniem w wyniku wady produkcyjnej firma Sony wymieni wadliwe oprogramowanie. Firma Sony nie ponosi jednak żadnej dodatkowej odpowiedzialności.
- **•** Oprogramowania dostarczonego wraz z tym urządzeniem nie należy używać z innym niż przewidzianym do tego celu sprzętem.
- **•** Należy zwrócić uwagę, że ze względu na nieustanne wysiłki zmierzające do poprawy jakości, specyfikacja oprogramowania może ulec zmianie bez powiadomienia.
- **•** Gwarancja nie obejmuje przypadku obsługi tego urządzenia za pomocą innego oprogramowania niż dostarczone.
- "M-crew Server" jest znakiem towarowym firmy Sony Corporation.
- **•** Microsoft, Windows, Windows NT i Windows Media są znakami towarowymi lub zastrzeżonymi znakami towarowymi firmy Microsoft Corporation w Stanach Zjednoczonych i/lub innych krajach.
- **•** IBM i PC/AT są zastrzeżonymi znakami firmy International Business Machines Corporation.
- **•** Macintosh jest zastrzeżonym znakiem towarowym firmy Apple Inc. w Stanach Zjednoczonych i/lub innych krajach.
- **•** Pentium i Celeron są znakami towarowymi lub zastrzeżonymi znakami towarowymi firmy Intel Corporation.
- **•** Pozostałe znaki towarowe i zastrzeżone znaki towarowe należą do odpowiednich podmiotów.
- **•** W niniejszym podręczniku pominięto znaki ™ i ®.

#### **Gracenote**

#### **Corporate Description**

**•** Music recognition technology and related data are provided by Gracenote®. Gracenote is the industry standard in music recognition technology and related content delivery. For more information visit [www.gracenote.com.](http://www.gracenote.com/)

#### **Proprietary Legends**

- **•** CD and music-related data from Gracenote, Inc., copyright © 2000-2007 Gracenote. Gracenote Software, copyright © 2000-2007 Gracenote. This product and service may practice one or more of the following U.S. Patents: #5,987,525; #6,061,680; #6,154,773, #6,161,132, #6,230,192, #6,230,207, #6,240,459, #6,330,593, and other patents issued or pending. Some services supplied under license from Open Globe, Inc. for U.S. Patent: #6,304,523.
- **•** Gracenote® is a registered trademark of Gracenote, Inc. The Gracenote logo and logotype, and the "Powered by Gracenote" logo are trademarks of Gracenote.

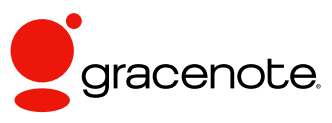

Program © 2007 Sony Corporation Documentation © 2007 Sony Corporation

#### **OpenSSL**

- **•** Copyright © 1998-2001 The OpenSSL Project. All rights reserved.
- Copyright © 1995-1998 Eric Young (eav@cryptsoft.com). All rights reserved.
- **•** "This product includes software developed by the OpenSSL Project for use in the OpenSSL Toolkit (<http://www.openssl.org/>)"
	- **1** Redistributions of source code must retain the above copyright notice, this list of conditions and the following disclaimer.
	- **2** Redistributions in binary form must reproduce the above copyright notice, this list of conditions and the following disclaimer in the documentation and/or other materials provided with the distribution.
	- **3** All advertising materials mentioning features or use of this software must display the following acknowledgment: "This product includes software developed by the OpenSSL Project for use in the OpenSSL Toolkit. [\(http://www.openssl.org/](http://www.openssl.org/))"
	- **4** The names "OpenSSL Toolkit" and "OpenSSL Project" must not be used to endorse or promote products derived from this software without prior written permission. For written permission, please contact [openssl-core@openssl.org.](mailto:openssl-core@openssl.org)
	- **5** Products derived from this software may not be called "OpenSSL" nor may "OpenSSL" appear in their names without prior written permission of the OpenSSL Project.
	- **6** Redistributions of any form whatsoever must retain the following acknowledgment: "This product includes software developed by the OpenSSL Project for use in the OpenSSL Toolkit [\(http://www.openssl.org/](http://www.openssl.org/))".
- **•** THIS SOFTWARE IS PROVIDED BY THE OpenSSL PROJECT "AS IS" AND ANY EXPRESSED OR IMPLIED WARRANTIES, INCLUDING, BUT NOT LIMITED TO, THE IMPLIED WARRANTIES OF MERCHANTABILITY AND FITNESS FOR A PARTICULAR PURPOSE ARE DISCLAIMED. IN NO EVENT SHALL THE OpenSSL PROJECT OR ITS CONTRIBUTORS BE LIABLE FOR ANY DIRECT, INDIRECT, INCIDENTAL, SPECIAL, EXEMPLARY, OR CONSEQUENTIAL DAMAGES (INCLUDING, BUT NOT LIMITED TO, PROCUREMENT OF SUBSTITUTE GOODS OR SERVICES; LOSS OF USE, DATA, OR PROFITS; OR BUSINESS INTERRUPTION) HOWEVER CAUSED AND ON ANY THEORY OF LIABILITY, WHETHER IN CONTRACT, STRICT LIABILITY, OR TORT (INCLUDING NEGLIGENCE OR OTHERWISE) ARISING IN ANY WAY OUT OF THE USE OF THIS SOFTWARE, EVEN IF ADVISED OF THE POSSIBILITY OF SUCH DAMAGE.
	- **1** Redistributions of source code must retain the copyright notice, this list of conditions and the following disclaimer.
	- **2** Redistributions in binary form must reproduce the above copyright notice, this list of conditions and the following disclaimer in the documentation and/or other materials provided with the distribution.
	- **3** All advertising materials mentioning features or use of this software must display the following acknowledgement: "This product includes cryptographic software written by Eric Young ([eay@cryptsoft.com](mailto:eay@cryptsoft.com))". The word 'cryptographic' can be left out if the rouines from the library being used are not cryptographic related :-).
	- **4** If you include any Windows specific code (or a derivative thereof) from the apps directory (application code) you must include an acknowledgement: "This product includes software written by Tim Hudson (tih@cryptsoft.com)".
- **•** THIS SOFTWARE IS PROVIDED BY ERIC YOUNG "AS IS" AND ANY EXPRESS OR IMPLIED WARRANTIES, INCLUDING, BUT NOT LIMITED TO, THE IMPLIED WARRANTIES OF MERCHANTABILITY AND FITNESS FOR A PARTICULAR PURPOSE ARE DISCLAIMED. IN NO EVENT SHALL THE AUTHOR OR CONTRIBUTORS BE LIABLE FOR ANY DIRECT, INDIRECT, INCIDENTAL, SPECIAL, EXEMPLARY, OR CONSEQUENTIAL DAMAGES (INCLUDING, BUT NOT LIMITED TO, PROCUREMENT OF SUBSTITUTE GOODS OR SERVICES; LOSS OF USE, DATA, OR PROFITS; OR BUSINESS INTERRUPTION) HOWEVER CAUSED AND ON ANY THEORY OF LIABILITY, WHETHER IN CONTRACT, STRICT LIABILITY, OR TORT (INCLUDING NEGLIGENCE OR OTHERWISE) ARISING IN ANY WAY OUT OF THE USE OF THIS SOFTWARE, EVEN IF ADVISED OF THE POSSIBILITY OF SUCH DAMAGE.

## **Spis treści**

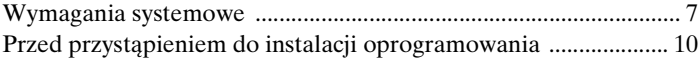

#### **[Instalacja](#page-317-0)**

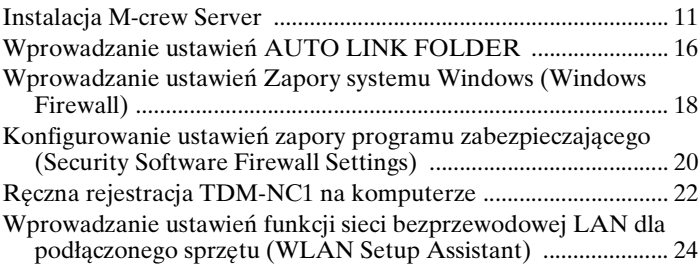

#### **[Pozostałe informacje](#page-332-0)**

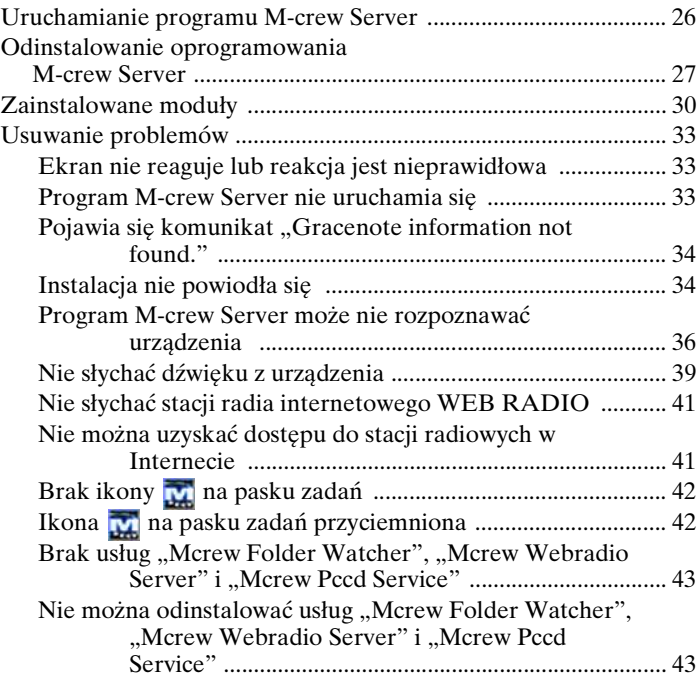

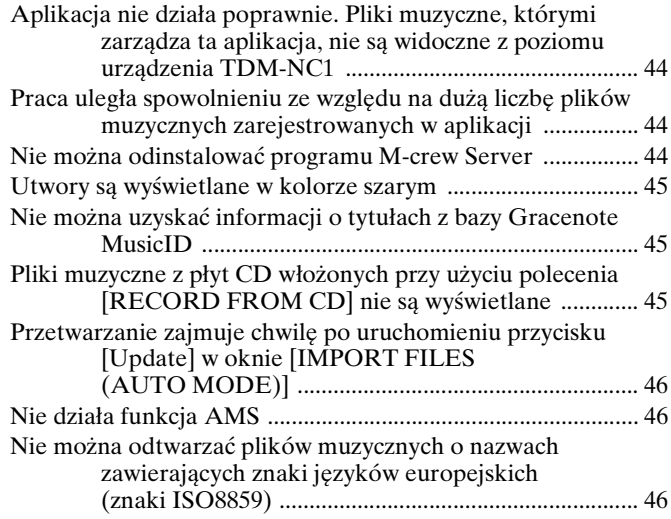

## <span id="page-313-0"></span>**Wymagania systemowe**

Do uruchomienia programu M-crew Server wymagane jest następujące oprogramowanie i sprzęt.

□ Komputer zgodny ze standardem PC/AT, którego **parametry spełniają podane poniżej wymagania.**

Program M-crew Server nie będzie działał w środowisku Apple Macintosh.

- Procesor\*: Intel Pentium III 1 GHz (zalecana częstotliwość 1 GHz lub większa) bądź Celeron 1 GHz (zalecana częstotliwość 1 GHz lub większa) albo lepszy
	- \* Prawidłowe działanie gwarantowane w przypadku zastosowania procesorów o parametrach takich samych jak wymienione powyżej lub lepszych. Komputery z procesorami 64-bitowymi nie są obsługiwane.
- Pamięć RAM: zalecane jest 256 MB lub więcej (Windows XP)

zalecane jest 512 MB lub więcej (Windows Vista)

- Karta grafiki i sterownik: musi mieć możliwość wyświetlania w rozdzielczości XGA (1 024 × 768 pikseli) przy co najmniej 65 536 kolorach.
- Wolne miejsce na dysku: przynajmniej 50 MB (z uwzględnieniem programu M-crew Server, plików pomocy i powiązanych modułów) wolnego miejsca na dysku systemowym. Wartość ta nie obejmuje miejsca do przechowywania bazy danych i materiałów. Dodatkowo potrzeba 300 MB na dysku systemowym na moduły powiązane z systemem Microsoft oraz 100 MB na dysku twardym na program Adobe Reader. W przypadku niektórych środowisk operacyjnych wspomniana wolna przestrzeń może nie być konieczna.
- Napęd CD-ROM lub DVD (do instalacji oprogramowania i nagrywania plików muzycznych z płyt CD)
- Dostępne gniazdo 10Base-T, 100Base-TX: przynajmniej jedno
- Karta dźwiękowa
- □ System operacyjny: Windows Vista Ultimate, Windows **Vista Business, Windows Vista Home Premium, Windows Vista Home Basic, Windows XP Home Edition (z dodatkiem SP2 lub nowszym), Windows XP Professional (z dodatkiem SP2 lub nowszym), Windows XP Media Center Edition 2004 (z dodatkiem SP2 lub nowszym), Windows XP Media Center Edition 2005 (z dodatkiem SP2 lub nowszym)**

Program M-crew Server nie działa w środowisku systemu Microsoft Windows 3.1, Windows 95, Windows 98, Windows Me, Windows NT, Windows 2000 Professional, Windows XP (z dodatkami starszymi niż SP2), Windows Vista Starter Edition i Windows Vista Enterprise.

W przypadku instalacji należy zalogować się jako administrator.

- □ Moduł Microsoft .NET Framework wersja 2.0 lub **nowsza**
- □ Dostęp do Internetu (w celu uzyskania dostępu do bazy **danych Gracenote i WEB RADIO)**
- s **Display: XGA (1 024** × **768 pikseli)** Powinien mieć możliwość wyświetlania co najmniej 65 536 kolorów.

#### s **Używany język: angielski/niemiecki/francuski**

#### s **Uprawnienia użytkownika**

– Z programu M-crew Server mogą korzystać tylko użytkownicy z uprawnieniami administratora.

– Program M-crew Server nie obsługuje funkcji przełączania użytkowników.

#### **Uwagi**

- Nie ma gwarancji prawidłowego działania w przypadku wszystkich wymienionych powyżej zalecanych zestawów komputerowych.
- Nie gwarantuje się prawidłowego działania programu na samodzielnie budowanych komputerach.
- Gwarantuje się, że program będzie działać prawidłowo na komputerach z samodzielnie uaktualnianymi systemami operacyjnymi (do wersji Windows Vista).
- Nie dotyczy to markowych komputerów osobistych i komputerów składanych.
- Pliki muzyczne, które można rejestrować, mają rozszerzenia "wav", "omg", "oma", "mp3", "m4a" i "wma". Należy jednak zwrócić uwagę, że w niektórych przypadkach rejestracja może być niemożliwa.
- W przypadku wykonywania operacji (nagrywanie, importowanie pliku, korzystanie z innych aplikacji itp.), które obciążają komputer z zainstalowanym serwerem, podczas odtwarzania utworu zarejestrowanego na komputerze serwera dźwięk może chwilowo zanikać. Dźwięk może również zanikać w przypadku złej komunikacji sieciowej.
- W niektórych warunkach sieciowych słuchanie części stacji za pomocą funkcji WEB RADIO może być niemożliwe.

## <span id="page-316-0"></span>**Przed przystąpieniem do instalacji oprogramowania**

**Urządzenia TDM-NC1 nie należy podłączać do komputera przed zakończeniem instalacji.**

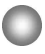

**Przed przystąpieniem do instalacji należy zamknąć wszystkie działające aplikacje na komputerze.**

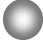

**Aby zainstalować oprogramowanie, należy koniecznie zalogować się przy użyciu nazwy użytkownika należącej do administratora komputera.**

#### **Uwaga przeznaczona dla użytkowników zestawu NAS-CZ1 lub CPF-IX001**

Program M-crew Server w wersji 2.5 (opisywane oprogramowanie) należy zainstalować bez odinstalowywania programu M-crew Server w wersji 1.0 lub 2.0. Program M-crew Server w wersji 1.0 lub 2.0 jest odinstalowywany automatycznie. Informacje o zawartości można wykorzystywać nawet po zainstalowaniu programu M-crew Server w wersji 2.5.

## <span id="page-317-1"></span><span id="page-317-0"></span>**Instalacja M-crew Server**

Czas instalacji zależy od środowiska instalacji. Podczas instalowania jest wyświetlany pasek postępu. Zaczekaj, aż instalacja zostanie zakończona.

- **1 Włącz komputer i zaloguj się jako administrator.** Zaczekaj na uruchomienie systemu Windows.
- **2 Włóż dostarczoną płytę CD-ROM do stacji CD-ROM komputera.**

Zostanie wyświetlone okno "M-crew Server SETUP".

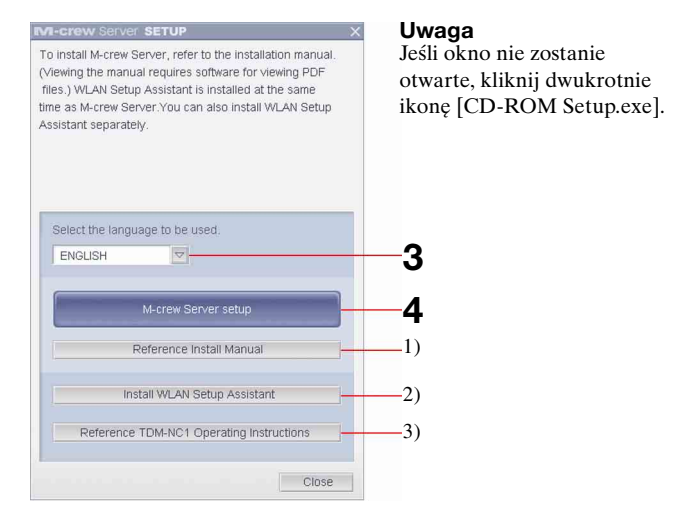

- 1) Kliknij, aby wyświetlić instrukcję instalacji programu M-crew Server (ten podręcznik).
- 2) Kliknij, aby uruchomić program WLAN Setup Assistant.
- 3) Kliknij, aby wyświetlić instrukcję obsługi urządzenia TDM-NC1.

#### **Informacja dla użytkowników systemu Windows Vista**

Zostanie wyświetlone okno "Auto Play". Kliknij opcję [Run setup.exe], aby zainstalować program.

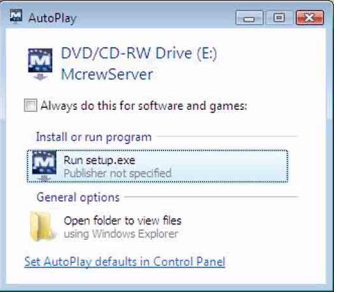

Zostanie wyświetlone okno "User Account Control" (UAC). Kliknij przycisk [Allow]. Jeśli klikniesz przycisk [Cancel], nie będzie można rozpocząć instalowania.

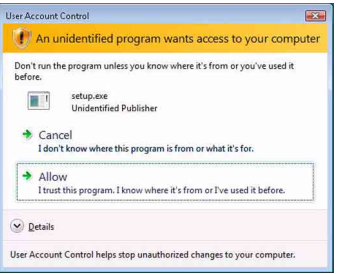

**3 Wybierz język, który ma być używany.**

## **4 Kliknij przycisk [M-crew Server setup].**

Zostanie wyświetlone okno "Server SETUP". Kliknij przycisk [OK]. Jeśli na komputerze nie zainstalowano oprogramowania ".NET Framework" (w wersji 2.0 lub nowszej), zostanie wyświetlone okno "M-crew Server License Agreement".

#### **Uwaga**

Jeśli na komputerze nie zainstalowano oprogramowania "NET Framework" (w wersji 2.0 lub nowszej), zostanie wyświetlone okno "NET Framework Installer". Kliknij przycisk [Install], aby zainstalować oprogramowanie ".NET Framework 2.0", i postępuj zgodnie ze wskazówkami wyświetlanymi na ekranie.

## **5 Zapoznaj się z umową licencyjną.**

Jeśli akceptujesz warunki umowy licencyjnej, zaznacz opcję [I accept these terms.] i kliknij przycisk [NEXT]. Zostanie wyświetlone okno "INSTALL LAUNCHER". Jeśli nie akceptujesz warunków umowy licencyjnej, zaznacz opcję [I do not accept these terms.] i kliknij przycisk [CANCEL].

## **6 Kliknij przycisk [Install].**

Rozpocznie się instalacja programu M-crew Server. Jeżeli klikniesz przycisk [Cancel], program M-crew Server nie zostanie zainstalowany.

#### **Uwaga**

Podczas instalacji aplikacji Windows Media Format SDK 9.5 może pojawić się okno dialogowe z ostrzeżeniem.

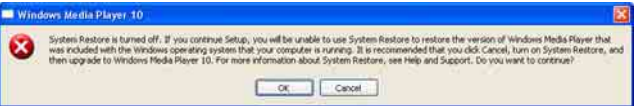

Jeżeli w tym momencie klikniesz przycisk [OK], program M-crew Server zostanie zainstalowany prawidłowo, ale program Windows Media Player nie zostanie zarejestrowany jako punkt przywracania systemu Windows. Jeżeli w tym momencie klikniesz przycisk [Cancel], program M-crew Server nie zostanie prawidłowo zainstalowany. Kliknij przycisk [Cancel] w oknie M-crew Server INSTALL LAUNCHER, aby anulować instalację, a następnie ustaw funkcję "System Restore" na [ON] i ponownie wykonaj instalację.

**7 Po zakończeniu instalacji kliknij przycisk [Reboot], aby ponownie uruchomić komputer.**

Po ponownym uruchomieniu komputera automatycznie pojawia się okno "AUTO LINK FOLDER SETUP".

#### **Jeśli zostanie wyświetlone okno "Windows Security Alert"**

#### **Kliknij przycisk [Unblock], aby odblokować program.**

Sprawdź, czy ikona "M-crew Server task tray icon" jest wyświetlana w obszarze "Name", a następnie kliknij opcję [Unblock]. Jeśli klikniesz opcję [Keep Blocking], nie będzie można korzystać z programu M-crew Server [\(strona 34\)](#page-340-2).

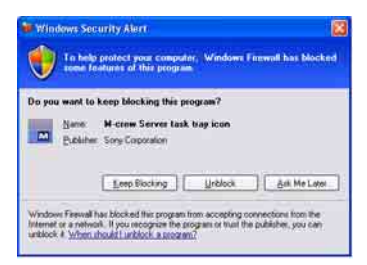

- <span id="page-321-0"></span>**8 Wprowadzanie ustawień AUTO LINK FOLDER.** Szczegółowe informacje na ten temat znajdują się w rozdziale "Wprowadzanie ustawień AUTO LINK FOLDER" [\(strona 16\)](#page-322-0). Po skonfigurowaniu ustawień zostanie wyświetlone okno "ICF SETTINGS".
- **9 Skonfiguruj ustawienia Zapory systemu Windows (Windows firewall).**

Szczegółowe informacje na ten temat znajdują się w rozdziale "Konfigurowanie ustawień Zapory systemu Windows (Windows firewall)" [\(strona 18\).](#page-324-0) Po skonfigurowaniu ustawień zostanie wyświetlone okno "Security software Firewall setting guide".

**10 Skonfiguruj ustawienia zapory (security software firewall settings).**

Szczegółowe informacje na ten temat znajdują się w rozdziale "Konfigurowanie ustawień zapory (security software firewall settings)" [\(strona 20\)](#page-326-0).

### **11 Skonfiguruj ustawienia urządzenia zgodnie z zaleceniami w Instrukcja obsługi lub podręczniku "Quick Setup Guide".**

#### **Uwagi**

- Program M-crew Server korzysta z zainstalowanych folderów, nie należy więc usuwać, przenosić lub edytować żadnego z nich. Zarządzanie tymi folderami, podobnie jak zwykłymi plikami w Eksploratorze Windows, może spowodować, że ich zawartość stanie się niestabilna lub ulegnie uszkodzeniu.
- Trwającej procedury instalacji nie należy przerywać. Nie należy także wyjmować dysku CD-ROM ze stacji CD-ROM. W przeciwnym razie ponowne zainstalowanie oprogramowania może okazać się niemożliwe.
- Jeśli program M-crew Server został zainstalowany prawidłowo, na pasku narzędzi jest wyświetlana ikona **M**.

## <span id="page-322-0"></span>**Wprowadzanie ustawień AUTO LINK FOLDER**

Po skonfigurowaniu ustawień AUTO LINK FOLDER wszystkie obsługiwane pliki muzyczne znajdujące się w folderze i jego podfolderach w ścieżce określonej w oknie są automatycznie wczytywane do programu M-crew Server.

Oto szczegółowe omówienie kroku 8 [\(strona 15\)](#page-321-0) z rozdziału "Instalowanie programu M-crew Server".

Aby pominąć to ustawienie, kliknij przycisk [Skip].

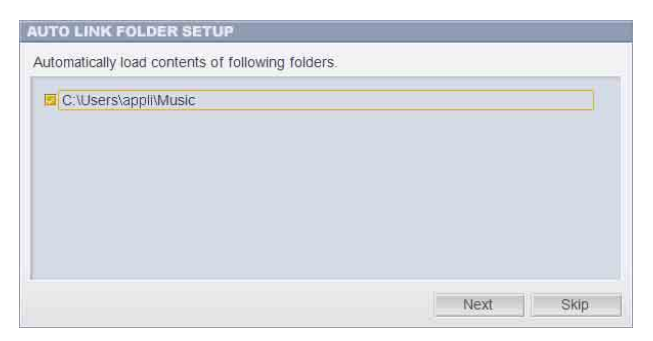

#### **Uwagi**

- Jeśli okno "AUTO LINK FOLDER SETUP" nie zostanie automatycznie otwarte po ponownym uruchomieniu komputera, kliknij kolejno opcje [Start] – [Wszystkie programy] – [M-crew Server] – [TOOLS] – [AUTO LINK]. W takim wypadku przyciski [Next] i [Skip] zmieniają się w przyciski [OK] i [Cancel].
- Praca uległa spowolnieniu ze względu na dużą liczbę plików muzycznych zarejestrowanych w aplikacji.

**1 Kliknij, aby zaznaczyć ścieżkę katalogu zawierającą pliki do wczytania.**

Kliknij jeszcze raz, aby usunąć zaznaczenia ścieżek, które nie mają być wczytywane.

#### **Wskazówka**

Podfoldery wybranego folderu są także uwzględniane podczas działania funkcji AUTO LINK.

Przykład: Do wyboru są dwie ścieżki [C:\AAA\BBB\CCC] i [C:\AAA\BBB\CCC\DDD].

Gdy zostanie wybrana ścieżka [C:\AAA\BBB\CCC], folder DDD, który znajduje się w folderze CCC, automatycznie podlega funkcji AUTO LINK. Dlatego pole wyboru ścieżki [C:\AAA\BBB\CCC\DDD] jest niedostępne.

## **2 Kliknij przycisk [Next].**

Pliki muzyczne znajdujące się w katalogu wybranym za pomocą zaznaczonej ścieżki są wczytywana automatycznie.

#### **Informacja dla użytkowników systemu Windows Vista**

Po skonfigurowaniu ustawień AUTO LINK FOLDER podczas instalacji programu M-crew Server zostanie wyświetlone okno "User Account Control" (UAC).

Kliknij przycisk [Allow]. Jeśli klikniesz przycisk [Cancel], uruchomienie okna z ustawieniami ICF będzie niemożliwe.

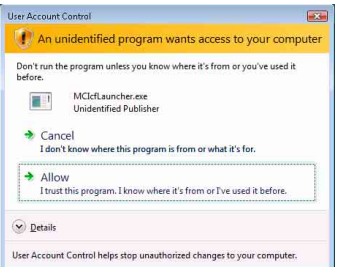

#### **Uwaga**

Wszystkie obsługiwane pliki muzyczne, które znajdują się w katalogu określonym ścieżką wyświetlaną w oknie, są automatycznie importowane do programu M-crew Server.
# <span id="page-324-0"></span>**Wprowadzanie ustawień Zapory systemu Windows (Windows Firewall)**

To ustawienie otwiera Zaporę systemu Windows (Windows Firewall), dzięki czemu można słuchać plików muzycznych zapisanych na komputerze za pomocą urządzenia.

Oto szczegółowe omówienie kroku 9 [\(strona 15\)](#page-321-0) z rozdziału "Instalowanie programu M-crew Server".

System Windows XP oraz późniejsze wersje w standardzie są wyposażone w prostą funkcję firewall. Funkcja ta nosi nazwę "ICF" i pozwala użytkownikom ograniczyć łączność pomiędzy siecią w domu lub w małym biurze a Internetem. Po włączeniu funkcji firewall należy ją skonfigurować w taki sposób, aby umożliwić komunikację konkretnym portom i programom, aby zapewnić łączność pomiędzy programem M-crew Server a zesturządzeniem. Ustawienia te wprowadza się w oknie "ICF SETTINGS". Należy jednak zwrócić uwagę, że wprowadzenie tych ustawień może narazić komputer na nieupoważniony dostęp z zewnątrz.

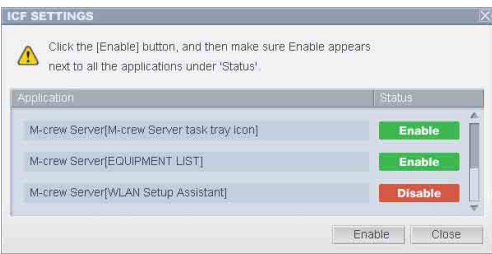

#### **Uwagi**

• Jeśli okno "ICF SETTINGS" nie zostanie automatycznie otwarte po skonfigurowaniu ustawień w oknie AUTO LINK FOLDER Settings, kliknij kolejno opcje [Start] – [Wszystkie programy] – [M-crew Server] – [TOOLS] – [ICF Settings].

• W przypadku zaznaczenia pola wyboru [Don't allow exceptions] w sekcji [On (recommended)] w ustawieniach Zapory systemu Windows (Windows Firewall) nie można będzie korzystać z programu M-crew Server, nawet jeśli zostaną wprowadzone ustawienia ICF w oknie "ICF SETTINGS". Aby umożliwić korzystanie z programu M-crew Server, należy usunąć zaznaczenie wspomnianego pola wyboru.

#### **Informacja dla użytkowników systemu Windows Vista**

Zostanie wyświetlone okno "User Account Control" (UAC). Kliknij przycisk [Allow]. Jeśli klikniesz przycisk [Cancel], uruchomienie okna z ustawieniami ICF będzie niemożliwe.

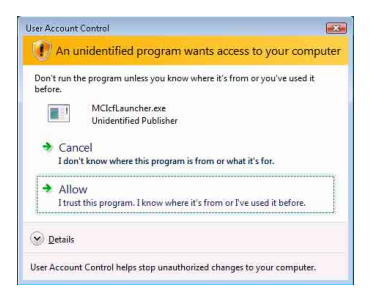

# **1 Kliknij przycisk [Enable].**

Dla każdej pozycji zostanie wyświetlona opcja "Enable" lub .Disable".

Jeśli zostanie wyświetlona opcja "Disable", klikaj opcję [Enable], aż dla wszystkich pozycji zostanie wyświetlona opcia "Enable".

**2 Kliknij przycisk [Close].** Zostanie automatycznie wyświetlone okno "Security software Firewall setting guide".

# **Konfigurowanie ustawień zapory programu zabezpieczającego (Security Software Firewall Settings)**

Jeśli na komputerze jest zainstalowany ogólnie dostępny program antywirusowy, to ustawienie umożliwia otwarcie zapory (Firewall).

Oto szczegółowe omówienie kroku 10 [\(strona 15\)](#page-321-1) z rozdziału "Instalowanie programu M-crew Server".

Jeśli na komputerze nie zainstalowano oprogramowania zabezpieczającego, kliknij przycisk [Close], a następnie przejdź do kroku 11 [\(strona 15\)](#page-321-2), "Instalowanie programu M-crew Server"

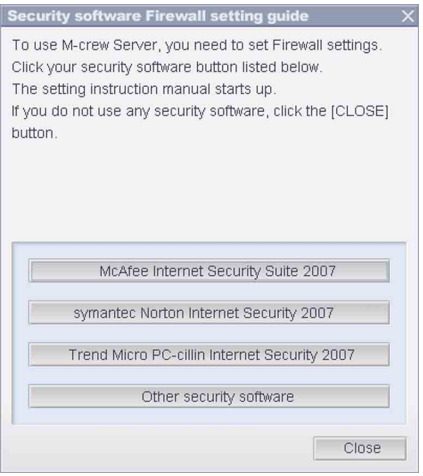

#### **Uwaga**

Jeśli okno "Security software Firewall setting guide" nie zostanie automatycznie otwarte po skonfigurowaniu ustawień w oknie "ICF SETTINGS" [\(strona 18\),](#page-324-0) kliknij kolejno opcje [Start] – [Wszystkie programy] – [M-crew Server] – [TOOLS] – [Security Software Firewall Setting guide].

**1 Kliknij nazwę programu zabezpieczającego.** Poniżej podano nazwy plików .exe, które należy włączyć, posługując się informacjami z poniższej tabeli konfiguracji. Szczegółowy opis metody konfiguracji oprogramowania zapory można znaleźć w instrukcji obsługi używanej zapory.

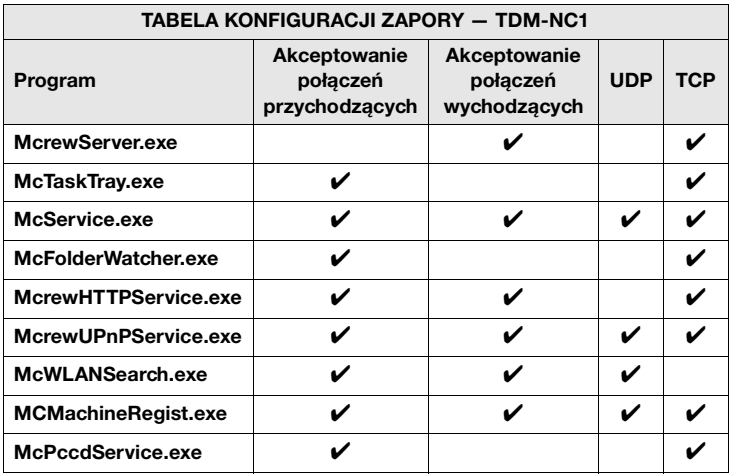

Zostanie uruchomiona przeglądarka internetowa i pojawia się kreator konfiguracji programu zabezpieczającego. Jeśli programu zabezpieczającego nie ma na liście, kliknij opcję [Other security software].

#### **Uwaga**

Aby wyświetlić przewodnik (w przeglądarce internetowej), komputer musi być podłączony do Internetu.

## **2 Postępuj zgodnie ze wskazówkami wyświetlanymi na ekranie.**

### **Uwaga**

Po zainstalowaniu programu M-crew Server na pasku narzędzi pojawia się ikona **M.** Zapoznaj się z rozdziałem "Usuwanie problemów" w instrukcji obsługi.

# <span id="page-328-0"></span>**Ręczna rejestracja TDM-NC1 na komputerze**

Gdy urządzenie TDM-NC1 zostanie podłączone do komputera po zainstalowaniu programu M-crew Server, zostanie ono zarejestrowane automatycznie na komputerze. Zarejestruj urządzenie TDM-NC1 na komputerze ręcznie, aby zwiększyć bezpieczeństwo.

- **1 Włącz zestaw audio-wideo (AV) z gniazdem DIGITAL MEDIA PORT (Sony DAV itp.).**
- **2 Naciśnij przycisk MENU\*1 na pilocie.**
- **3 Naciskaj przycisk** . **lub** > **na pilocie, aż pojawi się komunikat "REGISTER?"\*2, a następnie naciśnij przycisk ENTER na pilocie.** Na wyświetlaczu urządzenia TDM-NC1 rozpocznie się odliczanie.
- **4 Kliknij kolejno [Start] [Wszystkie programy] [M-crew Server] – [TOOLS] – [EQUIPMENT LIST].** Na ekranie monitora komputera pojawi się okno "M-crew Server EQUIPMENT LIST".
- **5 Ustaw opcję "Equipment selection mode:" na "Manual" i kliknij przycisk [Add] na komputerze.** Rozpocznie się procedura rejestracji. Po zakończeniu procedury rejestracji na wyświetlaczu urządzenia TDM-NC1 pojawi się napis "Complete!".
- \*1 W przypadku urządzenia NAS-CZ1 pojawi się opcja "NETWORK MENU", a w przypadku urządzenia CPF-IX001 pojawi się opcja "MENU".
- \*2 W przypadku urządzenia NAS-CZ1 pojawi się opcja "REGISTRATION?", a w przypadku urządzenia CPF-IX001 pojawi się opcja "REGISTER?".

#### **Jeśli zostanie wyświetlone okno "Windows Security Alert"**

#### **Kliknij [Unblock], aby odblokować program.**

Sprawdź, czy w obszarze "Name" jest wyświetlana pozycja "EQUIPMENT LIST Application", a następnie kliknij opcję [Unblock]. Jeśli klikniesz opcję [Keep Blocking], nie będzie można korzystać z programu M-crew Server [\(strona 34\)](#page-340-0).

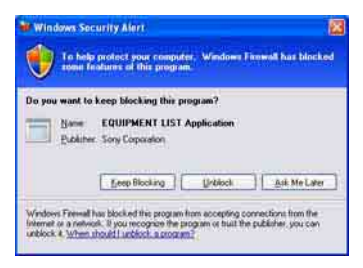

# **Wprowadzanie ustawień funkcji sieci bezprzewodowej LAN dla podłączonego sprzętu (WLAN Setup Assistant)**

Aby wprowadzić ustawienia funkcji sieci bezprzewodowej LAN dla podłączonego sprzętu, należy wyszukać podłączony sprzęt. Program "WLAN Setup Assistant" jest instalowany w tym samym czasie, co program M-crew Server, ale można go również zainstalować niezależnie.

Szczegółowe informacje dotyczące konfiguracji bezprzewodowej sieci LAN można znaleźć w części zatytułowanej "Przypadek C: Połączenie bezprzewodowe (konfigurowanie za pomocą komputera)" w Instrukcja obsługi dołączonej do urządzenia TDM-NC1.

- **1 Włącz zestaw audio-wideo (AV) z gniazdem DIGITAL MEDIA PORT (Sony DAV itp.).**
- **2 Naciśnij na pilocie przycisk MENU.**
- **3** Naciśnij kilkakrotnie na pilocie przycisk  $\blacktriangleleft$  lub  $\blacktriangleright\blacktriangleright$ **I**, aż pojawi się tekst "SETUP BY PC?", a **następnie naciśnij na pilocie przycisk ENTER.** Na wyświetlaczu urządzenia TDM-NC1 rozpocznie się odliczanie.
- **4 Kliknij kolejno [Start] [Wszystkie programy] [M-crew Server] – [TOOLS] – [WLAN Setup Assistant].**

Na ekranie monitora komputera pojawi się okno "WLAN Setup Assistant".

# **5 Kliknij przycisk [Next].**

Rozpoczyna się procedura wyszukiwania sprzętu. Po znalezieniu podłączonego urządzenia wyświetlany jest ekran konfiguracji sieci bezprzewodowej LAN dla tego urządzenia.

Jeśli nie zostanie znalezione żadne urządzenie, sprawdź połączenie i ponownie wykonaj procedurę, zaczynając od punktu 3. Szczegółowe informacje na temat połączeń znajdują się w rozdziale "Przypadek C: Połączenie bezprzewodowe (konfigurowanie za pomocą komputera)" w Instrukcja obsługi urządzenia TDM-NC1.

### **Jeśli zostanie wyświetlone okno "Windows Security Alert"**

### **Kliknij [Unblock], aby odblokować program.**

Sprawdź, czy w obszarze "Name" jest wyświetlana pozycja "McWLANSearch.exe", a następnie kliknij opcję [Unblock]. Jeśli klikniesz opcję [Keep Blocking], nie będzie można korzystać z programu M-crew Server [\(strona 34\).](#page-340-0)

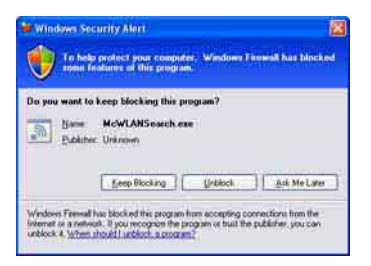

# **Uruchamianie programu M-crew Server**

**Kliknij kolejno [Start] – [Wszystkie programy] – [M-crew Server] – [M-crew Server].**

**Możesz także kliknąć dwukrotnie ikonę na pasku zadań.**

**Możesz również kliknąć prawym przyciskiem myszy ikonę na pasku zadań i wybrać opcję [M-crew Server].**

Szczegółowe informacje na temat obsługi programu M-crew Server można znaleźć w pomocy tego programu. Aby uruchomić pomoc programu M-crew Server, kliknij kolejno [Start] – [Wszystkie programy] – [M-crew Server] – [MANUAL] – [HELP].

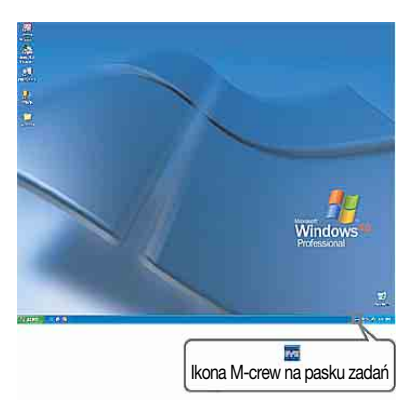

# <span id="page-333-0"></span>**Odinstalowanie oprogramowania M-crew Server**

Zaloguj się przy użyciu nazwy użytkownika należącej do administratora komputera i postępuj zgodnie z poniższą procedurą.

Szczegółowe informacje na temat logowania się za pomocą nazwy użytkownika należącej do administratora komputera można znaleźć w instrukcji obsługi komputera.

### **1 Zatrzymaj usługę.**  Kliknij prawym przyciskiem myszy ikonę **w** na **pasku zadań, a następnie kliknij w menu polecenie [Stop Music Service].**

Ikona **m** na pasku zadań zostanie przyciemniona.

### **Kliknij przycisk [Uninstall/Change] (Windows Vista).**

Zostanie wyświetlone okno "User Account Control" (UAC). Kliknij przycisk [Allow].

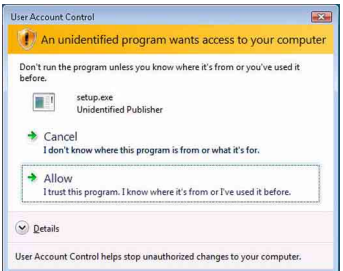

- **2 Ukryj ikonę na pasku zadań.**  Kliknij prawym przyciskiem myszy ikonę **m** na **pasku zadań, a następnie kliknij w menu polecenie [Exit].** Ikona **w** zniknie z paska zadań.
- **3 Kliknij kolejno [Start] [Control Panel].** Zostanie wyświetlone okno "Control Panel".
- **4 Gdy włączony jest widok Classic View systemu Windows XP, przełącz go do widoku Category View, a następnie kliknij opcję [Add or Remove Programs].**

Zostanie wyświetlone okno "Add or Remove Programs".

### **Gdy włączony jest widok Classic View systemu Windows Vista, w obszarze [Programs] kliknij kolejno opcje [Control Panel Home] i [Uninstall a Program].**

Zostanie wyświetlone okno "Uninstall or change a program".

**5 Wybierz i kliknij opcję [M-crew Server] na liście "Currently Installed Programs" (Windows XP).** Gdy pozycja [M-crew Server] nie jest wyświetlana na liście "Currently Installed Programs", kliknij przycisk [Change/ Remove] i przejdź do punktu 7.

### **Wybierz i kliknij opcję [M-crew Server] na liście (Windows Vista).**

# **6 Kliknij przycisk [Change/Remove] (Windows XP).**

### **Kliknij przycisk [Uninstall/Change] (Windows Vista).**

Pojawi się okno "User Account Control" (UAC). Kliknij przycisk [Continue].

# **7 Uruchom ponownie komputer.**

### **Uwagi**

- W trakcie procedury odinstalowania programu M-crew Server pojawi się okno wiersza poleceń. Przetwarzanie wiersza poleceń może potrwać jakiś czas. W tym czasie jednak dalej wykonywana jest procedura odinstalowania, więc nie należy klikać przycisku [Cancel] w oknie dialogowym "Installshield".
- W przypadku odinstalowania programu "Mcrew Music Server" okno dialogowe sygnalizujące, że operacja odinstalowania jest w toku, może być wyświetlane przez dłuższy czas. Oznacza ono, że trwa proces deinstalacji. Nie należy zamykać tego okna (w oknie dialogowym nie wolno klikać przycisku  $\blacksquare$  ani przycisku Cancel ).
- Jeśli program "WLAN Setup Assistant" jest instalowany niezależnie od programu M-crew Server, można go odinstalować w oknie "Add or Remove Programs" (Windows XP) lub w oknie "Uninstall or change program" (Windows Vista).
- Nawet jeśli program "WLAN Setup Assistant" został zainstalowany z poziomu niezależnego okna dialogowego w trakcie instalacji programu M-crew Server, zostanie on odinstalowany podczas deinstalacji aplikacji M-crew Server.
- Programy "OpenMG Limited Patch"\* i "OpenMG Secure Module"\* mogą być używane przez inne programy (SonicStage, VAIO Media itp.). Jeśli oprogramowanie OpenMG SDK nie jest używane, należy odinstalować programy "OpenMG Limited Patch"\* i "OpenMG Secure Module"\* w oknie "Add or Remove Programs" (Windows XP) lub w oknie "Uninstall or change a program" (Windows Vista).

\*Nazwy tych modułów i poprawek uzupełnione zostały o numery wersji i inne informacje.

- Po odinstalowaniu programu M-crew Server można usunąć poniższe foldery. Jednak ponieważ baza danych jest także usuwana, informacje rejestracyjne dotyczące pliku muzycznego programu M-crew Server zostaną utracone.
	- C:\Program Files\Mcrewserver
	- C:\Program Files\Sony\Mcrew Music Server

# **Zainstalowane moduły**

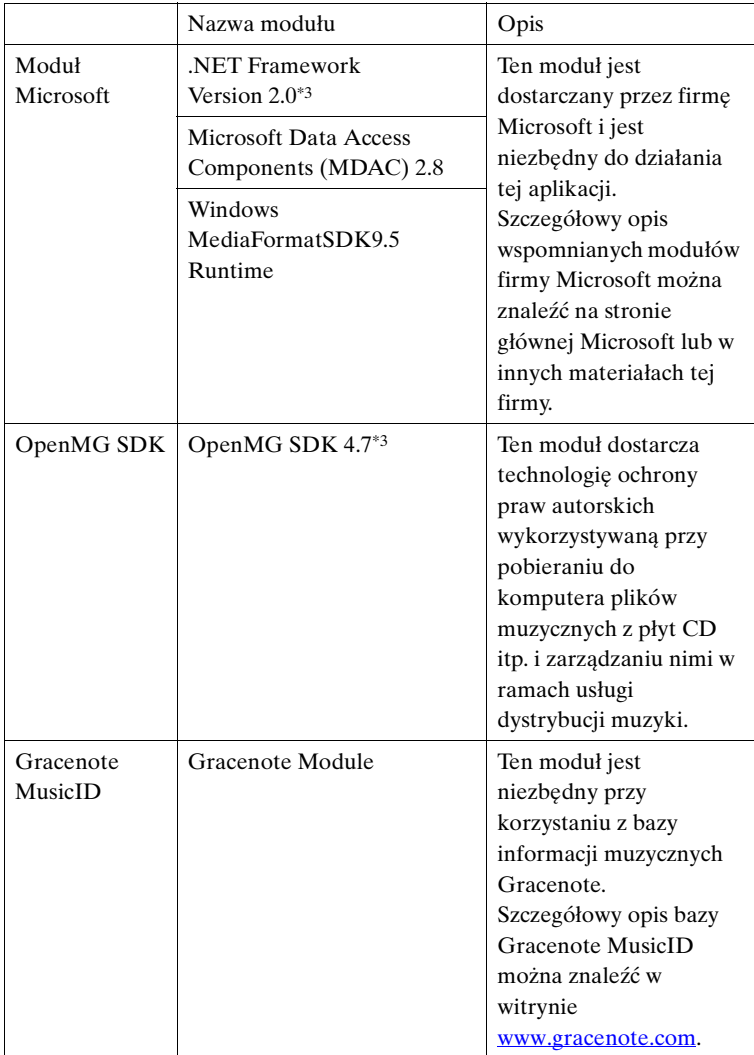

<span id="page-337-0"></span>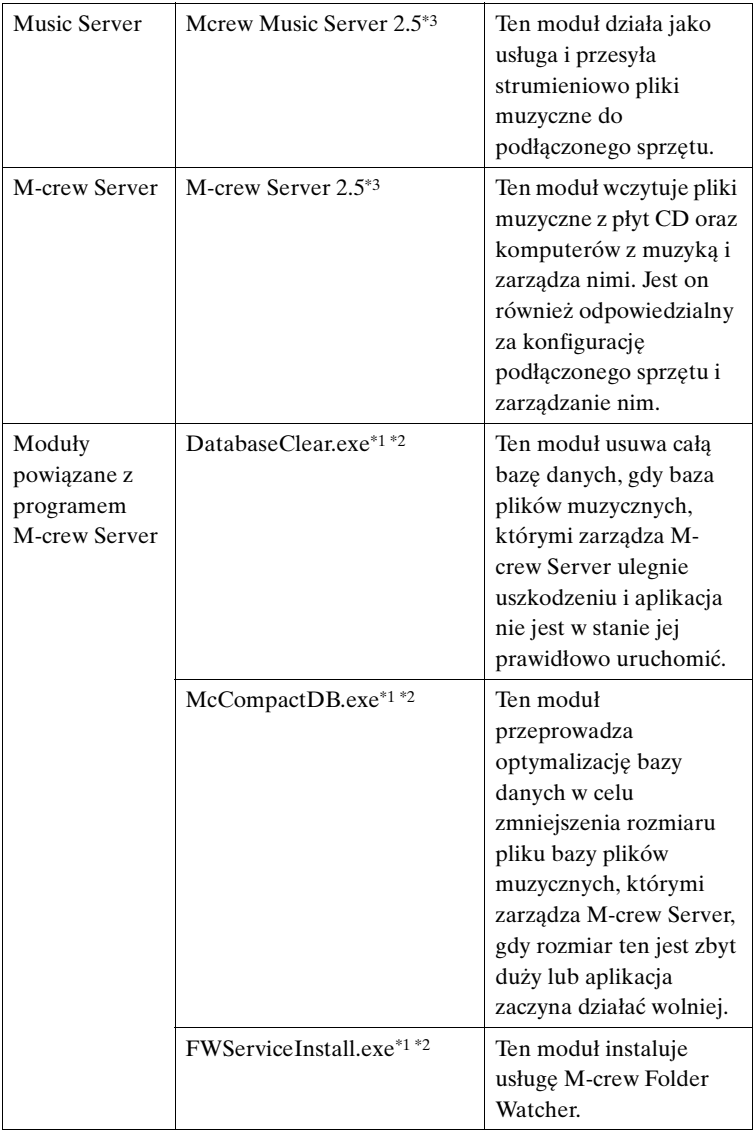

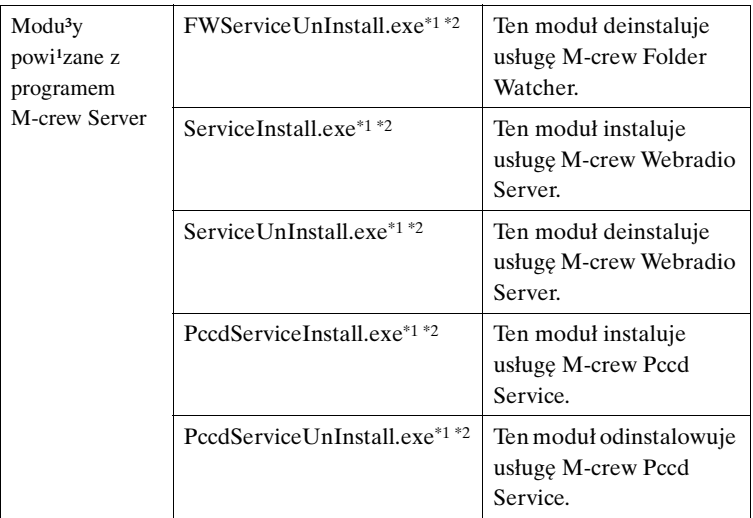

\*1 Te moduły znajdują się w folderze, w którym zainstalowany jest program M-crew Server. Zwykle jest to folder C:\Program Files\Mcrewserver.

\*2 Podczas uruchamiania tych modułów zostanie wyświetlone okno "User Account Control" (UAC). Aby uruchomić moduły, kliknij przycisk [Allow].

\*3 Moduły są są wyświetlane w oknie "Add or Remove Programs" (Windows  $\overline{XP}$ ) lub w oknie "Uninstall or change program" (Windows Vista).

# **Usuwanie problemów**

W przypadku wystąpienia problemu podczas instalacji bądź deinstalacji oprogramowania M-crew Server, skorzystaj z poniższych wskazówek w celu jego rozwiązania. Jeśli problem się powtarza, należy skontaktować się z najbliższym punktem sprzedaży produktów firmy Sony po uprzednim sprawdzeniu następujących pozycji.

W przypadku pojawienia się komunikatu o błędzie zaleca się zapisanie jego treści.

## **Ekran nie reaguje lub reakcja jest nieprawidłowa**

- **Spróbuj wyłączyć urządzenie i ponownie je włączyć, a następnie uruchom ponownie komputer.**
- **Uruchom inny program, z którego często korzystasz, i sprawdź, czy komputer działa prawidłowo.**
- **Spróbuj odinstalować program M-crew Server, a następnie zainstalować go powtórnie.**

### **Program M-crew Server nie uruchamia się**

**• Brak uprawnień administratora.**

Z programu M-crew Server mogą korzystać tylko użytkownicy z uprawnieniami administratora. Aby móc korzystać z programu M-crew Server, należy zmienić uprawnienia użytkownika na odpowiadające uprawnieniom administratora lub zalogować się jako użytkownik z uprawnieniami administratora.

**Pojawia się komunikat "Gracenote information not found."**

- **Sprawdź, czy nawiązano prawidłowe połączenie z Internetem.**
- **Jeżeli korzystasz z serwera proxy, upewnij się, że jest**  on prawidłowo skonfigurowany w oknie "PROXY **SETTINGS".**

# **Instalacja nie powiodła się**

**• Przed przystąpieniem do instalacji oprogramowania należy koniecznie zamknąć wszystkie aplikacje.**

Rozpoczęcie instalacji przy uruchomionych innych programach może spowodować nieprawidłowe działanie. Odnosi się to szczególnie do programów, które wymagają dużych ilości zasobów systemowych, jak oprogramowanie antywirusowe.

**• Upewnij się, czy w komputerze jest wystarczająca ilość miejsca na dysku twardym.**

Wymagane przynajmniej 50 MB (z uwzględnieniem programu M-crew Server, plików pomocy i powiązanych modułów) wolnego miejsca na dysku systemowym. Wartość ta nie obejmuje miejsca do przechowywania bazy danych i materiałów. Dodatkowo potrzeba 300 MB na dysku systemowym na moduły powiązane z systemem Microsoft oraz 100 MB na dysku twardym na program Adobe Reader. W przypadku niektórych środowisk operacyjnych wspomniana wolna przestrzeń może nie być konieczna. Jeżeli w komputerze nie ma wystarczającej ilości miejsca, przeprowadzenie instalacji może być niemożliwe.

<span id="page-340-0"></span>**• Kliknięto opcję [Keep Blocking] w oknie "Windows Security Alert".**

- **1 Kliknij kolejno [Start] [Control Panel].** Zostanie wyświetlone okno "Control Panel".
- **2 Gdy włączony jest widoku Category View systemu Windows XP, przełącz go do Classic View, a następnie kliknij opcję [Network Connections].**
- **3 Kliknij polecenie [Change Windows Firewall settings] z lewej strony.**

Zostanie wyświetlone okno "Windows Firewall".

- **4 Kliknij przycisk [Exceptions].**
- **5 Kliknij przycisk [Add Program].**

Zostanie wyświetlone okno "Add a Program".

**6 Zaznacz pozycję [M-crew Server task tray icon] na liście "Programs", następnie kliknij przycisk [OK].**

Upewnij się, czy ikona M-crew Server pojawiła się na pasku zadań i czy jest zaznaczona na liście "Programs and Services" na karcie [Exceptions] w oknie "Windows Firewall".

### **7 Kliknij przycisk [OK].**

**• Jeżeli po wszystkich tych próbach nadal nie można prawidłowo zainstalować programu.**

Odinstaluj program M-crew Server, a następnie zainstaluj go powtórnie.

Szczegółowe informacje na ten temat znajdują się w rozdziałach "Instalowanie programu M-crew Server" [\(strona 11\)](#page-317-0) i "Odinstalowywanie programu M-crew Server" [\(strona 27\).](#page-333-0)

**• Jeżeli instalacja sprawia wrażenie, jakby zatrzymała się.**

Instalacja może potrwać 10 lub więcej minut w zależności od posiadanego komputera i napędu CD-ROM. Podczas instalacji należy zwracać uwagę na wystąpienie jakiegokolwiek z poniższych problemów.

**• Pasek postępu na ekranie nie przesuwa się. Kontrolka dostępu nie zaświeciła się w ciągu ostatnich kilku minut.**

Instalacja przebiega normalnie. Zaczekaj.

### **Program M-crew Server może nie rozpoznawać urządzenia**

- **Sprawdź okno "ICF SETTINGS".** 
	- **1 Kliknij kolejno [Start] [Wszystkie programy] [M-crew Server] – [TOOLS] – [ICF Settings].**

Zostanie wyświetlone okno "ICF SETTINGS".

**Informacja dla użytkowników systemu Windows Vista**

Zostanie wyświetlone okno "User Account Control" (UAC). Kliknij przycisk [Allow]. Jeśli klikniesz przycisk [Cancel], uruchomienie okna z ustawieniami ICF będzie niemożliwe.

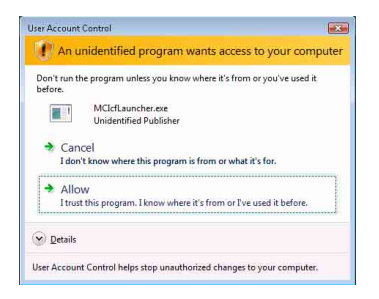

### **2 Kliknij przycisk [Enable].**

Dla każdej pozycji zostanie wyświetlona opcja "Enable" lub "Disable".

Jeśli zostanie wyświetlona opcja "Disable", klikaj opcję [Enable], aż dla wszystkich pozycji zostanie wyświetlona opcja "Enable".

**3 Kliknij przycisk [Close].**

- **Sprawdź, czy pole wyboru [Don't allow exceptions] w sekcji [On (recommended)] w ustawieniach Zapory systemu Windows (Windows Firewall) nie jest zaznaczone.**
- **Sprawdź, czy informacje o stanie połączenia są zgodne z ustawieniami sieciowymi urządzenia TDM-NC1.**
	- **1 Kliknij kolejno [Start] [Control Panel] [Network Connections] (Windows XP). Kliknij kolejno [Start] – [Control Panel] (Windows Vista).**
	- **2 Kliknij dwukrotnie ikonę [Local Area Connection] (Windows XP). Kliknij opcję [View network status and tasks] w obszarze [Network and Internet] (Windows Vista).**
	- **3 Kliknij kartę [Support], a następnie sprawdź stan połączenia (Windows XP). W obszarze [Network] kliknij przycisk [View status] (Windows Vista).**
- **Uruchom ponownie komputer.**

**• Gdy komunikację ogranicza inne oprogramowanie firewall, niż oprogramowanie dostępne w postaci funkcji systemu operacyjnego, należy odblokować następujące pliki .exe.**

Szczegółowy opis metody konfiguracji można znaleźć w instrukcji obsługi używanego programu firewall.

**• Jeśli na komputerze jest zainstalowane oprogramowanie zabezpieczające, sprawdź jego ustawienia, postępując zgodnie ze wskazówkami**  wyświetlanymi w oknie "Security software Firewall **setting guide".**

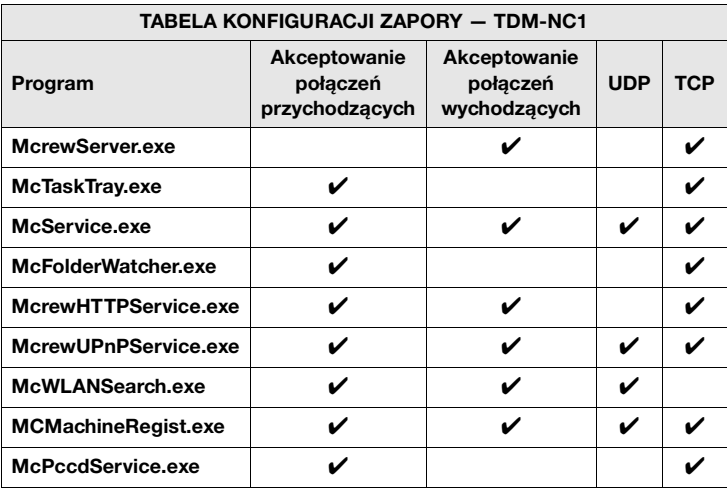

## **Nie słychać dźwięku z urządzenia**

- **Program M-crew Server nie został wybrany przy wyborze serwera w urządzeniu TDM-NC1.**
- **Urządzenie nie zostało prawidłowo zarejestrowane na serwerze.** 
	- **1 Sprawdź połączenie pomiędzy urządzeniem TDM-NC1 a komputerem.**

Szczegółowe informacje na temat połączeń można znaleźć w części zatytułowanej "KROK  $\mathcal{D}$ : Podłączanie urządzenia TDM-NC1 do sieci" w Instrukcja obsługi dołączonej do urządzenia TDM-NC1.

**2 Włącz zestaw audio-wideo (AV) z gniazdem DIGITAL MEDIA PORT (Sony DAV itp.).**

Urządzenie TDM-NC1 zostanie automatycznie zarejestrowane na komputerze.

W przypadku ręcznej rejestracji urządzenia należy przeprowadzić konfigurację również po stronie serwera. Zobacz "Ręczna rejestracja TDM-NC1 na komputerze"[\(strona 22\)](#page-328-0).

**• Upewnij się, czy urządzenie TDM-NC1 jest prawidłowo podłączone.**

Szczegółowe informacje na ten temat można znaleźć w części zatytułowanej "KROK  $\mathcal{D}$ : Podłączanie urządzenia TDM-NC1 do sieci" w Instrukcja obsługi dołączonej do urządzenia TDM-NC1. Sprawdź również ustawienia sieciowe komputera.

**• Sprawdź, czy na pasku narzędzi jest wyświetlana ikona .** 

Zapoznaj się z instrukcją uruchomienia. Zapoznaj się również z częścią zatytułowaną "Brak ikony **M** na pasku zadań" [\(strona 42\).](#page-348-0)

**• Upewnij się, czy ikona na pasku zadań jest podświetlona.** 

Jeśli ikona **m** na pasku zadań jest przyciemniona m, zapoznaj się z rozdziałem "Ikona **m** na pasku zadań przyciemniona" [\(strona 42\).](#page-348-1)

**• Upewnij się, czy urządzenie TDM-NC1 jest zarejestrowane w programie M-crew Server.** 

Sięgnij do instrukcji po informacje na temat potwierdzenia rejestracji.

**• Sprawdź okno przeglądarki błędów ERROR LOG VIEWER.** 

Uruchom program M-crew Server, następnie w oknie LAUNCHER kliknij [ERROR LOG] albo kliknij prawym przyciskiem myszy ikonę **w** na pasku zadań i kliknij [ERROR LOG VIEWER]. Sprawdź informacje wyświetlane w oknie ERROR LOG VIEWER.

### **• Zainicjuj bazę danych.**

Stan bazy danych jest nieprawidłowy i baza może wymagać zainicjowania. Uruchom program "DatabaseClear.exe" [\(strona 31\).](#page-337-0)

W przypadku inicjowania bazy danych należy zachować ostrożność, ponieważ uruchomienie programu

"DatabaseClear.exe" spowoduje zainicjowanie informacji o zarejestrowanych plikach muzycznych.

### **• Uruchom ponownie komputer.**

## **Nie słychać stacji radia internetowego WEB RADIO**

### **• Upewnij się, czy połączenie komputera z Internetem działa prawidłowo.**

Jeżeli korzystasz z serwera proxy, upewnij się, że jest on prawidłowo skonfigurowany w oknie "PROXY SETTINGS". Ustawienie programu IE jest uwzględniane po zamknięciu okna "PROXY SETTINGS" lub uruchomieniu programu Mcrew Server. Jeśli ustawienie programu IE zostanie zmienione, zamknij okno "PROXY SETTINGS" lub uruchom ponownie program M-crew Server.

**• Zaczekaj, aż sygnał internetowej stacji radiowej ustabilizuje się.**

W niektórych przypadkach nie słychać audycji radiowych ze względu na stan serwera danej stacji.

### **Nie można uzyskać dostępu do stacji radiowych w Internecie**

- **Upewnij się, czy połączenie komputera z Internetem działa prawidłowo.**
- **Funkcja WEB RADIO obsługuje tylko te adresy URL,**  które zaczynają się od "http://" i kończą na ".asx". **(Przykład: http://www.example.com/radio.asx) Odtwarzanie audycji pewnych stacji może nie być możliwe.**
- **Jeżeli korzystasz z serwera proxy, upewnij się, że jest**  on prawidłowo skonfigurowany w oknie "PROXY **SETTINGS".**

## <span id="page-348-0"></span>**Brak ikony na pasku zadań**

- **Kliknij kolejno [Start] [Wszystkie programy] [M-crew Server] – [TOOLS] – [M-crew Server task tray icon].**
- Kliknij prawym przyciskiem myszy ikonę **w** na pasku **zadań. Kliknij polecenie [Start Music Service].**
- **Odinstaluj program M-crew Server, a następnie zainstaluj go powtórnie.**

### <span id="page-348-1"></span>**Ikona na pasku zadań przyciemniona**

Usługa nie jest aktywna. Sprawdź poniże pozycje.

- **Kliknij prawym przyciskiem myszy ikonę na pasku zadań. Kliknij przycisk [Start Music Service].**
- **Kliknij kolejno [Start] [Wszystkie programy] [M-crew Server] – [TOOLS] – [ICF Settings] i sprawdź stan aplikacji.**
- **Odinstaluj program M-crew Server, a następnie zainstaluj go powtórnie.**
- **Gdy włączony jest widok Category View systemu Windows XP, przełącz go do widoku Classic View, a następnie kliknij kolejno [Start] – [Control Panel] – [Administrative Tools] – [Services], aby otworzyć okno.**  Sprawdź, czy na liście są pozycje "Mcrew Folder Watcher", "Mcrew Music Streaming Server", "Mcrew Webradio Server", "Mcrew UPnP Music Server" i "Mcrew Pccd Service" oraz czy w obszarze "Status" jest wyświetlany komunikat "Started".

**• Gdy włączony jest widok Category View systemu Windows Vista, przełącz go do widoku Classic View, a następnie kliknij kolejno [Start] – [Control Panel] – [Administrative Tools] – [Services], aby otworzyć okno. Zostanie wyświetlone okno "User Account Control" (UAC). Kliknij przycisk [Continue]. Sprawdź, czy na**  liście sa pozycje "Mcrew Folder Watcher", "Mcrew **Music Streaming Server", "Mcrew Webradio Server",** "Mcrew UPnP Music Server" i "Mcrew Pccd Service", oraz czy w obszarze "Status" jest wyświetalny komunikat "Started".

**Brak usług "Mcrew Folder Watcher", "Mcrew Webradio Server" i "Mcrew Pccd Service"** 

> • Uruchom programy "FWServiceInstall.exe", **"ServiceInstall.exe" i "PccdServiceInstall.exe" znajdujące się w tym samym folderze, w którym jest zainstalowany program M-crew Server, lub zainstaluj ponownie program M-crew Server.**

**Nie można odinstalować usług "Mcrew Folder**  Watcher", "Mcrew Webradio Server" i "Mcrew Pccd **Service"**

> • Uruchom programy "FWServiceUnInstall.exe", **"ServiceUnInstall.exe" i "PccdServiceUnInstall.exe" znajdujące się w tym samym folderze, co aplikacja Mcrew Server, lub w folderze INSTMODULE na instalacyjnym dysku CD.**

**Aplikacja nie działa poprawnie. Pliki muzyczne, którymi zarządza ta aplikacja, nie są widoczne z poziomu urządzenia TDM-NC1**

> **• Stan bazy danych jest nieprawidłowy i baza może wymagać zainicjowania.**

Uruchom program "DatabaseClear.exe" znajdujący się w tym samym folderze, co zainstalowana aplikacja M-crew Server, i usuń całą bazę danych. W przypadku inicjowania bazy danych należy zachować ostrożność, ponieważ uruchomienie programu "DatabaseClear.exe" spowoduje usunięcie informacji o zarejestrowanych plikach muzycznych.

**Praca uległa spowolnieniu ze względu na dużą liczbę plików muzycznych zarejestrowanych w aplikacji**

> **• Uruchom program "McCompactDB.exe" znajdujący się w tym samym folderze, w którym została zainstalowana aplikacja M-crew Server, i przeprowadź optymalizację bazy danych.**

### **Nie można odinstalować programu M-crew Server**

**1 Zatrzymaj usługę.**  Kliknij prawym przyciskiem myszy ikonę **w** na pasku **zadań, a następnie kliknij w menu polecenie [Stop Music Service].** 

**2 Ukryj ikonę na pasku zadań.** Kliknij prawym przyciskiem myszy ikonę **w** na pasku **zadań, a następnie kliknij w menu polecenie [Exit].**

**3 Kliknij kolejno [Start] – [Control Panel] – [Add or Remove Programs] (Windows XP). Zaznacz pozycję [M-crew Server] i usuń ją.**

**Kliknij kolejno [Start] – [Control Panel] – [Programs and Features] (Windows Vista). Zaznacz pozycję [M-crew Server] i usuń ją.**

### **Utwory są wyświetlane w kolorze szarym**

**• Brak odpowiadających im plików.**

### **Nie można uzyskać informacji o tytułach z bazy Gracenote MusicID**

- **Ustawiono opcję CD TEXT.**
- **Utwory nie są zarejestrowane w bazie Gracenote MusicID.**
- **Połączenie sieciowe złej jakości.**
- **Ustawienia serwera proxy są nieprawidłowe.**
- **Nie zaznaczono opcji [Access Gracenote**  automatically] w oknie "Gracenote MusicID".

## **Pliki muzyczne z płyt CD włożonych przy użyciu polecenia [RECORD FROM CD] nie są wyświetlane**

**• Napęd CD-ROM nie został prawidłowo wybrany.**

**Przetwarzanie zajmuje chwilę po uruchomieniu przycisku [Update] w oknie [IMPORT FILES (AUTO MODE)]**

> **• Czas przetwarzania zależy od plików muzycznych znajdujących się w importowanych folderach.**

Zaczekaj chwilę. Zwróć uwagę, że zwykle nie ma potrzeby korzystania z przycisku [Update].

## **Nie działa funkcja AMS**

**• Funkcja AMS nie jest dostępna w przypadku utworów wyświetlonych w lewej części okna [IMPORT FILES (MANUAL MODE)].**

Nie jest to błąd. Wynika to ze specyfiki programu M-crew Server.

**Nie można odtwarzać plików muzycznych o nazwach zawierających znaki języków europejskich (znaki ISO8859)**

> **• Gdy włączony jest widok Category View systemu Windows XP, przełącz go do widoku Classic View, a następnie kliknij kolejno [Start] – [Control Panel] – [Regional and Language Options]. Kliknij kartę**  [Advanced] i w polu "Language for non-Unicode **programs" wybierz język zgodny ze standardem ISO8859.**

**• Gdy włączony jest widok Category View systemu Windows Vista, przełącz go do widoku Classic View, a następnie kliknij kolejno [Start] – [Control Panel] – [Regional and Language Options]. Kliknij opcje [Administrative] i [Change system locale...]. Zostanie**  wyświetlone okno "User Account Control" (UAC). Kliknij przycisk [Continue]. W polu "Language for non-Unicode **programs" wybierz język, który obsługuje standard ISO8859.**

# **Bemærkning til brugerne**

- **•** Lovgivningen vedrørende ophavsret forbyder hel eller delvis reproduktion af softwaren eller den medfølgende manual eller udlejning af softwaren uden tilladelse fra ejeren af ophavsretten.
- **•** Sony påtager sig under ingen omstændigheder erstatningsansvar for nogen form for finansiel skade eller tab af fortjeneste, herunder krav fra tredjemand, der måtte opstå som følge af brugen af den software, der leveres med enheden.
- **•** Hvis der opstår problemer med softwaren som følge af mangelfuld fabrikation, vil Sony udskifte softwaren. Sony påtager sig imidlertid intet andet ansvar.
- **•** Den software, der leveres sammen med enheden, kan ikke benyttes sammen med andet udstyr end det, den er udviklet til.
- **•** Bemærk, at softwarespecifikationerne kan ændres uden forudgående varsel, da vi hele tiden søger at forbedre kvaliteten.
- **•** Betjening af enheden sammen med anden software end den, der blev fulgte med, er ikke dækket af garantien.
- **•** "M-crew Server" er et varemærke tilhørende Sony Corporation.
- **•** Microsoft, Windows, Windows NT og Windows Media er varemærker eller registrerede varemærker tilhørende Microsoft Corporation i USA og/eller andre lande.
- **•** IBM og PC/AT er registrerede varemærker tilhørende International Business Machines Corporation.
- **•** Macintosh er et registreret varemærke tilhørende Apple Inc. i USA og/eller andre lande.
- **•** Pentium og Celeron er varemærker eller registrerede varemærker tilhørende Intel Corporation.
- **•** Alle andre varemærker og registrerede varemærker er varemærker eller registrerede varemærker tilhørende de respektive ejere.
- **•** Mærkerne ™ og ® er udeladt i denne manual.

### **Gracenote**

#### **Corporate Description**

**•** Music recognition technology and related data are provided by Gracenote®. Gracenote is the industry standard in music recognition technology and related content delivery. For more information visit [www.gracenote.com.](http://www.gracenote.com/)

#### **Proprietary Legends**

- **•** CD and music-related data from Gracenote, Inc., copyright © 2000-2007 Gracenote. Gracenote Software, copyright © 2000-2007 Gracenote. This product and service may practice one or more of the following U.S. Patents: #5,987,525; #6,061,680; #6,154,773, #6,161,132, #6,230,192, #6,230,207, #6,240,459, #6,330,593, and other patents issued or pending. Some services supplied under license from Open Globe, Inc. for U.S. Patent: #6,304,523.
- **•** Gracenote® is a registered trademark of Gracenote, Inc. The Gracenote logo and logotype, and the "Powered by Gracenote" logo are trademarks of Gracenote.

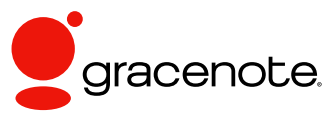

Program © 2007 Sony Corporation Documentation © 2007 Sony Corporation

### **OpenSSL**

- **•** Copyright © 1998-2001 The OpenSSL Project. All rights reserved.
- Copyright © 1995-1998 Eric Young ([eay@cryptsoft.com](mailto:eay@cryptsoft.com)). All rights reserved.
- **•** "This product includes software developed by the OpenSSL Project for use in the OpenSSL Toolkit (<http://www.openssl.org/>)"
	- **1** Redistributions of source code must retain the above copyright notice, this list of conditions and the following disclaimer.
	- **2** Redistributions in binary form must reproduce the above copyright notice, this list of conditions and the following disclaimer in the documentation and/or other materials provided with the distribution.
	- **3** All advertising materials mentioning features or use of this software must display the following acknowledgment: "This product includes software developed by the OpenSSL Project for use in the OpenSSL Toolkit. ([http://www.openssl.org/\)](http://www.openssl.org/)"
	- **4** The names "OpenSSL Toolkit" and "OpenSSL Project" must not be used to endorse or promote products derived from this software without prior written permission. For written permission, please contact [openssl-core@openssl.org](mailto:openssl-core@openssl.org).
	- **5** Products derived from this software may not be called "OpenSSL" nor may "OpenSSL" appear in their names without prior written permission of the OpenSSL Project.
	- **6** Redistributions of any form whatsoever must retain the following acknowledgment: "This product includes software developed by the OpenSSL Project for use in the OpenSSL Toolkit ([http://www.openssl.org/\)](http://www.openssl.org/)".
- **•** THIS SOFTWARE IS PROVIDED BY THE OpenSSL PROJECT "AS IS" AND ANY EXPRESSED OR IMPLIED WARRANTIES, INCLUDING, BUT NOT LIMITED TO, THE IMPLIED WARRANTIES OF MERCHANTABILITY AND FITNESS FOR A PARTICULAR PURPOSE ARE DISCLAIMED. IN NO EVENT SHALL THE OpenSSL PROJECT OR ITS CONTRIBUTORS BE LIABLE FOR ANY DIRECT, INDIRECT, INCIDENTAL, SPECIAL, EXEMPLARY, OR CONSEQUENTIAL DAMAGES (INCLUDING, BUT NOT LIMITED TO, PROCUREMENT OF SUBSTITUTE GOODS OR SERVICES; LOSS OF USE, DATA, OR PROFITS; OR BUSINESS INTERRUPTION) HOWEVER CAUSED AND ON ANY THEORY OF LIABILITY, WHETHER IN CONTRACT, STRICT LIABILITY, OR TORT (INCLUDING NEGLIGENCE OR OTHERWISE) ARISING IN ANY WAY OUT OF THE USE OF THIS SOFTWARE, EVEN IF ADVISED OF THE POSSIBILITY OF SUCH DAMAGE.
	- **1** Redistributions of source code must retain the copyright notice, this list of conditions and the following disclaimer.
	- **2** Redistributions in binary form must reproduce the above copyright notice, this list of conditions and the following disclaimer in the documentation and/or other materials provided with the distribution.
	- **3** All advertising materials mentioning features or use of this software must display the following acknowledgement: "This product includes cryptographic software written by Eric Young ([eay@cryptsoft.com](mailto:eay@cryptsoft.com))". The word 'cryptographic' can be left out if the rouines from the library being used are not cryptographic related :-).
- **4** If you include any Windows specific code (or a derivative thereof) from the apps directory (application code) you must include an acknowledgement: "This product includes software written by Tim Hudson [\(tjh@cryptsoft.com\)](mailto:tjh@cryptsoft.com)".
- **•** THIS SOFTWARE IS PROVIDED BY ERIC YOUNG "AS IS" AND ANY EXPRESS OR IMPLIED WARRANTIES, INCLUDING, BUT NOT LIMITED TO, THE IMPLIED WARRANTIES OF MERCHANTABILITY AND FITNESS FOR A PARTICULAR PURPOSE ARE DISCLAIMED. IN NO EVENT SHALL THE AUTHOR OR CONTRIBUTORS BE LIABLE FOR ANY DIRECT, INDIRECT, INCIDENTAL, SPECIAL, EXEMPLARY, OR CONSEQUENTIAL DAMAGES (INCLUDING, BUT NOT LIMITED TO, PROCUREMENT OF SUBSTITUTE GOODS OR SERVICES; LOSS OF USE, DATA, OR PROFITS; OR BUSINESS INTERRUPTION) HOWEVER CAUSED AND ON ANY THEORY OF LIABILITY, WHETHER IN CONTRACT, STRICT LIABILITY, OR TORT (INCLUDING NEGLIGENCE OR OTHERWISE) ARISING IN ANY WAY OUT OF THE USE OF THIS SOFTWARE, EVEN IF ADVISED OF THE POSSIBILITY OF SUCH DAMAGE.

# **Indholdsfortegnelse**

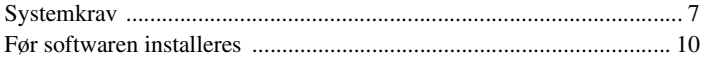

## **[Installation](#page-363-0)**

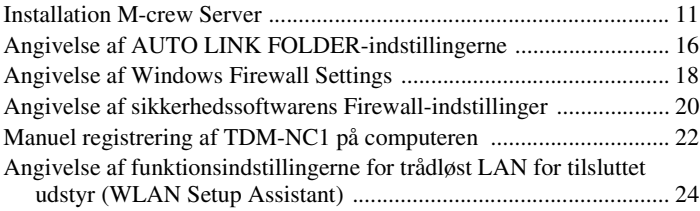

### **[Andre oplysninger](#page-378-0)**

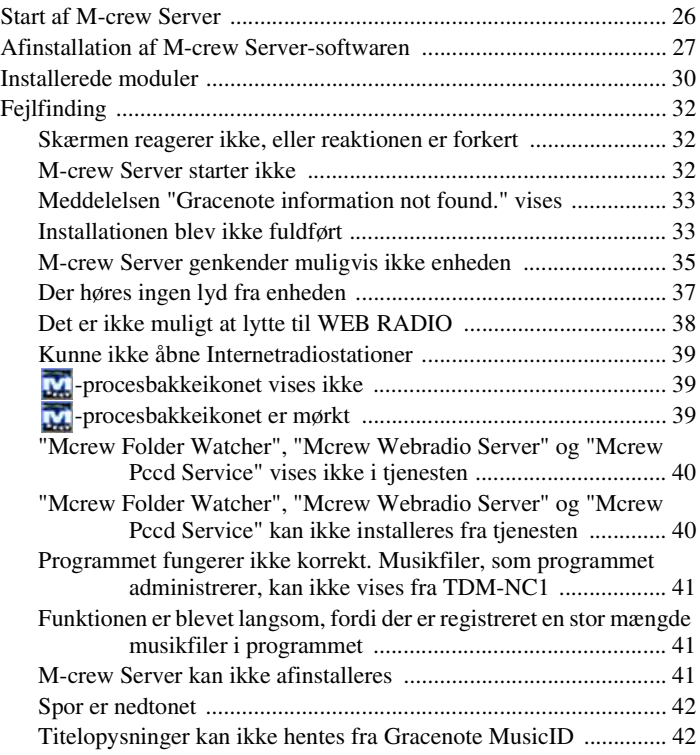

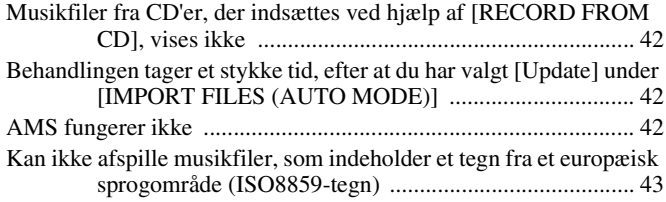

# <span id="page-359-0"></span>**Systemkrav**

Følgende software og hardware er påkrævet for at kunne køre M-crew Server.

□ En kompatibel PC/AT, der opfylder de krav om **ydeevne, der er beskrevet nedenfor.**

M-crew Server kan ikke køre i Apple Macintosh-

systemomgivelser.

- CPU\*: Intel Pentium III 1 GHz (1 GHz eller mere anbefales) eller Celeron 1 GHz (1 GHz eller mere anbefales) eller kraftigere
	- \* Funktion garanteres med processorer, som er lig med eller større end den ovennævnte klasse. 64 bit CPU'er er ikke-kompabible.
- RAM: 256 MB eller mere anbefales (Windows XP) 512 MB eller mere anbefales (Windows Vista)
- Skærmkort og skærmdriver: Skal understøtte XGA-skærm  $(1.024 \times 768 \text{ pixel})$  med mindst 65.536 farver.
- Ledig plads på harddisken: Mindst 50 MB (inklusive M-crew Server, hjælp og relaterede moduler) ledig plads på harddisken. Dette inkluderer ikke plads til lagring af databasen og musikfiler. Der kræves desuden 300 MB på systemdrevet til Microsoftrelaterede moduler samt 100 MB på harddisken til Adobe Reader. Afhængigt af operativsystemmiljøet er dette muligvis ikke nødvendigt.
- CD-ROM-eller DVD-drev (til installation af software og optagelse af musikfiler fra CD'er)
- Tilgængeligt 10Base-T, 100Base-TX: Mindst et
- Lydkort
□ OS: Windows Vista Ultimate, Windows Vista **Business, Windows Vista Home Premium, Windows Vista Home Basic, Windows XP Home Edition (SP2 eller senere), Windows XP Professional (SP2 eller senere), Windows XP Media Center Edition 2004 (SP2 eller senere), Windows XP Media Center Edition 2005 (SP2 eller senere)**

M-crew Server kører ikke under Microsoft Windows 3.1, Windows 95, Windows 98, Windows Me, Windows NT, Windows 2000 Professional, Windows XP (før SP2), Windows Vista Starter Edition eller Windows Vista Enterprise.

Log på som administrator ved installationen.

□ Microsoft .NET Framework-modul version 2.0 **eller senere**

### □ Adgang til internettet (for adgang til Gracenote **og WEB RADIO)**

### s **Display: XGA (1.024** × **768 pixel)**

Skal kunne vise mindst 65.536 farver.

### s **Anvendte sprog: Engelsk/tysk/fransk**

### s **Brugerrettigheder**

- M-crew Server kan kun benyttes af brugere med administratorrettigheder.
- M-crew Server understøtter ikke funktionen til skift af brugere.

#### **Bemærkninger**

- Der garanteres ikke for funktionen på alle computere, der opfylder ovenstående systemkrav.
- Der er ikke garanti for funktion i computere, man selv har lavet.
- Der er garanti for funktion i computere, hvor man selv har opgraderet (til Windows Vista).
- Gælder ikke originale mærkecomputere og hjemmelavede computere.
- Musikfiler, der kan registreres, har filnavne, som ender på ".wav", ".omg", ".oma", ".mp3", ".m4a" og ".wma". Bemærk, at registrering i nogle tilfælde ikke er mulig.
- Hvis du udfører en handling (indspilning, filimport, brug af andre programmer osv.), der belaster servercomputeren, mens der afspilles et spor, som er registreret på servercomputeren, kan der være spring i lyden. Lyden kan også springe afhængigt af status for netværket.
- Afhængigt af netværksindstillingen vil det muligvis ikke kunne lade sig gøre at afspille nogle stationer med WEB RADIO.

# **Før softwaren installeres**

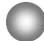

**Slut ikke TDM-NC1 til computeren, før installationen er fuldført.**

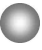

**Luk alle programmer, der kører på computeren, før du installerer softwaren.**

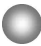

**Sørg for at logge på med et brugernavn, der tilhører computerens administrator, for at installere softwaren.**

#### **Bemærkning til brugere af NAS-CZ1 eller CPF-IX001**

Installer M-crew Server Ver. 2.5 (denne software) uden at afinstallere M-crew Server Ver. 1.0 eller 2.0. M-crew Server Ver. 1.0 eller 2.0 afinstalleres automatisk. Indholdsoplysningerne kan anvendes, også efter at du har installeret M-crew Server Ver. 2.5.

# <span id="page-363-0"></span>**Installation M-crew Server**

Installationen kan tage nogen tid, afhængig af miljøet. Der vises en statuslinje under installationen. Vent, til installationen er fuldført.

- **1 Tænd for computeren, og log på som administrator.** Vent på, at Windows starter.
- **2 Sæt den medfølgende CD-ROM i CD-ROM-drevet på computeren.**

Vinduet "M-crew Server SETUP" vises.

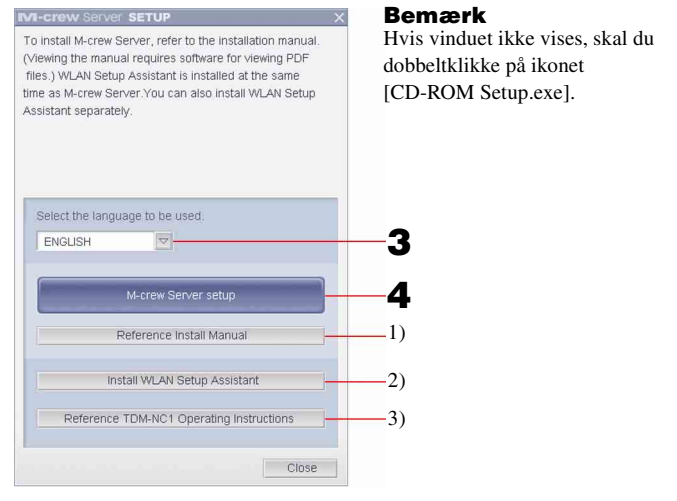

- 1) Klik for at få vist M-crew Server-installationsvejledningen (denne betjeningsvejledning).
- 2) Klik for at starte WLAN Setup Assistant.
- 3) Klik for at få vist TDM-NC1-betjeningsvejledningen.

#### **For Windows Vista-brugere**

Vinduet "Auto Play" vises.

Klik på [Run setup.exe] for at installere programmet.

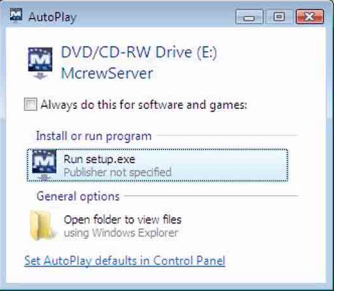

Vinduet "User Account Control" (UAC) vises.

Klik på [Allow]. Hvis du klikker på [Cancel], kan du ikke påbegynde afinstalleringen.

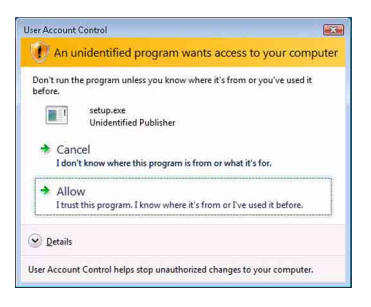

**3 Vælg det ønskede sprog.**

# **4 Klik på [M-crew Server setup].**

Vinduet "Server SETUP" vises. Klik på [OK]. Hvis ".NET Framework" (2.0 eller senere) er installeret på din computer, vises vinduet "M-crew Server License Agreement".

#### **Bemærk**

Hvis ".NET Framework" (2.0 eller senere) ikke er installeret på din computer, vises vinduet ".NET Framework Installer". Klik på [Install] for at installere ".NET Framework 2.0", og følg instruktionerne på skærmen.

# **5 Læs licensaftalen.**

Hvis du accepterer den følgende licensaftale, skal du markere [I accept these terms.] og klikke på [NEXT]. Vinduet "INSTALL LAUNCHER" vises. Hvis du ikke accepterer den følgende licensaftale, skal du markere [I do not accept these terms.] og klikke på [CANCEL].

# **6 Klik på [Install].**

Installationen af M-crew Server starter. Hvis du klikker på [Cancel], bliver M-crew Server ikke installeret.

#### **Bemærk**

Der vises muligvis et vindue under installationen af Windows Media Format SDK 9.5.

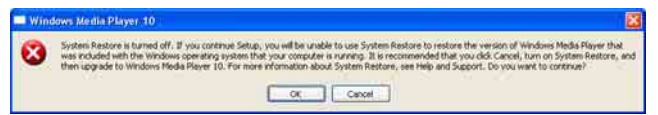

Hvis du klikker [OK] her, installeres M-crew Server korrekt; men Windows Media Player bliver ikke registreret ved systemgendannelsespunktet i Windows. Hvis du klikker på [Cancel], bliver M-crew Server ikke installeret korrekt. Klik på [Cancel] i M-crew Server INSTALL LAUNCHER for at annullere installationen, og indstil derefter "System Restore" til [ON], og udfør installationen igen.

# **7 Klik på [Reboot] for at genstarte computeren, når installationen er fuldført.**

Efter at din computer er genstartet, vises vinduet "AUTO LINK FOLDER SETUP" automatisk.

### **Hvis vinduet "Windows Security Alert" vises**

#### **Klik på [Unblock] for at fjerne blokeringen af programmet.**

Sørg for, at "M-crew Server task tray icon" vises i "Name", og klik derefter på [Unblock]. Hvis du klikker på knappen [Keep Blocking], vil du ikke kunne benytte M-crew Server [\(side 33\).](#page-385-0)

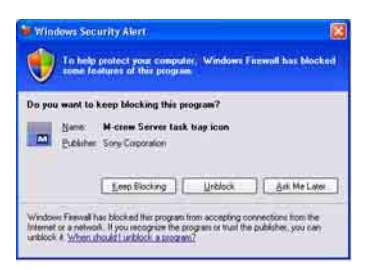

# **8 Angivelse af AUTO LINK FOLDER-indstillingerne.**

<span id="page-366-0"></span>Der er flere oplysninger under ["Angivelse af AUTO LINK](#page-368-0)  [FOLDER-indstillingerne" \(side 16\)](#page-368-0). Når indstillingerne er foretaget, vises vinduet "ICF SETTINGS".

### **9 Angivelse af Windows Firewall Settings.**

<span id="page-366-1"></span>Der er flere oplysninger under ["Angivelse af Windows Firewall](#page-370-0)  [Settings" \(side 18\).](#page-370-0) Når indstillingerne er foretaget, vises vinduet "Security software Firewall setting guide".

# **10 Angivelse af sikkerhedssoftwarens Firewall-indstillinger.**

<span id="page-366-2"></span>Der er flere oplysninger under ["Angivelse af](#page-372-0)  [sikkerhedssoftwarens Firewall-indstillinger" \(side 20\)](#page-372-0).

# <span id="page-367-0"></span>**11 Foretag indstillingerne på enheden ud fra Betjeningsvejledningen eller "Quick Setup Guide".**

#### **Bemærkninger**

- M-crew Server-softwaren benytter de installerede mapper, så du må ikke slette, flytte eller redigere nogen af disse mapper. Hvis du administrerer mapperne på samme måde som almindelige filer i Windows Stifinder, kan indholdet blive ustabilt eller beskadiget.
- Under installationen må du ikke afbryde handlingen eller tage CD-ROM'en ud af CD-ROM-drevet. Hvis du gør dette, kan du muligvis ikke installere softwaren på et senere tidspunkt.
- Når M-crew Server er installeret korrekt, vises **[M]**-procesbakkeikonet på proceslinjen.

# <span id="page-368-0"></span>**Angivelse af AUTO LINK FOLDER-indstillingerne**

Når AUTO LINK FOLDER-indstillingerne er foretaget, overføres alle de musikfiler i mappen og undermappen, som er på den sti, der er angivet i vinduet, automatisk til M-crew Server.

Her er en detaljeret forklaring på trin 8 [\(side 14\)](#page-366-0) i "Installation af Mcrew Server".

Klik på [Skip] for at springe denne indstilling over.

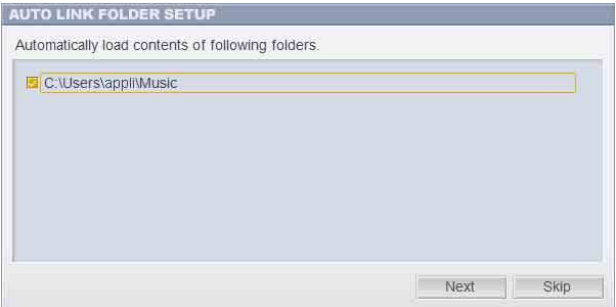

#### **Bemærkninger**

- Hvis vinduet "AUTO LINK FOLDER SETUP" ikke vises automatisk efter genstart, skal du klikke på [Start] – [Alle programmer] – [M-crew Server] – [TOOLS] – [AUTO LINK] i den nævnte rækkefølge. I dette tilfælde ændres [Next] og [Skip] til [OK] og [Cancel].
- Funktionen er blevet langsom, fordi der er registreret en stor mængde musikfiler i programmet.

**1 Klik for at markere afkrydsningsfeltet for den sti, der indeholder de filer, som skal indlæses.**

Klik igen for at fjerne markeringer for stier, der ikke skal indlæses.

#### **Tip**

Undermapper til den valgte mappe medtages også i AUTO LINK-funktionen. Eksempel: Hvis de to stier [C:\AAA\BBB\CCC] og [C:\AAA\BBB\CCC\DDD] kan vælges.

Hvis [C:\AAA\BBB\CCC] er valgt, medtages mappen DDD, som er placeret under mappen CCC, også automatisk i AUTO LINK-funktionen. [C:\AAA\BBB\CCC\DDD] er derfor deaktiveret.

# **2 Klik på [Next].**

Musikfilerne, som er på den eller de markerede mappestier, indlæses automatisk.

#### **For Windows Vista-brugere**

Når AUTO LINK FOLDER-indstillinger er foretaget under installationen af Mcrew Server, vises vinduet "User Account Control" (UAC). Klik på [Allow]. Hvis du klikker på [Cancel], kan du ikke påbegynde ICF-

indstillingerne.

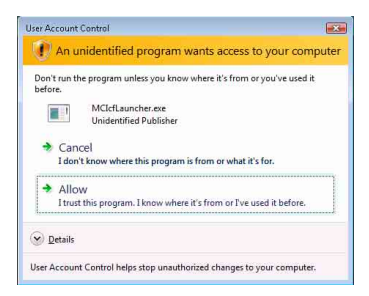

### **Bemærk**

Alle understøttede musikfiler, der befinder sig i den mappe, der er angivet i vinduet, importeres automatisk til M-crew Server'en.

# <span id="page-370-0"></span>**Angivelse af Windows Firewall Settings**

Denne indstilling åbner Windows Firewall, så du kan lytte til musikfiler, som er gemt på din computer, via enheden. Her er en detaljeret forklaring på trin 9 [\(side 14\)](#page-366-1) i "Installation af Mcrew Server".

Windows XP og senere versioner har en enkel firewallfunktion som standardfacilitet. Firewallfunktionen hedder "ICF", og gør det muligt for brugerne at begrænse kommunikationen mellem hjemmenetværk eller mindre kontornetværk og internettet. Når firewallen er aktiveret, skal den indstilles til at tillade kommunikation for visse porte og programmer for at tillade kommunikation mellem M-crew Server og denne enhed. Indstillingerne foretages i vinduet "ICF SETTINGS". Bemærk imidlertid, at hvis du udfører disse indstillinger, kan det udsætte computeren for utilsigtet adgang.

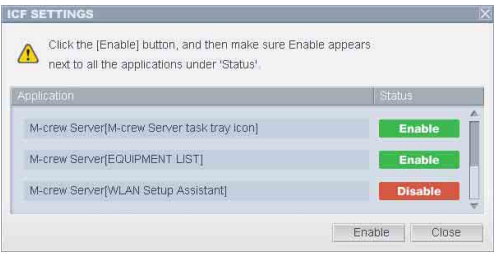

#### **Bemærkninger**

- Hvis vinduet "ICF SETTINGS" ikke vises automatisk, selvom AUTO LINK FOLDER Settings er foretaget, skal du klikke på [Start] – [Alle programmer] – [M-crew Server] – [TOOLS] – [ICF Settings] i den nævnte rækkefølge.
- Når afkrydsningsfeltet [Don't allow exceptions] er markeret under [On (recommended)] i indstillingerne for Windows Firewall, kan M-crew Server ikke benyttes, selvom ICF-indstillingerne er foretaget i vinduet "ICF SETTINGS". Du skal fjerne markeringen i afkrydsningsfeltet for at kunne bruge M-crew Server.

#### **For Windows Vista-brugere**

Vinduet "User Account Control" (UAC) vises.

Klik på [Allow]. Hvis du klikker på [Cancel], kan du ikke foretage ICF-indstillingerne.

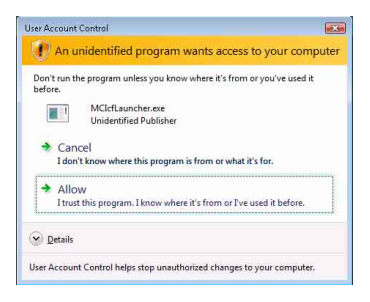

# **1 Klik på [Enable].**

"Enable" eller "Disable" vises til hvert element. Hvis "Disable" vises, skal du klikke flere gange på [Enable], indtil "Enable" vises for alle statuselementer.

# **2 Klik på [Close].**

Vinduet "Security software Firewall setting guide" vises automatisk.

# <span id="page-372-0"></span>**Angivelse af sikkerhedssoftwarens Firewallindstillinger**

Hvis antivirussoftware, som kan fås i almindelig handel, er installeret på din computer, åbner denne indstilling firewallen.

Her er en detaljeret forklaring på trin 10 [\(side 14\)](#page-366-2) i "Installation af Mcrew Server".

Hvis sikkerhedssoftwaren ikke er installeret på din computer, så klik på [Close], og gå til trin 11 [\(side 15\)](#page-367-0) i "Installation M-crew Server".

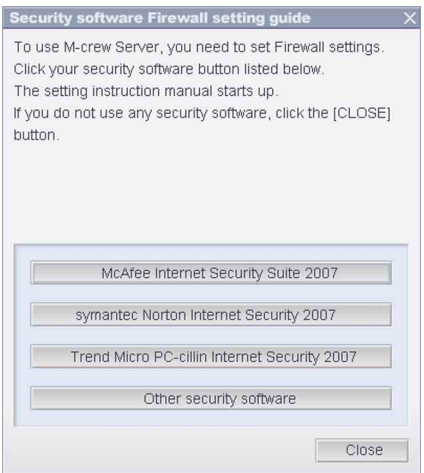

#### **Bemærk**

Hvis vinduet "Security software Firewall setting guide" ikke vises automatisk efter indstilling af "ICF SETTINGS" [\(side 18\),](#page-370-0) skal du klikke på [Start] – [Alle programmer] – [M-crew Server] – [TOOLS] – [Security Software Firewall Setting guide] i den nævnte rækkefølge.

# **1 Klik på din sikkerhedssoftware.**

Følgende .exe-filer skal aktiveres iflg. nedenstående konfigurationstabel. Der findes yderligere beskrivelse af, hvordan du konfigurerer din firewall-software i betjeningsvejledningen for den anvendte firewall-software.

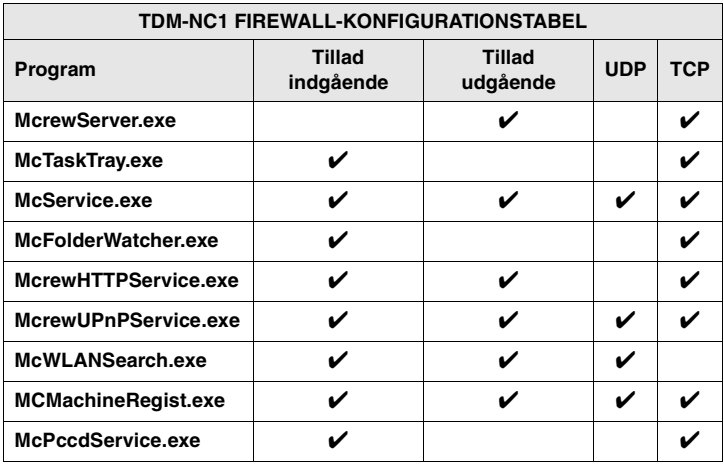

Webbrowseren aktiveres, og installationsvejledningen i din sikkerhedssoftware vises. Hvis din sikkerhedssoftware ikke er på listen, så klik på [Other security software].

### **Bemærk**

For at få vist vejledningen (webbrowser) skal din computer være på Internet.

# **2 Følg vejledningen på skærmen.**

#### **Bemærk**

Efter at M-crew Server'en er installeret, vises **M**-proceslinjeikonet på proceslinjen. Se "Fejlfinding" i betjeningsvejledningen.

# <span id="page-374-0"></span>**Manuel registrering af TDM-NC1 på computeren**

Når TDM-NC1 sluttes til computeren, efter at du har installeret Mcrew Server, registreres TDM-NC1 automatisk på computeren. Du kan øge sikkerheden ved at registrere TDM-NC1 manuelt på computeren.

- **1 Tænd AV-systemet med DIGITAL MEDIA PORT-interfacet (Sony DAV-serien osv.).**
- **2 Tryk på MENU**\*1 **på fjernbetjeningen.**
- **3 Tryk flere gange på**  $\leftarrow$  **eller**  $\rightarrow$  på fjernbetjeningen, **indtil "REGISTER?"**\*2 **vises, og tryk derefter på ENTER på fjernbetjeningen.**

Nedtællingsdisplayet kommer frem i TDM-NC1's display.

**4 Klik på [Start] – [Alle programmer] – [M-crew Server] – [TOOLS] – [EQUIPMENT LIST] i denne rækkefølge.**

Vinduet "M-crew Server EQUIPMENT LIST" vises på computerskærmen.

**5 Indstil "Equipment selection mode:" til "Manual", og klik på [Add] på din computer.**

Registreringen starter.

Der vises "Complete!" i TDM-NC1's display, når registreringen er færdig.

- \*1 "NETWORK MENU" vises i tilfælde af NAS-CZ1, og "MENU" vises i tilfælde af CPF-IX001.
- \*2 "REGISTRATION?" vises i tilfælde af NAS-CZ1, og "REGISTER?" vises i tilfælde af CPF-IX001.

#### **Hvis vinduet "Windows Security Alert" vises**

#### **Klik på [Unblock] for at låse programmet op.**

Sørg for, at "EQUIPMENT LIST Application" vises i "Name", og klik derefter på [Unblock]. Hvis du klikker på knappen [Keep Blocking], vil du ikke kunne benytte M-crew Server [\(side 33\)](#page-385-0).

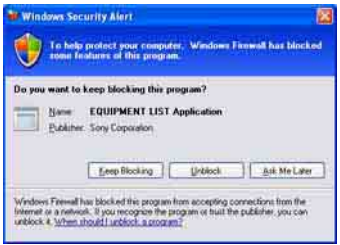

# **Angivelse af funktionsindstillingerne for trådløst LAN for tilsluttet udstyr (WLAN Setup Assistant)**

Søg efter tilsluttet udstyr for at angive funktionsindstillingerne for trådløst LAN for det tilsluttede udstyr.

"WLAN Setup Assistant" installeres samtidigt med M-crew Server, men kan også installeres for sig selv.

Der er oplysninger om konfiguration af trådløst LAN under "Scenario C: Trådløs forbindelse (indstilling på computeren)" i betjeningsvejledningen, der blev leveret med TDM-NC1.

- **1 Tænd AV-systemet med DIGITAL MEDIA PORT-interfacet (Sony DAV-serien osv.).**
- **2 Tryk på MENU på fjernbetjeningen.**
- **3 Tryk på flere gange på**  $\leftarrow$  **eller**  $\rightarrow$  i på **fjernbetjeningen, indtil "SETUP BY PC?" vises, og tryk derefter på ENTER på fjernbetjeningen.**

Nedtællingsdisplayet kommer frem i TDM-NC1's display.

**4 Klik på [Start] – [Alle programmer] – [M-crew Server] – [TOOLS] – [WLAN Setup Assistant] i denne rækkefølge.**

Vinduet "WLAN Setup Assistant" vises på computerskærmen.

# **5 Klik på [Next].**

Søgningen efter udstyr begynder. Når der registreres tilsluttet udstyr, vises konfigurationsskærmbilledet til trådløst LAN for det pågældende udstyr.

Hvis der ikke bliver fundet noget udstyr, skal du kontrollere konfigurationen og følge proceduren igen fra trin 3. Der er oplysninger om tilslutninger under "Scenario C: Trådløs forbindelse (indstilling på computeren)" i betjeningsvejledningen, der blev leveret med TDM-NC1.

### **Hvis vinduet "Windows Security Alert" vises**

#### **Klik på [Unblock] for at låse programmet op.**

Sørg for, at "McWLANSearch.exe" vises i "Name", og klik derefter på [Unblock]. Hvis du klikker på knappen [Keep Blocking], vil du ikke kunne benytte M-crew Server [\(side 33\)](#page-385-0).

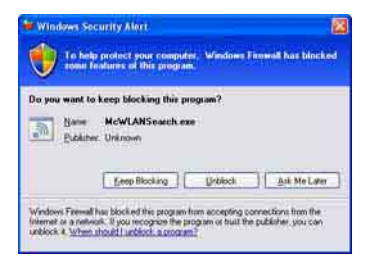

# **Start af M-crew Server**

**Klik på [Start] – [Alle programmer] – [M-crew Server] – [M-crew Server] i den nævnte rækkefølge. Eller dobbeltklik på [symbol]-procesbakkeikonet. Eller højreklik på -procesbakkeikonet, og vælg [M-crew Server].**

Yderligere oplysninger om funktionen af M-crew Server kan du finde i hjælpen til M-crew Server. Klik på [Start] – [Alle programmer] – [M-crew Server] – [MANUAL] – [HELP] i den nævnte rækkefølge for at åbne hjælpen til M-crew Server.

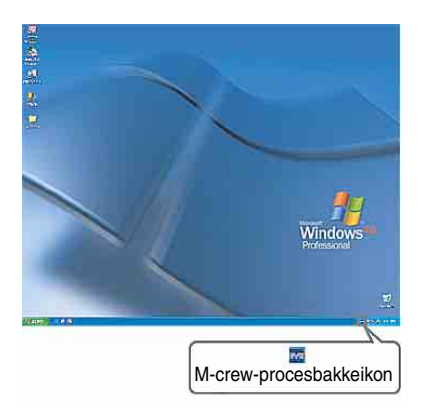

# <span id="page-379-0"></span>**Afinstallation af M-crew Server-softwaren**

Log på med et brugernavn, der tilhører computerens administrator, og benyt nedenstående fremgangsmåde.

Se i betjeningsvejledningen til computeren for oplysninger om, hvordan du logger på med et brugernavn, der tilhører computerens administrator.

### **1 Stop tjenesten. Højreklik på -procesbakkeikonet, og klik derefter på [Stop Music Service] i menuen.**

**M**-procesbakkeikonet bliver nedtonet.

# **Klik på [Uninstall/Change] (Windows Vista).**

Vinduet "User Account Control" (UAC) vises. Klik på [Allow].

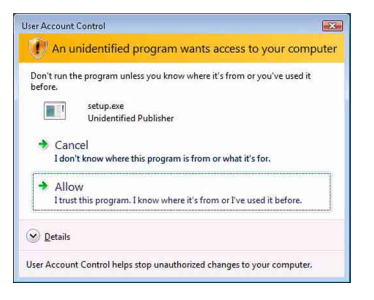

# **2** Skjul **M**-procesbakkeikonet. **Højreklik på -procesbakkeikonet, og klik derefter på [Exit] i menuen.**

-procesbakkeikonet forsvinder.

**3 Klik på [Start] – [Control Panel] i den nævnte rækkefølge.** Vinduet "Control Panel" vises.

**4 Hvis Windows XP er i Classic View, skal du skifte til Category View og derefter klikke på [Add or Remove Programs].**

Vinduet "Add or Remove Programs" vises.

### **Hvs Windows Vista er i Classic View, skal du klikke på [Control Panel Home] og derefter på [Uninstall a Program] under [Programs].**

Vinduet "Uninstall or change a program" vises.

# **5 Marker og klik på [M-crew Server] på listen "Currently Installed Programs" (Windows XP).**

Når [M-crew Server] ikke vises på listen "Currently Installed Programs", skal du klikke på [Change/Remove] og fortsætte til trin 7.

### **Marker og klik på [M-crew Server] på listen (Windows Vista).**

**6 Klik på [Change/Remove] (Windows XP).**

### **Klik på [Uninstall/Change] (Windows Vista).**

Vinduet "User Account Control" (UAC) vises. Klik på [Continue].

# **7 Genstart computeren.**

### **Bemærkninger**

- Når M-crew Server afinstalleres, vises et kommandopromptvindue. Kommandopromptbehandlingen kan tage et stykke tid. Afinstallationen kører imidlertid i dette tidsrum, så du må ikke klikke på [Cancel] i vinduet "Installsheild".
- Når "Mcrew Music Server" afinstalleres, vises det vindue, som angiver, at afinstallationen er i gang, muligvis i lang tid. Dette betyder, at afinstallationen er i gang. Du må ikke lukke vinduet. (Undlad at klikke på **de lataret i vinduet.**)
- Når "WLAN Setup Assistant" installeres separat i forhold til M-crew Server, kan den afinstalleres i vinduet "Add or Remove Programs" (Windows XP) eller i "Uninstall or change program" (Windows Vista).
- Selvom "WLAN Setup Assistant" er installeret i et andet vindue end M-crew Server, bliver det afinstalleret, når M-crew Server afinstalleres.
- "OpenMG Limited Patch"\* og "OpenMG Secure Module"\* kan bruges af andre programmer (SonicStage, VAIO Media osv.). Hvis OpenMG SDK ikke bruges, skal du afinstallere "OpenMG Limited Patch"\* og "OpenMG Secure Module"\* i vinduet "Add or Remove Programs" (Windows XP) eller vinduet "Uninstall or change a program" (Windows Vista).

\*Versionsnumre og andre oplysninger er vedhæftet disse moduler og programrettelser.

• Når M-crew Server er afinstalleret, kan følgende mapper fjernes. Eftersom der er slettet en database, går registreringsoplysningerne om musikfilen på M-crew Server tabt.

– C:\Program Files\Mcrewserver

– C:\Program Files\Sony\Mcrew Music Server

# **Installerede moduler**

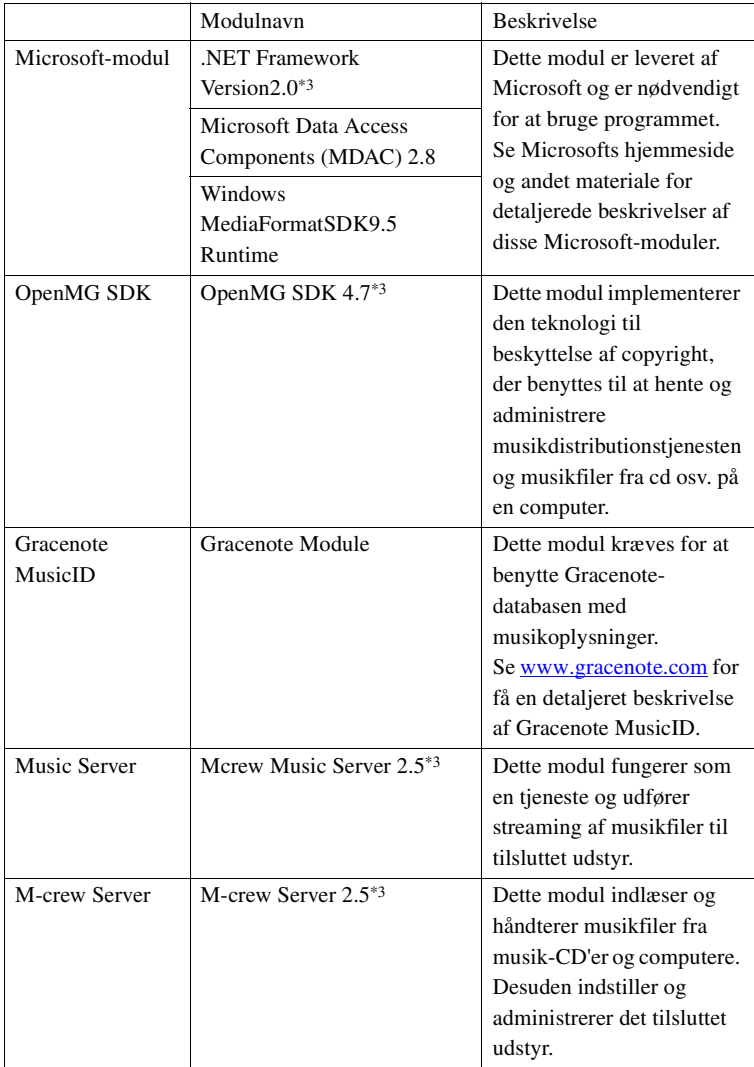

<span id="page-383-0"></span>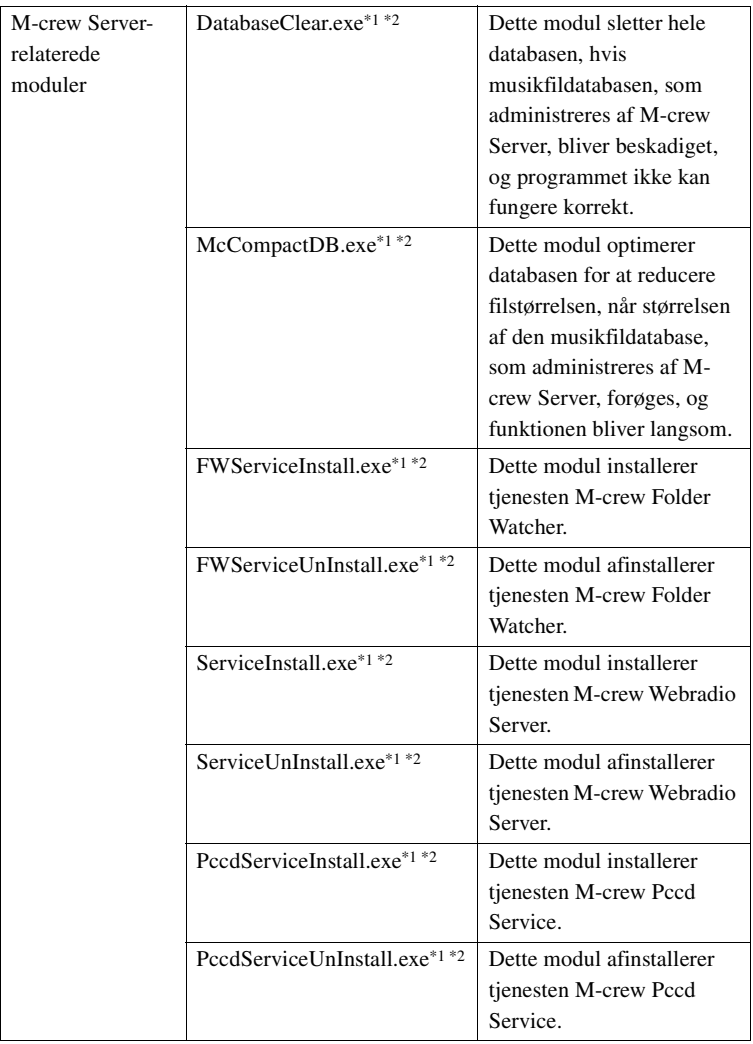

\*1 Disse moduler er placeret i den mappe, hvor M-crew Server er installeret. Mappen er normalt placeret under C:\Program Files\Mcrewserver.

- \*2 Vinduet "User Account Control" (UAC) vises, når disse moduler starter. Klik på [Allow] for at starte dem.
- \*3 Disse moduler vises i vinduet "Add or Remove Programs" (Windows XP) eller vinduet "Uninstall or change program" (Windows Vista).

# **Fejlfinding**

Hvis der opstår problemer i forbindelse med installationen eller afinstallationen af M-crew Server, skal du følge nedenstående fremgangsmåder til fejlfinding for at løse problemet. Hvis problemet stadig består, efter at du har kontrolleret nedenstående punkter, skal du kontakte en Sony-forhandler.

Hvis der vises en fejlmeddelelse, anbefales det, at du noterer den ned.

### **Skærmen reagerer ikke, eller reaktionen er forkert**

- **Prøv at slukke for enheden og tænde den igen, og genstart derefter computeren.**
- **Start et andet program, som du ofte bruger, for at kontrollere, at computeren fungerer normalt.**
- **Prøv at afinstallere M-crew Server og derefter geninstallere den.**

### **M-crew Server starter ikke**

**• Du har ikke brugerrettigheder som administrator.** M-crew Server kan kun benyttes af brugere med administratorrettigheder. Hvis du vil bruge M-crew Server, skal du ændre dine brugerrettigheder til administrator eller logge på som en bruger med administratorrettigheder.

# **Meddelelsen "Gracenote information not found." vises**

- **Sørg for, at tilslutningen til Internet er foretaget korrekt.**
- **Hvis du bruger en proxy-server, skal du sikre dig, at proxy-serveren er indstillet korrekt i vinduet "PROXY SETTINGS".**

# **Installationen blev ikke fuldført**

**• Sørg for at lukke alle programmer, før du installerer softwaren.**

Hvis du starter installationen, mens der kører andre programmer, kan der opstå fejl. Dette gælder især for programmer, der kræver store mængder systemressourcer, for eksempel antivirusprogrammer.

**• Kontroller, at der er tilstrækkelig ledig diskplads på computeren.**

Mindst 50 MB (inklusive M-crew Server, hjælp og relaterede moduler) ledig plads på systemdisken. Dette inkluderer ikke plads til lagring af databasen og musikfiler. Der kræves desuden 300 MB på systemdrevet til Microsoft-relaterede moduler samt 100 MB på harddisken til Adobe Reader. Afhængigt af operativsystemmiljøet er dette muligvis ikke nødvendigt. Installationen kan ikke udføres, hvis der ikke er tilstrækkelig plads på computeren.

- <span id="page-385-0"></span>**• Der blev klikket på [Keep Blocking] i vinduet "Windows Security Alert".**
	- **1 Klik på [Start] [Control Panel] i denne rækkefølge.** Vinduet "Control Panel" vises.
	- **2 Hvis Windows XP er i Category View, skal du skifte til Classic View og derefter klikke på [Network Connections].**
- **3 Klik på [Change Windows Firewall settings] til venstre.** Vinduet "Windows Firewall" vises.
- **4 Klik på [Exceptions].**

### **5 Klik på [Add Program].**

Vinduet "Add a program" vises.

### **6 Vælg [M-crew Server task tray icon] fra listen "Programs", og klik derefter på [OK].**

Sørg for, at **M**-procesbakkeikonet vises og er markeret på listen "Programs and Services" under [Exceptions] i vinduet "Windows Firewall".

### **7 Klik på [OK].**

**• Hvis installationen stadig ikke lykkes, skal du prøve alle ovenstående afhjælpningsmuligheder.**

Afinstaller M-crew Server, og installer den igen. Der er flere oplysninger under ["Installation M-crew Server"](#page-363-0)  [\(side 11\)](#page-363-0) og ["Afinstallation af M-crew Server-softwaren"](#page-379-0)  [\(side 27\).](#page-379-0)

### **• Hvis installationen tilsyneladende er stoppet.**

Installationen kan tage 10 minutter eller længere, afhængigt af computeren eller CD-ROM-drevet. Vær opmærksom på, om nogle af følgende problemer opstår under installationen.

**• Statuslinjen på skærmen flytter sig ikke. Adgangslampen har ikke været tændt i nogle minutter.**

Installationen kører normalt. Vent venligst.

### **M-crew Server genkender muligvis ikke enheden**

- **Kontroller vinduet "ICF SETTINGS".**
	- **1 Klik på [Start] [Alle programmer] [M-crew Server] [TOOLS] – [ICF Settings] i denne rækkefølge.**

Vinduet "ICF SETTINGS" vises.

### **For Windows Vista-brugere**

Vinduet "User Account Control" (UAC) vises. Klik på [Allow]. Hvis du klikker på [Cancel], kan du ikke foretage ICFindstillingerne.

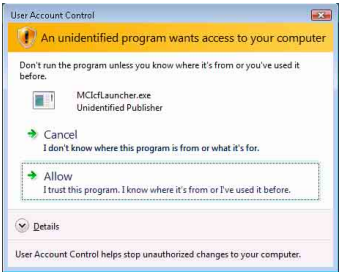

### **2 Klik på [Enable].**

"Enable" eller "Disable" vises til hvert element. Hvis "Disable" vises, skal du klikke flere gange på [Enable], indtil "Enable" vises for alle statuselementer.

### **3 Klik på [Close].**

- **Kontroller, at [Don't allow exceptions] ikke er markeret under [On (recommended)] i indstillingerne for Windows Firewall.**
- **Kontroller, at forbindelsens statusoplysninger svarer til TDM-NC1's netværksindstillinger.**
- **1 Klik på [Start] [Control Panel] [Network Connections] i den nævnte rækkefølge (Windows XP). Klik på [Start] – [Control Panel] i den nævnte rækkefølge (Windows Vista).**
- **2 Dobbeltklik på [Local Area Connection] (Windows XP). Klik på [View network status and tasks] under [Network and Internet] (Windows Vista).**
- **3 Klik på [Support], og kontroller derefter forbindelsens status (Windows XP). Klik på [View status] i [Network] (Windows Vista).**
- **Genstart computeren.**
- **Når kommunikationen er begrænset af et andet firewallprogram end funktionerne i operativsystemet, skal følgende .exe-filer aktiveres.**

Der er detaljerede oplysninger om indstillingsmetoden i betjeningsvejledningen til det anvendte firewallprogram.

**• Hvis du har sikkerhedssoftware installeret, skal du kontrollere indstillingerne for sikkerhedssoftwaren, idet du følger anvisningerne i vinduet "Security software Firewall setting guide".**

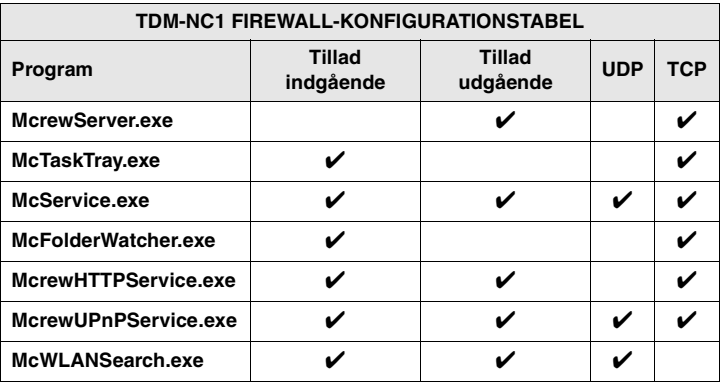

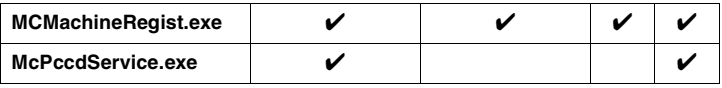

### **Der høres ingen lyd fra enheden**

- **M-crew Server er ikke valgt af servervalget på TDM-NC1-siden.**
- **Enhedsregistreringen på serversiden er ikke korrekt.**

### **1 Kontroller forbindelsen mellem TDM-NC1 og computeren.**

Der er oplysninger om tilslutninger under "TRIN  $\mathcal{D}$ : Tilslutning af TDM-NC1 til netværket" i betjeningsvejledningen, der blev leveret med TDM-NC1.

**2 Tænd AV-systemet med DIGITAL MEDIA PORT-interfacet (Sony DAV-serien osv.).**

TDM-NC1 registreres automatisk på computeren.

Serversiden skal også indstilles, når du udfører enhedsregistreringen manuelt. Se ["Manuel registrering af TDM-](#page-374-0)[NC1 på computeren" \(side 22\).](#page-374-0)

### **• Sørg for, at TDM-NC1 er korrekt tilsluttet.**

Der er oplysninger under "TRIN  $\overline{Q}$ : Tilslutning af TDM-NC1 til netværket" i betjeningsvejledningen, der blev leveret med TDM-NC1. Kontroller også netværksindstillingerne på computeren.

### • Kig efter **M**-procesbakkeikonet.

Se i startinstruktionerne. Se også under "**M**-procesbakkeikonet vises ikke" [\(side 39\).](#page-392-0)

### • Kontroller, at **M**-procesbakkeikonet lyser.

Hvis M-procesbakkeikonet er mørkt som M, skal du gå til "Mprocesbakkeikonet er mørkt" [\(side 39\).](#page-392-1)

### **• Kontroller, at TDM-NC1 er registreret i M-crew Server.**

Se i instruktionerne for oplysninger om, hvordan du bekræfter registreringen.

### **• Se efter ERROR LOG VIEWER.**

Start M-crew Server, og klik derefter på [ERROR LOG] i vinduet LAUNCHER, eller højreklik på **M**-procesbakkeikonet, og klik på [ERROR LOG VIEWER]. Kontroller det indhold, der vises i ERROR LOG VIEWER.

### **• Initialiser databasen.**

Databasen har fået en ugyldig status og skal muligvis initialiseres. Udfør "DatabaseClear.exe" [\(side 31\)](#page-383-0). Vær forsigtig ved initialisering af databasen, da registrerede musikfiloplysninger bliver initialiseret, hvis du udfører "DatabaseClear.exe".

**• Genstart computeren.** 

# **Det er ikke muligt at lytte til WEB RADIO**

**• Kontroller, at computeren har adgang til Internet.**

Hvis du bruger en proxy-server, skal du sikre dig, at proxyserveren er indstillet korrekt i dialogboksen "PROXY SETTINGS".

IE-indstillingen afspejles, når vinduet "PROXY SETTINGS" lukkes, eller M-crew Server startes. Hvis du ændrer IEindstillingen, skal du lukke vinduet "PROXY SETTINGS" eller starte M-crew Server igen.

**• Vent, til tuningen fra Internetradiostationen er stabil.** Du kan muligvis ikke høre udsendelser i nogle tilfælde, afhængigt af status for stationens server.

### **Kunne ikke åbne Internetradiostationer**

- **Kontroller, at computeren har adgang til Internet.**
- **Funktionen WEB RADIO understøtter kun Internet-URL'er, der begynder med "http://" og slutter med ".asx". (Eksempel: http://www.example.com/radio.asx) Afhængigt af senderstationen kan det også ske, at afspilning ikke er mulig.**
- **Hvis du bruger en proxy-server, skal du sikre dig, at proxy-serveren er indstillet korrekt i vinduet "PROXY SETTINGS".**

### <span id="page-392-0"></span>**-procesbakkeikonet vises ikke**

- **Klik på [Start] [Alle programmer] [M-crew Server] [TOOLS] – [M-crew Server task tray icon] i denne rækkefølge.**
- **Højreklik på M-procesbakkeikonet. Klik på [Start Music Service].**
- **Afinstaller M-crew Server, og installer den igen.**

### <span id="page-392-1"></span>**-procesbakkeikonet er mørkt**

Tjenesten kører ikke. Kontroller følgende elementer.

- **Højreklik på -procesbakkeikonet. Klik på [Start Music Service].**
- **Klik på [Start] [Alle programmer] [M-crew Server] [TOOLS] – [ICF Settings] i den nævnte rækkefølge, og kontroller programmets tilstand.**
- **Afinstaller M-crew Server, og installer den igen.**
- **Hvis Windows XP er i Category View, skal du skifte til Classic View og derefter klikke på [Start] – [Control Panel] – [Administrative Tools] – [Services] i den nævnte rækkefølge for at åbne vinduet. Kontroller, at "Mcrew Folder Watcher", "Mcrew Music Streaming Server", "Mcrew Webradio Server", "Mcrew UPnP Music Server" og "Mcrew Pccd Service" vises, og at "Status" er indstillet til "Started".**
- **Hvis Windows Vista er i Category View, skal du skifte til Classic View og derefter klikke på [Start] – [Control Panel] – [Administrative Tools] – [Services] i den nævnte rækkefølge for at åbne vinduet. Vinduet "User Account Control" (UAC) vises. Klik på [Continue]. Kontroller, at "Mcrew Folder Watcher", "Mcrew Music Streaming Server", "Mcrew Webradio Server", "Mcrew UPnP Music Server" og "Mcrew Pccd Service" vises, og at "Status" er indstillet til "Started".**

### **"Mcrew Folder Watcher", "Mcrew Webradio Server" og "Mcrew Pccd Service" vises ikke i tjenesten**

**• Start "FWServiceInstall.exe", "ServiceInstall.exe" og "PccdServiceInstall.exe", som er i den mappe, hvor Mcrew Server er installeret, eller geninstaller M-crew Server.**

**"Mcrew Folder Watcher", "Mcrew Webradio Server" og "Mcrew Pccd Service" kan ikke installeres fra tjenesten**

> **• Start "FWServiceUnInstall.exe", "ServiceUnInstall.exe" og "PccdServiceUnInstall.exe", som er i den mappe, hvor M-crew Server er installeret, eller i mappen INSTMODULE på installations-CD'en.**

### **Programmet fungerer ikke korrekt. Musikfiler, som programmet administrerer, kan ikke vises fra TDM-NC1**

**• Databasen har fået en ugyldig status og skal muligvis initialiseres.**

Kør "DatabaseClear.exe", som er i den mappe, hvor M-crew Server er installeret, og slet hele databasen. Vær forsigtig ved initialisering af databasen, da registrerede musikfiloplysninger bliver slettet, hvis du udfører "DatabaseClear.exe".

### **Funktionen er blevet langsom, fordi der er registreret en stor mængde musikfiler i programmet**

**• Kør "McCompactDB.exe", som er i den mappe, hvor Mcrew Server er installeret, og optimer databasen.**

# **M-crew Server kan ikke afinstalleres**

- **1 Stop tjenesten. Højreklik på -procesbakkeikonet, og klik derefter på [Stop Music Service] i menuen.**
- **2 Skjul -procesbakkeikonet. Højreklik på -procesbakkeikonet, og klik derefter på [Exit] i menuen.**
- **3 Klik på [Start] [Control Panel] [Add or Remove Programs] i den nævnte rækkefølge (Windows XP). Vælg [M-crew Server], og fjern den.**

**Klik på [Start] – [Control Panel] – [Programs and Features] i den nævnte rækkefølge (Windows Vista). Vælg [M-crew Server], og fjern den.**

### **Spor er nedtonet**

**• Der er ingen tilsvarende filer.**

### **Titelopysninger kan ikke hentes fra Gracenote MusicID**

- **Indstillingen er CD TEXT.**
- **Sporene er ikke registreret i Gracenote MusicID.**
- **Dårlig netværksforbindelse.**
- **Proxy-indstillingerne er forkerte.**
- **[Access Gracenote automatically] er ikke markeret i vinduet "Gracenote MusicID".**

### **Musikfiler fra CD'er, der indsættes ved hjælp af [RECORD FROM CD], vises ikke**

**• CD-ROM-drevet er ikke valgt korrekt.**

# **Behandlingen tager et stykke tid, efter at du har valgt [Update] under [IMPORT FILES (AUTO MODE)]**

**• Behandlingstiden varierer afhængigt af musikfilmapper, der skal importeres.**

Vent et stykke tid. Bemærk, at det normalt ikke er nødvendigt at benytte [Update].

### **AMS fungerer ikke**

**• AMS er ikke tilgængeligt for spor, der vises i venstre side i [IMPORT FILES (MANUAL MODE)].**

Dette er ikke en fejl. Det er en del af specifikationerne for M-crew Server.
**Kan ikke afspille musikfiler, som indeholder et tegn fra et europæisk sprogområde (ISO8859-tegn)**

- **Hvis Windows XP er i Category View, skal du skifte til Classic View og derefter klikke på [Start] – [Control Panel] – [Regional and Language Options] i den nævnte rækkefølge. Klik på [Advanced] og vælg et sprog, der kan håndtere ISO8859, i "Language for non-Unicode programs".**
- **Hvis Windows Vista er i Category View, skal du skifte til Classic View og derefter klikke på [Start] – [Control Panel] – [Regional and Language Options] i den nævnte rækkefølge. Klik på [Administrative] og [Change system locale...]. Vinduet "User Account Control" (UAC) vises. Klik på [Continue]. Vælg derefter et sprog, der kan håndtere ISO8859, i "Language for non-Unicode programs".**

## **Huomautus käyttäjille**

- **•** Tekijänoikeuslait (Copyright) kieltävät ohjelman ja sen mukana toimitetun ohjekirjan osittaisenkin kopioinnin sekä ohjelman vuokraamisen ilman tekijänoikeuden haltijan suostumusta.
- **•** Sony ei missään tapauksessa ole miltään osin vastuussa taloudellisista vahingoista, ansionmenetyksistä eikä kolmansien osapuolten esittämistä vaatimuksista, jotka aiheutuvat tämän yksikön mukana toimitetun ohjelman käytöstä.
- **•** Jos ohjelman käytössä esiintyy valmistusvirheestä johtuvia ongelmia, Sony toimittaa tilalle uuden ohjelman. Sony ei kuitenkaan ole velvollinen muuhun.
- **•** Tämän yksikön mukana toimitettua ohjelmaa ei voi käyttää muun kuin sille tarkoitetun laitteen kanssa.
- **•** Huomaa, että jatkuvan laadunkehittämisen johdosta ohjelman ominaisuudet saattavat muuttua ilman erillistä ilmoitusta.
- **•** Tämän yksikön käyttö muulla kuin sen mukana toimitetulla ohjelmalla ei kuulu takuun piiriin.
- **•** "M-crew Server" on Sony Corporation -yhtiön tavaramerkki.
- **•** Microsoft, Windows, Windows NT ja Windows Media ovat Microsoft Corporation -yhtiön tavaramerkkejä tai rekisteröityjä tavaramerkkejä Yhdysvalloissa ja/tai muissa maissa.
- **•** IBM ja PC/AT ovat International Business Machines Corporation -yhtiön rekisteröityjä tavaramerkkejä.
- **•** Macintosh on Apple Inc. -yhtiön rekisteröity tavaramerkki Yhdysvalloissa ja/tai muissa maissa.
- **•** Pentium ja Celeron ovat Intel Corporation -yhtiön tavaramerkkejä tai rekisteröityjä tavaramerkkejä.
- **•** Kaikki muut tavaramerkit ja rekisteröidyt tavaramerkit ovat niiden haltijoiden tavaramerkkejä ja rekisteröityjä tavaramerkkejä.
- **•** Tässä ohjekirjassa ei käytetä merkkiä ™ eikä ®.

#### **Gracenote**

#### **Corporate Description**

**•** Music recognition technology and related data are provided by Gracenote®. Gracenote is the industry standard in music recognition technology and related content delivery. For more information visit [www.gracenote.com.](http://www.gracenote.com/)

#### **Proprietary Legends**

- **•** CD and music-related data from Gracenote, Inc., copyright © 2000-2007 Gracenote. Gracenote Software, copyright © 2000-2007 Gracenote. This product and service may practice one or more of the following U.S. Patents: #5,987,525; #6,061,680; #6,154,773, #6,161,132, #6,230,192, #6,230,207, #6,240,459, #6,330,593, and other patents issued or pending. Some services supplied under license from Open Globe, Inc. for U.S. Patent: #6,304,523.
- **•** Gracenote® is a registered trademark of Gracenote, Inc. The Gracenote logo and logotype, and the "Powered by Gracenote" logo are trademarks of Gracenote.

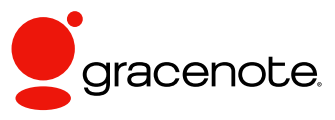

Program © 2007 Sony Corporation Documentation © 2007 Sony Corporation

#### **OpenSSL**

- **•** Copyright © 1998-2001 The OpenSSL Project. All rights reserved.
- Copyright © 1995-1998 Eric Young ([eay@cryptsoft.com](mailto:eay@cryptsoft.com)). All rights reserved.
- **•** "This product includes software developed by the OpenSSL Project for use in the OpenSSL Toolkit (<http://www.openssl.org/>)"
	- **1** Redistributions of source code must retain the above copyright notice, this list of conditions and the following disclaimer.
	- **2** Redistributions in binary form must reproduce the above copyright notice, this list of conditions and the following disclaimer in the documentation and/or other materials provided with the distribution.
	- **3** All advertising materials mentioning features or use of this software must display the following acknowledgment: "This product includes software developed by the OpenSSL Project for use in the OpenSSL Toolkit. ([http://www.openssl.org/\)](http://www.openssl.org/)"
	- **4** The names "OpenSSL Toolkit" and "OpenSSL Project" must not be used to endorse or promote products derived from this software without prior written permission. For written permission, please contact [openssl-core@openssl.org](mailto:openssl-core@openssl.org).
	- **5** Products derived from this software may not be called "OpenSSL" nor may "OpenSSL" appear in their names without prior written permission of the OpenSSL Project.
	- **6** Redistributions of any form whatsoever must retain the following acknowledgment: "This product includes software developed by the OpenSSL Project for use in the OpenSSL Toolkit ([http://www.openssl.org/\)](http://www.openssl.org/)".
- **•** THIS SOFTWARE IS PROVIDED BY THE OpenSSL PROJECT "AS IS" AND ANY EXPRESSED OR IMPLIED WARRANTIES, INCLUDING, BUT NOT LIMITED TO, THE IMPLIED WARRANTIES OF MERCHANTABILITY AND FITNESS FOR A PARTICULAR PURPOSE ARE DISCLAIMED. IN NO EVENT SHALL THE OpenSSL PROJECT OR ITS CONTRIBUTORS BE LIABLE FOR ANY DIRECT, INDIRECT, INCIDENTAL, SPECIAL, EXEMPLARY, OR CONSEQUENTIAL DAMAGES (INCLUDING, BUT NOT LIMITED TO, PROCUREMENT OF SUBSTITUTE GOODS OR SERVICES; LOSS OF USE, DATA, OR PROFITS; OR BUSINESS INTERRUPTION) HOWEVER CAUSED AND ON ANY THEORY OF LIABILITY, WHETHER IN CONTRACT, STRICT LIABILITY, OR TORT (INCLUDING NEGLIGENCE OR OTHERWISE) ARISING IN ANY WAY OUT OF THE USE OF THIS SOFTWARE, EVEN IF ADVISED OF THE POSSIBILITY OF SUCH DAMAGE.
	- **1** Redistributions of source code must retain the above copyright notice, this list of conditions and the following disclaimer.
	- **2** Redistributions in binary form must reproduce the above copyright notice, this list of conditions and the following disclaimer in the documentation and/or other materials provided with the distribution.
	- **3** All advertising materials mentioning features or use of this software must display the following acknowledgement: "This product includes cryptographic software written by Eric Young ([eay@cryptsoft.com](mailto:eay@cryptsoft.com))". The word 'cryptographic' can be left out if the rouines from the library being used are not cryptographic related :-).
- **4** If you include any Windows specific code (or a derivative thereof) from the apps directory (application code) you must include an acknowledgement: "This product includes software written by Tim Hudson [\(tjh@cryptsoft.com\)](mailto:tjh@cryptsoft.com)".
- **•** THIS SOFTWARE IS PROVIDED BY ERIC YOUNG "AS IS" AND ANY EXPRESS OR IMPLIED WARRANTIES, INCLUDING, BUT NOT LIMITED TO, THE IMPLIED WARRANTIES OF MERCHANTABILITY AND FITNESS FOR A PARTICULAR PURPOSE ARE DISCLAIMED. IN NO EVENT SHALL THE AUTHOR OR CONTRIBUTORS BE LIABLE FOR ANY DIRECT, INDIRECT, INCIDENTAL, SPECIAL, EXEMPLARY, OR CONSEQUENTIAL DAMAGES (INCLUDING, BUT NOT LIMITED TO, PROCUREMENT OF SUBSTITUTE GOODS OR SERVICES; LOSS OF USE, DATA, OR PROFITS; OR BUSINESS INTERRUPTION) HOWEVER CAUSED AND ON ANY THEORY OF LIABILITY, WHETHER IN CONTRACT, STRICT LIABILITY, OR TORT (INCLUDING NEGLIGENCE OR OTHERWISE) ARISING IN ANY WAY OUT OF THE USE OF THIS SOFTWARE, EVEN IF ADVISED OF THE POSSIBILITY OF SUCH DAMAGE.

## **Sisällysluettelo**

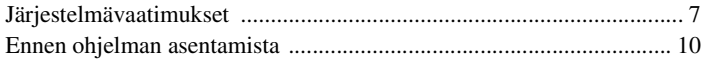

### **[Asentaminen](#page-406-0)**

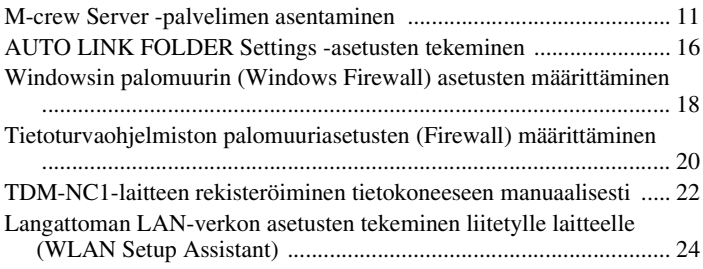

## **[Muita tietoja \(Information\)](#page-421-0)**

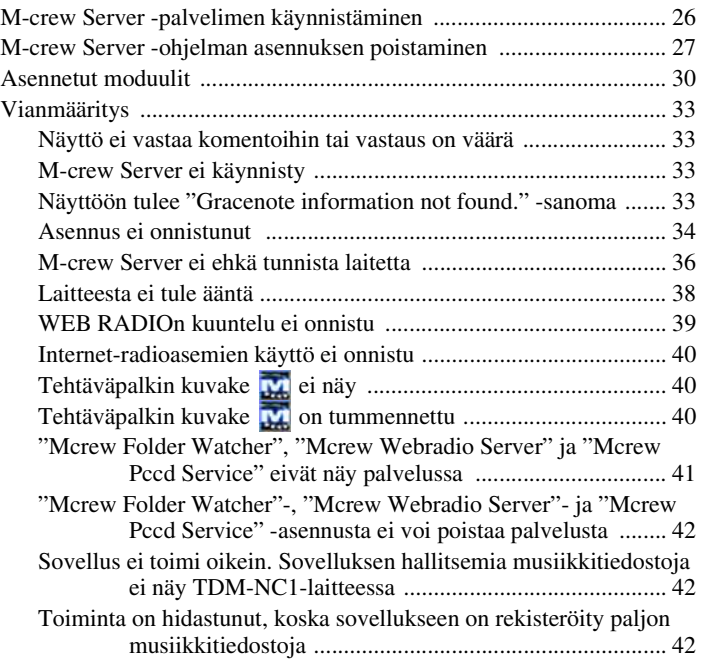

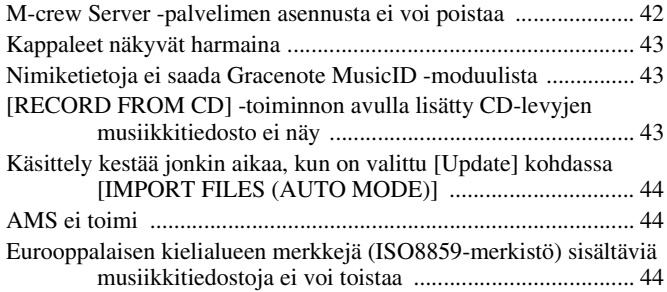

## <span id="page-402-0"></span>**Järjestelmävaatimukset**

M-crew Server -palvelimen käyttö edellyttää seuraavia ohjelmia ja laitteistoja.

### □ Yhteensopiva PC/AT, joka täyttää alla mainitut **vaatimukset.**

M-crew Server ei toimi Apple Macintosh -ympäristössä.

- Suoritin\*: Intel Pentium III 1 GHz (suositus 1 GHz tai nopeampi) tai Celeron 1 GHz (suositus 1 GHz tai nopeampi) tai nopeampi
	- \* Toiminta taataan edellä mainittua vastaavilla tai niitä nopeammilla suorittimilla. 64-bittiset suorittimet eivät ole yhteensopivia.
- RAM: suositus 256 Mt tai enemmän (Windows XP) suositus 512 Mt tai enemmän (Windows Vista)
- Videokortti ja näytönohjain: Tarvitaan XGA (1 024 × 768 kuvapistettä) -yhteensopiva näyttö, jossa on vähintään 65 536 väriä.
- Vapaa kiintolevytila: Vähintään 50 Mt (mukaan lukien M-crew Server, ohje ja liittyvät moduulit) vapaata tilaa järjestelmäasemassa. Tähän ei sisälly tietokannan ja musiikkitiedostojen tallentamiseen tarvittava tila. Lisäksi järjestelmäasemassa on oltava 300 Mt tilaa Microsoftiin liittyville osille ja kiintolevyllä 100 Mt tilaa Adobe Reader -ohjelmalle. Nämä eivät välttämättä ole tarpeen, jos järjestelmäympäristö ei niin edellytä.
- CD-ROM- tai DVD-asema (ohjelman asennukseen ja musiikkitiedostojen tallentamiseen CD-levyltä)
- Käytettävissä oleva 10Base-T, 100Base-TX (vähintään yksi)
- Äänikortti

s **Käyttöjärjestelmä: Windows Vista Ultimate, Windows Vista Business, Windows Vista Home Premium, Windows Vista Home Basic, Windows XP Home Edition (SP2 tai uudempi), Windows XP Professional (SP2 tai uudempi), Windows XP Media Center Edition 2004 (SP2 tai uudempi), Windows XP Media Center Edition 2005 (SP2 tai uudempi)**

M-crew Server ei toimi Microsoft Windows 3.1-, Windows 95-, Windows 98-, Windows Me-, Windows NT-, Windows 2000 Professional-, Windows XP- (vanhemmat kuin SP2), Windows Vista Starter Edition- eikä Windows Vista Enterprise -ympäristöissä.

Kirjaudu asennusta varten sisään järjestelmänvalvojana.

- s **Microsoft .NET Framework moduuliversio 2.0 tai uudempi**
- □ Internet-yhteys (Gracenoten ja WEB RADIOn **käyttö)**
- s **Display: XGA (1 024** × **768 kuvapistettä)**

Pystyttävä näyttämään vähintään 65 536 väriä.

### s **Käytetty kieli: englanti/saksa/ranska**

### s **Käyttöoikeudet**

- Vain järjestelmänvalvojan oikeuksilla varustetut käyttäjät voivat käyttää M-crew Server -palvelinta.
- M-crew Server ei tue käyttäjän vaihtamista.

#### **Huomautuksia**

- Käytettävyyttä ei taata kaikissa edellä suositelluissa tietokoneympäristöissä.
- Toimintaa ei taata itse kootuissa tietokoneissa.
- Käytettävyys taataan itse (Windows Vista) päivitetyissä tietokoneissa.
- Ei koske alkuperäisiä merkkikoneita eikä kotitekoisia tietokoneita.
- Rekisteröintikelpoisten musiikkitiedostojen nimen loppuosa voi olla ".wav", ".omg", ".oma", ".mp3", ".m4a" tai ".wma". Huomaa, että rekisteröinti ei ehkä kuitenkaan ole mahdollista joissakin tapauksissa.
- Palvelintietokonetta kuormittavat toiminnot (kuten tallentaminen, tiedostojen tuominen, muiden sovellusten käyttäminen) voivat aiheuttaa katkoksia äänessä toistettaessa palvelintietokoneeseen tallennettuja raitoja. Ääni voi katketa myös verkon tilan vuoksi.
- Joissakin verkon tiloissa WEB RADIO ei välttämättä toista kaikkia asemia.

## <span id="page-405-0"></span>**Ennen ohjelman asentamista**

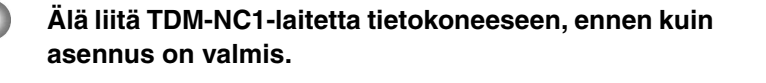

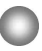

**Sulje kaikki tietokoneessa käynnissä olevat ohjelmat ennen ohjelman asennusta.**

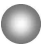

**Kirjaudu ohjelman asennusta varten käyttäjänimellä, joka kuuluu tietokoneen järjestelmänvalvojalle.**

#### **Huomautus NAS-CZ1- tai CPF-IX001-käyttäjille**

Asenna M-crew Server -versio 2.5 (tämä ohjelma) poistamatta M-crew Server -versiota 1.0 tai 2.0. M-crew Server -version 1.0 tai 2.0 asennus poistetaan automaattisesti. Sisältötietoja voi käyttää M-crew Server -version 2.5 asentamisen jälkeenkin.

## <span id="page-406-1"></span><span id="page-406-0"></span>**M-crew Server -palvelimen asentaminen**

Asennusaika voi vaihdella asennusympäristön mukaan.

Asennuksen aikana näkyy tilanneilmaisin. Odota, kunnes asennus on valmis.

### **1 Kytke tietokoneeseen virta ja kirjaudu sisään järjestelmänvalvojana.**

Odota, että Windows latautuu.

### **2 Aseta laitteen mukana toimitettu CD-ROM-levy tietokoneen CD-ROM-asemaan.**

Näyttöön tulee "M-crew Server SETUP" -ikkuna.

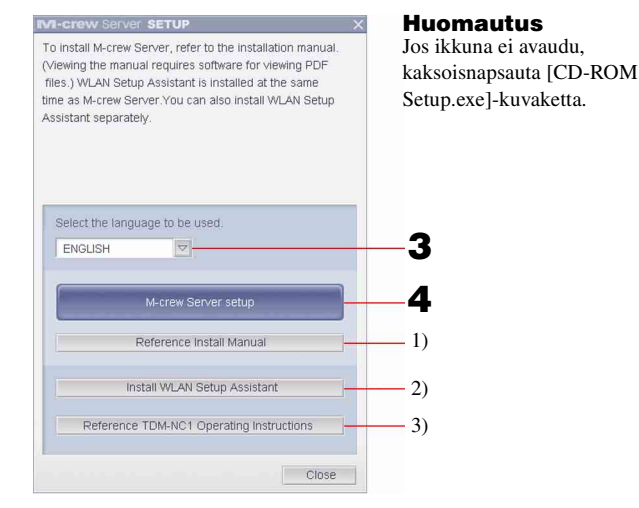

- 1) Jos napsautat tätä kohtaa, näkyviin tulee M-crew Server Asennusohjeet (tämä käyttöopas).
- 2) Tätä napsauttamalla voit käynnistää WLAN Setup Assistant -ohjelman.
- 3) Jos napsautat tätä kohtaa, näkyviin tulee TDM-NC1 Käyttöohjeet.

#### **Windows Vista -käyttäjät**

Näyttöön tulee "Auto Play" -ikkuna. Asenna ohjelma napsauttamalla [Run setup.exe].

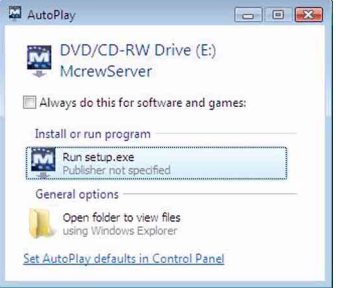

Tämän jälkeen näyttöön tulee "User Account Control" (UAC) -ikkuna. Valitse [Allow]. Jos valitset [Cancel], et voi käynnistää asennusta.

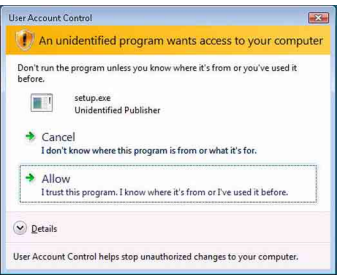

**3 Valitse käytettävä kieli.**

## **4 Napsauta [M-crew Server setup].**

Näyttöön tulee "Server SETUP" -ikkuna. Valitse [OK]. Jos tietokoneeseen on asennettu ".NET Framework" (2.0 tai uudempi), näyttöön tulee "M-crew Server License Agreement" -ikkuna.

#### **Huomautus**

Jos tietokoneeseen ei ole asennettu ".NET Framework" -sovellusta (2.0 tai uudempi), näyttöön tulee ".NET Framework Installer" -ikkuna. Asenna ".NET Framework 2.0" napsauttamalla [Install] ja noudata näyttöön tulevia ohjeita.

## **5 Lue käyttöoikeussopimus.**

Jos hyväksyt seuraavan käyttöoikeussopimuksen, valitse [I accept these terms.] ja valitse [NEXT]. Näyttöön tulee "INSTALL LAUNCHER" -ikkuna. Jos et hyväksy käyttöoikeussopimusta, valitse [I do not accept these terms.] ja valitse [CANCEL].

## **6 Valitse [Install].**

M-crew Server -palvelimen asennus käynnistyy. Jos valitset [Cancel], M-crew Server -palvelinta ei asenneta.

#### **Huomautus**

Windows Media Format SDK 9.5:n asentamisen aikana voi näkyä varoitusilmoitus.

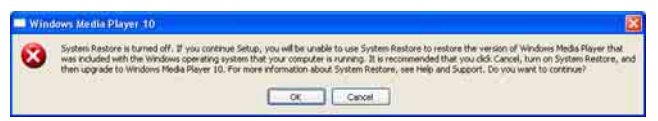

Jos valitset [OK], M-crew Server asennetaan oikein. Windows Media Player -sovellusta ei kuitenkaan rekisteröidä Windows-järjestelmän palautuspisteeseen. Jos napsautat [Cancel], M-crew Server ei asennu oikein. Peruuta asennus valitsemalla M-crew Server INSTALL LAUNCHER -ikkunassa [Cancel]. Aseta sitten "System Restore" -arvoksi [ON] ja suorita asennus uudelleen.

### **7 Kun asennus on valmis, käynnistä tietokone uudelleen napsauttamalla [Reboot].**

Tietokoneen uudelleenkäynnistämisen jälkeen näkyviin tulee automaattisesti "AUTO LINK FOLDER SETUP" -ikkuna.

#### **Jos "Windows Security Alert" -ikkuna tulee näyttöön**

#### **Vapauta ohjelma napsauttamalla [Unblock].**

Varmista, että "Name"-kohdassa näkyy "M-crew Server task tray icon" ja napsauta [Unblock]. Jos napsautat [Keep Blocking], et voi käyttää M-crew Server -palvelinta [\(sivu 34\).](#page-429-1)

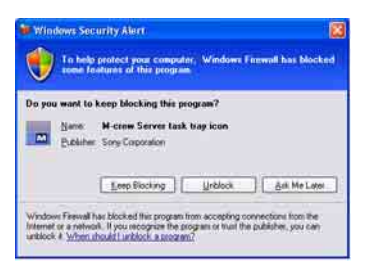

## **8 Määritä AUTO LINK FOLDER -asetukset.**

<span id="page-409-0"></span>Lisätietoja on kohdassa ["AUTO LINK FOLDER Settings -asetusten](#page-411-0)  [tekeminen" \(sivu 16\)](#page-411-0). Kun asetukset ovat valmiit, näyttöön tulee "ICF SETTINGS" -ikkuna.

## **9 Määritä Windows palomuurin asetukset.**

<span id="page-409-1"></span>Lisätietoja on kohdassa ["Windowsin palomuurin \(Windows](#page-413-0)  [Firewall\) asetusten määrittäminen" \(sivu 18\)](#page-413-0). Kun asetukset ovat valmiit, näyttöön tulee "Security software Firewall setting guide" -ikkuna.

### <span id="page-409-2"></span>**10 Määritä tietoturvaohjelman palomuuriasetukset.** Lisätietoja on kohdassa ["Tietoturvaohjelmiston](#page-415-0)

[palomuuriasetusten \(Firewall\) määrittäminen" \(sivu 20\)](#page-415-0).

## <span id="page-410-0"></span>**11 Määritä laitteen asetukset Käyttöohjeiden tai "Quick Setup Guide" -oppaan mukaisesti.**

#### **Huomautuksia**

- M-crew Server -ohjelma käyttää asennettuja kansioita, joten älä poista, siirrä tai muuta minkään asennetun kansion sisältöä. Näiden kansioiden käsittely Windows Explorer -ohjelman yleisten tiedostojen tapaan voi tehdä sisällöstä epävakaan tai turmella sen.
- Älä keskeytä toimintoa äläkä ota CD-ROM-levyä pois CD-ROM-asemasta kesken asennuksen. Tämä voi tehdä myöhemmän asennuksen mahdottomaksi.
- Kun M-crew Server on asennettu oikein, **W**-kuvake näkyy tehtäväpalkissa.

## <span id="page-411-0"></span>**AUTO LINK FOLDER Settings -asetusten tekeminen**

Kun AUTO LINK FOLDER -asetukset on tehty, kaikki tuetut musiikkitiedostot, jotka ovat ikkunassa näkyvän kansiopolun alla olevassa kansiossa ja sen alikansiossa, ladataan automaattisesti M-crew Server -palvelimeen.

Seuraavassa on yksityiskohtainen selostus kohdan "M-crew Server -palvelimen asentaminen" vaiheesta 8 [\(sivu 14\)](#page-409-0).

Voit ohittaa tämän asetuksen napsauttamalla [Skip].

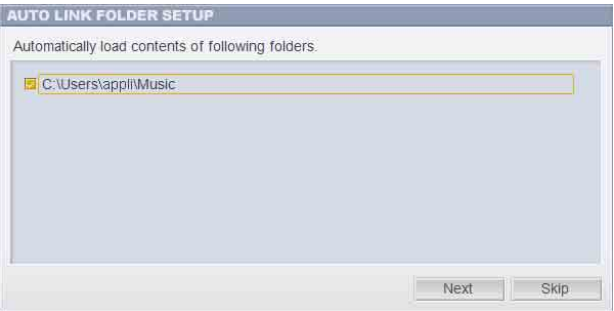

#### **Huomautuksia**

- Jos "AUTO LINK FOLDER SETUP" -ikkuna ei tule uudelleenkäynnistyksen jälkeen automaattisesti näyttöön, valitse [Käynnistä] – [Kaikki ohjelmat] – [M-crew Server] – [TOOLS] – [AUTO LINK]. Tällöin [Next] ja [Skip] muuttuvat [OK]- ja [Cancel] -painikkeiksi.
- Toiminta on hidastunut, koska sovellukseen on rekisteröity paljon musiikkitiedostoja.

**1 Aseta hiirtä napsauttamalla merkki sen kansiopolun viereen, joka sisältää ladattavat tiedostot.**

Napsauttamalla kohtaa uudelleen voit poistaa merkit niiden polkujen vierestä, joita ei ladata.

#### **Vihje**

Myös valitun kansion alikansioihin sovelletaan AUTO LINK -toimintoa. Esimerkki: Kun kaksi polkua [C:\AAA\BBB\CCC] ja [C:\AAA\BBB\CCC\DDD] voidaan valita. Kun valitaan [C:\AAA\BBB\CCC], myös CCC-kansion alla olevaan DDDkansioon sovelletaan automaattisesti AUTO LINK -toimintoa. Tämän vuoksi [C:\AAA\BBB\CCC\DDD] ei ole käytettävissä.

## **2 Napsauta [Next].**

Merkityissä kansiopoluissa sijaitsevat musiikkitiedostot ladataan automaattisesti.

#### **Windows Vista -käyttäjät**

Kun AUTO LINK FOLDER -asetukset on määritetty M-crew Server -palvelinta asennettaessa, näyttöön tulee "User Account Control" (UAC) -ikkuna. Valitse [Allow]. Jos valitset [Cancel], et voi käynnistää ICF-asetuksia.

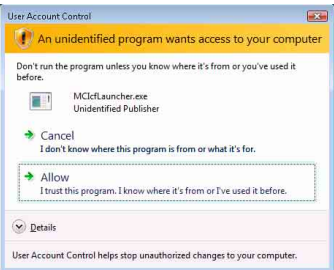

#### **Huomautus**

Kaikki tuetut musiikkitiedostot, jotka ovat ikkunassa näkyvän kansiopolun alla, tuodaan automaattisesti M-crew Server -palvelimeen.

## <span id="page-413-0"></span>**Windowsin palomuurin (Windows Firewall) asetusten määrittäminen**

Tämä asetus avaa Windowsin palomuurin (Windows Firewall), niin että voit kuunnella tietokoneeseen tallennettuja musiikkitiedostoja laitteen kautta.

Seuraavassa on yksityiskohtainen selostus kohdan "M-crew Server -palvelimen asentaminen" vaiheesta 9 [\(sivu 14\)](#page-409-1).

Windows XP:ssä ja myöhemmissä versioissa on yksinkertainen palomuuritoiminto vakiona. Palomuuritoimintoa kutsutaan nimellä "ICF". Sen avulla käyttäjät voivat kommunikoida kotiverkkojen ja pienimuotoisten toimistoverkkojen sekä Internet välillä. Kun tämä palomuuri on toiminnassa, palomuuri on asetettava sallimaan tiettyjen porttien ja ohjelmien tietoliikenne, jotta M-crew Server ja tämä laite voivat kommunikoida keskenään. Nämä asetukset tehdään "ICF SETTINGS" -ikkunassa. Huomaa kuitenkin, että näiden asetusten tekeminen voi altistaa koneesi luvattomalle käytölle.

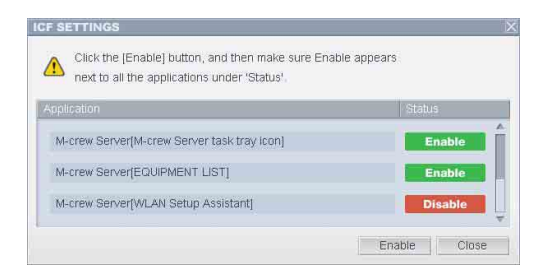

#### **Huomautuksia**

- Jos "ICF SETTINGS" -ikkuna ei tule automaattisesti näyttöön, kun AUTO LINK FOLDER -asetukset ovat valmiit, valitse [Käynnistä] – [Kaikki ohjelmat] – [M-crew Server] – [TOOLS] – [ICF Settings].
- Jos [Don't allow exceptions] -valintaruutu on valittu Windows Firewall -asetusten [On (recommended)] -kohdassa, M-crew Server -palvelinta ei voi käyttää, vaikka ICF-asetukset määritetään "ICF SETTINGS" -ikkunassa. Kun haluat käyttää M-crew Server -palvelinta, poista valinta tästä valintaruudusta.

#### **Windows Vista -käyttäjät**

Näyttöön tulee "User Account Control" (UAC) -ikkuna. Valitse [Allow]. Jos valitset [Cancel], et voi tehdä ICF -asetuksia.

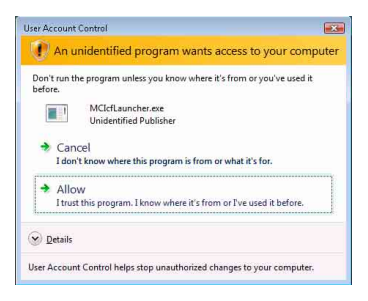

## **1 Napsauta [Enable].**

"Enable" tai "Disable" näkyy kaikille kohteille. Jos näyttöön tulee "Disable", napsauta toistuvasti [Enable], kunnes kaikkien tilojen kohdalla on "Enable".

## **2 Napsauta [Close].**

"Security software Firewall setting guide" -ikkuna tulee automaattisesti näyttöön.

## <span id="page-415-0"></span>**Tietoturvaohjelmiston palomuuriasetusten (Firewall) määrittäminen**

Jos tietokoneeseen on asennettu tietoturvaohjelma, tämä asetus avaa palomuurin (Firewall).

Seuraavassa on yksityiskohtainen selostus kohdan "M-crew Server -palvelimen asentaminen" vaiheesta 10 [\(sivu 14\)](#page-409-2).

Jos tietokoneeseen ei ole asennettu tietoturvaohjelmistoa, napsauta [Close] ja jatka kohdan "M-crew Server -palvelimen asentaminen" vaiheesta 11 [\(sivu 15\).](#page-410-0)

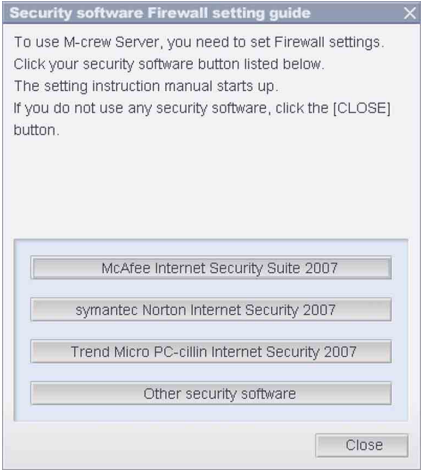

#### **Huomautus**

Jos "Security software Firewall setting guide" -ikkuna ei tule automaattisesti näkyviin, kun "ICF SETTINGS" -asetus on määritetty [\(sivu 18\)](#page-413-0), napsauta [Käynnistä] – [Kaikki ohjelmat] – [M-crew Server] – [TOOLS] – [Security Software Firewall Setting guide].

## **1 Napsauta tietoturvaohjelmistoa.**

Seuraavat .exe-tiedostot on otettava käyttöön alla olevan määritystaulukon mukaisesti. Lisätietoja palomuuriohjelmiston asetusten määrityksestä on kyseisen ohjelmiston käyttöohjeissa.

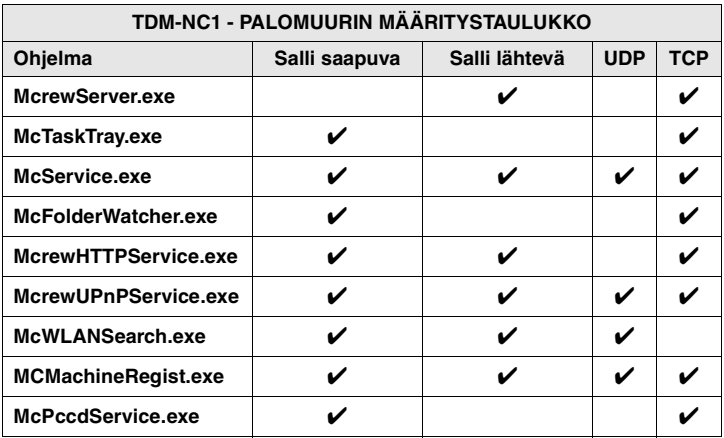

WWW-selain aktivoituu ja näkyviin tulee tietoturvaohjelmiston asetusopas. Jos tietoturvaohjelmistoa ei ole luettelossa, valitse [Other security software].

#### **Huomautus**

Jotta opas voidaan näyttää (WWW-selaimessa), tietokoneen on oltava yhteydessä Internetiin.

## **2 Noudata näytön ohjeita.**

#### **Huomautus**

Kun M-crew Server on asennettu, tehtäväpalkissa näkyy **IM**-kuvake. Katso Käyttöohjeet-julkaisun kohtaa "Vianmääritys".

## <span id="page-417-0"></span>**TDM-NC1-laitteen rekisteröiminen tietokoneeseen manuaalisesti**

Jos TDM-NC1 liitetään tietokoneeseen sen jälkeen, kun M-crew Server on asennettu, laite rekisteröityy automaattisesti tietokoneeseen. Rekisteröi TDM-NC1 tietokoneeseen manuaalisesti, jos haluat parantaa tietoturvaa.

- **1 Ota käyttöön DIGITAL MEDIA PORT -liitännällä varustettu AV-järjestelmä (Sony DAV -tuoteperhe tms.).**
- **2 Paina kaukosäätimen MENU**\*1 **-painiketta.**
- **3** Paina toistuvasti kaukosäätimen  $\left| \blacktriangleleft \blacktriangleleft \right|$  tai  $\blacktriangleright \blacktriangleright \right|$ **painiketta, kunnes "REGISTER?"**\*2 **näkyy. Paina sitten kaukosäätimen ENTER-painiketta.**

TDM-NC1-laitteen näytössä näkyy laskuri.

**4 Napsauta [Käynnistä] – [Kaikki ohjelmat] – [M-crew Server] – [TOOLS] – [EQUIPMENT LIST].**

"M-crew Server EQUIPMENT LIST" -ikkuna näkyy tietokoneen näytössä.

**5 Aseta "Equipment selection mode:" -valinnaksi "Manual" ja napsauta tietokoneen [Add]-painiketta.**

Rekisteröinti alkaa.

"Complete!" näkyy TDM-NC1-laitteen näytössä, kun rekisteröinti on valmis.

- \*1 NAS-CZ1-laitteessa näkyy "NETWORK MENU" ja CPF-IX001-laitteessa "MENU".
- \*2 NAS-CZ1-laitteessa näkyy "REGISTRATION?" ja CPF-IX001-laitteessa "REGISTER?".

#### **Jos "Windows Security Alert" -ikkuna tulee näyttöön**

#### **Poista ohjelman lukitus napsauttamalla [Unblock].**

Varmista, että "Name"-kohdassa näkyy "EQUIPMENT LIST Application", ja napsauta sitten [Unblock]. Jos napsautat [Keep Blocking], et voi käyttää M-crew Server -palvelinta [\(sivu 34\).](#page-429-1)

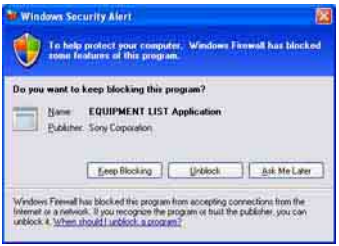

## <span id="page-419-0"></span>**Langattoman LAN-verkon asetusten tekeminen liitetylle laitteelle (WLAN Setup Assistant)**

Jos haluat tehdä langattoman LAN-verkon asetukset jollekin liitetylle laitteelle, voit hakea laitetta.

"WLAN Setup Assistant" asennetaan samalla kuin M-crew Server, mutta se voidaan asentaa myös erikseen.

Lisätietoja langattoman LAN-verkon asetuksista on TDM-NC1 laitteen mukana toimitettujen Käyttöohjeiden kohdassa "Vaihtoehto C: langaton yhteys (asetusten tekeminen tietokoneessa)".

- **1 Ota käyttöön DIGITAL MEDIA PORT -liitännällä varustettu AV-järjestelmä (Sony DAV -tuoteperhe tms.).**
- **2 Paina kaukosäätimen MENU-painiketta.**
- **3** Paina toistuvasti kaukosäätimen  $\leftarrow$  **1** ai  $\rightarrow$ **painiketta, kunnes "SETUP BY PC?" näkyy. Paina sitten kaukosäätimen ENTER-painiketta.**

TDM-NC1-laitteen näytössä näkyy laskuri.

**4 Napsauta [Käynnistä] – [Kaikki ohjelmat] – [M-crew Server] – [TOOLS] – [WLAN Setup Assistant].**

"WLAN Setup Assistant" -ikkuna näkyy tietokoneen näytössä.

**5 Napsauta [Next].**

Laitteiden (Equipment) haku alkaa. Kun liitetty laite löytyy, kyseisen laitteen langattoman LANverkon asetusnäyttö avautuu. Jos yhtään laitetta ei löydy, tarkista liitäntä ja aloita uudelleen vaiheesta 3. Lisätietoja on TDM-NC1-laitteen mukana toimitettujen Käyttöohjeiden kohdassa "Vaihtoehto C: langaton yhteys (asetusten tekeminen tietokoneessa)".

#### **Jos "Windows Security Alert" -ikkuna tulee näyttöön**

#### **Poista ohjelman lukitus napsauttamalla [Unblock].**

Tarkista, että "Name"-kohdassa näkyy "McWLANSearch.exe", ja napsauta sitten [Unblock]. Jos napsautat [Keep Blocking], et voi käyttää M-crew Server -palvelinta [\(sivu 34\)](#page-429-1).

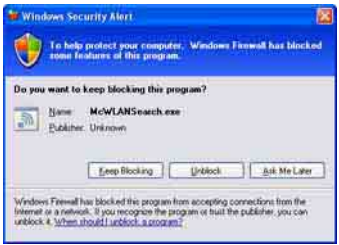

## <span id="page-421-1"></span><span id="page-421-0"></span>**M-crew Server -palvelimen käynnistäminen**

**Napsauta [Käynnistä] – [Kaikki ohjelmat] – [M-crew Server] – [M-crew Server].**

**Voit myös kaksoisnapsauttaa tehtäväpalkin kuvaketta . Kolmas tapa on napsauttaa hiiren kakkospainikkeella tehtäväpalk kuvaketta ja valita [M-crew Server].**

Lisätietoja M-crew Server -palvelimen toiminnasta on M-crew Server ohjeessa. Voit suorittaa M-crew Server ohjeen napsauttamalla [Käynnistä] – [Kaikki ohjelmat] – [M-crew Server] – [MANUAL] – [HELP].

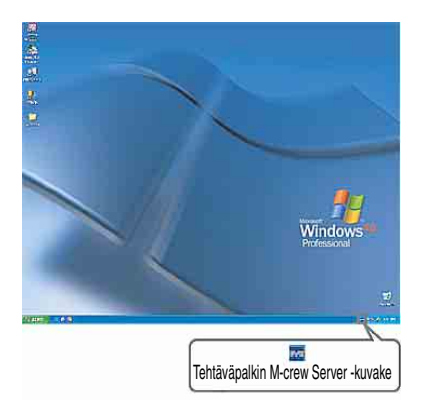

## <span id="page-422-0"></span>**M-crew Server -ohjelman asennuksen poistaminen**

Kirjaudu käyttäjänimellä, joka kuuluu tietokoneen järjestelmänvalvojalle, ja tee alla kuvatut toimet.

Katso tietokoneen käyttöohjeista, kuinka kirjaudutaan käyttäjänimellä, joka kuuluu tietokoneen järjestelmänvalvojalle.

**1 Lopeta palvelu. Napsauta hiiren kakkospainikkeella tehtäväpalkin kuvaketta . Napsauta sitten valikosta [Stop Music Service].**

Tehtäväpalkin kuvake **M** himmenee.

## **Napsauta [Uninstall/Change] (Windows Vista).**

Näyttöön tulee "User Account Control" (UAC) -ikkuna. Napsauta [Allow].

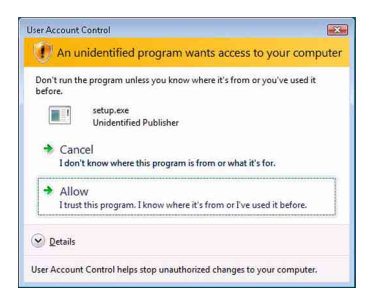

**2** Piilota tehtäväpalkin kuvake **m Napsauta hiiren kakkospainikkeella tehtäväpalkin kuvaketta . Napsauta sitten valikosta [Exit].** Tehtäväpalkin kuvake **kulla** katoaa näytöstä.

## **3 Napsauta [Käynnistä] – [Control Panel].**

Näyttöön tulee "Control Panel" -ikkuna.

### **4 Jos Windows XP käyttää perinteistä näkymää (Classic View), siirry luokiteltuun näkymään. Napsauta sitten [Add or Remove Programs].**

Näyttöön tulee "Add or Remove Programs" -ikkuna.

### **Jos Windows Vista käyttää perinteistä näkymää (Classic View), napsauta [Control Panel Home] ja valitse sitten [Programs]-kohdasta [Uninstall a Program].**

Näyttöön tulee "Uninstall or change a program" -ikkuna.

## **5 Valitse ja napsauta "Currently Installed Programs" -luettelosta (Windows XP) [M-crew Server].**

Jos "Currently Installed Programs" -luettelossa ei ole [M-crew Server] -vaihtoehtoa, napsauta [Change/Remove] ja siirry vaiheeseen 7.

### **Valitse ja napsauta luettelosta [M-crew Server] (Windows Vista).**

**6 Napsauta [Change/Remove] (Windows XP).**

**Napsauta [Uninstall/Change] (Windows Vista).** Näyttöön tulee "User Account Control" (UAC) -ikkuna. Napsauta [Continue].

## **7 Käynnistä tietokone uudelleen.**

### **Huomautuksia**

• Kun poistat M-crew Server -palvelimen asennusta, näyttöön tulee komentoriviikkuna. Komentorivin käsittely voi viedä jonkin aikaa. Asennuksen poisto etenee kuitenkin tänä aikana, joten älä napsauta [Cancel]-painiketta "Installsheild" ikkunassa.

- Kun "Mcrew Music Server" -asennus poistetaan, asennuksen poistosta kertova valintaikkuna voi näkyä pitkän aikaa. Tämä merkitsee, että asennuksen poisto on käynnissä, joten älä sulje ikkunaa. (Älä napsauta ikkunassa  $\blacksquare$  tai  $\blacksquare$  : Cancel  $\blacksquare$ .)
- Jos "WLAN Setup Assistant" on asennettu erillään M-crew Server -palvelimesta, sen asennus voidaan poistaa "Add or Remove Programs" -ikkunassa (Windows XP) tai "Uninstall or change program" -ikkunassa (Windows Vista).
- Vaikka "WLAN Setup Assistant" olisi asennettu eri asennusikkunassa kuin M-crew Server, sen asennus poistetaan, kun M-crew Server asennus poistetaan.
- Muut ohjelmat (SonicStage, VAIO Media tms.) voivat käyttää "OpenMG Limited Patch"\*- ja "OpenMG Secure Module"\* -ohjelmia. Jos OpenMG SDK ei ole käytössä, poista "OpenMG Limited Patch"\*- ja "OpenMG Secure Module"\* -asennukset "Add or Remove Programs" -ikkunassa (Windows XP) tai "Uninstall or change a program" -ikkunassa (Windows Vista).
- \*Versionumerot ja muut tiedot on liitetty näihin moduuleihin ja ohjelmankorjauksiin.
- Kun M-crew Server -asennus on poistettu, seuraavat kansiot voidaan poistaa. Tietokanta poistetaan kuitenkin samalla, joten myös M-crew Server -palvelimen musiikkitiedostojen rekisteröintitiedot häviävät.
	- C:\Program Files\Mcrewserver
	- C:\Program Files\Sony\Mcrew Music Server

# <span id="page-425-0"></span>**Asennetut moduulit**

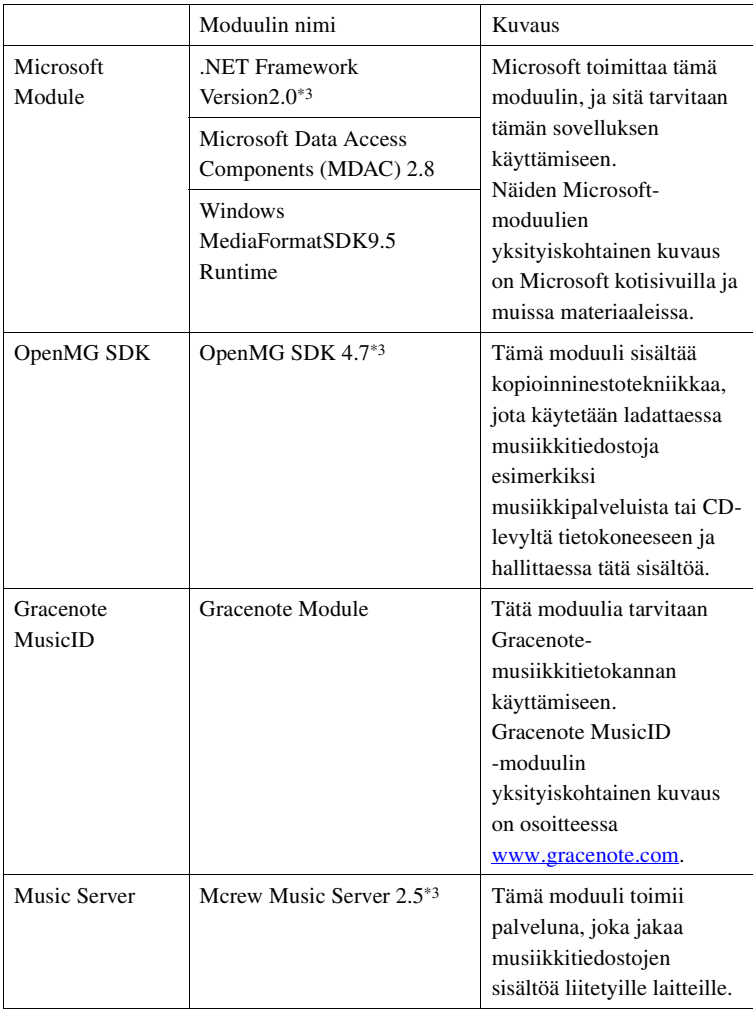

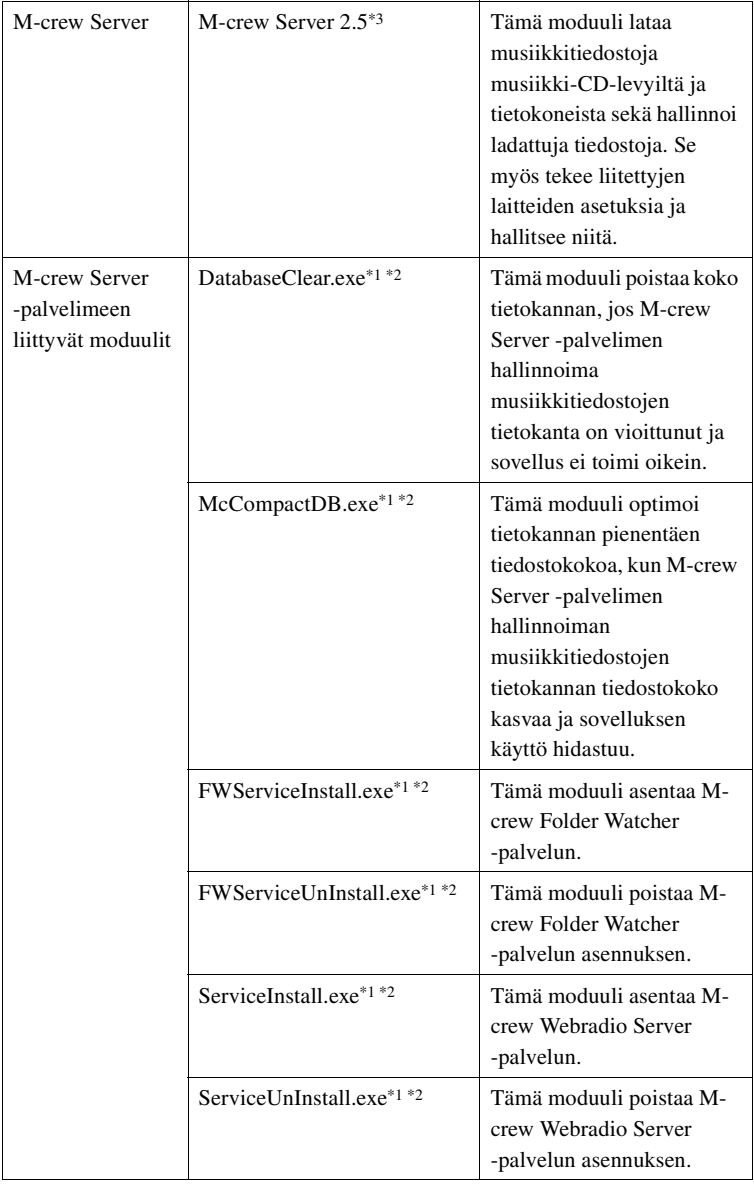

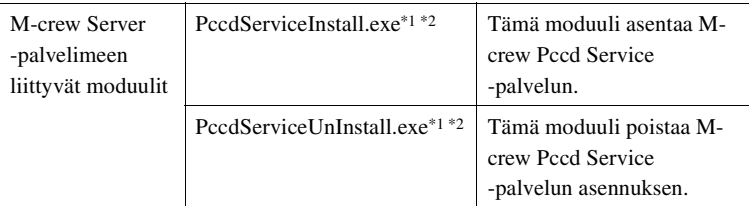

\*1 Nämä moduulit sijaitsevat kansiossa, johon M-crew Server on asennettu. Yleensä kansion polku on C:\Program Files\Mcrewserver.

- \*2 Kun nämä moduulit käynnistyvät, näyttöön tulee "User Account Control" (UAC) -ikkuna. Voit käynnistää moduulit napsauttamalla [Allow].
- \*3 Nämä moduulit näkyvät "Add or Remove Programs" -ikkunassa (Windows XP) tai "Uninstall or change program" -ikkunassa (Windows Vista).

## <span id="page-428-0"></span>**Vianmääritys**

Jos M-crew Server -asennuksessa tai sen poistossa ilmenee ongelmia, korjaa ongelma seuraavien vianmääritysohjeiden avulla. Jos ongelma jatkuu, vaikka olet tarkistanut kaikki alla olevat kohdat, ota yhteys lähimpään Sony-jälleenmyyjään.

Jos näyttöön tulee virhesanoma, on suositeltavaa kirjoittaa se muistiin.

## <span id="page-428-1"></span>**Näyttö ei vastaa komentoihin tai vastaus on väärä**

- **Sammuta laite ja käynnistä se uudelleen. Käynnistä sitten tietokone uudelleen.**
- **Käynnistä jokin muu säännöllisesti käyttämäsi ohjelma ja varmista, että tietokone toimii normaalisti.**
- **Poista M-crew Server -palvelimen asennus ja asenna se sitten uudelleen.**

## <span id="page-428-2"></span>**M-crew Server ei käynnisty**

**• Käyttäjällä ei ole järjestelmänvalvojan oikeuksia.**

Vain järjestelmänvalvojan oikeuksilla varustetut käyttäjät voivat käyttää M-crew Server -palvelinta. Jos haluat käyttää M-crew Server -palvelinta, vaihda käyttöoikeudet järjestelmänvalvojan oikeuksiksi tai kirjaudu sisään järjestelmänvalvojan oikeuksilla.

## <span id="page-428-3"></span>**Näyttöön tulee "Gracenote information not found." -sanoma**

- **Varmista, että Internet-yhteys on muodostettu oikein.**
- **Jos käytät välityspalvelinta, varmista, että välityspalvelimen asetukset on määritetty oikein "PROXY SETTINGS" -ikkunassa.**

## <span id="page-429-0"></span>**Asennus ei onnistunut**

**• Muista sulkea kaikki sovellukset ennen ohjelman asentamista.**

Jos asennus käynnistetään muiden ohjelmien ollessa käynnissä, voi tapahtua virhe. Tämä pätee erityisesti ohjelmiin, jotka tarvitsevat paljon järjestelmäresursseja, kuten virustarkistusohjelmiin.

**• Varmista, että tietokoneessa on riittävästi kiintolevytilaa.**

Vähintään 50 Mt (mukaan lukien M-crew Server, ohje ja liittyvät moduulit) vapaata tilaa järjestelmäasemassa. Tähän ei sisälly tietokannan ja musiikkitiedostojen tallentamiseen tarvittava tila. Lisäksi järjestelmäasemassa on oltava Microsoft liittyville moduuleille 300 Mt ja kiintolevyllä Adobe Reader 100 Mt tilaa. Nämä eivät välttämättä ole tarpeen, jos järjestelmäympäristö ei niin edellytä. Jos tietokoneessa ei ole tarpeeksi vapaata levytilaa, asennus ei ehkä onnistu.

- <span id="page-429-1"></span>**• "Windows Security Alert" -ikkunassa napsautettiin [Keep Blocking]-painiketta.**
	- **1 Napsauta [Käynnistä] [Control Panel].** Näyttöön tulee "Control Panel" -ikkuna.
	- **2 Jos Windows XP käyttää luokiteltua näkymää, siirry perinteiseen näkymään (Classic View). Napsauta sitten [Network Connections].**
	- **3 Napsauta vasemmassa reunassa [Change Windows Firewall settings].**

Näyttöön tulee "Windows Firewall" -ikkuna.

**4 Napsauta [Exceptions].**

#### **5 Napsauta [Add Program].**

Näyttöön tulee "Add a program" -ikkuna.

### **6 Valitse "Programs"-luettelosta [M-crew Server task tray icon] ja napsauta sitten [OK].**

Varmista, että tehtävärivin **M**-kuvake on näytössä ja valittuna "Programs and Services" -luettelosta "Windows Firewall" -ikkunan [Exceptions]-kohdassa.

### **7 Napsauta [OK].**

### **• Jos asennus ei onnistu edellä mainituista korjaustoimista huolimatta.**

Poista M-crew Server -palvelimen asennus ja asenna se uudelleen. Lisätietoja on kohdissa ["M-crew Server -palvelimen asentaminen"](#page-406-1)  [\(sivu 11\)](#page-406-1) ja ["M-crew Server -ohjelman asennuksen poistaminen"](#page-422-0)  [\(sivu 27\).](#page-422-0)

### **• Jos asennus näyttää pysähtyvän.**

Asennus voi kestää 10 minuuttia tai kauemmin tietokoneesta ja CD-ROM-asemasta riippuen. Tarkkaile seuraavien ongelmien mahdollista esiintymistä asennuksen aikana.

### **• Näytön tilanneilmaisin ei liiku. Haun merkkivalo ei syty useaan minuuttiin.**

Asennus etenee normaalisti. Odota.

### <span id="page-431-0"></span>**M-crew Server ei ehkä tunnista laitetta**

- **Tarkista "ICF SETTINGS" -ikkuna.**
	- **1 Napsauta [Käynnistä] [Kaikki ohjelmat] [M-crew Server] – [TOOLS] – [ICF Settings].**

Näyttöön tulee "ICF SETTINGS" -ikkuna.

#### **Windows Vista -käyttäjät**

Näyttöön tulee "User Account Control" (UAC) -ikkuna. Valitse [Allow]. Jos valitset [Cancel], et voi tehdä ICF-asetuksia.

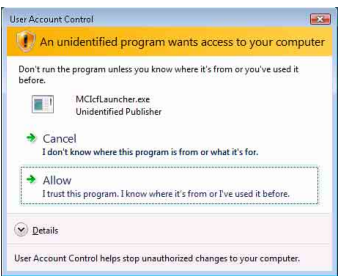

### **2 Napsauta [Enable].**

"Enable" tai "Disable" näkyy kaikille kohteille.

Jos näyttöön tulee "Disable", napsauta toistuvasti [Enable], kunnes kaikkien tilojen kohdalla on "Enable".

### **3 Napsauta [Close].**

- **Tarkasta, että Windows Firewall -asetusten kohdassa [On (recommended)] ei ole valittu [Don't allow exceptions] -valintaruutua.**
- **Tarkista, että yhteyden tilatiedot vastaavat TDM-NC1 laitteen verkkoasetuksia.**
	- **1 Napsauta [Käynnistä] [Control Panel] [Network Connections] (Windows XP). Napsauta [Käynnistä] – [Control Panel] (Windows Vista).**
**2 Kaksoisnapsauta [Local Area Connection] (Windows XP).**

**Napsauta [Network and Internet]-kohdassa [View network status and tasks] (Windows Vista).**

- **3 Napsauta [Support] ja tarkista sitten yhteyden tila (Windows XP). Napsauta [Network]-kohdassa [View Status] (Windows Vista).**
- **Käynnistä tietokone uudelleen.**
- **Kun tietoliikennettä rajoitetaan muulla ohjelmalla kuin käyttöjärjestelmän palomuurilla, salli seuraavat .exetiedostot.**

Asetusmenetelmän yksityiskohtainen kuvaus on käytössä olevan palomuuriohjelman käyttöoppaassa.

**• Jos tietokoneeseen on asennettu tietoturvaohjelmisto, tarkista suojausasetukset "Security software Firewall setting guide" -ikkunassa olevien ohjeiden mukaan.**

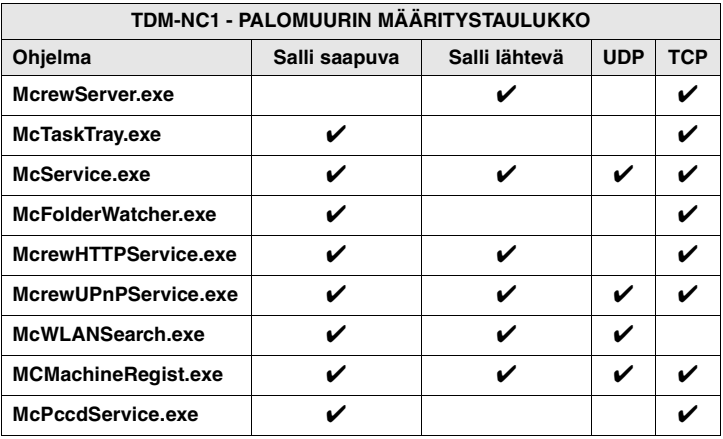

### **Laitteesta ei tule ääntä**

- **M-crew Server ei ole valittuna TDM-NC1-laitepuolen palvelinvalinnoissa.**
- **Palvelinpuolen laiterekisteröinti on virheellinen.** 
	- **1 Tarkista TDM-NC1-laitteen ja tietokoneen välinen liitäntä.**  Lisätietoja on TDM-NC1-laitteen mukana toimitettujen käyttöohjeiden kohdassa "VAIHE (7): TDM-NC1-laitteen kytkeminen verkkoon".
	- **2 Ota käyttöön DIGITAL MEDIA PORT -liitännällä varustettu AV-järjestelmä (Sony DAV -tuoteperhe tms.).**

TDM-NC1-laite rekisteröityy automaattisesti tietokoneelle.

Myös palvelinpuolen asetukset on määritettävä, kun laite rekisteröidään manuaalisesti. Katso ["TDM-NC1-laitteen](#page-417-0)  [rekisteröiminen tietokoneeseen manuaalisesti" \(sivu 22\)](#page-417-0).

**• Varmista, että TDM-NC1 on liitetty oikein.**

Lisätietoja on TDM-NC1-laitteen mukana toimitettujen käyttöohjeiden kohdassa "VAIHE 7: TDM-NC1-laitteen kytkeminen verkkoon". Tarkista myös tietokoneen verkkoasetukset.

- Tarkista, onko tehtäväpalkin **M**-kuvake näkyvissä. Katso käynnistysohjeita. Katso myös kohtaa "Tehtäväpalkin kuvake  $\mathbf{\dot{w}}$ ei näy" [\(sivu 40\)](#page-435-0).
- Varmista, että tehtäväpalkin **iki**-kuvakkeessa palaa **merkkivalo.**

Jos tehtäväpalkin **M**-kuvake on tummennettu kuten **M**, katso lisätietoja kohdasta "Tehtäväpalkin kuvake mondummennettu" [\(sivu 40\).](#page-435-1)

**• Varmista, että TDM-NC1 on rekisteröity M-crew Server -palvelimeen.** 

Katso rekisteröinnin vahvistusohjeita.

#### **• Tarkista ERROR LOG VIEWER.**

Käynnistä M-crew Server. Napsauta sitten LAUNCHERikkunassa [ERROR LOG] tai napsauta hiiren kakkospainikkeella tehtäväpalkin M-kuvaketta ja napsauta [ERROR LOG VIEWER]. Tarkista ERROR LOG VIEWER -ikkunan sisältö.

#### **• Alusta tietokanta.**

Tietokanta on siirtynyt kiellettyyn tilaan ja se on ehkä alustettava. Suorita "DatabaseClear.exe" [\(sivu 31\).](#page-426-0) Tietokannan alustamisessa on oltava varovainen, koska rekisteröityjen musiikkitiedostojen tiedot alustetaan, kun "DatabaseClear.exe" suoritetaan.

**• Käynnistä tietokone uudelleen.** 

### **WEB RADIOn kuuntelu ei onnistu**

**• Varmista, että tietokoneen Internet-yhteys toimii oikein.**

Jos välityspalvelin on käytössä, varmista että välityspalvelin on oikein asetettu "PROXY SETTINGS" -ikkunassa. IE-asetusta tarvitaan, kun "PROXY SETTINGS" -ikkuna suljetaan tai M-crew Server käynnistetään. Jos muutat IE-asetusta, sulje "PROXY SETTINGS" -ikkuna tai käynnistä M-crew Server uudelleen.

**• Odota, että Internet-radioasema on riittävän vakaa, jotta sen voi virittää.**

Joissain tapauksissa lähetystä ei kuulu johtuen aseman palvelimen tilasta.

### **Internet-radioasemien käyttö ei onnistu**

- **Varmista, että tietokoneen Internet-yhteys toimii oikein.**
- **WEB RADIO -toiminto tukee vain Internet-osoitteita, joiden alkuosa on "http://" ja loppuosa ".asx". (Esimerkki: http://www.example.com/radio.asx) Kaikkien asemien toisto ei välttämättä onnistu.**
- **Jos käytät välityspalvelinta, varmista, että välityspalvelimen asetukset on määritetty oikein "PROXY SETTINGS" -ikkunassa.**

### <span id="page-435-0"></span>**Tehtäväpalkin kuvake ei näy**

- **Napsauta [Käynnistä] [Kaikki ohjelmat] [M-crew Server] – [TOOLS] – [M-crew Server task tray icon].**
- **Napsauta tehtäväpalkin kuvaketta hiiren kakkospainikkeella. Napsauta [Start Music Service].**
- **Poista M-crew Server -palvelimen asennus ja asenna se uudelleen.**

### <span id="page-435-1"></span>**Tehtäväpalkin kuvake m** on tummennettu

Palvelu ei ole käytössä. Tarkista seuraavat kohteet.

- **Napsauta tehtäväpalkin kuvaketta hiiren kakkospainikkeella. Napsauta [Start Music Service].**
- **Napsauta [Käynnistä] [Kaikki ohjelmat] [M-crew Server] – [TOOLS] – [ICF Settings] ja tarkista sovelluksen tila.**
- **Poista M-crew Server -palvelimen asennus ja asenna se uudelleen.**
- **Jos Windows XP on luokitellussa näkymässä, siirry perinteiseen näkymään (Classic View). Avaa sitten ikkuna napsauttamalla [Käynnistä] – [Control Panel] – [Administrative Tools] – [Services]. Tarkista, että "Mcrew Folder Watcher", "Mcrew Music Streaming Server", "Mcrew Webradio Server", "Mcrew UPnP Music Server" ja "Mcrew Pccd Service" ovat näkyvissä ja "Status"-kohdassa arvoksi on valittu "Started".**
- **Jos Windows Vista on luokitellussa näkymässä, siirry perinteiseen näkymään (Classic View). Avaa sitten ikkuna napsauttamalla [Käynnistä] – [Control Panel] – [Administrative Tools] – [Services]. Näyttöön tulee "User Account Control" (UAC) -ikkuna. Napsauta [Continue]. Tarkista, että "Mcrew Folder Watcher", "Mcrew Music Streaming Server", "Mcrew Webradio Server", "Mcrew UPnP Music Server" ja "Mcrew Pccd Service" ovat näkyvissä ja "Status" kohdassa arvoksi on valittu "Started".**

### **"Mcrew Folder Watcher", "Mcrew Webradio Server" ja "Mcrew Pccd Service" eivät näy palvelussa**

**• Käynnistä M-crew Server -palvelimen asennuskansiossa sijaitsevat "FWServiceInstall.exe", "ServiceInstall.exe" ja "PccdServiceInstall.exe" tai asenna M-crew Server uudelleen.**

### **"Mcrew Folder Watcher"-, "Mcrew Webradio Server"- ja "Mcrew Pccd Service" -asennusta ei voi poistaa palvelusta**

**• Käynnistä M-crew Server -palvelimen asennuskansiossa tai asennus-CD-levyn INSTMODULEkansiossa sijaitsevat "FWServiceUnInstall.exe", "ServiceUnInstall.exe" ja "PccdServiceUnInstall.exe".**

### **Sovellus ei toimi oikein. Sovelluksen hallitsemia musiikkitiedostoja ei näy TDM-NC1-laitteessa**

**• Tietokanta on siirtynyt kiellettyyn tilaan ja se on ehkä alustettava.**

Suorita M-crew Server asennuskansiossa sijaitseva "DatabaseClear.exe" ja poista koko tietokanta. Tietokannan alustamisessa on oltava varovainen, koska rekisteröityjen musiikkitiedostojen tiedot poistetaan, kun "DatabaseClear.exe" suoritetaan.

### **Toiminta on hidastunut, koska sovellukseen on rekisteröity paljon musiikkitiedostoja**

**• Suorita M-crew Server -palvelimen asennuskansiossa sijaitseva "McCompactDB.exe" ja optimoi tietokanta.**

### **M-crew Server -palvelimen asennusta ei voi poistaa**

**1 Lopeta (Stop) palvelu. Napsauta hiiren kakkospainikkeella tehtäväpalkin kuvaketta . Napsauta sitten valikosta [Stop Music Service].** 

- **2 Piilota tehtäväpalkin kuvake . Napsauta hiiren kakkospainikkeella tehtäväpalkin kuvaketta . Napsauta sitten valikosta [Exit].**
- **3 Napsauta [Käynnistä] [Control Panel] [Add or Remove Programs] (Windows XP). Valitse [M-crew Server] ja poista se.**

**Napsauta [Käynnistä] – [Control Panel] – [Programs and Features] (Windows Vista). Valitse [M-crew Server] ja poista se.**

### **Kappaleet näkyvät harmaina**

**• Vastaavia tiedostoja ei ole.**

#### **Nimiketietoja ei saada Gracenote MusicID -moduulista**

- **Asetuksena on CD TEXT.**
- **Kappaleita ei ole rekisteröity Gracenote MusicID -moduuliin.**
- **Huono verkkoyhteys.**
- **Välityspalvelinasetukset ovat virheelliset.**
- **"Gracenote MusicID" -ikkunan [Access Gracenote automatically] -valintaruutua ei ole valittu.**

### **[RECORD FROM CD] -toiminnon avulla lisätty CD-levyjen musiikkitiedosto ei näy**

**• CD-ROM-asemaa ei valittu oikein.**

### **Käsittely kestää jonkin aikaa, kun on valittu [Update] kohdassa [IMPORT FILES (AUTO MODE)]**

**• Käsittelyaika vaihtelee tuotavien kansioiden musiikkitiedostojen mukaisesti.**

Odota hetki. Huomaa, että [Update]-painikkeen käyttö ei yleensä ole tarpeen.

### **AMS ei toimi**

**• AMS ei ole käytettävissä [IMPORT FILES (MANUAL MODE)] -kohdassa vasemmalla puolella luetelluille kappaleille.**

Tämä ei ole virhe. Tämä on osa M-crew Server -palvelimen määritettyä toiminnallisuutta.

### **Eurooppalaisen kielialueen merkkejä (ISO8859-merkistö) sisältäviä musiikkitiedostoja ei voi toistaa**

- **Jos Windows XP käyttää luokiteltua näkymää, vaihda perinteiseen näkymään (Classic View). Napsauta sitten [Käynnistä] – [Control Panel] – [Regional and Language Options]. Napsauta [Advanced] ja valitse "Language for non-Unicode programs" -kohdasta kieli, joka kykenee käsittelemään ISO8859-merkkejä.**
- **Jos Windows Vista käyttää luokiteltua näkymää, vaihda perinteiseen näkymään (Classic View). Napsauta sitten [Käynnistä] – [Control Panel] – [Regional and Language Options]. Napsauta [Administrative] ja [Change system locale...]. Näyttöön tulee "User Account Control" (UAC) -ikkuna. Napsauta [Continue]. Valitse "Language for non-Unicode programs" -kohdasta kieli, joka kykenee käsittelemään ISO8859-merkkejä.**

### **Nota para os utilizadores**

- **•** As leis de copyright proíbem a reprodução do software ou manual fornecido, completo ou parte, ou alugar o software sem a autorização do detentor dos direitos de autor.
- **•** Em nenhuma circunstância, a Sony será responsável por quaisquer prejuízos financeiros ou perda de lucros, incluindo reclamações efectuadas por terceiros, decorrentes da utilização do software fornecido com esta unidade.
- **•** No caso de ocorrer um problema com este software devido a um fabrico defeituoso, a Sony substituirá o software. No entanto, a Sony não terá nenhuma outra responsabilidade.
- **•** O software fornecido com esta unidade não pode ser utilizado com equipamentos não indicados.
- **•** Lembre-se de que, devido aos esforços contínuos para melhorar a qualidade, as especificações do software podem ser alteradas sem aviso prévio.
- **•** O funcionamento desta unidade com outro software não está abrangido pela garantia.
- **•** "M-crew Server" é uma marca comercial da Sony Corporation.
- **•** Microsoft, Windows, Windows NT e Windows Media são marcas comerciais ou registadas da Microsoft Corporation nos Estados Unidos e/ou noutros países.
- **•** IBM e PC/AT são marcas registadas da International Business Machines Corporation.
- **•** Macintosh é uma marca registada da Apple Inc. nos Estados Unidos e/ou noutros países.
- **•** Pentium e Celeron são marcas comerciais ou registadas da Intel Corporation.
- **•** Todas as outras marcas comerciais e registadas são marcas comerciais ou registadas dos respectivos proprietários.
- **•** As marcas ™ e ® são omitidas neste manual.

#### **Gracenote**

#### **Corporate Description**

**•** Music recognition technology and related data are provided by Gracenote®. Gracenote is the industry standard in music recognition technology and related content delivery. For more information visit [www.gracenote.com.](http://www.gracenote.com/)

#### **Proprietary Legends**

- **•** CD and music-related data from Gracenote, Inc., copyright © 2000-2007 Gracenote. Gracenote Software, copyright © 2000-2007 Gracenote. This product and service may practice one or more of the following U.S. Patents: #5,987,525; #6,061,680; #6,154,773, #6,161,132, #6,230,192, #6,230,207, #6,240,459, #6,330,593, and other patents issued or pending. Some services supplied under license from Open Globe, Inc. for U.S. Patent: #6,304,523.
- **•** Gracenote® is a registered trademark of Gracenote, Inc. The Gracenote logo and logotype, and the "Powered by Gracenote" logo are trademarks of Gracenote.

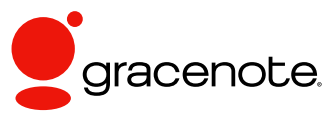

Program © 2007 Sony Corporation Documentation © 2007 Sony Corporation

#### **OpenSSL**

- **•** Copyright © 1998-2001 The OpenSSL Project. All rights reserved.
- Copyright © 1995-1998 Eric Young ([eay@cryptsoft.com](mailto:eay@cryptsoft.com)). All rights reserved.
- **•** "This product includes software developed by the OpenSSL Project for use in the OpenSSL Toolkit (<http://www.openssl.org/>)"
	- **1** Redistributions of source code must retain the above copyright notice, this list of conditions and the following disclaimer.
	- **2** Redistributions in binary form must reproduce the above copyright notice, this list of conditions and the following disclaimer in the documentation and/or other materials provided with the distribution.
	- **3** All advertising materials mentioning features or use of this software must display the following acknowledgment: "This product includes software developed by the OpenSSL Project for use in the OpenSSL Toolkit. ([http://www.openssl.org/\)](http://www.openssl.org/)"
	- **4** The names "OpenSSL Toolkit" and "OpenSSL Project" must not be used to endorse or promote products derived from this software without prior written permission. For written permission, please contact [openssl-core@openssl.org](mailto:openssl-core@openssl.org).
	- **5** Products derived from this software may not be called "OpenSSL" nor may "OpenSSL" appear in their names without prior written permission of the OpenSSL Project.
	- **6** Redistributions of any form whatsoever must retain the following acknowledgment: "This product includes software developed by the OpenSSL Project for use in the OpenSSL Toolkit ([http://www.openssl.org/\)](http://www.openssl.org/)".
- **•** THIS SOFTWARE IS PROVIDED BY THE OpenSSL PROJECT "AS IS" AND ANY EXPRESSED OR IMPLIED WARRANTIES, INCLUDING, BUT NOT LIMITED TO, THE IMPLIED WARRANTIES OF MERCHANTABILITY AND FITNESS FOR A PARTICULAR PURPOSE ARE DISCLAIMED. IN NO EVENT SHALL THE OpenSSL PROJECT OR ITS CONTRIBUTORS BE LIABLE FOR ANY DIRECT, INDIRECT, INCIDENTAL, SPECIAL, EXEMPLARY, OR CONSEQUENTIAL DAMAGES (INCLUDING, BUT NOT LIMITED TO, PROCUREMENT OF SUBSTITUTE GOODS OR SERVICES; LOSS OF USE, DATA, OR PROFITS; OR BUSINESS INTERRUPTION) HOWEVER CAUSED AND ON ANY THEORY OF LIABILITY, WHETHER IN CONTRACT, STRICT LIABILITY, OR TORT (INCLUDING NEGLIGENCE OR OTHERWISE) ARISING IN ANY WAY OUT OF THE USE OF THIS SOFTWARE, EVEN IF ADVISED OF THE POSSIBILITY OF SUCH DAMAGE.
	- **1** Redistributions of source code must retain the copyright notice, this list of conditions and the following disclaimer.
	- **2** Redistributions in binary form must reproduce the above copyright notice, this list of conditions and the following disclaimer in the documentation and/or other materials provided with the distribution.
	- **3** All advertising materials mentioning features or use of this software must display the following acknowledgement: "This product includes cryptographic software written by Eric Young ([eay@cryptsoft.com](mailto:eay@cryptsoft.com))". The word 'cryptographic' can be left out if the rouines from the library being used are not cryptographic related :-).
	- **4** If you include any Windows specific code (or a derivative thereof) from the apps directory (application code) you must include an acknowledgement: "This product includes software written by Tim Hudson [\(tjh@cryptsoft.com\)](mailto:tjh@cryptsoft.com)".
- **•** THIS SOFTWARE IS PROVIDED BY ERIC YOUNG "AS IS" AND ANY EXPRESS OR IMPLIED WARRANTIES, INCLUDING, BUT NOT LIMITED TO, THE IMPLIED WARRANTIES OF MERCHANTABILITY AND FITNESS FOR A PARTICULAR PURPOSE ARE DISCLAIMED. IN NO EVENT SHALL THE AUTHOR OR CONTRIBUTORS BE LIABLE FOR ANY DIRECT, INDIRECT, INCIDENTAL, SPECIAL, EXEMPLARY, OR CONSEQUENTIAL DAMAGES (INCLUDING, BUT NOT LIMITED TO, PROCUREMENT OF SUBSTITUTE GOODS OR SERVICES; LOSS OF USE, DATA, OR PROFITS; OR BUSINESS INTERRUPTION) HOWEVER CAUSED AND ON ANY THEORY OF LIABILITY, WHETHER IN CONTRACT, STRICT LIABILITY, OR TORT (INCLUDING NEGLIGENCE OR OTHERWISE) ARISING IN ANY WAY OUT OF THE USE OF THIS SOFTWARE, EVEN IF ADVISED OF THE POSSIBILITY OF SUCH DAMAGE.

# **Índice**

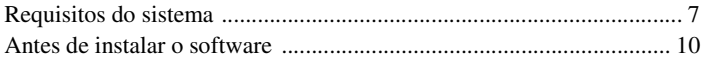

### **[Instalar](#page-449-0)**

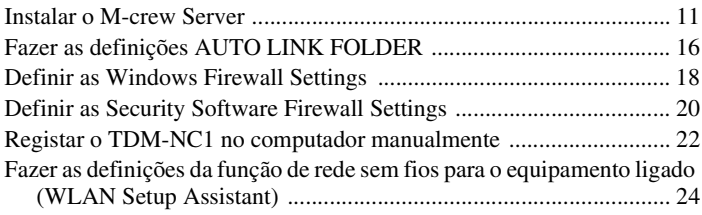

#### **[Outras informações](#page-464-0)**

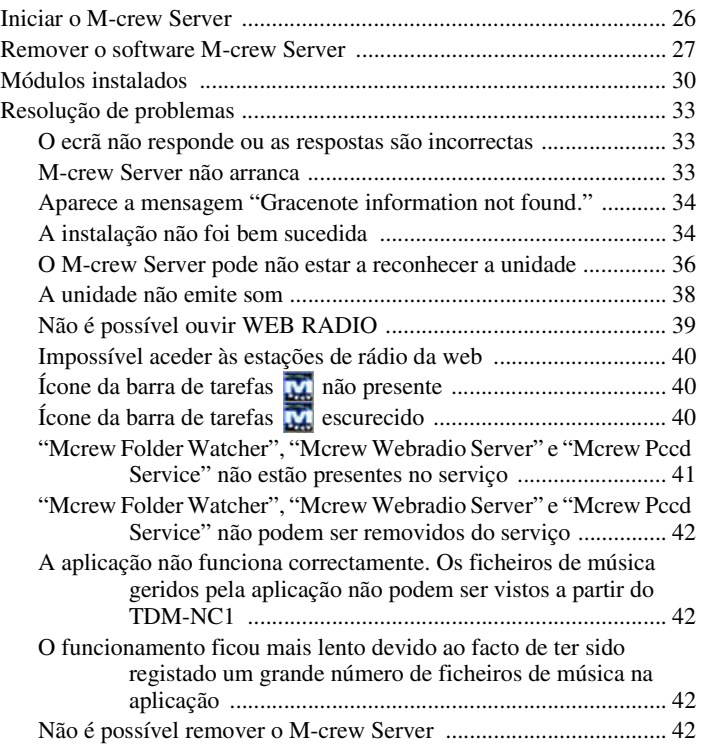

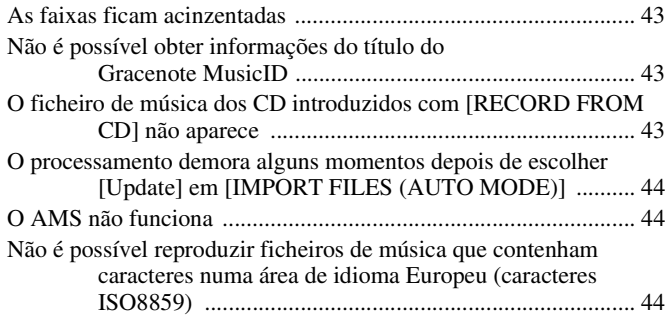

# <span id="page-445-0"></span>**Requisitos do sistema**

Necessita do software e do hardware especificados em seguida para executar o M-crew Server.

□ Um computador PC/AT compatível que satisfaça **os requisitos de desempenho descritos abaixo.**

O M-crew Server não pode ser executado num ambiente Apple Macintosh.

- Processador\*: Intel Pentium III 1 GHz (1 GHz ou mais recomendada) ou Celeron 1 GHz (1 GHz ou mais recomendada) ou superior
	- \* A operação é garantida com processadores iguais ou superiores aos processadores da classe acima mencionada. Os processadores de 64 bits não são compatíveis.
- RAM: Recomenda-se 256 MB ou mais (Windows XP) Recomenda-se 512 MB ou mais (Windows Vista)
- Placa vídeo e controlador do monitor: Tem de possuir um monitor XGA (1.024  $\times$  768 pixéis) com, pelo menos, 65.536 cores.
- Espaço livre no disco rígido: Pelos menos 50 MB (incluindo M-crew Server, a ajuda e os módulos relacionados) de espaço livre na unidade do sistema. Não inclui o espaço para armazenamento da base de dados e ficheiros de música. Além disso, são necessários 300 MB na unidade do sistema para os módulos relacionados com a Microsoft e 100 MB no disco rígido para o Adobe Reader. No entanto, estes podem não ser necessários dependendo do ambiente de funcionamento.
- Unidade de CD-ROM ou DVD (para instalação do software e gravação de ficheiros de música de CD)
- 10Base-T, 100Base-TX disponível: Pelo menos, uma
- Placa de som

□ SO: Windows Vista Ultimate, Windows Vista **Business, Windows Vista Home Premium, Windows Vista Home Basic, Windows XP Home Edition (SP2 ou superior), Windows XP Professional (SP2 ou superior), Windows XP Media Center Edition 2004 (SP2 ou superior), Windows XP Media Center Edition 2005 (SP2 ou superior)**

O M-crew Server não funciona num ambiente de Microsoft Windows 3.1, Windows 95, Windows 98, Windows Me, Windows NT, Windows 2000 Professional, Windows XP (anterior ao SP2), Windows Vista Starter Edition ou Windows Vista Enterprise. Inicie sessão como administrador quando efectuar a instalação.

s **Módulo Microsoft .NET Framework versão 2.0 ou superior**

#### □ Acesso à Internet (para acesso à Gracenote e **WEB RADIO)**

#### s **Display: XGA (1.024** × **768 pixéis)**

Deve apresentar pelo menos 65.536 cores.

#### s **Idioma utilizado: Inglês/Alemão/Francês**

#### □ Privilégios do utilizador

- Só pode utilizar o M-crew Server com privilégios de administrador.
- O M-crew Server não suporta a função de comutação de utilizadores.

#### **Notas**

- O funcionamento correcto não é garantido para todos os ambientes recomendados acima.
- O funcionamento não é garantido em computadores personalizados.
- O funcionamento é garantido em computadores actualizados pessoalmente (para o Windows Vista).
- Não se aplica a computadores pessoais caseiros e de marca.
- É possível registar ficheiros de música cujos nomes de ficheiros terminam em ".wav", ".omg", ".oma", ".mp3", ".m4a" e ".wma". No entanto, o registo pode não ser possível em alguns casos.
- Se efectuar uma operação (gravação, importação de ficheiros, utilização de outras aplicações, etc.) que sobrecarregue o computador do servidor durante a reprodução de uma faixa registada no computador do servidor, o som pode desaparecer. Além disso, o som pode também desaparecer devido ao estado da rede.
- Dependendo das condições de rede, poderá não ser possível receber algumas estações com WEB RADIO.

# <span id="page-448-0"></span>**Antes de instalar o software**

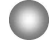

**Não ligue o TDM-NC1 ao computador antes de concluir a instalação.**

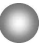

**Feche todas as aplicações em execução no computador antes de instalar o software.**

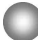

**Lembre-se de iniciar a sessão do computador com um nome de utilizador com permissões de administrador do computador para instalar o software.**

#### **Nota para os utilizadores do NAS-CZ1 ou CPF-IX001**

Instale o M-crew Server Ver. 2.5 (este software) sem desinstalar o M-crew Server Ver. 1.0 ou 2.0. O M-crew Server ver. 1.0 ou 2.0 é desinstalado automaticamente. As informações dos conteúdos podem ser utilizadas mesmo após a instalação do M-crew Server Ver. 2.5.

# <span id="page-449-1"></span><span id="page-449-0"></span>**Instalar o M-crew Server**

A instalação pode demorar alguns instantes, consoante o ambiente. Aparece uma barra de progresso durante a instalação. Aguarde até a instalação terminar.

#### **1 Ligue o computador e inicie a sessão como administrador.**

Aguarde até o Windows carregar-se.

#### **2 Introduza o CD-ROM fornecido na unidade de CD-ROM do computador.**

Aparece a janela "M-crew Server SETUP".

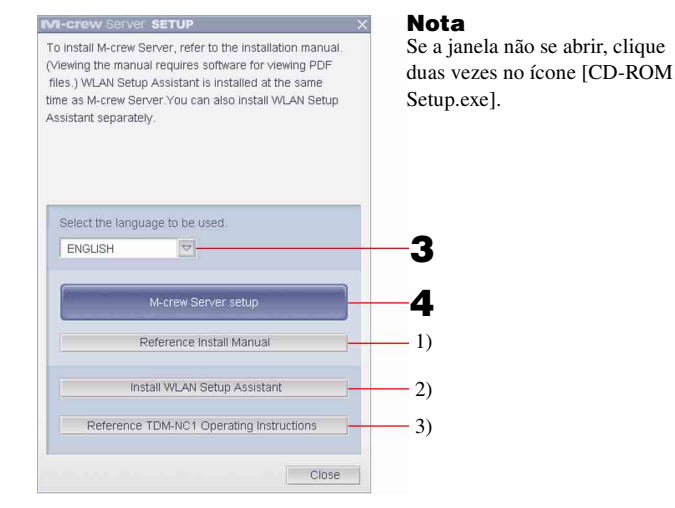

- 1) Clique para visualizar as instruções de instalação do M-crew Server (este manual).
- 2) Clique para iniciar o WLAN Setup Assistant.
- 3) Clique para visualizar o Manual de Instruções do TDM-NC1.

#### **Para os utilizadores do Windows Vista**

Aparece a janela "Auto Play".

Clique em [Run setup.exe] para instalar o programa.

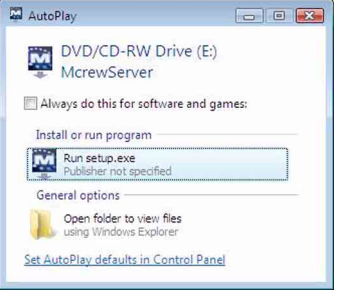

Depois aparece a janela "User Account Control" (UAC).

Clique em [Allow]. Se clicar em [Cancel], não será possível iniciar a instalação.

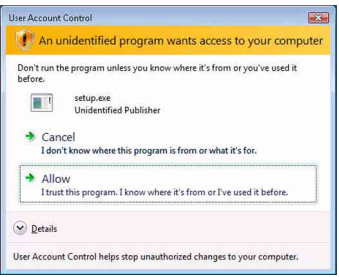

**3 Seleccione o idioma a utilizar.**

### **4 Clique em [M-crew Server setup].**

Aparece a janela "Server SETUP". Clique em [OK]. Se ".NET Framework" (2.0 ou superior) estiver instalado no seu computador, aparece a janela "M-crew Server License Agreement".

#### **Nota**

Se ".NET Framework" (2.0 ou superior) não estiver instalado no seu computador, aparece a janela ".NET Framework Installer". Clique em [Install] para instalar ".NET Framework 2.0" e siga as instruções apresentadas.

### **5 Leia o acordo de licenciamento.**

Se aceitar o seguinte acordo de licenciamento, seleccione [I accept these terms.] e clique em [NEXT]. Aparece a janela "INSTALL LAUNCHER". Se não aceitar o seguinte acordo de licenciamento, seleccione [I do not accept these terms.] e clique em [CANCEL].

## **6 Clique em [Install].**

É iniciada a instalação do M-crew Server. Se clicar em [Cancel], o M-crew Server não é instalado.

#### **Nota**

Pode aparecer uma janela de aviso durante a instalação do Windows Media Format SDK 9.5.

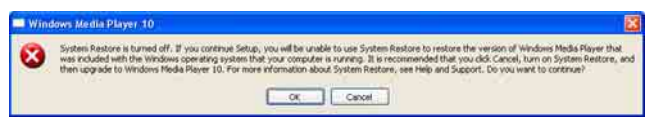

Se clicar em [OK] neste momento, o M-crew Server será instalado

correctamente; contudo, o Windows Media Player não será registado no ponto de restauro do sistema Windows.

Se clicar em [Cancel], o M-crew Server não é instalado correctamente. Clique em [Cancel] no M-crew Server INSTALL LAUNCHER para cancelar a instalação e, em seguida, configure "System Restore" para [ON] e volte a instalar.

#### **7 Depois de concluir a instalação, clique em [Reboot] para reiniciar o computador.**

Após reiniciar o computador, a janela "AUTO LINK FOLDER SETUP" aparece automaticamente.

#### **Se aparecer a janela "Windows Security Alert"**

#### **Clique em [Unblock] para desbloquear o programa.**

Certifique-se de que aparece "M-crew Server task tray icon" em "Name" e clique em [Unblock]. Se clicar em [Keep Blocking], não será possível utilizar o M-crew Server [\(página 34\).](#page-472-2)

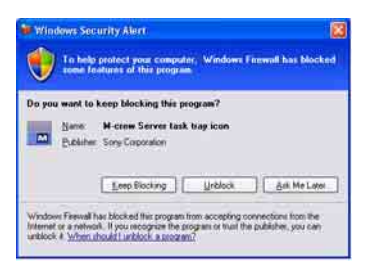

### **8 Fazer as definições AUTO LINK FOLDER.**

<span id="page-452-0"></span>Para mais informações, consulte ["Fazer as definições AUTO](#page-454-0)  [LINK FOLDER" \(página 16\).](#page-454-0) Após concluir as definições, aparece a janela "ICF SETTINGS".

### **9 Definir as Windows Firewall Settings.**

<span id="page-452-1"></span>Para mais informações, consulte ["Definir as Windows Firewall](#page-456-0)  [Settings" \(página 18\).](#page-456-0) Após concluir as definições, aparece a janela "Security software Firewall setting guide".

### **10 Definir as security software firewall settings.**

<span id="page-452-2"></span>Para mais informações, consulte ["Definir as Security Software](#page-458-0)  [Firewall Settings" \(página 20\).](#page-458-0)

### <span id="page-452-3"></span>**11 Efectue as definições da unidade, consultando o Manual de Instruções ou o "Quick Setup Guide".**

#### **Notas**

- O software M-crew Server utiliza as pastas instaladas. Por isso, não elimine, mova ou edite qualquer uma das pastas instaladas. A gestão destas pastas como os ficheiros gerais no Windows Explorer (Explorador do Windows) pode provocar instabilidade ou corrupção nos conteúdos.
- Não interrompa o funcionamento ou retire o CD-ROM da unidade de CD-ROM durante a instalação. Este procedimento pode tornar impossível a instalação do software.
- Quando o M-crew Server é instalado correctamente, o ícone da barra de tarefas M é apresentado na barra de tarefas.

# <span id="page-454-0"></span>**Fazer as definições AUTO LINK FOLDER**

Após concluídas as definições AUTO LINK FOLDER, todos os ficheiros de música suportados na pasta e subpasta que existem no caminho indicado na janela são automaticamente carregados no M-crew Server.

De seguida, é apresentada uma explicação detalhada do passo 8 [\(página 14\)](#page-452-0) de "Instalar o M-crew Server".

Para passar à frente desta definição, clique em [Skip].

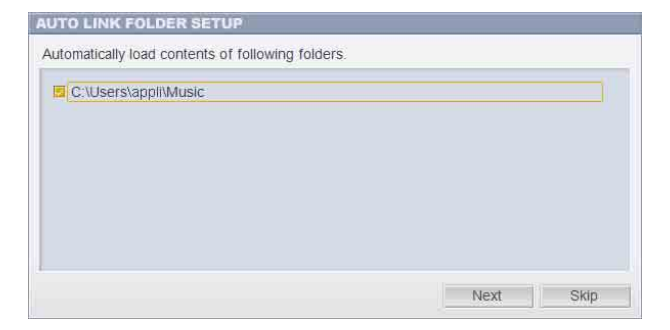

#### **Notas**

- Se a janela "AUTO LINK FOLDER SETUP" não aparecer automaticamente depois de reiniciar, clique em [Iniciar] – [Todos os programas] – [M-crew Server] – [TOOLS] – [AUTO LINK] por essa ordem. Neste caso, [Next] e [Skip] são substituídos por [OK] e [Cancel].
- O funcionamento ficou mais lento devido ao facto de ter sido registado um grande número de ficheiros de música na aplicação.

**1 Clique para colocar uma marca de verificação junto do caminho de directório que contém os ficheiros que pretende carregar.**

Clique novamente para remover as marcas de verificação junto dos caminhos que não devem ser carregados.

#### **Sugestão**

As subpastas da pasta seleccionada estão também sujeitas à função AUTO LINK.

Exemplo: Quando for possível seleccionar os dois caminhos [C:\AAA\BBB\CCC] e [C:\AAA\BBB\CCC\DDD].

Quando seleccionar [C:\AAA\BBB\CCC], a pasta DDD localizada por baixo da pasta CCC é também sujeita automaticamente à função AUTO LINK. Por isso, [C:\AAA\BBB\CCC\DDD] é desactivado.

## **2 Clique em [Next].**

Os ficheiros de música localizados no(s) caminho(s) de directório seleccionados são carregados automaticamente.

#### **Para os utilizadores do Windows Vista**

Após efectuar as definições AUTO LINK FOLDER na instalação do M-crew Server, aparece a janela "User Account Control" (UAC).

Clique em [Allow]. Se clicar em [Cancel], não será possível efectuar as definições de ICF settings.

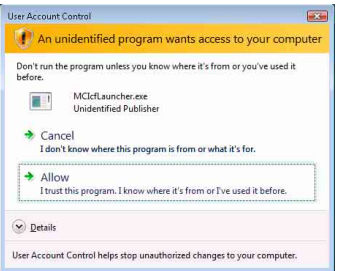

#### **Nota**

Todos os ficheiros de música suportados que existem no caminho indicado na janela são automaticamente importados para o M-crew Server.

# <span id="page-456-0"></span>**Definir as Windows Firewall Settings**

Esta definição abre a Windows Firewall para que possa ouvir os ficheiros de música guardados no seu computador através da unidade. De seguida, é apresentada uma explicação detalhada do passo 9 [\(página 14\)](#page-452-1) de "Instalar o M-crew Server".

O Windows XP e as versões posteriores têm uma função simples de firewall como função standard. Esta função de firewall denomina-se "ICF" e permite aos utilizadores limitarem as comunicações entre redes domésticas ou pequenas redes de escritório e a Internet. Quando esta firewall estiver activada, a firewall tem de ser definida para permitir a comunicação de portas e programas específicos para efectuar a comunicação entre o M-crew Server e esta unidade. Estas definições são efectuadas na janela "ICF SETTINGS". No entanto, lembre-se que a execução destas definições pode expor o computador a acesso ilícito.

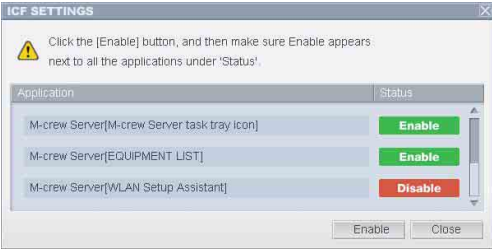

#### **Notas**

- Se a janela "ICF SETTINGS" não aparecer automaticamente depois de concluídas as definições AUTO LINK FOLDER, clique em [Iniciar] – [Todos os programas] – [Mcrew Server] – [TOOLS] – [ICF Settings] por essa ordem.
- Quando seleccionar [Don't allow exceptions] em [On (recommended)] nas definições da Windows Firewall, não pode utilizar o M-crew Server mesmo que as definições ICF sejam efectuadas na janela "ICF SETTINGS". Para utilizar o M-crew Server, anule a selecção desta caixa de verificação.

#### **Para os utilizadores do Windows Vista**

Depois aparece a janela "User Account Control" (UAC).

Clique em [Allow]. Se clicar em [Cancel], não será possível efectuar as definições de ICF settings.

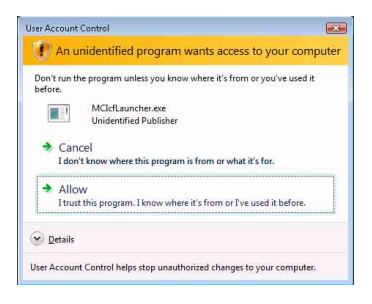

## **1 Clique em [Enable].**

Aparece "Enable" ou "Disable" para cada item.

Se aparecer "Disable", clique em [Enable] repetidamente até "Enable" aparecer para todos os itens de estado.

### **2 Clique em [Close].**

Aparece a janela "Security software Firewall setting guide" automaticamente.

# <span id="page-458-0"></span>**Definir as Security Software Firewall Settings**

Se estiver instalado no seu computador um software antivírus disponível no mercado, esta definição abre a Firewall.

De seguida, é apresentada uma explicação detalhada do passo 10 [\(página 14\)](#page-452-2) de "Instalar o M-crew Server".

Se o software de segurança não estiver instalado no seu computador, clique em [Close] e, em seguida, vá para o passo 11 [\(página 14\)](#page-452-3) de "Instalar o M-crew Server".

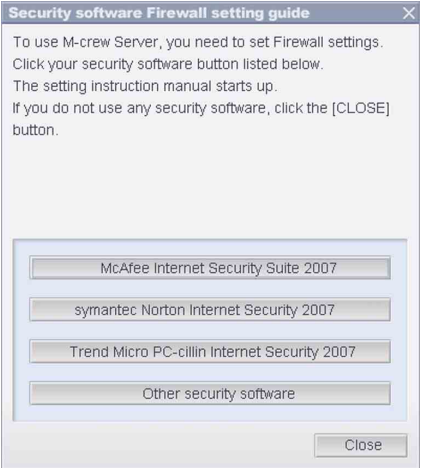

#### **Nota**

Se a janela "Security software Firewall setting guide" não aparecer automaticamente depois de definir "ICF SETTINGS" [\(página 18\)](#page-456-0), clique em [Iniciar] – [Todos os programas] – [M-crew Server] – [TOOLS] – [Security Software Firewall Setting guide] por essa ordem.

### **1 Clique no seu software de segurança.**

Os ficheiros .exe seguintes têm de ser activados de acordo com a tabela de configuração abaixo. Para uma descrição detalhada sobre o modo de configuração do seu software de firewall, consulte o manual do utilizador do software de firewall utilizado.

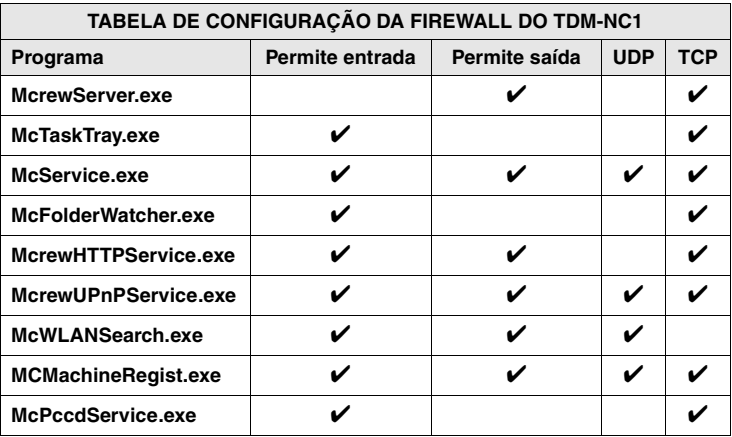

O browser é activado e aparece o guia de configuração do software de segurança. Se o seu software de segurança não se encontrar na lista, clique em [Other security software].

#### **Nota**

Para visualizar o guia (browser), o seu computador tem de estar ligado à Internet.

### **2 Siga as instruções da mensagem de ecrã.**

#### **Nota**

Após instalar o M-crew Server, o ícone da barra de tarefas **M** aparece na barra de tarefas. Consulte "Resolução de problemas" no Manual de Instruções.

# <span id="page-460-0"></span>**Registar o TDM-NC1 no computador manualmente**

Quando liga o TDM-NC1 ao computador depois de instalar o M-crew Server, o TDM-NC1 é registado automaticamente no computador. Registe o TDM-NC1 no computador manualmente para maior segurança.

- **1 Ligue o sistema AV com interface DIGITAL MEDIA PORT (série Sony DAV, etc.).**
- **2 Prima MENU**\*1 **no telecomando.**
- **3 Prima** . **ou** > **no telecomando repetidamente até "REGISTER?"**\*2 **aparecer e prima ENTER no telecomando.**

O ecrã de contagem decrescente aparece no monitor do TDM-NC1.

**4 Clique em [Iniciar] – [Todos os programas] – [M-crew Server] – [TOOLS] – [EQUIPMENT LIST] por essa ordem.**

Aparece a janela "M-crew Server EQUIPMENT LIST" no ecrã do computador.

**5 Defina "Equipment selection mode:" para "Manual" e clique em [Add] no computador.**

O registo começa.

"Complete!" aparece no monitor do TDM-NC1 quando o registo estiver concluído.

- \*1 "NETWORK MENU" aparece no caso do NAS-CZ1 e "MENU" aparece no caso do CPF-IX001.
- \*2 "REGISTRATION?" aparece no caso do NAS-CZ1 e "REGISTER?" aparece no caso do CPF-IX001.

#### **Se aparecer a janela "Windows Security Alert"**

#### **Clique em [Unblock] para desbloquear o programa.**

Certifique-se de que "EQUIPMENT LIST Application" aparece em "Name" e clique em [Unblock]. Se clicar em [Keep Blocking], não será possível utilizar o M-crew Server [\(página 34\)](#page-472-2).

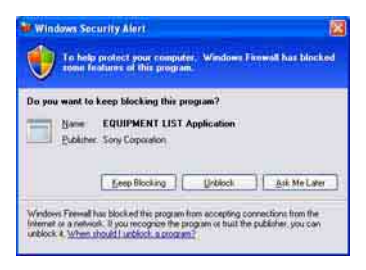

# <span id="page-462-0"></span>**Fazer as definições da função de rede sem fios para o equipamento ligado (WLAN Setup Assistant)**

Procure o equipamento ligado para fazer as definições da função de rede sem fios para o equipamento ligado.

"WLAN Setup Assistant" é instalado em simultâneo com o M-crew Server, mas pode também ser instalado independentemente.

Para mais informações sobre a configuração da rede sem fios, consulte a secção "Caso C: Ligação sem fios (instalar através do computador)" do Manual de Instruções fornecido com o TDM-NC1.

- **1 Ligue o sistema AV com interface DIGITAL MEDIA PORT (série Sony DAV, etc.).**
- **2 Prima MENU no telecomando.**
- **3 Prima** . **ou** > **no telecomando repetidamente até aparecer "SETUP BY PC?" e prima ENTER no telecomando.**

O ecrã de contagem decrescente aparece no monitor do TDM-NC1.

**4 Clique em [Iniciar] – [Todos os programas] – [M-crew Server] – [TOOLS] – [WLAN Setup Assistant] por essa ordem.**

Aparece a janela "WLAN Setup Assistant" no ecrã do computador.

## **5 Clique em [Next].**

A procura do equipamento começa.

Quando o equipamento ligado for encontrado, aparece o ecrã de configuração da rede sem fios para esse equipamento. Se não for encontrado nenhum equipamento, verifique a ligação e efectue o procedimento novamente a partir do passo 3. Para mais informações sobre as ligações, consulte "Caso C: Ligação sem fios (instalar através do computador)" do Manual de Instruções fornecido com o TDM-NC1.

#### **Se aparecer a janela "Windows Security Alert"**

#### **Clique em [Unblock] para desbloquear o programa.**

Certifique-se de que "McWLANSearch.exe" aparece em "Name" e clique em [Unblock]. Se clicar em [Keep Blocking], não será possível utilizar o M-crew Server [\(página 34\).](#page-472-2)

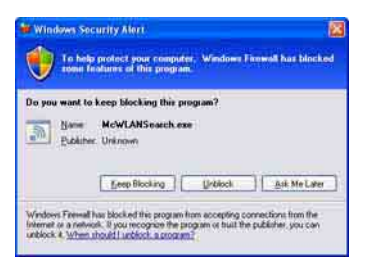

# <span id="page-464-1"></span><span id="page-464-0"></span>**Iniciar o M-crew Server**

**Clique em [Iniciar] – [Todos os programas] – [M-crew Server] – [M-crew Server] por essa ordem. Ou clique duas vezes no ícone da barra de tarefas**  $\frac{1}{\sqrt{2}}$ **. Ou clique com o botão direito do rato no ícone da barra de**  tarefas **w** e seleccione [M-crew Server].

Para mais informações sobre o funcionamento do M-crew Server, consulte a ajuda do M-crew Server. Clique em [Iniciar] – [Todos os programas] – [M-crew Server] – [MANUAL] – [HELP] por essa ordem para executar a ajuda do M-crew Server.

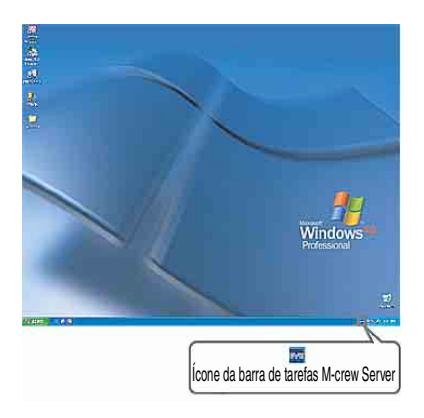

# <span id="page-465-0"></span>**Remover o software M-crew Server**

Inicie a sessão com um nome de utilizador com permissões de administrador do computador e efectue os procedimentos apresentados em seguida.

Consulte as instruções de funcionamento do computador para obter mais informações sobre como iniciar a sessão com um nome de utilizador com permissões de administrador do computador.

#### **1 Pare o serviço. Clique com o botão direito do rato no ícone da barra de**  tarefas **the clique em [Stop Music Service]** no menu.

O ecrã do ícone da barra de tarefas **M** obscurece.

### **Clique em [Uninstall/Change] (Windows Vista).**

Depois aparece a janela "User Account Control" (UAC). Clique em [Allow].

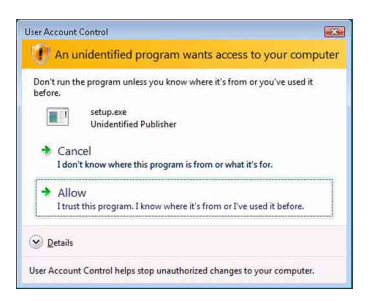

**2 Oculte o ícone da barra de tarefas**  $\vec{x}$ . **Clique com o botão direito do rato no ícone da barra de**  tarefas **x** e clique em [Exit] no menu.

O ecrã do ícone da barra de tarefas **M** desaparece.

**3 Clique em [Iniciar] – [Control Panel] por essa ordem.** Aparece a janela "Control Panel".

**4 Quando o Windows XP se encontra na Classic View, mude para a vista Categoria e clique em [Add or Remove Programs].**

Aparece a janela "Add or Remove Programs".

#### **Quando o Windows Vista se encontra na Classic View, clique em [Control Panel Home] e, em seguida, clique em [Uninstall a Program] em [Programs].**

Aparece a janela "Uninstall or change a program".

### **5 Seleccione e clique em [M-crew Server] na lista "Currently Installed Programs" (Windows XP).**

Quando [M-crew Server] não aparecer na lista "Currently Installed Programs", clique em [Change/Remove] e avance para o passo 7.

#### **Seleccione e clique em [M-crew Server] na lista (Windows Vista).**

**6 Clique em [Change/Remove] (Windows XP).**

### **Clique em [Uninstall/Change] (Windows Vista).**

Aparece a janela "User Account Control" (UAC). Clique em [Continue].

## **7 Reinicie o computador.**

#### **Notas**

- Quando remover o M-crew Server, aparece uma janela da linha de comandos. O processamento da linha de comandos pode demorar algum tempo. No entanto, o trabalho de remoção continua durante este período, por isso, não clique no botão [Cancel] na janela "Installsheild".
- Quando remover o "Mcrew Music Server", a janela que indica que a remoção está em curso pode aparecer durante um longo período. Isto significa que o processo de remoção está em curso, por isso, não feche a janela. (Não clique em volumento Cancel na caixa de diálogo.)
- Quando instalar o "WLAN Setup Assistant" separadamente do M-crew Server, pode ser removido na janela "Add or Remove Programs" (Windows XP) ou na janela "Uninstall or change program" (Windows Vista).
- Mesmo que instale o "WLAN Setup Assistant" numa janela de instalação separada do M-crew Server, é removido quando remover o M-crew Server.
- O "OpenMG Limited Patch"\* e "OpenMG Secure Module"\* podem ser utilizados por outro software (SonicStage, VAIO Media, etc.). Se o OpenMG SDK não estiver a ser utilizado, remova o "OpenMG Limited Patch"\* e "OpenMG Secure Module"\* na janela "Add or Remove Programs" (Windows XP) ou na janela "Uninstall or change a program" (Windows Vista).

\*Os números das versões e as outras informações estão anexados a estes módulos e correcções.

• Após desinstalar o M-crew Server, podem ser eliminadas as seguintes pastas. Contudo, uma vez que é também eliminada uma base de dados, as informações de registo do ficheiro de música do M-crew Server são perdidas.

– C:\Program Files\Mcrewserver

– C:\Program Files\Sony\Mcrew Music Server
# **Módulos instalados**

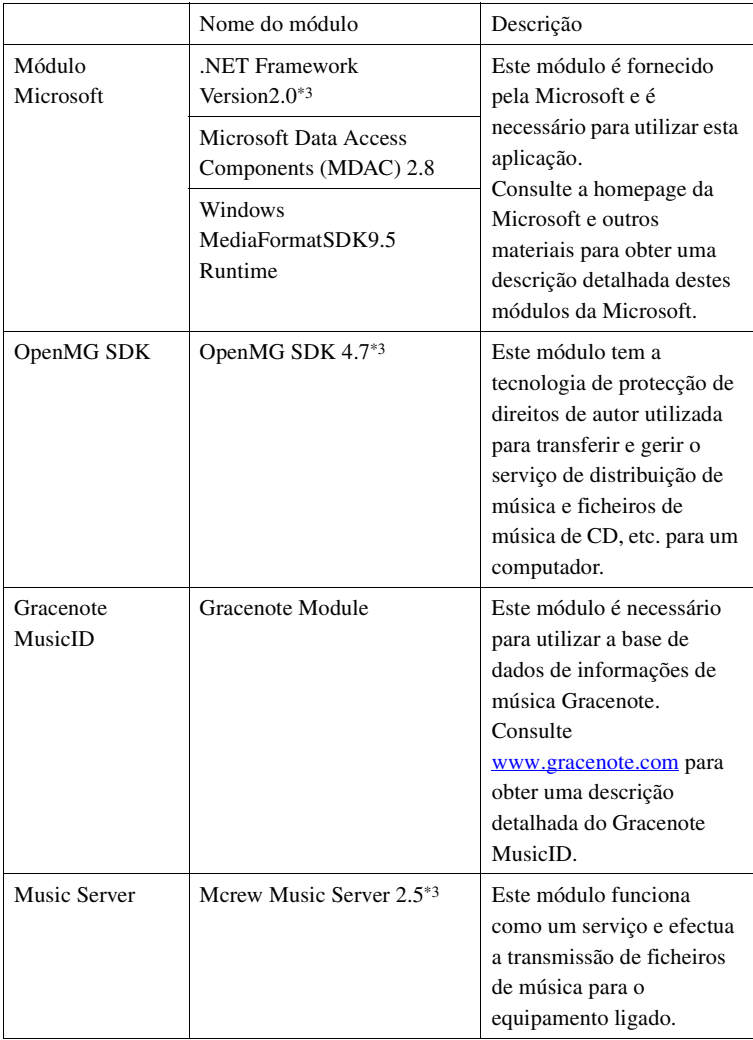

<span id="page-469-0"></span>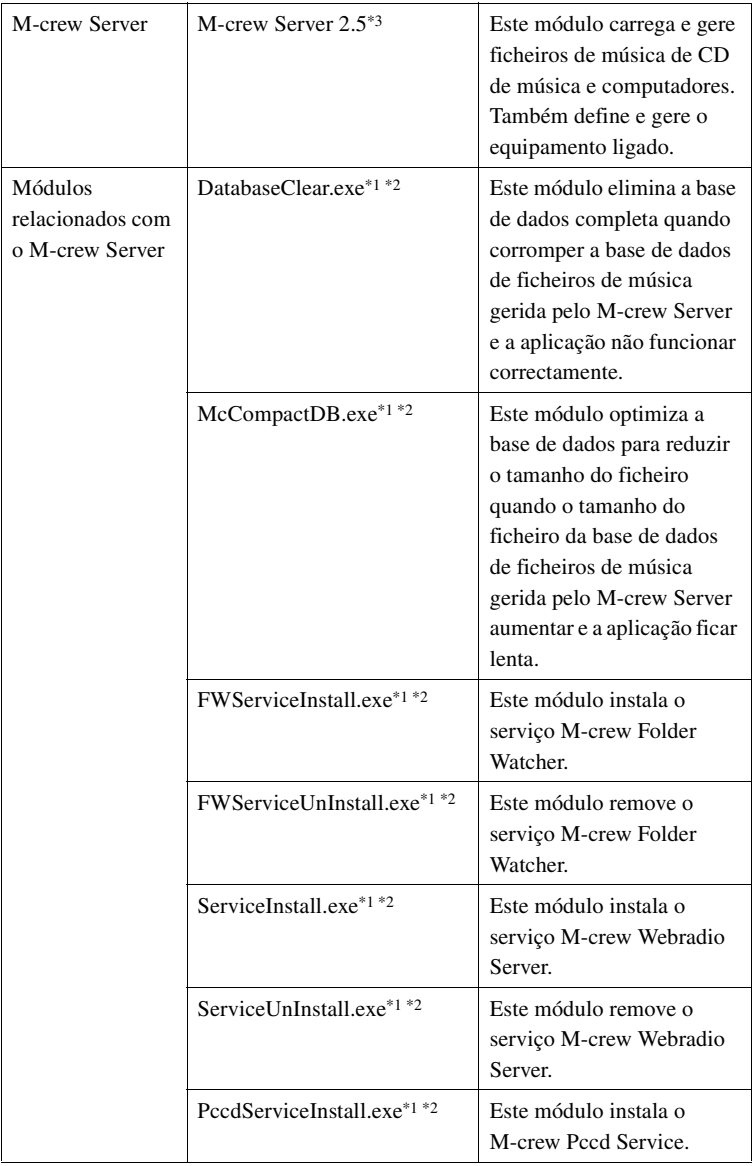

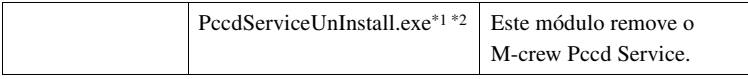

- \*1 Estes módulos estão localizados na pasta de instalação do M-crew Server. Está geralmente em C:\Program Files\Mcrewserver.
- \*2 Quando estes módulos arrancam, aparece a janela "User Account Control" (UAC). Clique em [Allow] para iniciá-los.
- \*3 Estes módulos são apresentados na janela "Add or Remove Programs" (Windows XP) ou na janela "Uninstall or change program" (Windows Vista).

## **Resolução de problemas**

Se ocorrer algum problema durante a instalação ou remoção do M-crew Server, utilize a resolução de problemas seguinte para solucionar o problema. Se o problema persistir depois de verificar todos os itens abaixo, consulte o revendedor da Sony mais próximo. No caso de aparecer uma mensagem de erro, recomendamos que a escreva.

## **O ecrã não responde ou as respostas são incorrectas**

- **Tente desligar e ligar a unidade, e reiniciar o computador.**
- **Inicie outro software utilizado frequentemente e verifique se o computador está a funcionar correctamente.**
- **Tente remover o M-crew Server e reinstale-o.**

## **M-crew Server não arranca**

**• O utilizador não tem privilégios de administrador.** Só pode utilizar o M-crew Server com privilégios de administrador. Para utilizar o M-crew Server, altere os privilégios do utilizador para administrador ou inicie a sessão como um utilizador com privilégios de administrador.

## **Aparece a mensagem "Gracenote information not found."**

- **Certifique-se de que o acesso à Internet está ser efectuado correctamente.**
- **Se estiver a utilizar um servidor proxy, certifique-se de que o servidor proxy está definido correctamente na janela "PROXY SETTINGS".**

## **A instalação não foi bem sucedida**

**• Lembre-se de fechar todas as aplicações antes de instalar o software.**

Se iniciar a instalação com outros programas em execução, pode ocorrer uma avaria. Isto é especialmente verdadeiro para programas que requeiram grandes quantidades de recursos do sistema, como software de verificação de vírus.

**• Certifique-se de que o computador tem espaço livre suficiente no disco rígido.**

Pelos menos 50 MB (incluindo M-crew Server, a ajuda e os módulos relacionados) de espaço livre na unidade do sistema. Não inclui o espaço para armazenamento da base de dados e ficheiros de música. Além disso, são necessários 300 MB na unidade do sistema para os módulos relacionados com a Microsoft e 100 MB no disco rígido para o Adobe Reader. No entanto, estes podem não ser necessários dependendo do ambiente de funcionamento. Se o computador não tiver espaço suficiente, a instalação pode não ser possível.

#### **• [Keep Blocking] foi clicado na janela "Windows Security Alert".**

- **1 Clique em [Iniciar] [Control Panel] por esta ordem.** Aparece a janela "Control Panel".
- **2 Quando o Windows XP estiver na vista Categoria, mude para Classic View e clique em [Network Connections].**

#### **3 Clique em [Change Windows Firewall settings] na margem esquerda.**

Aparece a janela "Windows Firewall".

#### **4 Clique em [Exceptions].**

#### **5 Clique em [Add Program].**

Aparece a janela "Add a program".

**6 Seleccione [M-crew Server task tray icon] a partir da lista "Programs" e clique em [OK].**

Certifique-se de que o ícone da barra de tarefas **M** aparece e que é seleccionado na lista "Programs and Services" em [Exceptions] da janela "Windows Firewall".

#### **7 Clique em [OK].**

**• Se a instalação não tiver sido bem sucedida depois de tentar as soluções acima mencionadas.**

Remova o M-crew Server e reinstale-o. Para mais informações, consulte ["Instalar o M-crew Server"](#page-449-0)  [\(página 11\)](#page-449-0) e ["Remover o software M-crew Server" \(página 27\).](#page-465-0)

#### **• Se a instalação parecer estar parada.**

A instalação pode demorar 10 minutos ou mais, dependendo do computador ou da unidade de CD-ROM. Tenha cuidado com os problemas seguintes durante a instalação.

**• A barra de progresso no ecrã não se está a mover. O indicador de acesso não se acendeu durante alguns minutos.**

A instalação está a progredir normalmente. Aguarde por favor.

## **O M-crew Server pode não estar a reconhecer a unidade**

- **Verifique a janela "ICF SETTINGS".**
	- **1 Clique em [Iniciar] [Todos os programas] [M-crew Server] – [TOOLS] – [ICF Settings] por essa ordem.** Aparece a janela "ICF SETTINGS".

#### **Para os utilizadores do Windows Vista**

Depois aparece a janela "User Account Control" (UAC). Clique em [Allow]. Se clicar em [Cancel], não será possível efectuar as definições de ICF settings.

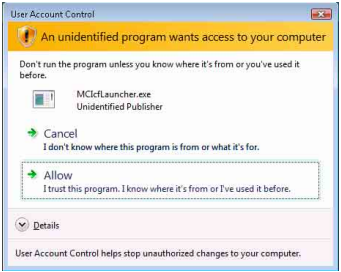

#### **2 Clique em [Enable].**

Aparece "Enable" ou "Disable" para cada item. Se aparecer "Disable", clique em [Enable] repetidamente até "Enable" aparecer para todos os itens de estado.

**3 Clique em [Close].**

- **Verifique se [Don't allow exceptions] em [On (recommended)] nas definições da Windows Firewall não está seleccionado.**
- **Verifique se as informações do estado da ligação correspondem às definições da rede do TDM-NC1.**
- **1 Clique em [Iniciar] [Control Panel] [Network Connections] por esta ordem (Windows XP). Clique em [Iniciar] – [Control Panel] por essa ordem (Windows Vista).**
- **2 Clique duas vezes em [Local Area Connection] (Windows XP). Clique em [View network status and tasks] em [Network and Internet] (Windows Vista).**
- **3 Clique em [Support] e verifique o estado de ligação (Windows XP). Clique em [View status] em [Network] (Windows Vista).**
- **Reinicie o computador.**
- **Quando a comunicação estiver limitada por um software de firewall diferente das funções do sistema operativo, active os ficheiros .exe seguintes.**

Para obter uma descrição detalhada do método de definição, consulte o manual do utilizador do software de firewall utilizado.

**• Se tiver software de segurança instalado, confirme as definições do software de segurança, seguindo as instruções na janela "Security software Firewall setting guide".**

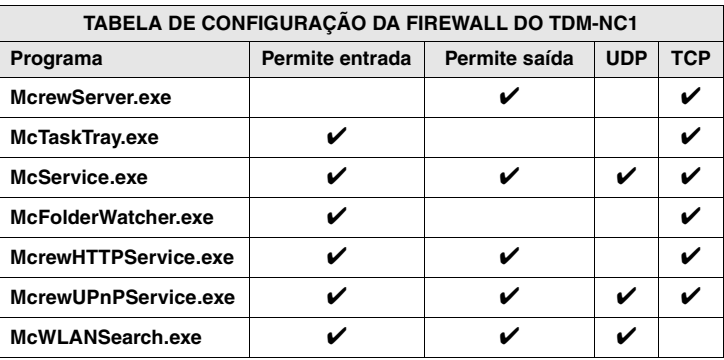

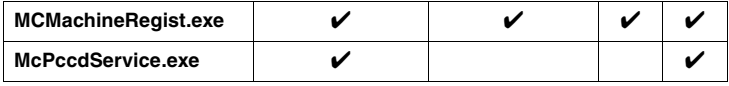

## **A unidade não emite som**

- **Este M-crew Server não foi seleccionado pela selecção do servidor no TDM-NC1.**
- **O registo da unidade no servidor não está correcto.** 
	- **1 Verifique a ligação entre o TDM-NC1 e o computador.** Para mais informações sobre as ligações, consulte "PASSO  $\mathcal{D}$ : Ligar o TDM-NC1 à rede" do Manual de Instruções fornecido com o TDM-NC1.
	- **2 Ligue o sistema AV com interface DIGITAL MEDIA PORT (série Sony DAV, etc.).**

O TDM-NC1 é registado automaticamente no computador.

O servidor tem também de ser definido quando efectuar o registo manual da unidade. Ver ["Registar o TDM-NC1 no computador](#page-460-0)  [manualmente" \(página 22\)](#page-460-0) .

#### **• Certifique-se de que o TDM-NC1 está correctamente ligado.**

Para mais informações, consulte "PASSO  $\overline{Q}$ : Ligar o TDM-NC1 à rede" do Manual de Instruções fornecido com o TDM-NC1. Verifique também as definições de rede do computador.

#### **• Verifique o ícone da barra de tarefas .**

Consulte as instruções de arranque. Consulte também "Ícone da barra de tarefas **M** não presente" [\(página 40\)](#page-478-0).

#### **• Certifique-se de que o ícone da barra de tarefas Mestá aceso.**

Se o ícone da barra de tarefas  $\mathbf{w}$  estiver obscurecido como  $\mathbf{w}$ , consulte "Ícone da barra de tarefas **M** escurecido" [\(página 40\).](#page-478-1)

#### **• Certifique-se de que o TDM-NC1 está registado no M-crew Server.**

Consulte as instruções para confirmar o registo.

#### **• Seleccione ERROR LOG VIEWER.**

Inicie o M-crew Server e, em seguida, clique em [ERROR LOG] na janela LAUNCHER, ou clique com o botão direito do rato no ícone da barra de tarefas **M** e clique em [ERROR LOG VIEWER]. Verifique os conteúdos apresentados no ERROR LOG VIEWER.

#### **• Inicialize a base de dados.**

A base de dados introduziu um estado ilegal e pode ser necessário inicializá-la. Execute o "DatabaseClear.exe" [\(página 31\).](#page-469-0) Tenha cuidado quando inicializar a base de dados, porque as informações dos ficheiros de música registados serão inicializadas se executar o "DatabaseClear.exe".

**• Reinicie o computador.**

## **Não é possível ouvir WEB RADIO**

**• Certifique-se de que o acesso à Internet do computador está correcto.**

Se utilizar um servidor proxy, certifique-se de que o servidor proxy está definido correctamente na janela "PROXY SETTINGS".

A definição de IE é apresentada quando a janela "PROXY SETTINGS" é fechada ou o M-crew Server é iniciado. Se alterar a definição de IE, feche a janela "PROXY SETTINGS" ou inicie novamente o M-crew Server.

#### **• Aguarde até obter estabilidade de sintonização da estação de rádio da web.**

Pode não ser possível ouvir transmissões em alguns casos, dependendo do estado do servidor da estação.

## **Impossível aceder às estações de rádio da web**

- **Certifique-se de que o acesso à Internet do computador está correcto.**
- **A função WEB RADIO só suporta URL Internet iniciados por "http://" e terminados por ".asx". (Exemplo: http://www.example.com/radio.asx) A reprodução pode também não ser possível, dependendo da estação emissora.**
- **Se estiver a utilizar um servidor proxy, certifique-se de que o servidor proxy está definido correctamente na janela "PROXY SETTINGS".**

## <span id="page-478-0"></span>**Ícone da barra de tarefas não presente**

- **Clique em [Iniciar] [Todos os programas] [M-crew Server] – [TOOLS] – [M-crew Server task tray icon] por essa ordem.**
- **Clique com o botão direito do rato no ícone da barra de tarefas . Clique em [Start Music Service].**
- **Remova o M-crew Server e reinstale-o.**

## <span id="page-478-1"></span>**Ícone da barra de tarefas escurecido**

O serviço não está activo. Verifique os seguintes itens.

**• Clique com o botão direito do rato no ícone da barra de**  tarefas **M**. Clique em [Start Music Service].

- **Clique em [Iniciar] [Todos os programas] [M-crew Server] – [TOOLS] – [ICF Settings] por esta ordem e verifique as condições de aplicação.**
- **Remova o M-crew Server e reinstale-o.**
- **Quando o Windows XP estiver na vista Categoria, mude para a Classic View e, em seguida, clique em [Iniciar] – [Control Panel] – [Administrative Tools] – [Services] por esta ordem para abrir a janela.**

**Verifique se "Mcrew Folder Watcher", "Mcrew Music Streaming Server", "Mcrew Webradio Server", "Mcrew UPnP Music Server" e "Mcrew Pccd Service" estão presentes e se "Status" está definido para "Started".**

**• Quando o Windows Vista estiver na vista Categoria, mude para a Classic View e, em seguida, clique em [Iniciar] – [Control Panel] – [Administrative Tools] – [Services] por esta ordem para abrir a janela. Depois aparece a janela "User Account Control" (UAC). Clique em [Continue]. Verifique se "Mcrew Folder Watcher", "Mcrew Music Streaming Server", "Mcrew Webradio Server", "Mcrew UPnP Music Server" e "Mcrew Pccd Service" estão presentes e se "Status" está definido para "Started".**

## **"Mcrew Folder Watcher", "Mcrew Webradio Server" e "Mcrew Pccd Service" não estão presentes no serviço**

**• Inicie "FWServiceInstall.exe", "ServiceInstall.exe" e "PccdServiceInstall.exe" localizados na pasta de instalação do M-crew Server ou reinstale o M-crew Server.**

**"Mcrew Folder Watcher", "Mcrew Webradio Server" e "Mcrew Pccd Service" não podem ser removidos do serviço**

> **• Inicie "FWServiceUnInstall.exe", "ServiceUnInstall.exe" e "PccdServiceUnInstall.exe" localizados na pasta de instalação do M-crew Server ou na pasta INSTMODULE do CD de instalação.**

## **A aplicação não funciona correctamente. Os ficheiros de música geridos pela aplicação não podem ser vistos a partir do TDM-NC1**

**• A base de dados introduziu um estado ilegal e pode ser necessário inicializá-la.**

Execute "DatabaseClear.exe" localizado na pasta de instalação do M-crew Server e elimine a base de dados completa. Tenha cuidado quando inicializar a base de dados, porque as informações dos ficheiros de música registados serão eliminadas se executar o "DatabaseClear.exe".

**O funcionamento ficou mais lento devido ao facto de ter sido registado um grande número de ficheiros de música na aplicação**

> **• Execute o ficheiro "McCompactDB.exe" localizado na pasta de instalação do M-crew Server e optimize a base de dados.**

## **Não é possível remover o M-crew Server**

**1 Pare o serviço.** 

**Clique com o botão direito do rato no ícone da barra de**  tarefas **W** e clique em [Stop Music Service] no menu.

- **2 Oculte o ícone da barra de tarefas . Clique com o botão direito do rato no ícone da barra de**  tarefas **M** e clique em [Exit] no menu.
- **3 Clique em [Iniciar] [Control Panel] [Add or Remove Programs] por esta ordem (Windows XP). Seleccione [M-crew Server] e remova-o.**

**Clique em [Iniciar] – [Control Panel] – [Programs and Features] por esta ordem (Windows Vista). Seleccione [M-crew Server] e remova-o.**

## **As faixas ficam acinzentadas**

**• Não existem ficheiros correspondentes.**

## **Não é possível obter informações do título do Gracenote MusicID**

- **A definição é CD TEXT.**
- **As faixas não estão registadas no Gracenote MusicID.**
- **Má ligação de rede.**
- **As definições da proxy estão incorrectas.**
- **[Access Gracenote automatically] não está seleccionado na janela "Gracenote MusicID".**

**O ficheiro de música dos CD introduzidos com [RECORD FROM CD] não aparece**

> **• A unidade de CD-ROM não foi seleccionada correctamente.**

**O processamento demora alguns momentos depois de escolher [Update] em [IMPORT FILES (AUTO MODE)]**

> **• O tempo de processamento depende do ficheiro de música de pastas a importar.**

Aguarde alguns momentos. Não se esqueça de que geralmente não é necessário utilizar [Update].

## **O AMS não funciona**

**• O AMS não está disponível para as faixas listadas no lado esquerdo em [IMPORT FILES (MANUAL MODE)].**

Isto não é um erro. Faz parte das especificações do M-crew Server.

## **Não é possível reproduzir ficheiros de música que contenham caracteres numa área de idioma Europeu (caracteres ISO8859)**

- **Quando o Windows XP estiver na vista Categoria, mude para a Classic View e, em seguida, clique em [Iniciar] – [Control Panel] – [Regional and Language Options] por esta ordem. Clique em [Advanced] e seleccione um idioma que pode processar ISO8859 com "Language for non-Unicode programs".**
- **Quando o Windows Vista estiver na vista Categoria, mude para a Classic View e, em seguida, clique em [Iniciar] – [Control Panel] – [Regional and Language Options] por esta ordem. Clique em [Administrative] e [Change system locale...]. Depois aparece a janela "User Account Control" (UAC). Clique em [Continue]. De seguida, seleccione um idioma que possa processar ISO8859 com "Language for non-Unicode programs".**